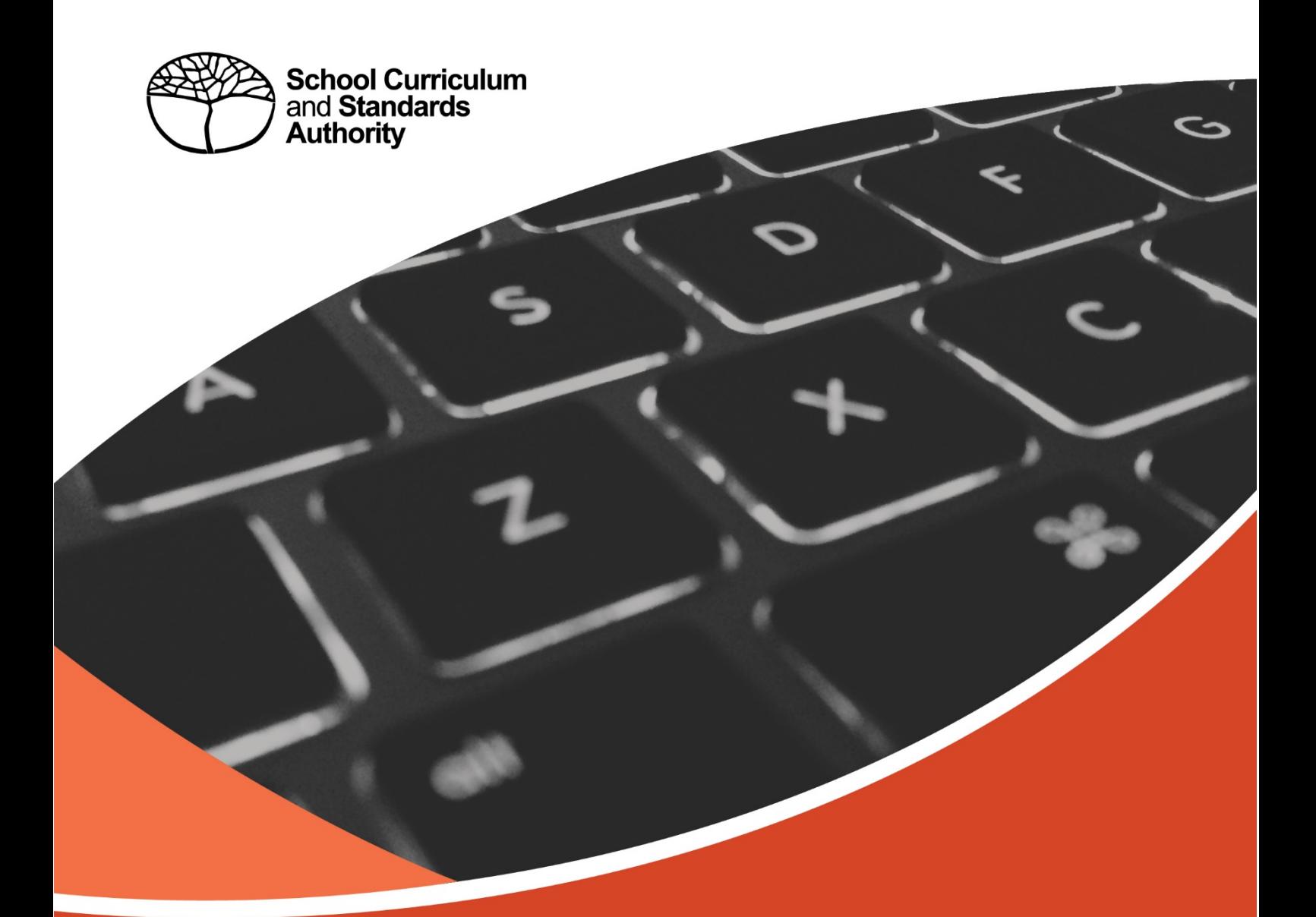

# **DATA PROCEDURES MANUAL 2023**

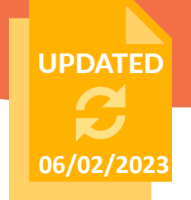

### **Acknowledgement of Country**

Kaya. The School Curriculum and Standards Authority (the Authority) acknowledges that our offices are on Whadjuk Noongar boodjar and that we deliver our services on the country of many traditional custodians and language groups throughout Western Australia. The Authority acknowledges the traditional custodians throughout Western Australia and their continuing connection to land, waters and community. We offer our respect to Elders past and present.

#### **Copyright**

© School Curriculum and Standards Authority, 2023

This document – apart from any third party copyright material contained in it – may be freely copied, or communicated on an intranet, for non-commercial purposes in educational institutions, provided that the School Curriculum and Standards Authority (the Authority) is acknowledged as the copyright owner, and that the Authority's moral rights are not infringed.

Copying or communication for any other purpose can be done only within the terms of the *Copyright Act 1968* or with prior written permission of the Authority. Copying or communication of any third party copyright material can be done only within the terms of the *Copyright Act 1968* or with permission of the copyright owners.

Any content in this document that has been derived from the Australian Curriculum may be used under the terms of the Creative Commons [Attribution 4.0 International \(CC BY\)](https://creativecommons.org/licenses/by/4.0/) licence.

#### **Disclaimer**

Any third party materials, including texts, websites and/or resources that may be referred to in this document are for the purposes of example only. The School Curriculum and Standards Authority does not endorse any third party materials, nor are such materials considered mandatory. Schools must exercise their professional judgement as to the appropriateness of any third party materials they may wish to use.

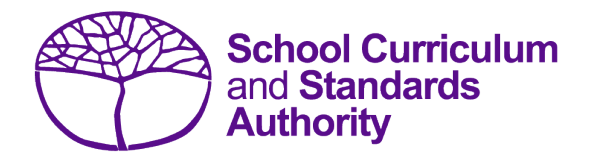

# Data Procedures Manual 2023

# **Contents**

- Section 1: [Overview](#page-4-0)
- Section 2: [Getting started and administration](#page-8-0)
- Section 3: [Offerings](#page-22-0)
- Section 4: [Student registration and demographics](#page-48-0)
- Section 5: [Enrolments](#page-80-0)
- Section 6: [Externally set tasks](#page-106-0)
- Section 7: [Common oral assessment tasks](#page-114-0)
- Section 8: [Moderation](#page-122-0)
- Section 9: [Results and achievements](#page-128-0)
- Section 10: [Vocational education and training \(VET\)](#page-158-0)
- Section 11: [Reports](#page-164-0)
- Section 12: [Setting up Excel databases](#page-184-0)
- Section 13: [Database programs](#page-186-0)
- Section 14: [Key terms](#page-188-0)

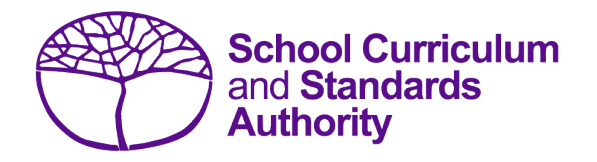

# <span id="page-4-0"></span>Data Procedures Manual 2023

# Section 1:

# **Overview**

# **Contents**

- **[About the Student Information Records](#page-5-0) System**
- **[Processes](#page-5-1)**
- **[Deadlines](#page-6-0)**
- **[Reports](#page-6-1)**
- **[Support](#page-6-2)**
- **[More information](#page-7-0)**

**Disclaimer: screenshots are for illustration purposes only. Any representations that show a date prior to 2023 should be treated as examples only. Representations that display new information have been updated.**

#### <span id="page-5-0"></span>**About the Student Information Records System**  $1.1$

It is a legislated requirement that schools provide the following information to the School Curriculum and Standards Authority (the Authority):

- courses and programs provided by schools
- student registration and demographics
- student enrolment details
- student results and achievements.

Schools use a variety of database programs to record this information. The data is subsequently provided to the Authority by uploading it to the Student Information Records System (SIRS).

The Authority uses this information in various ways, including:

- the coordination of examinations
- reporting on student information and achievement.

The School Curriculum and Standards (SCS) Division of the Department of Education (the Department) collects data on behalf of the Authority. Schools provide data to SCS to be reported to and used by the Authority.

Schools can also use this information to provide a wide range of reports for parents (see [Reports](#page-164-0) for details).

#### <span id="page-5-1"></span> $1.2$ **Processes**

There are three processes involved in providing information to the Authority:

- recording data
- saving data
- uploading data.

### **1. Recording data**

Data can be entered into school database systems, including, but not restricted to, Civica® MAZE, Administration of Schools (AoS), Reporting to Parents (for most public schools), SEQTA® and Synergetic®. To find out how to record data in these systems, contact the software supplier or refer to [Database programs](#page-186-0) for links to user manuals.

This manual provides instructions to schools on how to set up different types of databases in Microsoft® Excel®. It is critical that data is formatted correctly in Excel. Failure to format data correctly will ultimately prevent the data from being uploaded into SIRS. Refer to instructions in the relevant sections of this manual (Offerings, Student registration and demographics, Enrolments, Results and achievements) on how to set up a spreadsheet in Excel.

### **2. Saving data**

Whatever database software a school uses, information is required to be saved as a **.CSV** (comma separated values or comma delimited) file or a **.SCSV** (semicolon separated values) file before it can be uploaded into SIRS. Failure to save in this format will ultimately prevent the data from being uploaded into SIRS.

### **3. Uploading data**

The Authority receives school data when files are uploaded into SIRS. All files are uploaded using the **Uploads** tab in SIRS (see screenshot below).

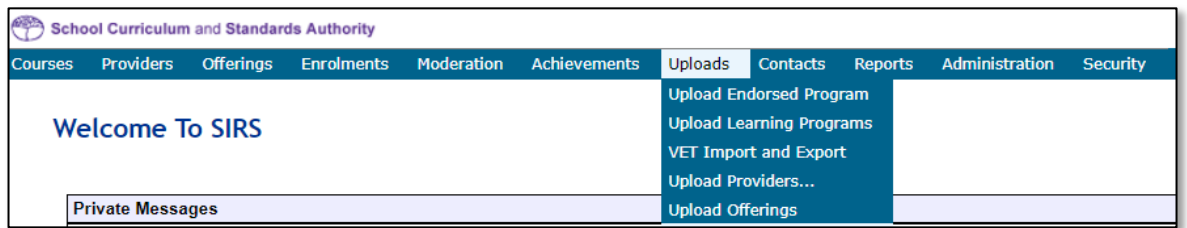

The types of files that need to be uploaded are **Offerings**, **Students**, **Enrolments**, **Qualification Estimates** and **Achievements**.

Files must initially be uploaded in the following order:

- **Offerings**
- **Students**
- **Enrolments**
- **Qualification Estimates**
- **Achievements.**

Each file can provide optional information as well as the mandatory information required by the Authority. Files that do not have information in the mandatory fields cannot be uploaded into SIRS.

#### <span id="page-6-0"></span> $1.3$ **Deadlines**

In order for SCS to support the Authority to meet its obligations, schools are required to report different types of activities at appointed times throughout the school year. Deadlines are available either on the home page of SIRS or on the Authority website on the [Activities Schedule page](https://www.scsa.wa.edu.au/publications/activities-schedule)  [\(https://www.scsa.wa.edu.au/publications/activities-schedule\).](https://www.scsa.wa.edu.au/publications/activities-schedule)

All deadlines **must** be adhered to; otherwise, your students may be at risk of not having correct enrolment and achievement data recorded in SIRS.

#### <span id="page-6-1"></span> $1.4$ **Reports**

Once data is uploaded into SIRS, schools can generate a number of reports. For the full list of reports, refer to [Reports.](#page-164-0)

#### <span id="page-6-2"></span> $1.5$ **Support**

For issues relating to the information contained in the *Data Procedures Manual 2023,* contact the Data Services team at [dataservices@scsa.wa.edu.au.](mailto:dataservices@scsa.wa.edu.au)

#### <span id="page-7-0"></span>**More information**  $1.6$

The Authority website has a number of publications relevant to different areas of this manual. Schools are encouraged to refer to the following publications.

- *Activities Schedule* [\(https://www.scsa.wa.edu.au/publications/activities-schedule\)](https://www.scsa.wa.edu.au/publications/activities-schedule)
- *WACE Manual 2023* (www.scsa.wa.edu.au/publications/wace-manual)
- Online Circulars (registration for the Circulars is available on the home page of the Authority website (https://scsa.wa.edu.au/).

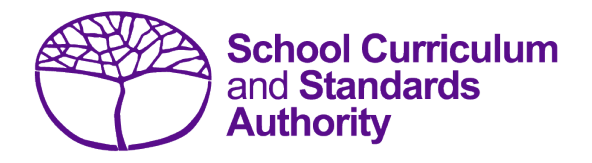

# <span id="page-8-0"></span>Data Procedures Manual 2023

# **Section 2:**

# **Getting started and administration**

# **Contents**

- **[Logging on](#page-9-0)**
- **[A tour of SIRS](#page-9-1)**
- **[Managing your account](#page-10-0)**
- **[Managing other user accounts](#page-11-0)**
- **[Updating provider information](#page-15-0)**
- **[Further help](#page-21-0)**

**Disclaimer: screenshots are for illustration purposes only. Any representations that show a date prior to 2023 should be treated as examples only. Representations that display new information have been updated.**

Section 2: Getting started and administration

#### <span id="page-9-0"></span> $2.1$ **Logging on**

1. Log in to SIRS at [https://sirs.scsa.wa.edu.au.](https://sirs.scsa.wa.edu.au/) The following page will appear:

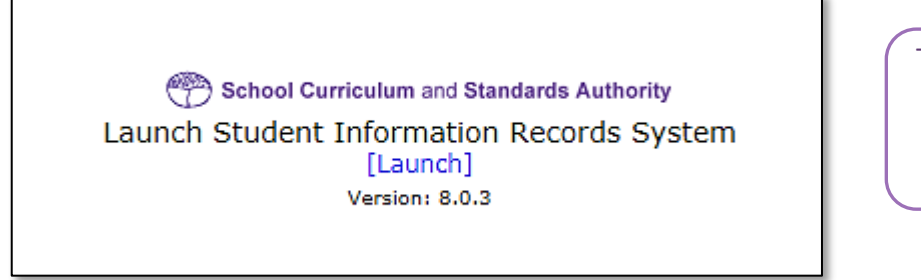

Tip: add this page to your favourites for quick access in the future.

2. Click on **[Launch]**. The **Login** page will appear (see screenshot below).

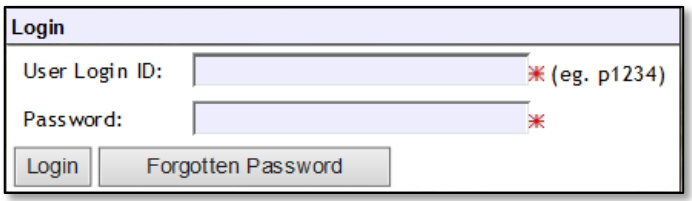

- 3. Enter your **User Login ID**. This consists of the letter **p** followed by your school code. If you are a SIRS administrator, your username will be **p\*\*\*\*** with **no alpha character** (letter) after the school code (a SIRS administrator has the authority to create user accounts, but not another SIRS administrator account. See [Managing other user accounts](#page-11-0) in this section). If you are not a SIRS administrator, your **User Login ID** will end with an alpha character.
- 4. Enter your **Password**. This should be a minimum of eight digits, with at least one capital letter, one lowercase letter, one number and one non-alpha character, e.g. !, \$, %.
- 5. Click on the **Login** button or press **Enter** on your keyboard.

Note: if you leave the **User Login ID** or **Password** fields blank, you will be unable to enter SIRS.

<span id="page-9-1"></span>6. When you have successfully logged into SIRS, the home page will appear with the blue horizontal navigation bar at the top.

#### $2.2$ **A tour of SIRS**

The home page of SIRS has a number of elements:

- blue horizontal navigation bar at the top of the page (see screenshot below)
- important dates
- upload status.

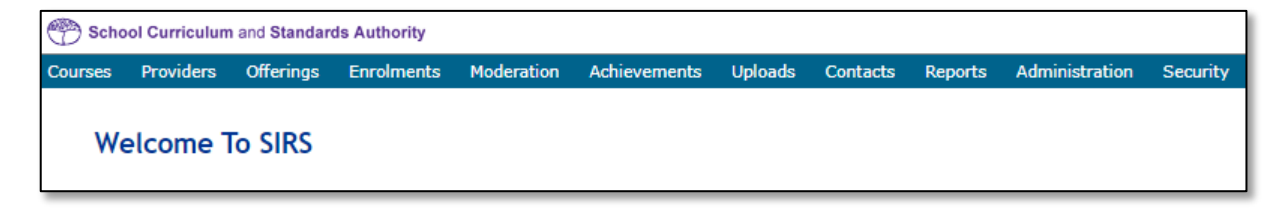

# 2.2.1 Home page of SIRS

## 2.2.1.1 Blue horizontal navigation bar

The blue horizontal navigation bar has a number of menu items, including:

- **Providers**, **Enrolments**, **Moderation**, **Achievements**: these are pages for different types of data reporting activities required by the Authority
- **Uploads**: allows data to be uploaded from your computer into SIRS
- **Reports**: allows schools to generate a wide range of reports based on data uploaded into SIRS
- **Administration**: allows the user to search for suburb and postcode information
- **Security**: allows management of user accounts (e.g. passwords, email addresses, roles)

#### <span id="page-10-0"></span> $2.3$ **Managing your account**

# 2.3.1 Changing your password

- 1. In the blue horizontal navigation bar, hover over the **Security** tab (see screenshot below).
- 2. Click on **My Details**.

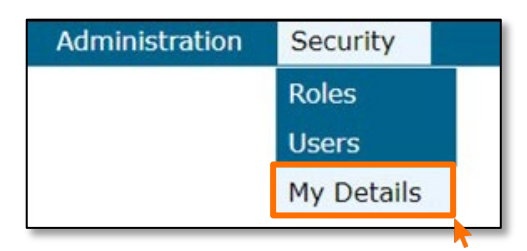

3. Click on the **Change Password** button. The **Change Password** fields will appear (see screenshot below).

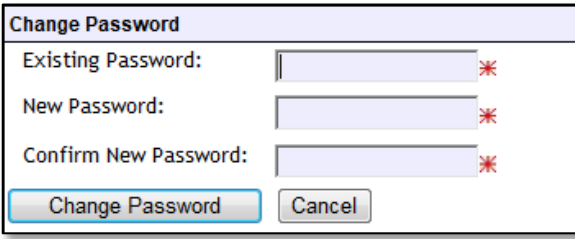

- 4. Enter your **Existing Password**.
- 5. Enter your **New Password**.
- 6. Confirm your **New Password**.
- 7. Click on the **Change Password** button.

Section 2: Getting started and administration

# 2.3.2 Changing the primary email address

To ensure you receive emails generated by SIRS, your email address must be correct.

- 1. In the blue horizontal navigation bar, hover over the **Security** tab.
- 2. Click on **My Details**.
- 3. Update the email address, if required.
- 4. Click on the **Save My Details** button at the bottom of the screen.

## 2.3.3 Changing the secondary email address

If you job share or need a backup while you are on leave, you will need a second person to receive emails and alerts from SIRS.

- 1. In the blue horizontal navigation bar, hover over the **Security** tab.
- 2. Click on **My Details**.
- 3. Add the new email address in the **CC Email** field.
- 4. Click on the **Save My Details** button at the bottom of the screen.

#### <span id="page-11-0"></span> $2.4$ **Managing other user accounts**

To administer other user accounts, you must have the **Manage provider member login IDs role** enabled in your user account.

## 2.4.1 Accessing other user accounts

- 1. In the blue horizontal navigation bar, hover over the **Security** tab.
- 2. Click on **Users**. The **User Search** fields will appear (see screenshot below).

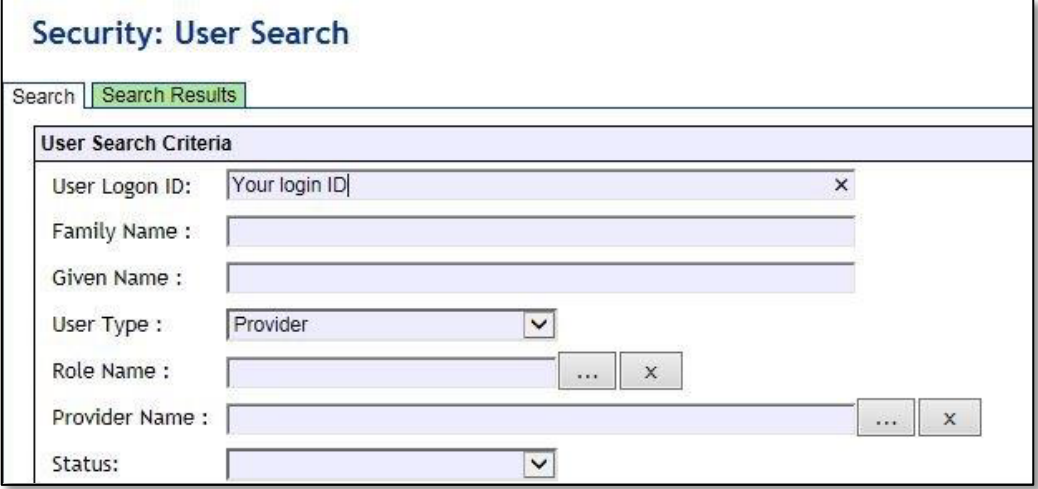

- 3. Enter your **User Logon ID** (e.g. p1234).
- 4. In **User Type**, select **Provider**.

5. Click on the **Search** tab. You will see a list of accounts held under your school's ID (see screenshot below). Some accounts in the **Status** column may display as **Inactive** along with **Active** accounts.

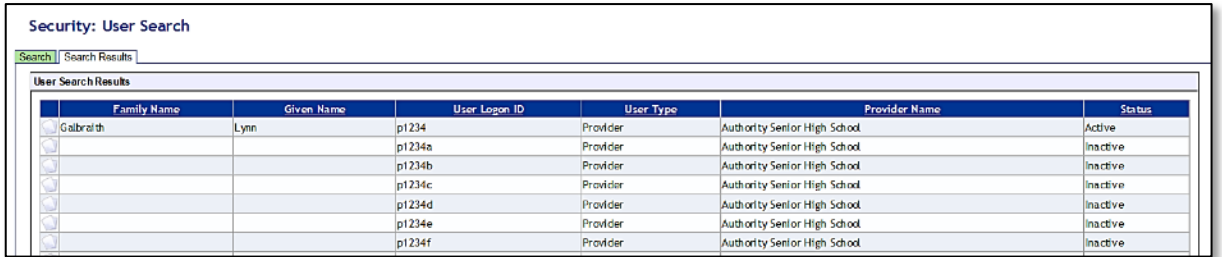

# 2.4.2 Managing roles of other user accounts

When using SIRS, there may be times when users will require additional/elevated access within the system. For example, only an administrator has initial access to the **Detailed written examination feedback (Maximising feedback)** reports; however, they can delegate this role to other staff.

Only an **Administrator** can change the roles of a user account. To carry out the following instructions, you must have the **Manage provider member login IDs role** enabled in your user account.

- 1. In the blue horizontal navigation bar, hover over the **Security** tab.
- 2. Click on **Users**.
- 3. Enter your **User Logon ID** (e.g. p1234).
- 4. In **User Type**, select **Provider**.
- 5. Click on the **Search** tab. You will see a list of accounts held under your school's ID (see screenshot below). Some accounts in the **Status** column may display as **Inactive** along with **Active** accounts.

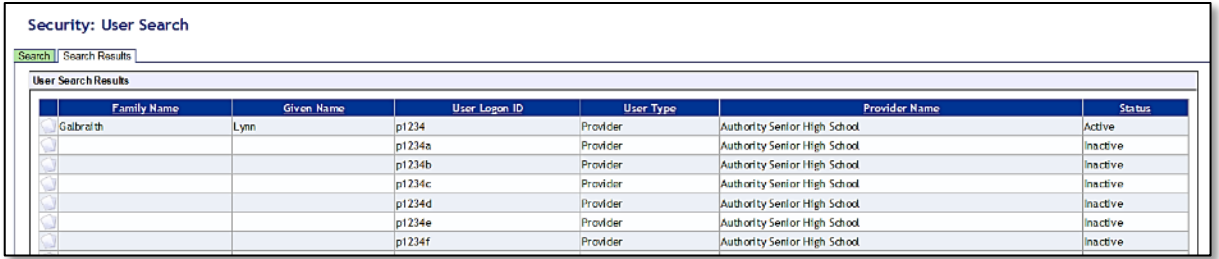

- 6. Click on the user account you want to add/change.
- 7. You will see a **Roles** tab (coloured green) to the right of the **User Details** tab (see screenshot below). Click on the **Roles** tab.

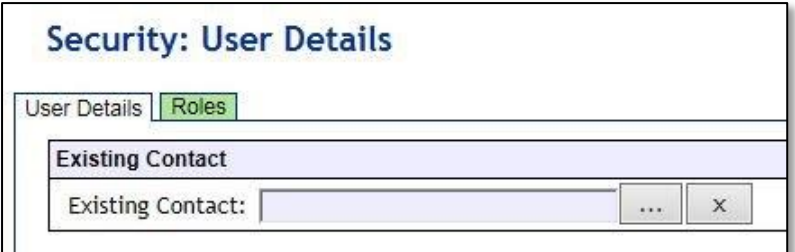

### Section 2: Getting started and administration

You will see the roles assigned to each user and a description of the role (see screenshot below).

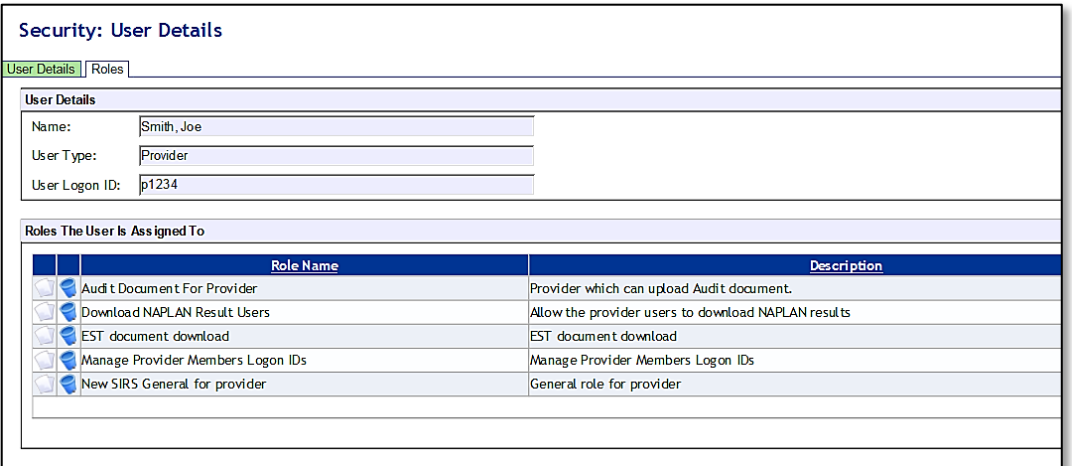

You are now ready to add, remove or query roles (see instructions below).

## 2.4.2.1 Add a user role

1. Click on the **Assign To Role** button at the bottom of the page (see screenshot below).

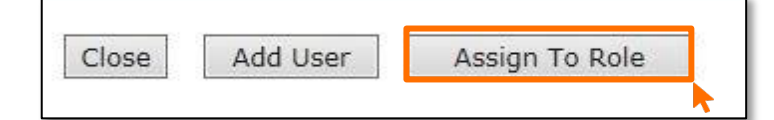

2. Click on the **document** icon to the left of the role you wish to assign. In the next screen, this role will be displayed in a list of roles with their descriptions (see screenshot below).

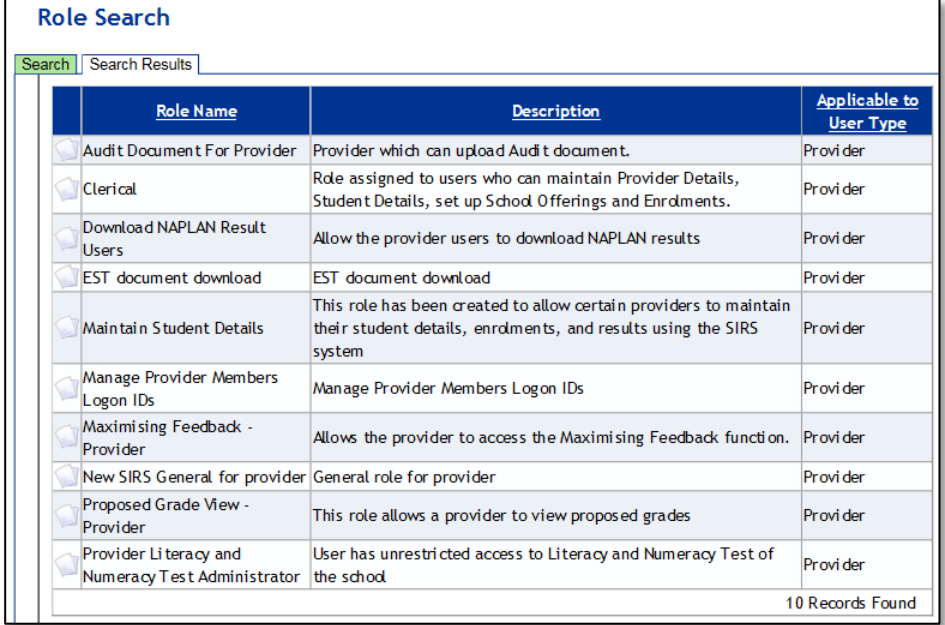

- 3. Click on the **Close** button. The new role is now added to the nominated user account.
- 4. Repeat the steps above to add more than one role for a user.

## 2.4.2.2 Query a role

Click on the **document** icon to open a detailed description of a role.

### 2.4.2.3 Delete a role

Click on the **delete** icon to remove a user role.

# 2.4.3 Create a new user account

The following instructions are to be used to create a new user account for any role other than an **Administrator**.

Note: it is best for any person who is new to the administrator role to overwrite the existing **Administrator** account details by entering their name and email address.

To create a new user account for roles other than **Administrator**:

- 1. In the blue horizontal navigation bar, hover over the **Security** tab.
- 2. Click on **Users**.
- 3. Enter your **User Logon ID** (e.g. p1234).
- 4. In **User Type**, select **Provider**.
- 5. Click on the **Search** tab. You will see a list of accounts held under your school's ID.

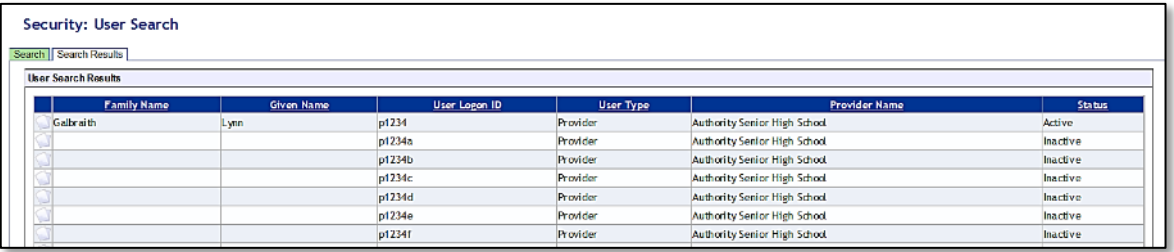

6. Click on the **document** icon next to one of the inactive accounts you wish to allocate to the new user. The **User Details** screen will appear, prompting you to fill in the **User Details** fields (see screenshot below).

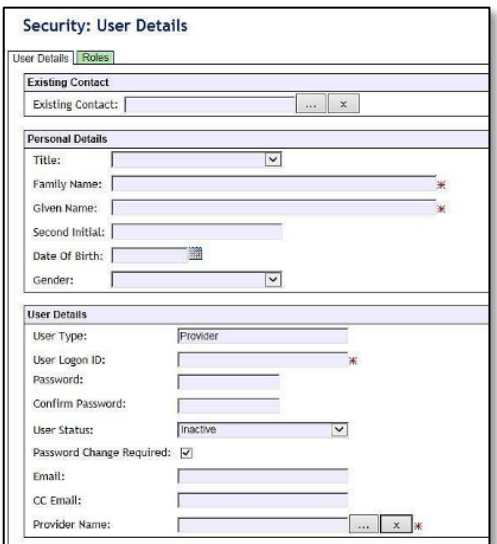

### Section 2: Getting started and administration

- 7. You must fill in the fields that are tagged with red asterisks (\*). It is recommended that you enter an email address to ensure the staff member receives verification and processing upload messages. You may also wish to enter other details.
- 8. The **User Type** should always remain as **Provider** (unless specified otherwise).
- 9. Type in a new **Password**.
- 10. In the status window, ensure the account is changed from **Inactive** to **Active** (this can be changed back to **Inactive** once a staff member leaves or no longer requires access).
- 11. Tick the **Password Change Required** check box to ensure the account holder changes the password the first time they log in.
- 12. Once all fields are populated, click on the **Save** button.

The new user account has now been created and is active.

For any problems logging in, contac[t sirshelp@scsa.wa.edu.au.](mailto:sirshelp@scsa.wa.edu.au)

#### <span id="page-15-0"></span> $2.5$ **Updating provider information**

Details about your school or registered training organisation (RTO) are located under the **Providers** tab, in the blue horizontal navigation bar (see screenshot to the right) under **Provider Details**. This information needs to be updated by schools in SIRS. The school user with the p\*\*\*\* login to SIRS (no alpha character) has access to update some of this information.

Providers Enrolments **Provider Details Request Student Numbers** 

The range of information to be updated includes:

- estimated number of teachers
- estimated number of students for Years K–12. This information is required to be added/updated at the commencement of each year
- if VET is offered at the school
- member (staff) details and role held.

Note: schools cannot access and update the top section of the page, including **Provider Name**. There is no requirement for schools to provide an ABN.

To access your organisation's details in the **Provider Details**:

- 1. In the blue horizontal navigation bar, hover over the **Providers** tab.
- 2. Click on **Provider Details**. The **Provider Search** fields will appear.

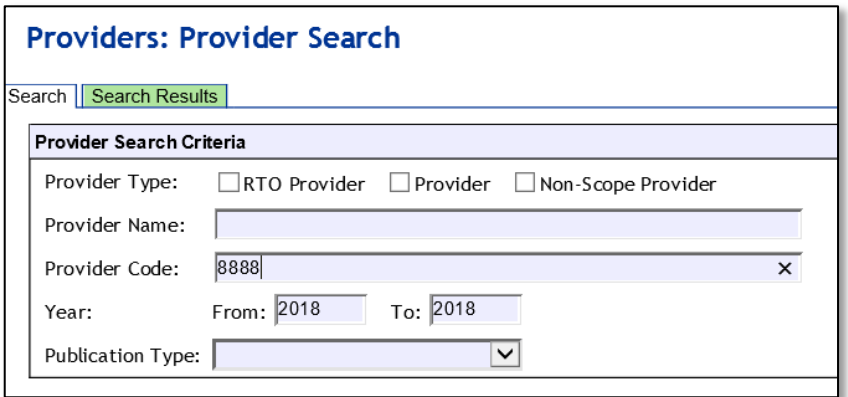

- 3. Your **Provider Code** will appear automatically based on your login information.
- 4. Click on the **Search** button.
- 5. The provider details will appear.

Refer to the screenshot below for the full range of information available in the **Provider Details** tab. Use the scroll button on the right-hand side to view the whole page.

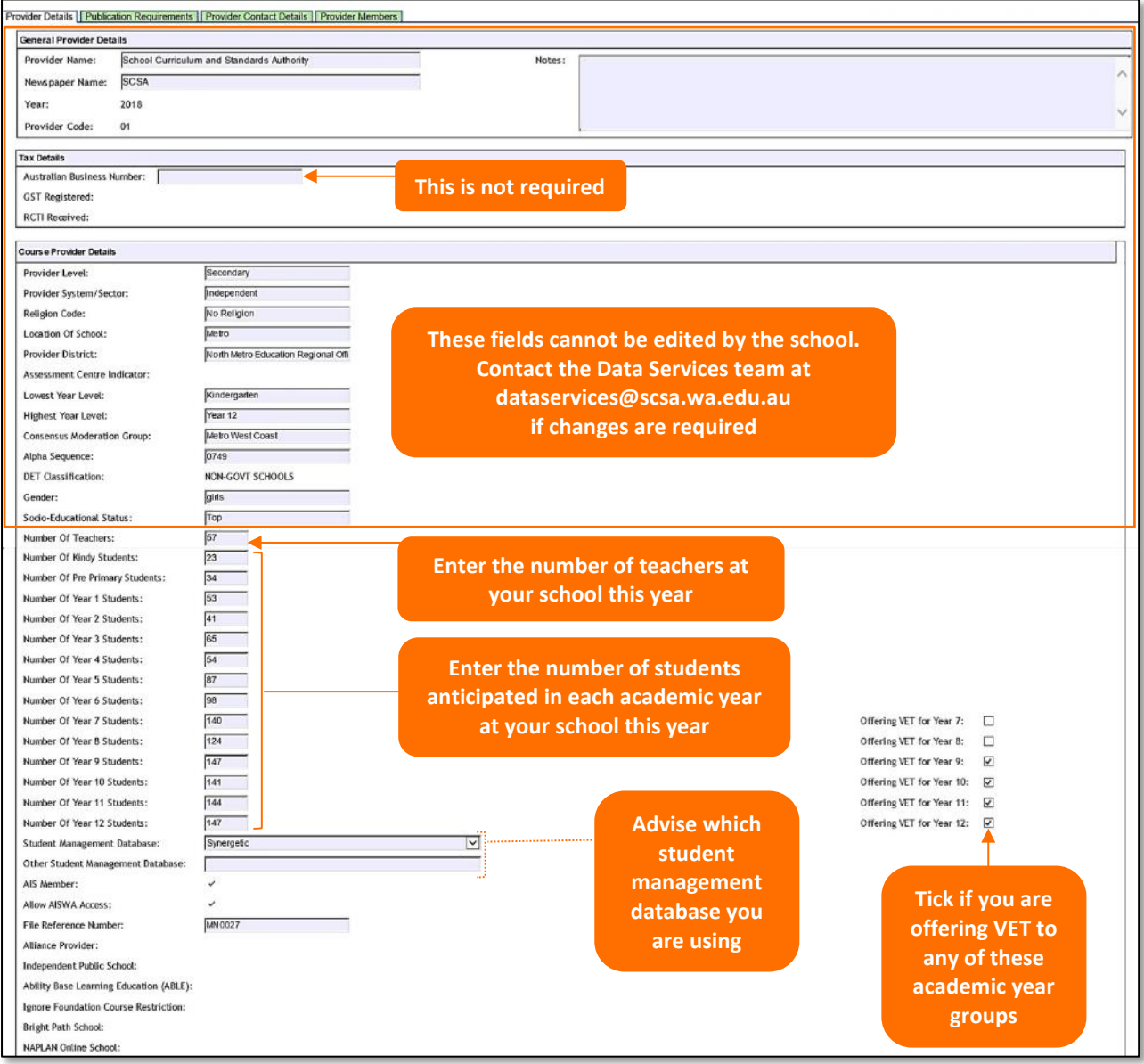

- 6. The following fields are to be entered by the school.
	- Number of teachers at your school this year.
	- Anticipated number of students in each academic year group at your school this year.
	- Tick the **Offering VET** check box if you are offering VET to a specific academic year group.
	- The student management database you are using when uploading data to SIRS.
- 7. Click on the **Save** button.

Section 2: Getting started and administration

# 2.5.1 Updating staff information

Schools are required to update information in SIRS regarding which staff hold the following positions at the school this year:

## **Secondary schools (K–12)**

- Principal
- Deputy principal
- Endorsed programs contact
- Enrolments contact
- Externally set tasks contact
- COAT contact
- NAPLAN Year 3–5 contact
- NAPLAN Year 3–9 contact
- NAPLAN Year 7–9 contact
- M&S (Moderation and Standards) contact
- OLNA IT support contact
- OLNA Y9–10 contact
- OLNA Y10–12 contact
- Student registration contact
- VET contact
- ATAR examination contact
- Brightpath administrator

To update staff details at your school:

1. Click on the **Provider Members** tab (see screenshot below).

# **Providers: Provider Details** Provider Details | Publication Requirements | Scope Of Deliverables | Provider Contact Details | Provider Members Members | Course Teachers | VET Credit Transfer UoC Teachers | Endorsed Program Teachers | **Provider Details** Provider: 8888: School Curriculum and Standards Authority Year: 2018

The **Provider Members** details will appear (see screenshot below).

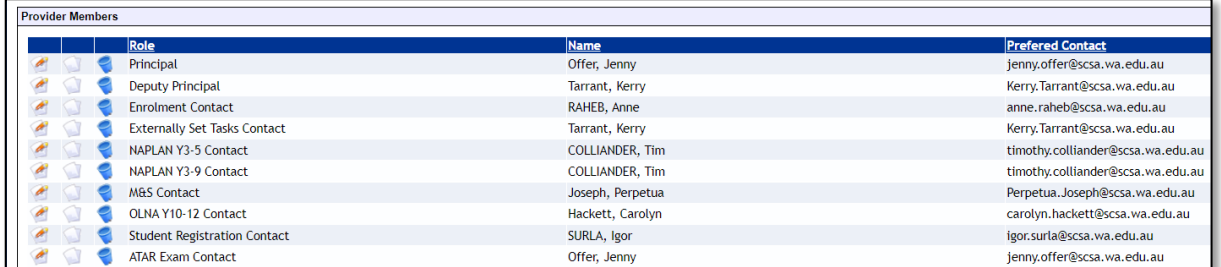

If the position has already been assigned to a staff member at your school, you can change the position attached to a name as follows:

## **Primary schools (K–6)**

- Principal
- Deputy principal
- NAPLAN Year 3–5 contact
- Student registration contact
- Brightpath administrator

2. Click on the **Edit Provider Member** icon (see screenshot below).

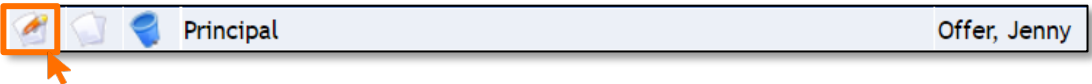

The **Provider Member Details** will appear (see screenshot below).

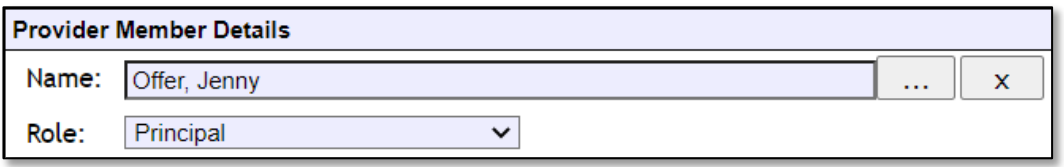

3. Choose the new position from the **Role** drop-down list.

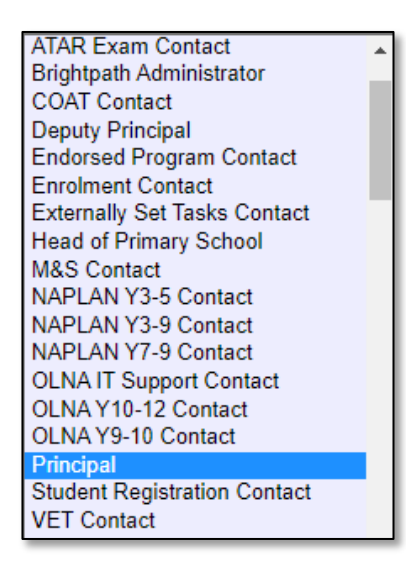

4. Click on the **Save** button.

#### **If your school has a new principal:**

1. To remove your previous principal's information, click on the **delete** icon next to **Principal** (see screenshot below).

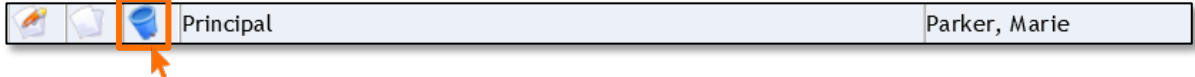

- 2. Click on the **OK** button.
- 3. To add your new principal, click on the **Add Provider Member** button (see screenshot below).

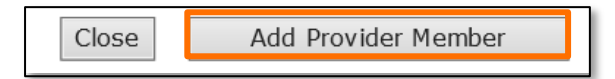

4. The **Contact Search** fields will appear. Enter the principal's family name in the **Contact Family Name** field (see screenshot below).

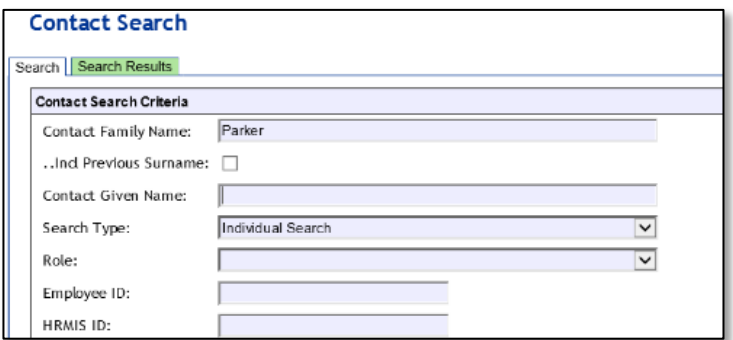

5. Select the correct person by clicking on the **document** icon next to their name (see screenshot below).

Note: if more than one person matches the full name, check the Teacher Registration Board of Western Australia (TRBWA) number is correct for the teacher at your school.

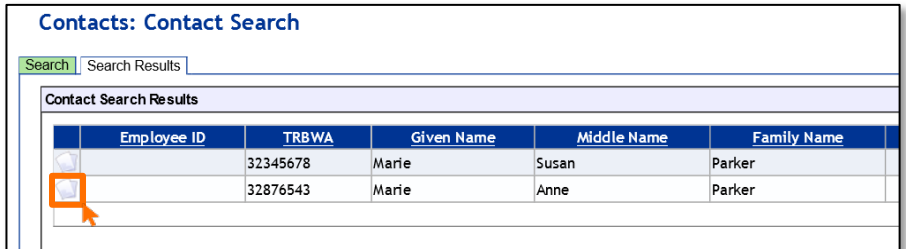

6. Select **Principal** from the **Role** drop-down list (see screenshot below).

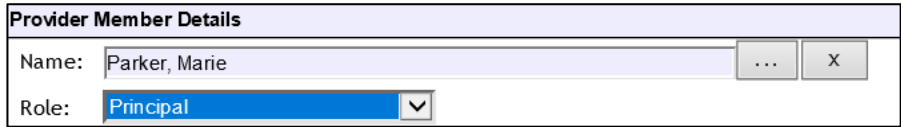

7. Click on the **Save** button.

# 2.5.2 Checking provider contact information

1. To update or check if the preferred contact email address is correct, click on the **Display Provider Member Contact Details** tab and then click on the **document** icon next to the preferred contact's name (see screenshot below).

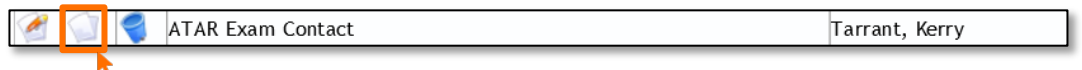

2. The **Contact Details** fields will appear. Ensure **Work** is selected as the **Preferred Location** and the **Preferred Method** of contact is **Email** from the drop-down lists.

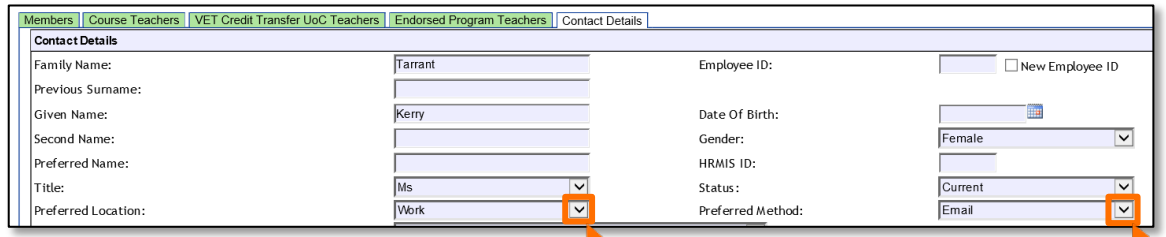

3. Check the email address in the work **Email** field is correct (see screenshot below).

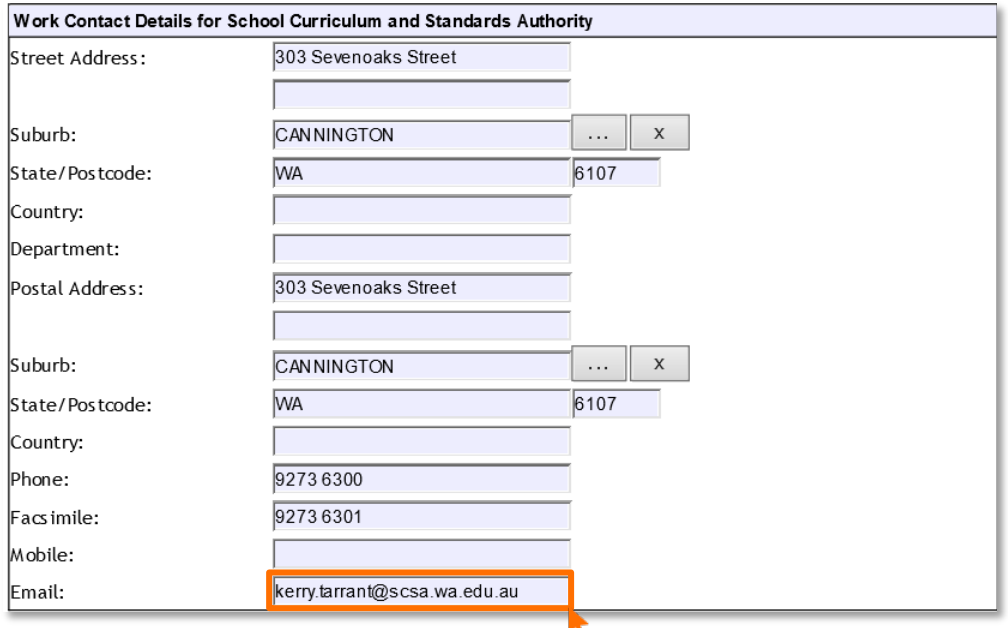

Once all relevant positions have been updated, this will ensure the correct person receives emails and other correspondence from the Authority.

If you cannot find a teacher/contact person when you look up their details, contact [dataservices@scsa.wa.edu.au](mailto:dataservices@scsa.wa.edu.au) to have the person added to SIRS. This will be the case with new teachers who have never been registered in SIRS.

### 2.5.2.1 Searching for a postcode or a suburb

1. Hover over the **Administration** tab in the blue horizontal navigation bar (see screenshot below).

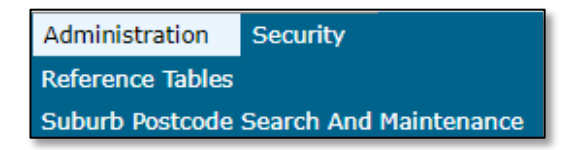

2. Click on **Suburb Postcode Search and Maintenance**. The fields for the **Search Results** tab will appear (see screenshot below).

Section 2: Getting started and administration

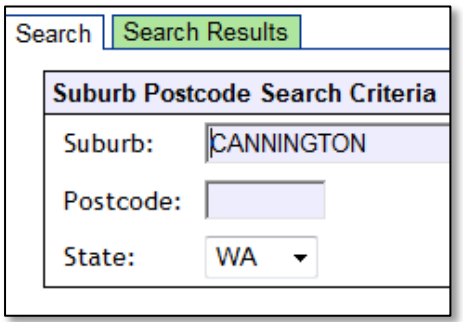

- 3. Enter the **Suburb** name or **Postcode**, depending on your search requirements.
- 4. Results for **Postcode** and **Suburb** will appear. Click on the appropriate entry.

## 2.5.2.2 Maintaining your school's contact details

To update a provider postcode, email the updated information to [dataservices@scsa.wa.edu.au.](mailto:dataservices@scsa.wa.edu.au)

#### <span id="page-21-0"></span>**Further help**  $2.6$

For issues relating to the information contained in the *Data Procedures Manual 2023*, contact the Data Services team a[t dataservices@scsa.wa.edu.au.](mailto:dataservices@scsa.wa.edu.au)

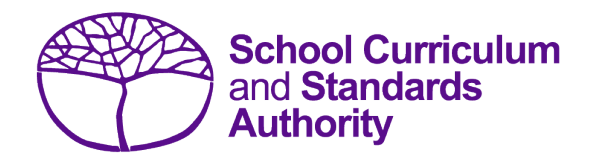

# <span id="page-22-0"></span>Data Procedures Manual 2023

# **Section 3:**

**Offerings**

# **Contents**

- **[Overview](#page-23-0)**
- **[Course offerings](#page-23-1)**
- **[Vocational education and training \(VET\) qualification estimates](#page-38-0) (ESQUAL)**
- **[Saving data for upload into SIRS](#page-42-0)**
- **[Uploading data into SIRS](#page-43-0)**
- **[Troubleshooting](#page-47-0)**
- **[Further help](#page-47-1)**

**Disclaimer: screenshots are for illustration purposes only. Any representations that show a date prior to 2023 should be treated as examples only. Representations that display new information have been updated.**

#### <span id="page-23-0"></span> $3.1$ **Overview**

Schools are required to provide the Authority with records of the courses they offer to students. In 2023, schools will provide data to the Authority about the following courses and programs.

### **Courses Programs**

- ATAR VET qualifications
- General Endorsed programs
- Foundation
- VET industry specific
- <span id="page-23-1"></span>• Preliminary

#### **Course offerings**  $3.2$

# 3.2.1 Declarations

Schools are required to certify the conditions under which courses are being offered by completing the declaration forms available on the Authority website on the [Applications and Order Forms page](https://www.scsa.wa.edu.au/forms/forms)  [\(www.scsa.wa.edu.au/forms\).](https://www.scsa.wa.edu.au/forms/forms)

Note: the following forms are available for limited periods, according to the Authority's deadlines.

- *WACE course declaration form*
- *VET declaration form.*

Before the Authority can accept VET achievement data from a school, the principal must confirm that the relevant RTO has provided evidence (from the appropriate organisation) of achievement and the data has been accurately uploaded into SIRS.

Schools are required to complete an Endorsed programs enrolment declaration form available on the Authority website on the [Endorsed Programs page \(https://senior-](https://senior-secondary.scsa.wa.edu.au/syllabus-and-support-materials/endorsed-programs)

[secondary.scsa.wa.edu.au/syllabus-and-support-materials/endorsed-programs\),](https://senior-secondary.scsa.wa.edu.au/syllabus-and-support-materials/endorsed-programs) if they are offering an endorsed program to their students.

# 3.2.2 Course codes 2023

Codes for each course are available on the Authority website on the [Course Codes page](https://senior-secondary.scsa.wa.edu.au/syllabus-and-support-materials/course-codes) [\(https://senior-secondary.scsa.wa.edu.au/syllabus-and-support-materials/course-codes\)](https://senior-secondary.scsa.wa.edu.au/syllabus-and-support-materials/course-codes) or in the *WACE Manual 2023.*

Codes for the following courses can be found in this section of the *Data Procedures Manual 2023*:

- [Course codes for ATAR, General and Foundation](#page-25-0)
- [Interstate Languages \(NSW/SA/VIC\)](#page-30-0)
- [Course codes for VET industry specific courses](#page-31-0)
- [Preliminary](#page-36-0)

## 3.2.2.1 Structure of the course codes

Generally, course codes have five characters; however, where a course has a defined context, the course/context code has six characters. The structure of the course codes is outlined in the tables below for ATAR, General, Foundation, VET industry specific and Preliminary courses.

**Table 1: Section 3 – Structure of the course codes for ATAR, General, Foundation and VET industry specific courses**

| <b>First character</b> |                                                                                       | <b>Second character</b> |                                                                                                    | <b>Third to fifth characters</b>     |                                                                                           | <b>Sixth character</b> |                                                                                      |
|------------------------|---------------------------------------------------------------------------------------|-------------------------|----------------------------------------------------------------------------------------------------|--------------------------------------|-------------------------------------------------------------------------------------------|------------------------|--------------------------------------------------------------------------------------|
| А<br>G<br>V            | ATAR course<br>General course<br>Foundation course<br>VET industry specific<br>course | 2<br>Е                  | Unit 1 Year 11<br>Unit 2 Year 11<br>Year 11 pair of units<br>(Units 1 and 2)<br>Year 12 pair of units<br>(Units 3 and 4) | Examples<br><b>ENG</b><br><b>VBF</b> | English<br><b>Business and</b><br><b>Financial Services</b><br>(VET industry<br>specific) | М<br>W<br>$B^*$        | Examples<br>Metal<br><b>Textiles</b><br>Wood<br>Certificate II in<br><b>Business</b> |

Note:

• \*indicates a VET industry specific qualification.

### **Table 2: Section 3 – Structure of the course codes for Preliminary courses**

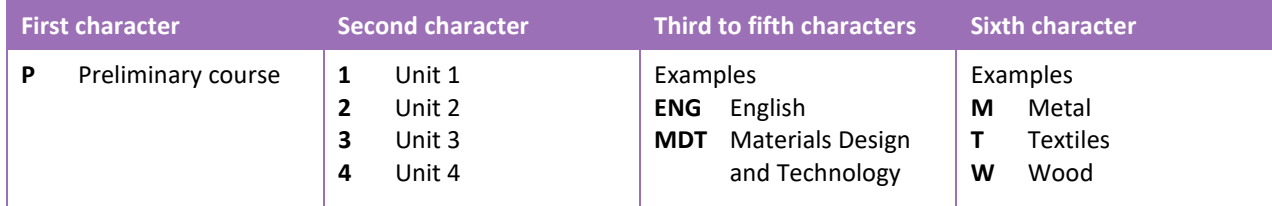

## 3.2.2.2 Examples of courses and their codes

- General course, Unit 1 Year 11, Materials Design and Technology, Textiles G1MDTT
- General course, Year 12, Materials Design and Technology, Textiles GTMDTT
- ATAR course, Year 11, Materials Design and Technology, Textiles AEMDTT
- VET industry specific, Year 11, Certificate III in Screen and Media VEVCID
- Preliminary course, Unit 1, English P1ENG
- Preliminary course, Unit 4, Materials Design and Technology, Wood P4MDTW.

## <span id="page-25-0"></span>3.2.2.3 Course codes for ATAR, General and Foundation

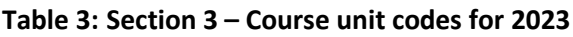

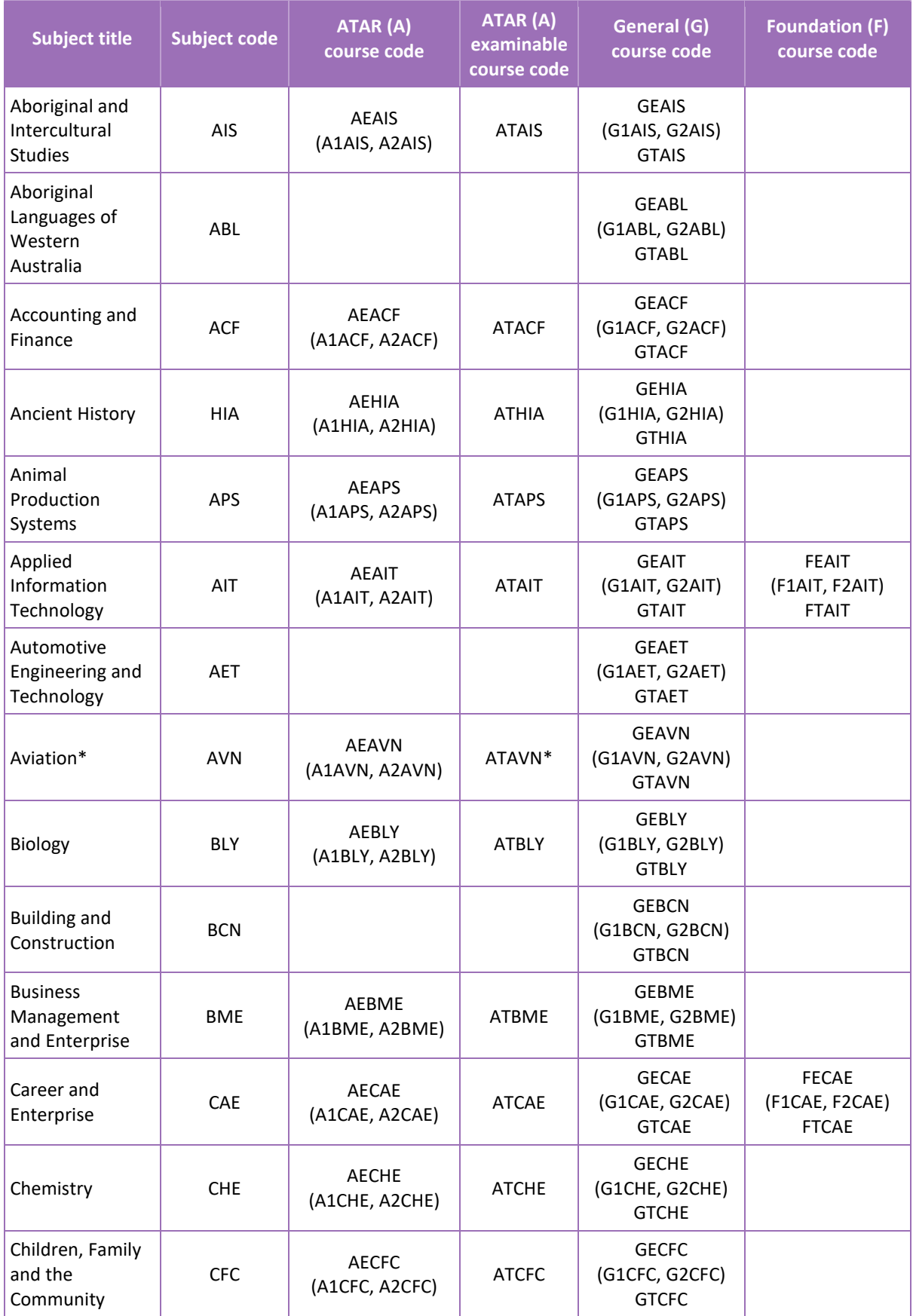

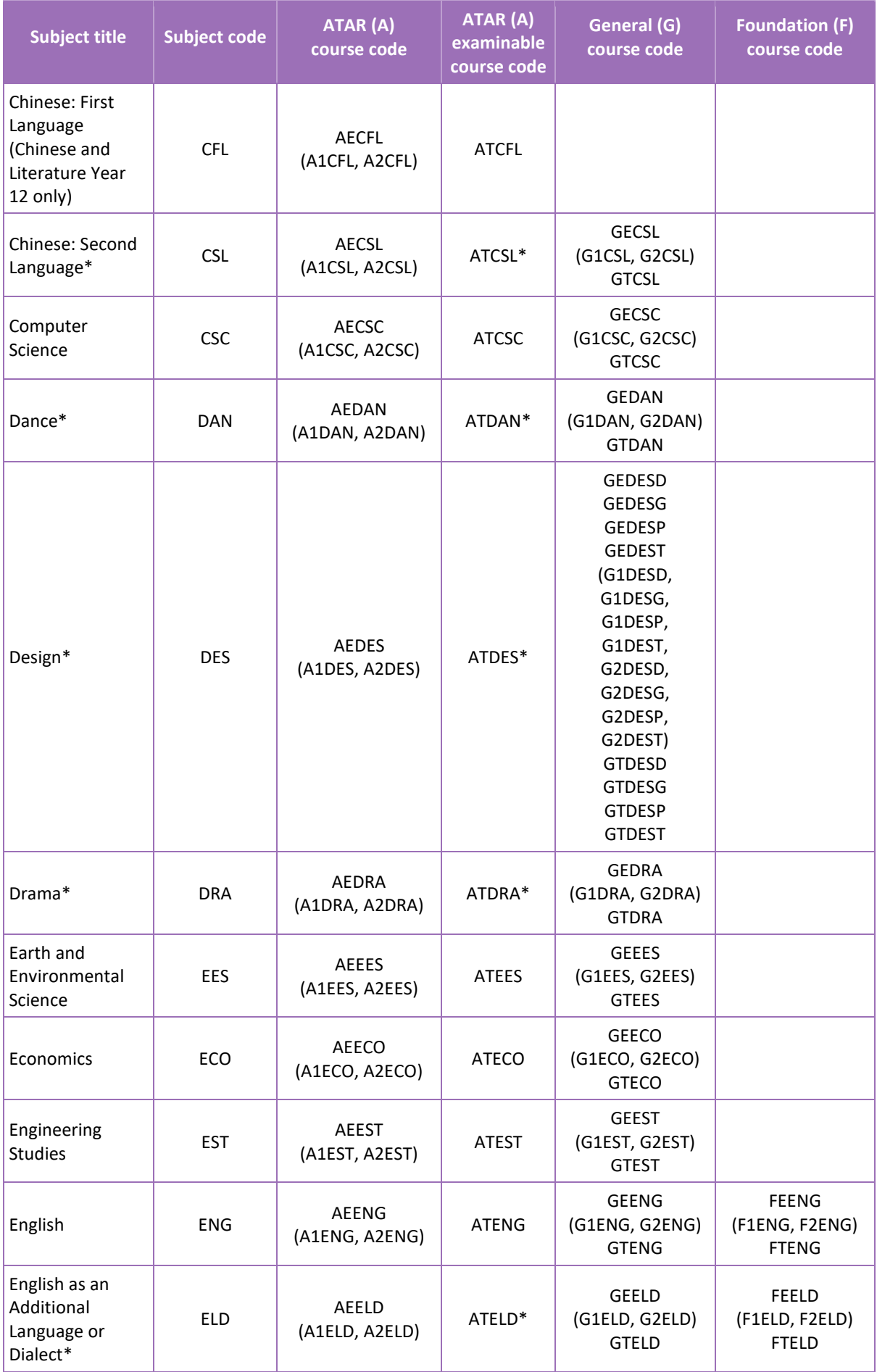

## Section 3: Offerings

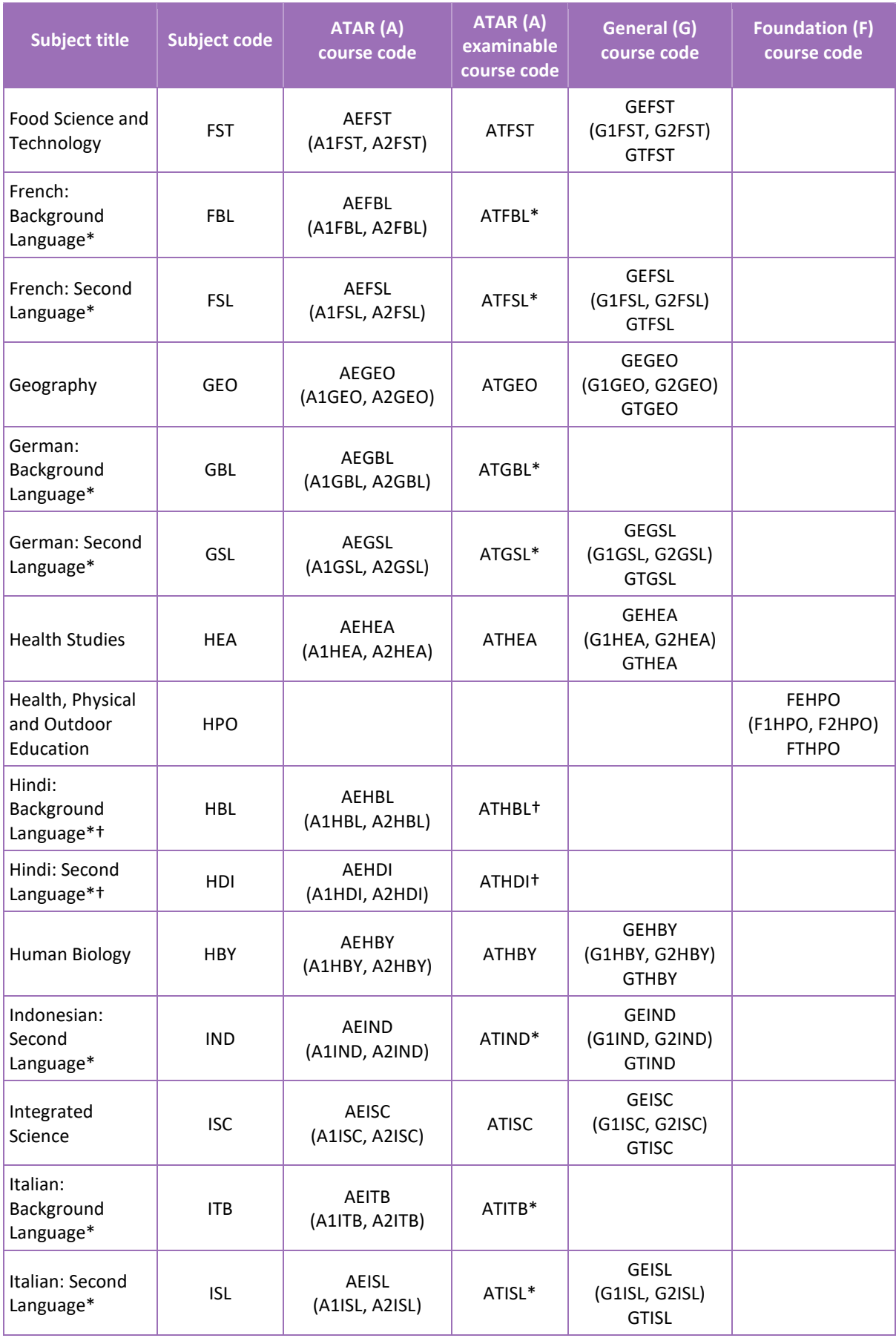

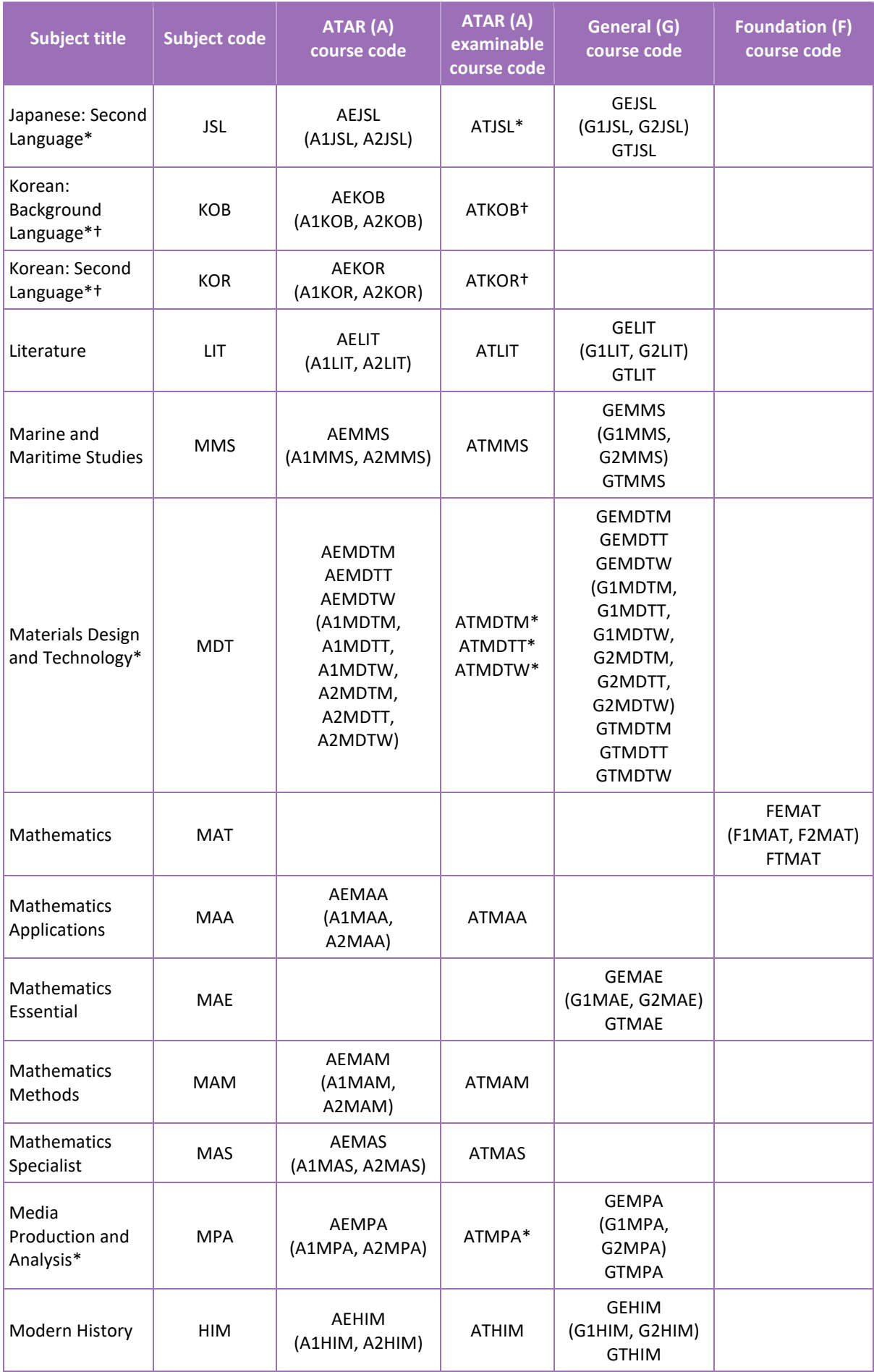

## Section 3: Offerings

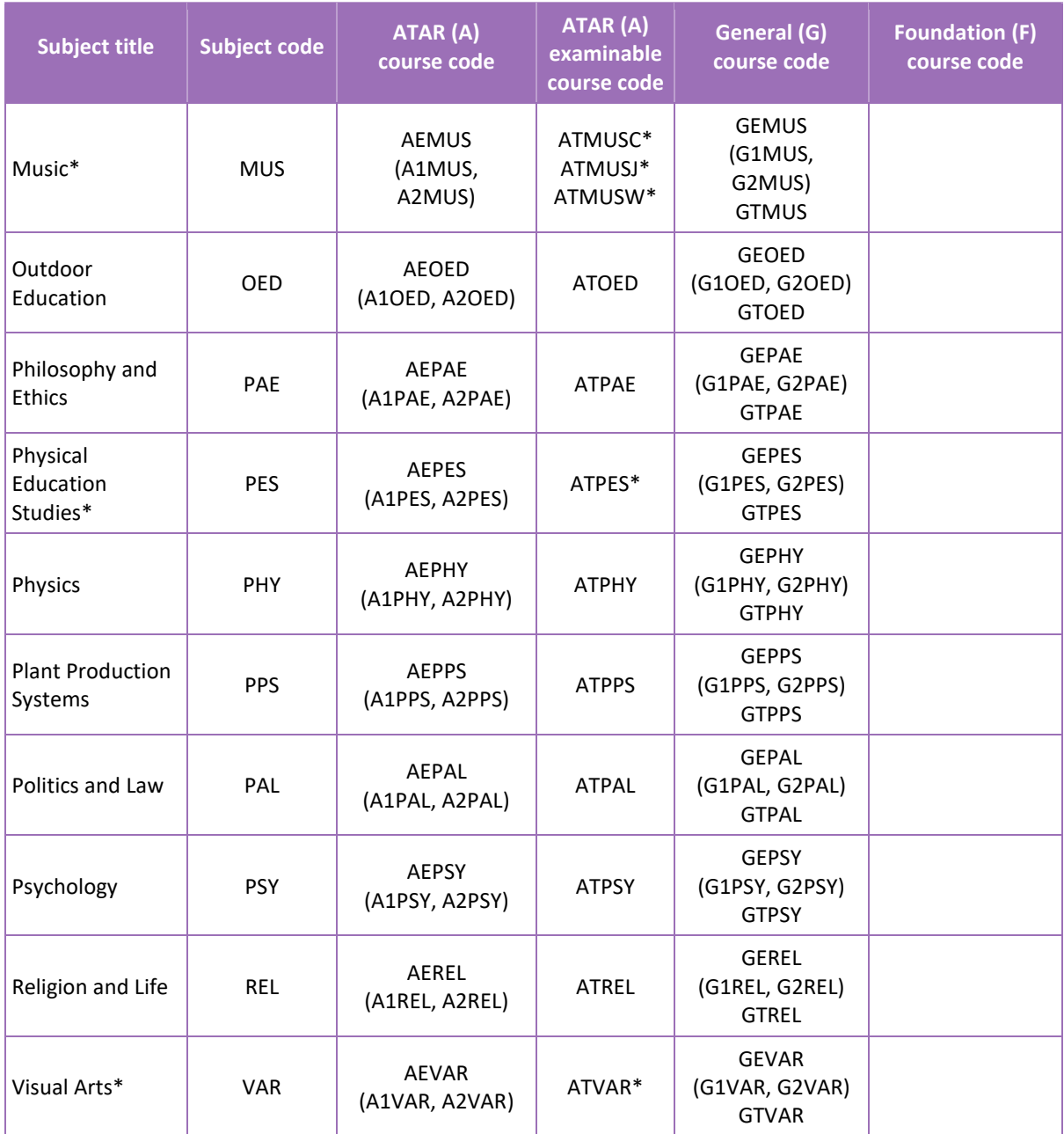

Note:

- \*indicates courses have both written and practical examinations.
- †In 2023, the new Authority-developed Hindi: Background Language, Hindi: Second Language, Korean: Background Language and Korean: Second Language courses will be implemented for Year 11, and 2024 for Year 12.

# <span id="page-30-0"></span>3.2.2.4 Course codes for Interstate Languages (NSW/SA/VIC)

### **Table 4: Section 3 – Course unit codes for 2023**

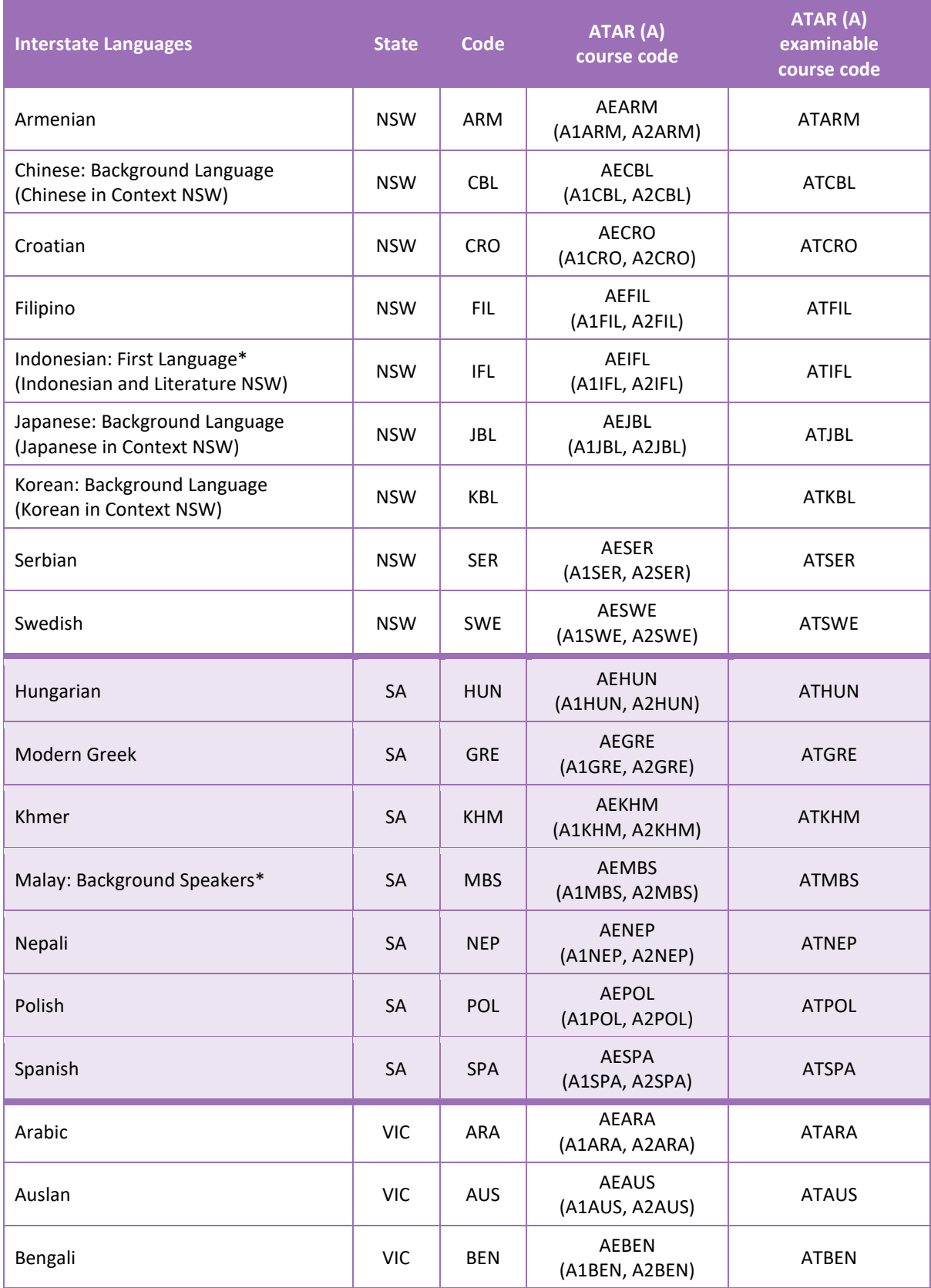

## Section 3: Offerings

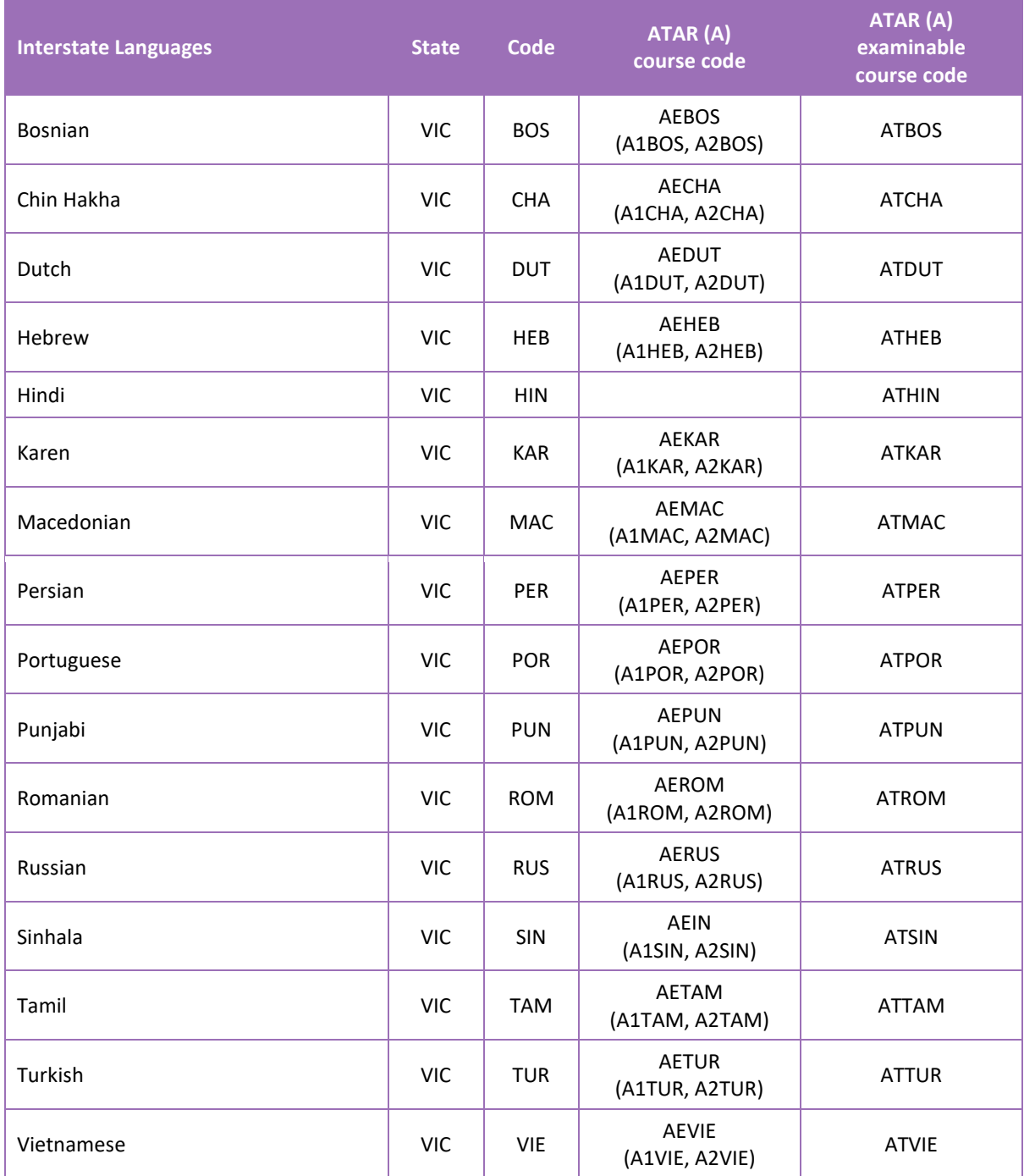

Note:

<span id="page-31-0"></span>• \*indicates courses which only have a written examination.

## 3.2.2.5 Course codes for VET industry specific courses

**Table 5: Section 3 – Course unit codes for 2023 (new and continuing enrolments)**

Note: qualifications are current at the time of publishing. Subsequent versions of qualifications are available upon request. The most current course codes can be accessed on the Authority website on the [VET Industry Specific page \(https://senior-secondary.scsa.wa.edu.au/syllabus-and-support](https://senior-secondary.scsa.wa.edu.au/syllabus-and-support-materials/vet-industry-specific)[materials/vet-industry-specific\).](https://senior-secondary.scsa.wa.edu.au/syllabus-and-support-materials/vet-industry-specific)

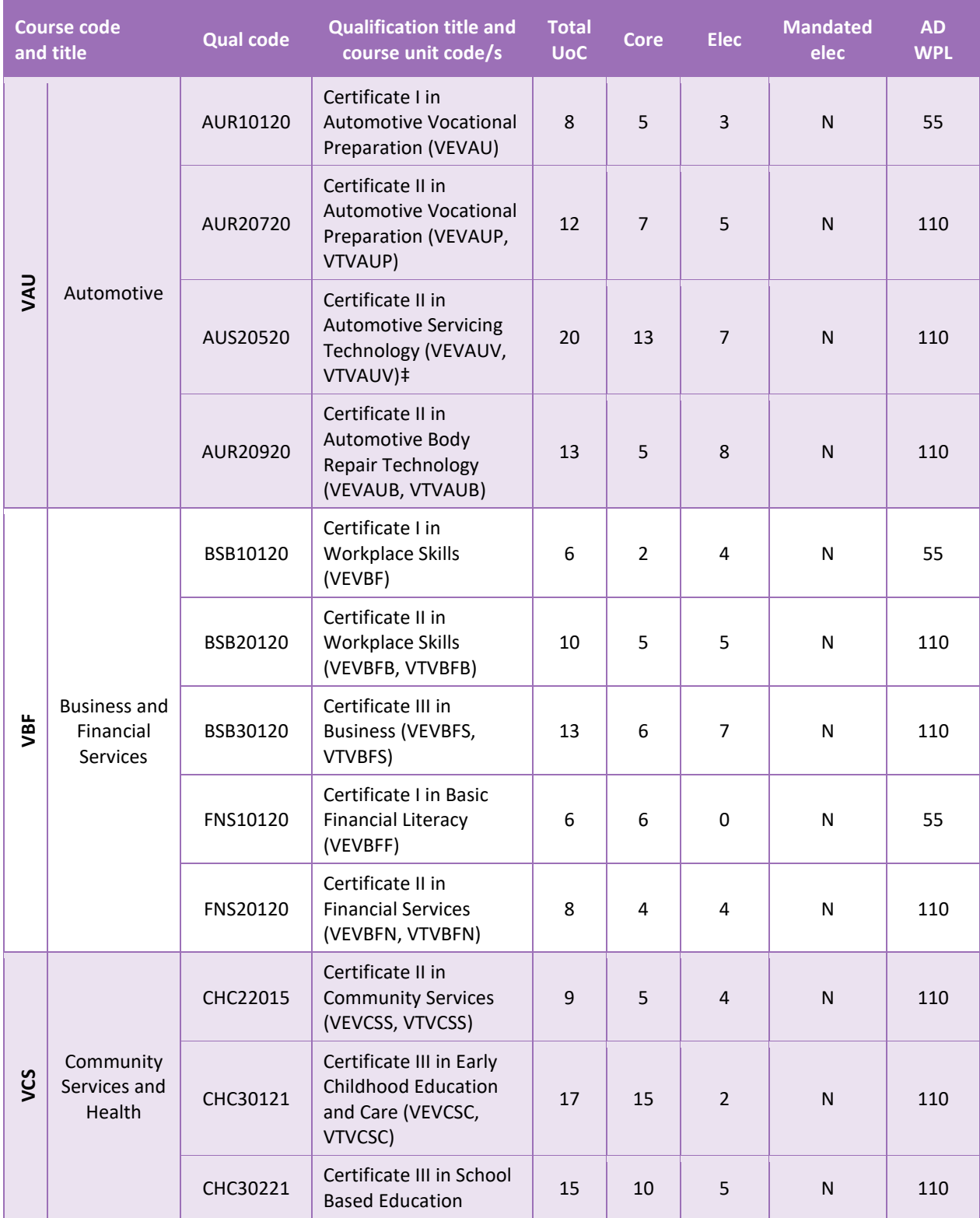

## Section 3: Offerings

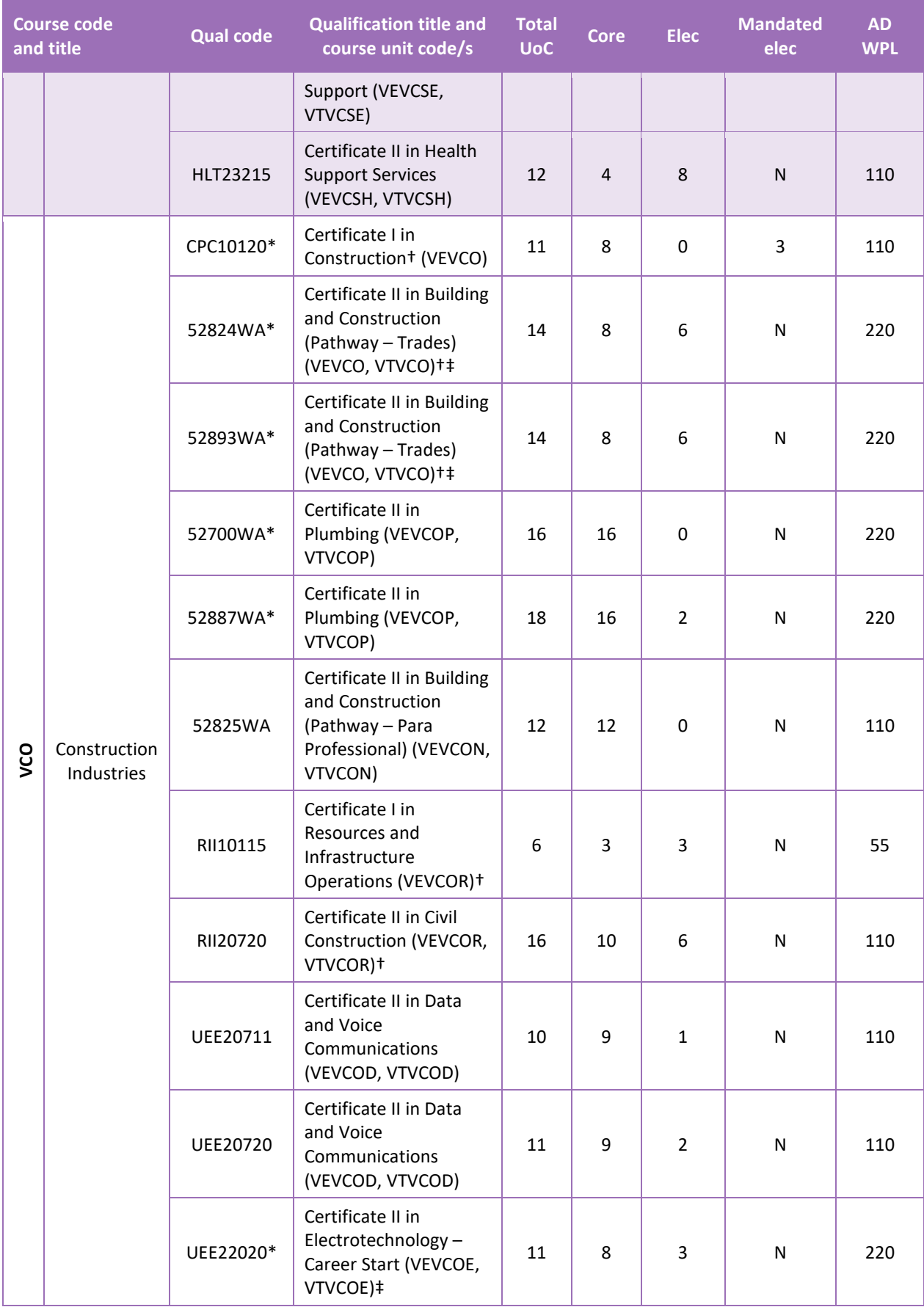

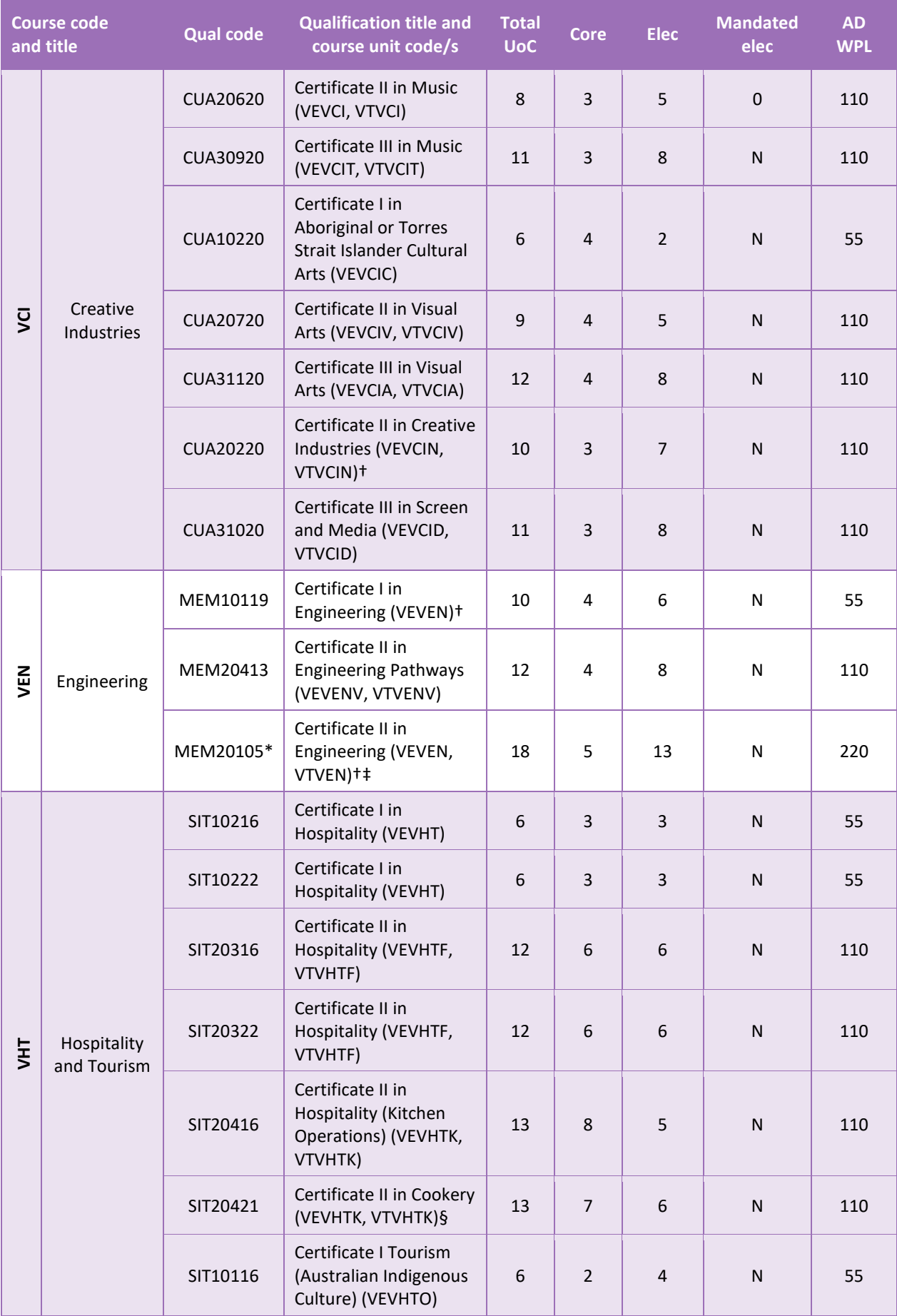

## Section 3: Offerings

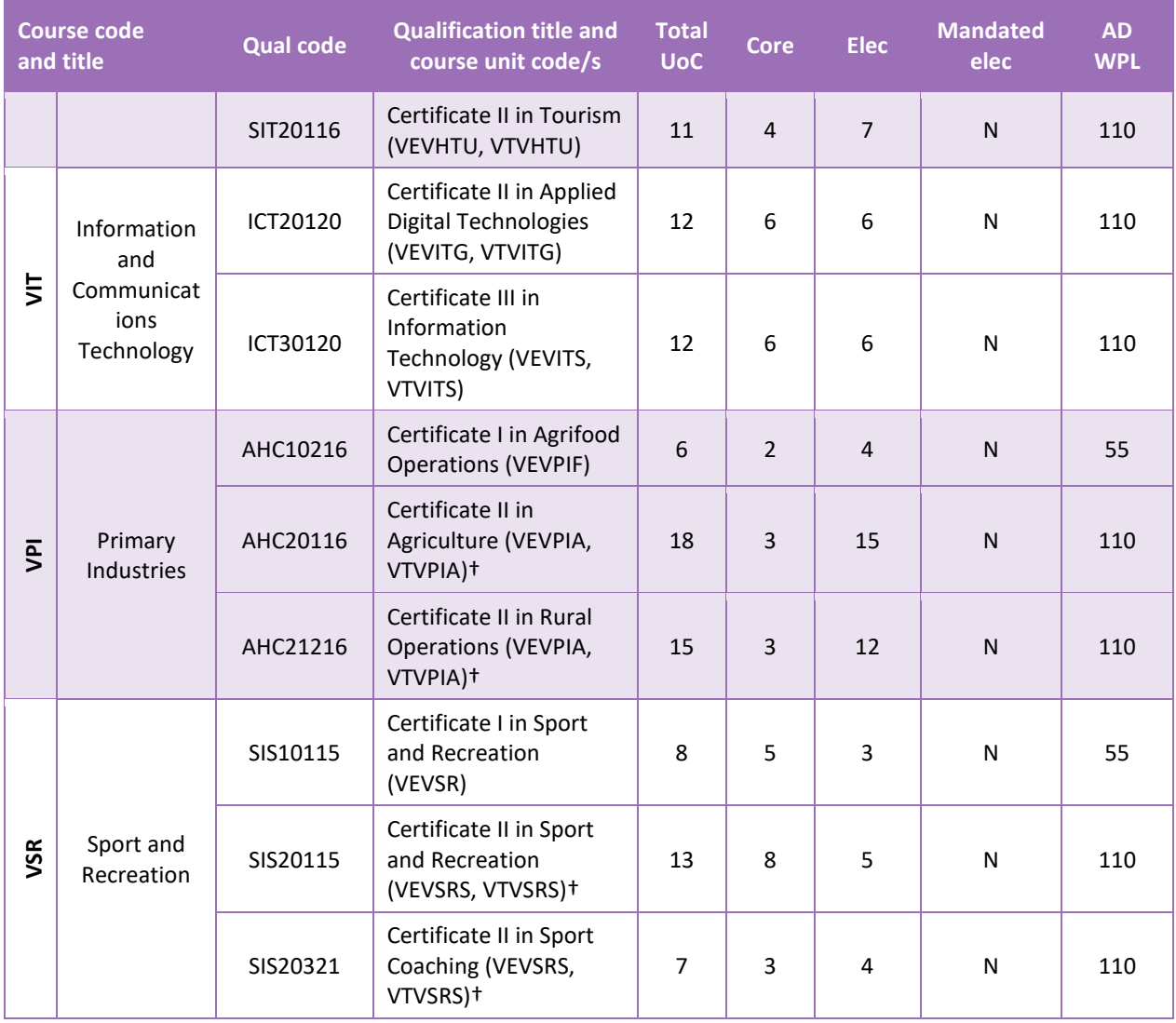

Note:

- \*VET industry specific course qualifications that require more WPL than other qualifications at the same level, as requested by the Industry Training Council (ITC).
- †Qualifications that have significant overlap of units of competency and have been given the same course unit code to avoid dual credit for the same content.
- ‡Refer to the latest VET qualifications register for secondary students for details on relevant delivery options.
- §Supersedes SIT20416 note change of qualification title.
## 3.2.2.6 Course codes for preliminary course offerings for 2023

| <b>Preliminary courses</b>                | <b>Subject code</b> | Unit codes (P)                                                                                       |
|-------------------------------------------|---------------------|----------------------------------------------------------------------------------------------------|
| <b>Business Management and Enterprise</b> | <b>BME</b>          | P1BME, P2BME, P3BME, P4BME                                                                           |
| English                                   | <b>ENG</b>          | P1ENG, P2ENG, P3ENG, P4ENG                                                                           |
| Food Science and Technology               | <b>FST</b>          | P1FST, P2FST, P3FST, P4FST                                                                           |
| Health and Physical Education             | <b>HPE</b>          | P1HPE, P2HPE, P3HPE, P4HPE                                                                           |
| Materials Design and Technology           | MDT                 | P1MDTM, P2MDTM, P3MDTM, P4MDTM,<br>P1MDTT, P2MDTT, P3MDTT, P4MDTT, P1MDTW,<br>P2MDTW, P3MDTW, P4MDTW |
| <b>Mathematics</b>                        | MAT                 | P1MAT, P2MAT, P3MAT, P4MAT                                                                           |
| Religion and Life                         | <b>REL</b>          | P1REL, P2REL, P3REL, P4REL                                                                           |
| <b>Visual Arts</b>                        | <b>VAR</b>          | P1VAR, P2VAR, P3VAR, P4VAR                                                                           |

**Table 6: Section 3 – Preliminary course offerings and course codes for 2023**

## 3.2.2.7 Recording course offerings data

Data can be entered into school database systems, including, but not restricted to, Civica MAZE, Administration of Schools (AoS), Reporting to Parents (for most public schools), SEQTA and Synergetic. To find out how to record data in these systems, contact the software supplier or refer to [Database programs](#page-186-0) for links to user manuals.

If your school records data using Excel, the data must be formatted correctly. Failure to format data correctly will ultimately prevent the data from being uploaded into SIRS. Refer to the instructions below on how to set up an Excel database for course offerings.

## 3.2.3 Setting up an Excel database for course offerings (OFCOS)

Schools that use Excel as their database to enter course offerings are required to lay out data in a specific format to ensure it can be uploaded into SIRS.

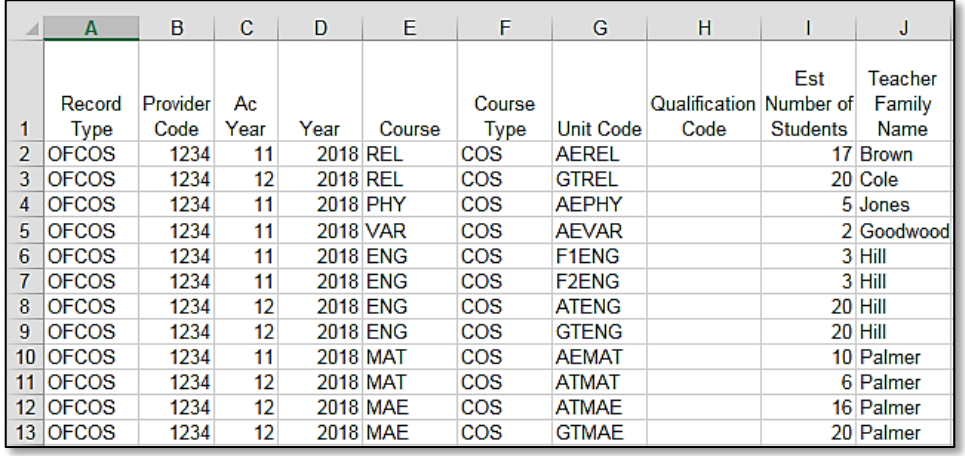

## Section 3: Offerings

The screenshot above shows a section of the required format for the course offerings database in Excel. For example, the **Record Type** is required in Column A, the **Provider Code** is required in Column B etc. One row of information is required for each student within the academic year group.

The layout requirements for all columns in the course offerings Excel database are specified in the table below. Screenshots of all required columns are included following the table.

Note: once the table has been formatted and data entered, the Excel document must be saved as a **.CSV** or a **.SCSV** file before it can be uploaded into SIRS.

| Column<br>number | <b>Column</b><br>reference | <b>Field name</b>                                                                                                    | <b>Comment</b>                                                                                                    |
|------------------|----------------------------|----------------------------------------------------------------------------------------------------|----------------------------------------------------------------------------------------------------|
| 1                | A                          | Record type                                                                                                    | OFCOS<br>Maximum field length $= 5$                                                                                                    |
| $\overline{2}$   | B                          | Provider code (a provider is a<br>school or organisation<br>authorised to offer the<br>Western Australian Certificate<br>of Education [WACE]) | Mandatory<br>Maximum field length = 10<br>Provider code of course provider                                                                                                    |
| 3                | C                          | Academic year                                                                                                    | Mandatory<br>Maximum field length = 2<br>Must be either 10, 11 or 12                                                                                                    |
| 4                | D                          | Calendar year                                                                                                    | Mandatory<br>Maximum field length $=$ 4<br>In yyyy format                                                                                                    |
| 5                | E                          | Course code                                                                                                    | Mandatory<br>Maximum field length = 12<br>Unique code of the course, e.g. MPA or VBS                                                                                                    |
| 6                | F                          | Course type                                                                                                    | Mandatory<br>Maximum field length = $6$<br>Either VETCOS or COS<br>VETCOS identifies an offering in a VET industry<br>specific course                                                            |
| 7                | G                          | Unit code                                                                                                    | Mandatory<br>Maximum field length = 12<br>Unique code for the course unit                                                                                                    |
| 8                | H                          | Qualification code                                                                                                    | Mandatory - where the course type is VETCOS<br>Maximum field length = 12<br>Leave blank where the course type is COS<br>Unique code for the qualification in the VET<br>industry specific course |
| 9                | T                          | Estimated number of students<br>for the course<br>unit/qualification for the<br>entire school regardless of<br>teacher/class                  | Mandatory<br>Maximum field length = 9<br>Must be a whole number                                                                                                    |
| 10               | J                          | Contact/teacher family name*                                                                                                    | Mandatory<br>Maximum field length = 30                                                                                                    |

**Table 7: Section 3 – Excel file format for course offerings (OFCOS)**

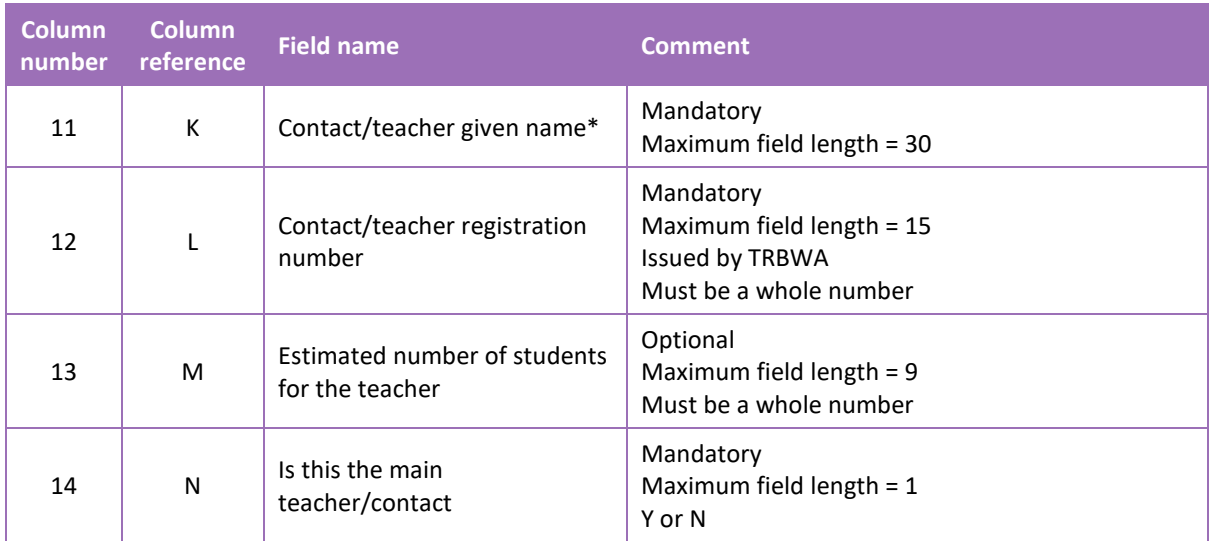

Note:

• \*teachers' names should be exactly as registered with the TRBWA.

## **Course offerings (OFCOS)**

See below for a complete breakdown of the fields within the OFCOS database.

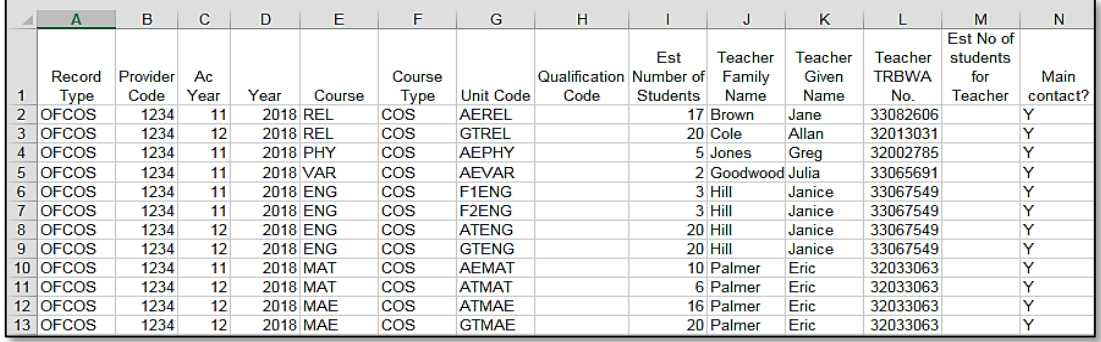

Next step

[3.4 Saving data for upload into SIRS](#page-42-0)

## $3.3$ **Vocational education and training (VET) qualification estimates (ESQUAL)**

## 3.3.1 Overview

Each school is required to report VET qualifications that students are undertaking (this includes students who go offsite to access their training at external providers) as well as student details against each qualification.

Details of the units of competence within each qualification are not required to be reported. Schools are also not required to update the ESQUAL file after the deadline unless there is a significant change in VET offerings.

## Section 3: Offerings

Specifically, schools are required to report:

- VET qualifications that students are undertaking (this includes students who go offsite to access training at external providers)
- students' details for each VET qualification
- the delivery arrangement under which each VET qualification will be delivered. Delivery arrangements may include:
	- **Auspice** where a school purchases quality assurance aspects from a RTO and the school delivers and assesses the training to their students
	- **Fee-for-service (outsourced)** where a school purchases training delivery and assessment from an RTO
	- **Profile** where schools access profile hours through TAFE
	- **RTO school** where a school becomes an RTO to deliver and assess training within a defined scope of delivery
	- **F** School-based traineeship/apprenticeship paid employment-based training programs for full-time school students aged 15-years and over. Under these arrangements the student is both a full-time student and a part-time employee. To be a school-based trainee/apprentice, a student must enter into a training contract with an employer to complete an apprenticeship/traineeship
	- **Combination of delivery arrangements** the RTO quality assures (auspices) some of the delivery and assessment of training conducted by the school. The RTO may also be engaged by the school to deliver and assess some training and provide student results in a combination arrangement
	- **Scholarship or external stakeholder funding source** in some cases the school or student may have been able to access special funding through a scholarship, industry partnership or grant to cover the costs of training
	- **Category 2 VET – VET outside of a school arrangement** refers to VET that has not been arranged or managed by a school and through which a student has achieved qualifications and/or units of competency external to the school program.

## 3.3.2 Recording VET qualification estimates data (ESQUAL)

Data can be entered into school database systems, including, but not restricted to, Civica MAZE, Administration of Schools (AoS), Reporting to Parents (for most public schools), SEQTA and Synergetic. To find out how to record data in these systems, contact the software supplier or refer to [Database programs](#page-186-0) for links to user manuals.

If your school records data using Excel, the data must be entered in the correct format. Failure to enter data correctly will ultimately prevent the data from being uploaded into SIRS. Refer to the instructions below on how to set up an Excel database for VET qualifications estimates.

Note: uploading an ESQUAL file into SIRS causes the previous file to be completely erased. To correctly update the information in your ESQUAL file, all students should be included in each upload.

## 3.3.3 Setting up an Excel database for VET qualifications estimates (ESQUAL)

Schools that use Excel as their database to enter ESQUAL course offerings are required to lay out data in a specific format to ensure it can be uploaded into SIRS.

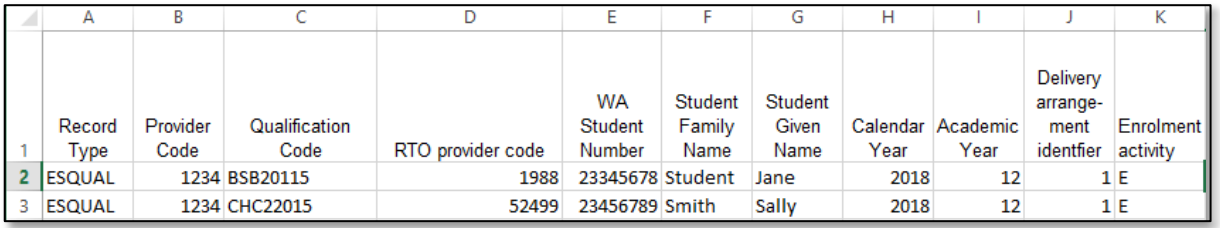

The screenshot above shows a section of the required format for the VET qualifications estimates database in Excel. For example, the **Record Type** is required in Column A, the **Provider Code** is required in Column B (a provider is a school or organisation authorised to offer the WACE) etc. One row of information is required for each student within the academic year group.

The file format for all columns in the VET qualifications estimates Excel database are specified in the table below. Screenshots of all required columns are included following the table.

| <b>Column</b><br>number | <b>Column</b><br>reference | <b>Field name</b>                                 | <b>Comment</b>                                    |
|-------------------------|----------------------------|---------------------------------------------------|---------------------------------------------------|
| $\mathbf{1}$            | A                          | Record type                                       | <b>ESQUAL</b>                                     |
|                         |                            |                                                   | Maximum field length = $6$                        |
| $\overline{2}$          | B                          | Provider code (a provider is a                    | Mandatory                                         |
|                         |                            | school or organisation                            | Maximum field length = 10                         |
|                         |                            | authorised to offer the WACE)                     | Provider at which the student is enrolled         |
|                         | $\mathsf C$                | Qualification code                                | Mandatory                                         |
| 3                       |                            |                                                   | Maximum field length = 12                         |
|                         |                            |                                                   | Unique code for the qualification the provider is |
|                         |                            |                                                   | offering                                          |
|                         | D                          | Registered training<br>organisation provider code | Mandatory                                         |
| 4                       |                            |                                                   | Maximum field length = $10$                       |
|                         |                            |                                                   | The unique code of the RTO offering the           |
|                         |                            |                                                   | qualification on behalf of the COS provider       |
|                         | E                          | Western Australian student<br>number (WASN)       | Mandatory                                         |
| 5                       |                            |                                                   | Maximum field length = 15                         |
|                         |                            |                                                   | Must be a valid WASN issued by the Authority      |
|                         | F                          | Student family name                               | Mandatory                                         |
| 6                       |                            |                                                   | Maximum field length = 40                         |
|                         |                            |                                                   | Recommend using title case, not all capitals      |
| 7                       | G                          | Student given name                                | Mandatory (optional if student only has a family  |
|                         |                            |                                                   | name)                                             |
|                         |                            |                                                   | Maximum field length = 40                         |
|                         |                            |                                                   | Recommend using title case, not all capitals      |
| 8                       | H                          | Calendar year                                     | Mandatory                                         |
|                         |                            |                                                   | Maximum field length = 4                          |
|                         |                            |                                                   | In yyyy format                                    |
| 9                       | T                          | Academic year                                     | Mandatory                                         |
|                         |                            |                                                   | Maximum field length = 2                          |
|                         |                            |                                                   | Must be in the range: 07-12                       |

**Table 8: Section 3 – Excelfile format for VET qualification estimates (ESQUAL)**

## Section 3: Offerings

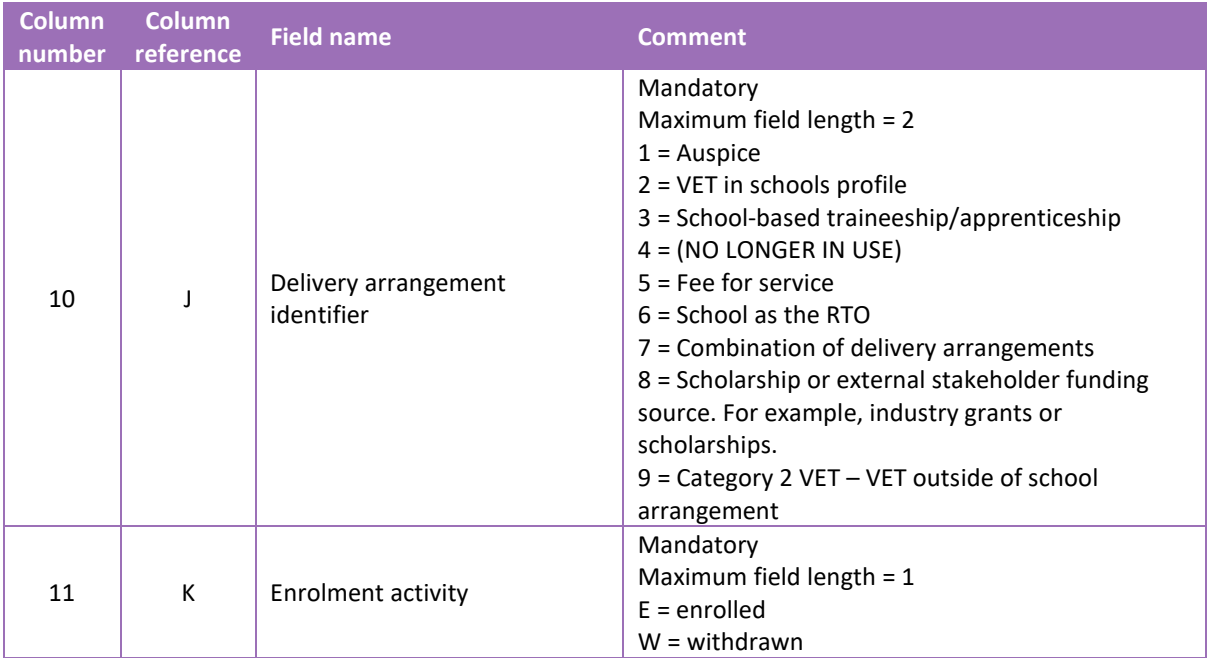

## **VET qualification estimates (ESQUAL)**

See below for an example of a complete breakdown of the fields within the ESQUAL database.

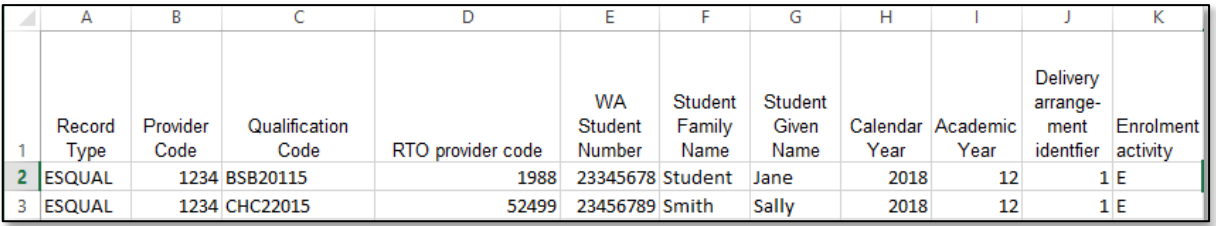

## Notes to table

## **Formatting cells for date of birth**

Excel may convert a date of birth entered as dd/mm/yyyy format to mm/dd/yyyy. This will ultimately prevent validation of the file.

Before entering the date of birth:

- 1. Select the column for date of birth by clicking the top of the column. This will highlight the whole column.
- 2. Right-click the mouse.
- 3. Choose **Format cells**.
- 4. Click on the **Number** tab.
- 5. Under **Category** click on **Date**.
- 6. Under **Type**, select the third entry from the top (14/03/2001).
- 7. Click on the **OK** button.

### **Leading zero in a number**

To prevent Excel automatically removing a number that leads with a zero, such as a mobile number, you will need to format the cell.

To do this:

- 1. Select the required column by clicking at the top of the column. This will highlight the whole column.
- 2. Right-click the mouse.
- 3. Choose **Format cells**.
- 4. Click on the **Number** tab.
- 5. Under **Category** click on **Text**.
- 6. Click on the **OK** button.

#### Format Cells 7  $\times$ Number Alignment Font Border Fill Protection Category: General<br>Number Sample Curreno Accounting Type: \*14/03/2012  $\overline{\phantom{a}}$ Time \*Wednesday, 14 March 2012 rmic<br>Percentage **Fercent** 14/03/12<br>14/03/12<br>14/3/12<br>14/3/2012<br>14/03/12 Fraction<br>Scientific<br>Text rext<br>Special<br>Custom Ü Locale (location):  $\overline{\mathbf{v}}$ English (Australia) Date formats display date and time serial numbers as date values. Date formats that begin with an asterisk (\*) respond to changes in regional date and time settings that are specified for the operating system. Formats without an asterisk are not affected by operating system. Formats without an asterisk are not affec  $\overline{\alpha}$ Cancel

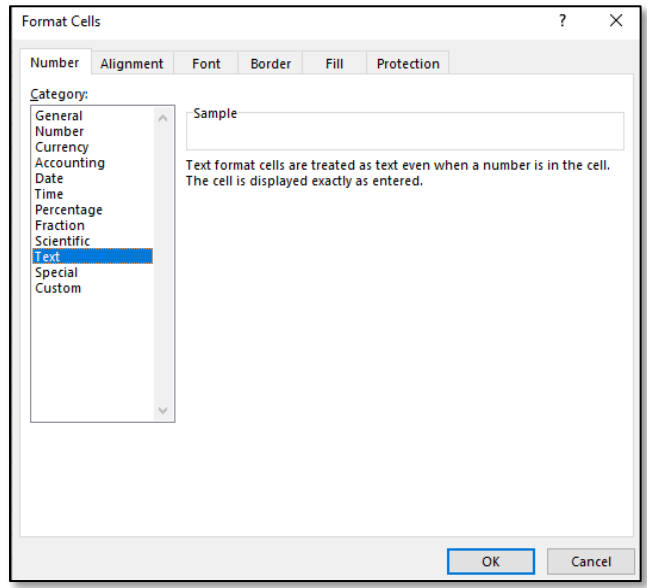

#### <span id="page-42-0"></span>**Saving data for upload into SIRS**  $3.4$

Once all required information has been entered into a database, the data must be saved as (or exported) a **.CSV** or a **.SCSV** file before it can be uploaded into SIRS. Failure to save in this format will ultimately prevent the data from being uploaded into SIRS.

## 3.4.1 File naming

The file name convention is:

### **XXXXXSSSSTTYYY.csv**

where  $\text{XXXX}$  = record type, e.g. OFCOS

**SSSS** = the provider/school code, e.g. 4171 **TT** = S1, S2, Y1 for semester or year-long data **YYY** = Y11, Y12 for Year 11 or Year 12 data **or** YUP for combined Year 11 and Year 12 data

## **Example**

The file name of offering from provider/school 4171 for Year 12 would be **OFCOS4171Y12.CSV**.

## 3.4.2 Further changes

If any further changes need to be made to the spreadsheet, make sure you edit your original Excel document and not the **.CSV** or the **.SCSV** file, as opening the file again will result in the loss of any text formatting.

#### $3.5$ **Uploading data into SIRS**

Important:

- Offerings must be uploaded prior to uploading enrolments.
- Offerings cannot be deleted/removed by omitting them from this file. You must re-upload your OFCOS file with zero in the **Estimated Number of Students** column.
- 1. In the blue horizontal navigation bar, hover over the **Uploads** tab (see screenshot to the right).
- 2. Click on **Upload Offerings**. The **Upload Offerings** fields appear (see screenshot below).

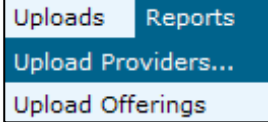

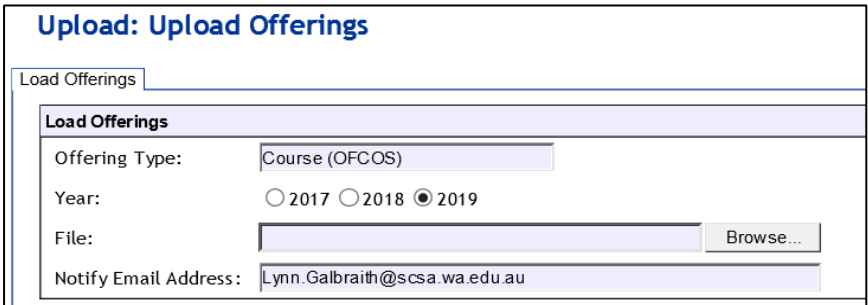

- 3. **Course (OFCOS)** will appear in the **Offering Type** field.
- 4. To locate the required file on your computer, click on the **Browse** button.
- 5. On a Windows operating system, the **Choose File** screen appears (see screenshot below).

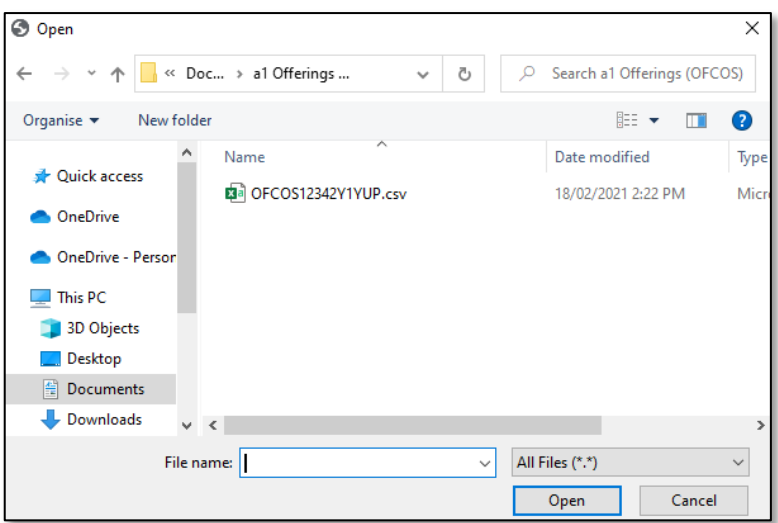

- 6. Navigate to the folder where the required file is stored.
- 7. Click on the required file.
- 8. Click on the **Open** button. The drive, folders path and file name will appear in the **File** field (see screenshot below).

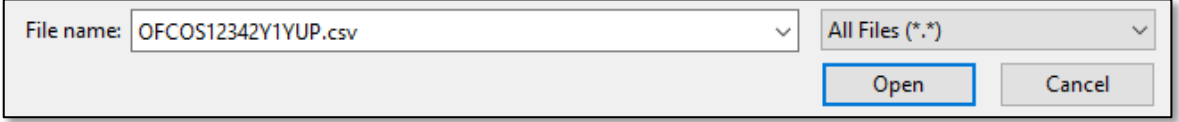

## Note: for most **RTP/SIS government schools**

- the export path will be **K:\keys\integris\outbox**
- depending on the academic year of students enrolled in courses, the files available for uploading course offerings will be **OFCOSssssY1YUP.CSV** where ssss is the school code.

Note: the email address of the person uploading the file will automatically appear. SIRS will send an email message to this person to report the status of the upload.

- 9. Click **Upload File for Processing** or you can click on the **Close** button to exit without continuing with the upload.
- 10. You can check the progress of your upload in either your email inbox or in **Private Messages**, available from the home page of SIRS.

## 3.5.1 Email messages

Email messages are generated by SIRS and sent to the person uploading the file. These emails may have any of the following messages.

### **Successfully verified**

The system will place the file in the queue for processing and you will receive another email regarding processing.

### **Successfully processed**

The system has processed the file and there were no problems found.

## Section 3: Offerings

## **Processed with warnings**

This file has been processed, but the system has ignored certain records. Occasionally the warnings can be ignored, but some warnings must be dealt with if students' registrations and/or enrolments are affected.

## **Failed verification**

The system is unable to verify the file and send for processing, as there are errors that need to be fixed. Check all error messages produced by SIRS (see example below) and try to resolve them. To assist you with resolving errors, refer to [Troubleshooting](#page-46-0) in this section.

Example of a failed file verification message:

The Course Offering (OFCOS): OFCOS1234Y1YUP.csv has failed verification due to the following errors.

Error occurred on record 9. The following errors were found in this record:

The teacher's name Brown, Donald does not match the name of the teacher with the same TRBWA number 32153472 in SIRS. Please check that you have assigned the correct TRBWA number to the teacher by checking the TRBWA number of the teacher at http://trb.wa.gov.au and then selecting the Register of Teachers menu item. If the number is correct, please contact the Data Services at dataservices@scsa.wa.edu.au for further Information.

### **Failed processing**

The system was able to verify the file, but there were errors that prevented the information from being processed by SIRS. Check all error messages produced by SIRS and try to resolve them before contacting the Data Services team at [dataservices@scsa.wa.edu.au.](mailto:dataservices@scsa.wa.edu.au)

Example of a failed file processing message:

The Course Offering (OFCOS): OFCOS1234Y1YUP (23).csv has failed processing due to the following errors.

Error occurred on record 11. The following errors were found in this record:

Failed to get teacher party id, got the following error instead: Cannot update Party due to duplicate teacher registration number.

If the information in the email is insufficient to resolve errors, refer to [Troubleshooting](#page-46-0) in this section.

If the issue has not been resolved, contact the Data Services team a[t dataservices@scsa.wa.edu.au.](mailto:dataservices@scsa.wa.edu.au)

## 3.5.2 Upload confirmation

You can expect a message reporting the progress of your file within 15 minutes of the upload (processing time depends on the number of files already queued in the system as well as the size of the files to be processed) in either your email inbox or in **Private Messages**, available from the home page of SIRS.

Note: if you successfully upload a file with data that already exists in SIRS, data from the latest file will replace the previous values.

Your **Upload Status** (available on the home page of SIRS) will also change once a file has been successfully uploaded (see screenshot below).

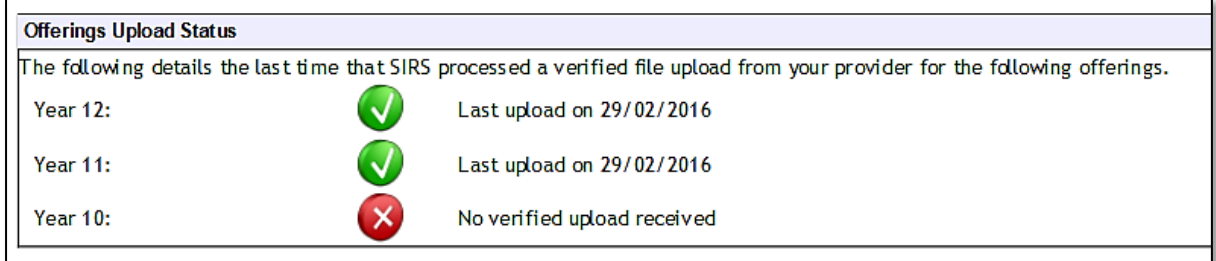

See the table below for a key to the **Offerings Upload Status** symbols.

## **Table 9: Section 3 – Upload symbols key**

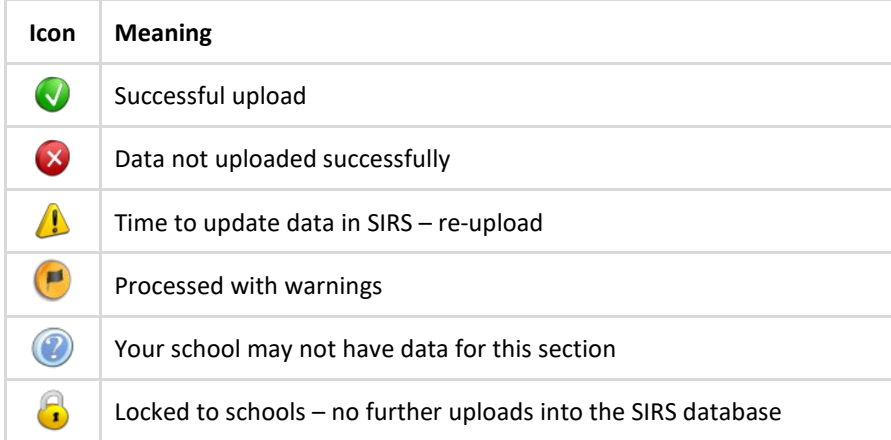

The status may show **Data not uploaded successfully** for a number of reasons. To identify and resolve the issue, refer to [Troubleshooting](#page-46-0) in this section.

Once the cut-off date has passed for uploading **Qualification Estimates**, the following message will display (see screenshot below).

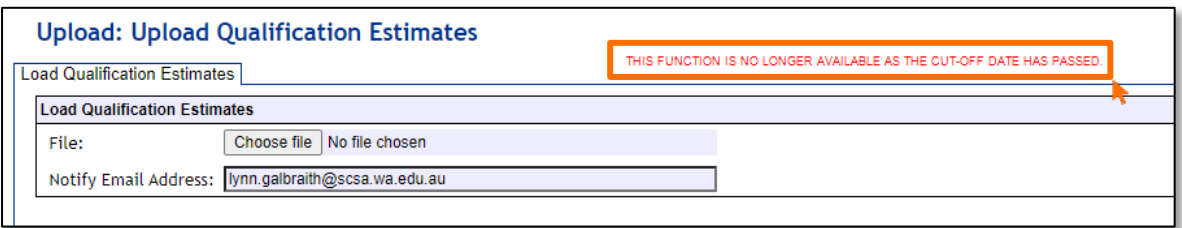

The home page of SIRS will show the **padlock** icon (see screenshot below).

<span id="page-46-0"></span>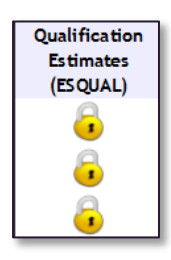

#### **Troubleshooting**  $3.6$

Some of the common error messages that arise when uploading the offerings file are listed below. Against each error message are suggestions to assist in resolving these issues.

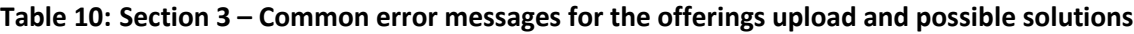

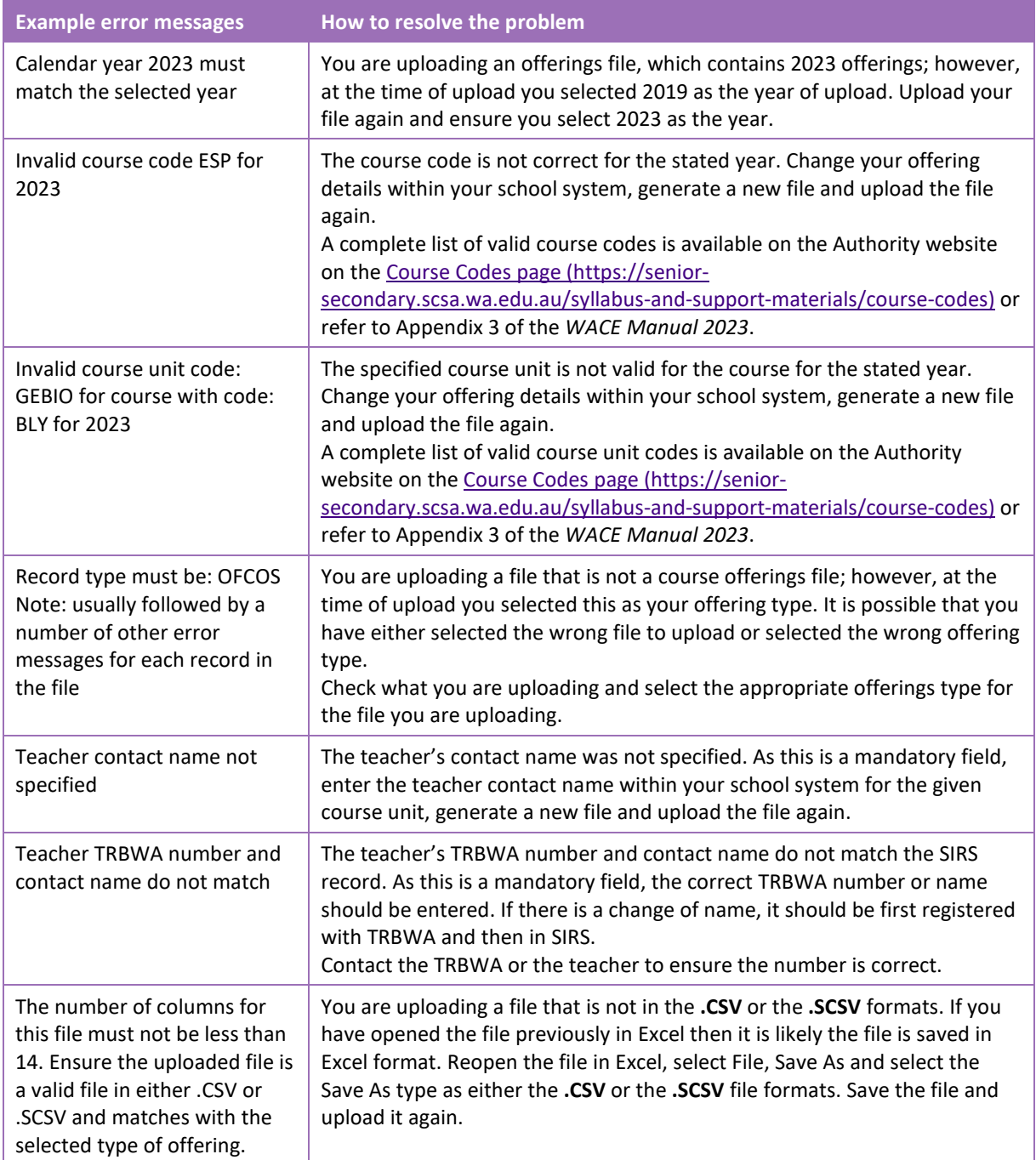

#### $3.7$ **Further help**

For issues relating to the information contained in the *Data Procedures Manual 2023*, contact the Data Services team a[t dataservices@scsa.wa.edu.au.](mailto:dataservices@scsa.wa.edu.au)

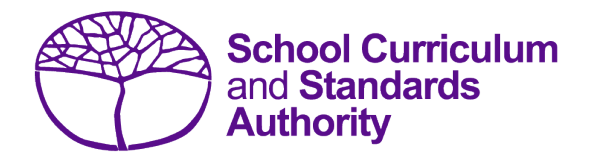

# Data Procedures Manual 2023

# **Section 4:**

# **Student registration and demographics**

- **[Student registration requirements](#page-49-0)**
- **[Request WASNs](#page-49-1) – Kindergarten**
- **Search for WASNs – [other than Kindergarten](#page-52-0)**
- **[Student maintenance](#page-54-0)**
- **[Recording student registrations](#page-58-0)**
- **Setting up an Excel [database for student registration and demographics](#page-59-0)**
- **[Saving data for](#page-73-0) upload into SIRS**
- **[Uploading data into SIRS](#page-74-0)**
- **[Troubleshooting](#page-77-0)**
- **[Further help](#page-79-0)**

**Disclaimer: screenshots are for illustration purposes only. Any representations that show a date prior to 2023 should be treated as examples only. Representations that display new information have been updated.**

#### <span id="page-49-0"></span> $4.1$ **Student registration requirements**

It is a legislated requirement that all students from Pre-primary to Year 12 are registered with the Authority until the end of the year in which they turn 17 years and six months of age, regardless of their study program.

This also applies to students undertaking Flying Start programs, students at intensive English centres, or students at education support centres. Overseas students must also be registered if they are undertaking WACE courses.

## 4.1.1 Important dates

Refer to the home page of SIRS or the Authority website on the Activities Schedule page [\(https:/www.scsa.wa.edu.au/publications/activities-schedule\)](https://www.scsa.wa.edu.au/publications/activities-schedule) for dates the following information is required by the Authority:

- registration of Year 10, Year 11 and Year 12 students
- registration of Year 7, Year 8 and Year 9 students.

## 4.1.2 Request to change student academic year

On occasion, students need to change their academic year and subsequently their enrolments in course units, VET units of competency and/or endorsed programs.

There are several processes that schools may need to follow depending on the circumstances, i.e. where a student is in Year 10, 11 or 12 and wishes to move up or down a year. To request a change to a student's academic year for Years 11 and 12, download the *Request to change academic year* form available on the Authority website on the [Application and Order Forms page](https://www.scsa.wa.edu.au/forms/forms)  [\(www.scsa.wa.edu.au/forms\).](https://www.scsa.wa.edu.au/forms/forms)

To request a change to a student's academic year for Pre-primary to Year 10, download the *Request to change academic year Pre-Primary to Year 10* form available on the Authority website on the [Applications and Order Forms page \(www.scsa.wa.edu.au/forms\).](https://www.scsa.wa.edu.au/forms/forms)

Note: the form is available for limited periods, according to the Authority's deadlines.

Student achievement is required to be reported for all learning areas for students from Pre-primary to Year 10, in line with the *Pre-primary to Year 10: Teaching, Assessing and Reporting Policy*.

Upon registration, schools should check SIRS for the student's previous school details and ensure they are enrolled to continue in the same academic year as they were in at their previous school. This ensures students continue with their current year-level studies within the *Western Australian Curriculum and Assessment Outline*.

#### <span id="page-49-1"></span> $4.2$ **Request Kindergarten WASNs**

This process is to request Kindergarten WASNs only. As all students from Pre-primary to Year 12 are now registered in SIRS, it is implausible to allocate blocks of numbers for other academic years without first checking to see if the record already exists in SIRS. To request numbers for students who are in other academic years, refer to **Search for WASNs – other than Kindergarten**.

- 1. In the blue horizontal navigation bar, hover over the **Providers** tab.
- 2. Click on **Request Student Numbers** (see screenshot below).

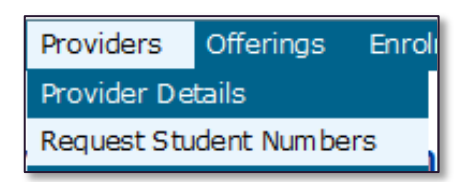

3. The **Student Number Request Search** fields will appear (see screenshot below). Click on the **Add Request** button.

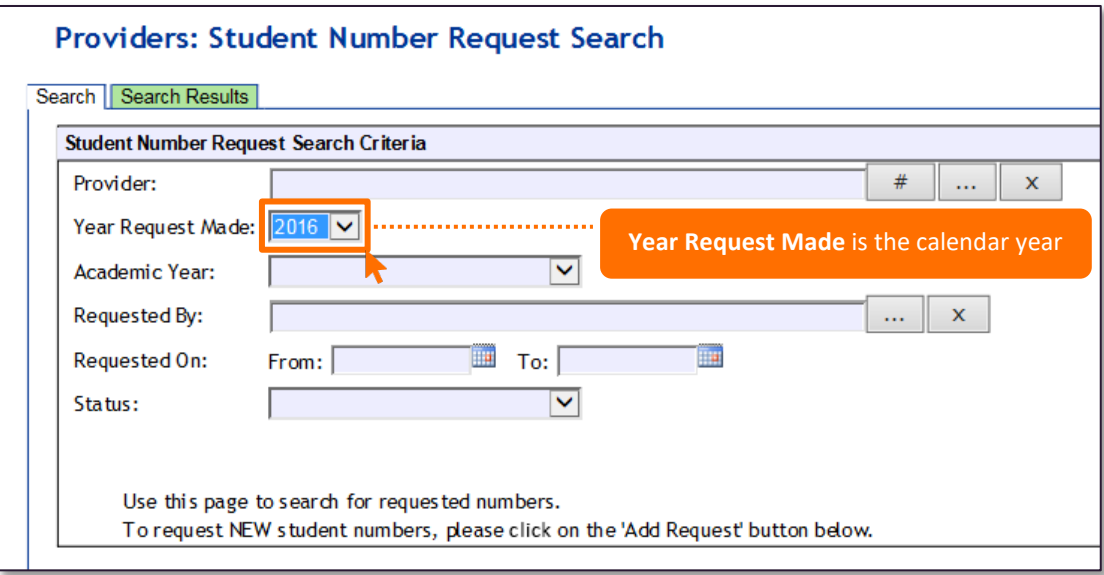

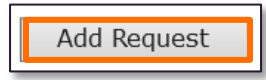

4. The **Student Number Request Details** fields will appear (see screenshot below). Enter the number of Kindergarten WASNs required.

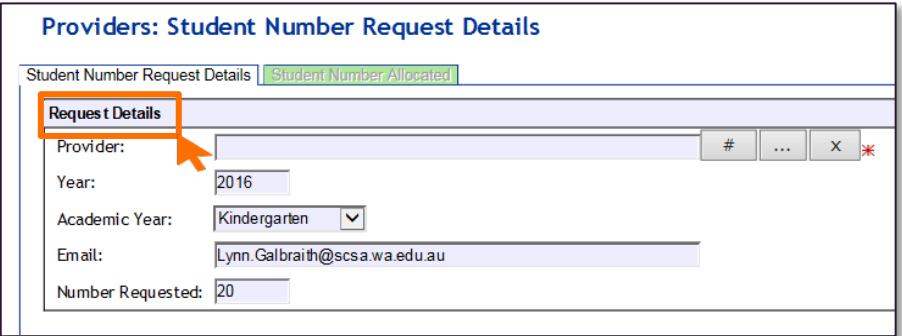

- 5. Check the **Email** address is correct to ensure messages are sent to the right person (this information is populated from **Security** > **My Details**).
- 6. Click on the **Save** button. SIRS confirms the request by displaying the **Record successfully created** message as well as information in the **Requested By**, **Requested On** and **Status** fields (see screenshot below).

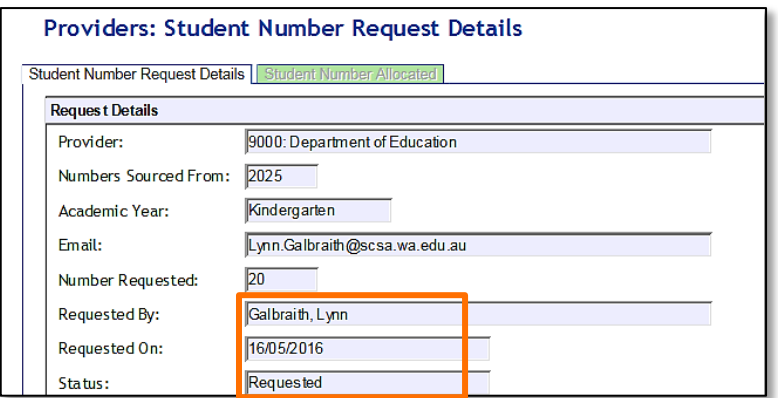

- 7. Check the details. If you need to make changes, click on the **Save** button again.
- 8. When the details are correct, click on the **Close** button to dispatch the request for processing. Alternatively, you can click on **Cancel Request**.

Note: the information descriptor **Numbers Sourced From** will be the calendar year the student would be entering Year 8 (i.e. Year 3 numbers requested in 2023 will show that the numbers are sourced from 2025).

The Authority approves WASN requests periodically. Wait for confirmation of the numbers sent as an attachment to your email address or through the **SIRS Private Message** section (available from the home page of SIRS). See an example of a message received through **Private Message** in the screenshot below.

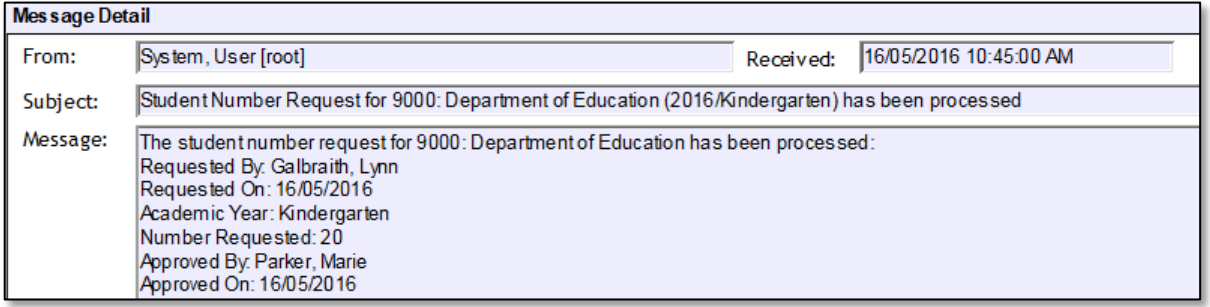

You do not have to use all the allocated numbers. For any new students arriving later in the year, email [numbers@scsa.wa.edu.au](mailto:numbers@scsa.wa.edu.au) and provide the following details for each student: family name, given name, date of birth and academic year.

## 4.2.1 Search for requested WASNs in SIRS

- 1. In the blue horizontal navigation bar, hover over the **Providers** tab and click on **Request Student Numbers**.
- 2. The **Student Number Request Search** fields will appear. Click on the **Search** tab or the **Search Results** tab to display a list of requests (see screenshot below).

3. If **Processed** appears under the heading **Status**, the numbers have already been allocated. Click

on the **document** icon the select a **Processed** request from the list under the **Status** heading.

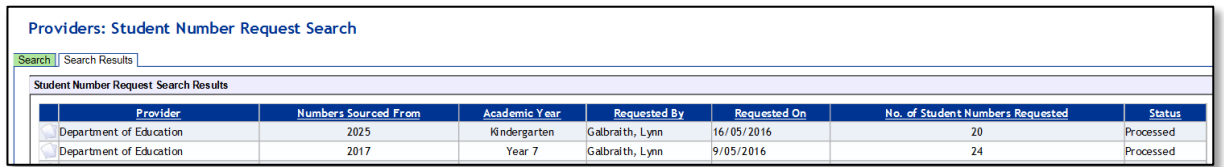

4. Click on the **Student Number Allocated** tab to view the WASNs allocated (see screenshot below).

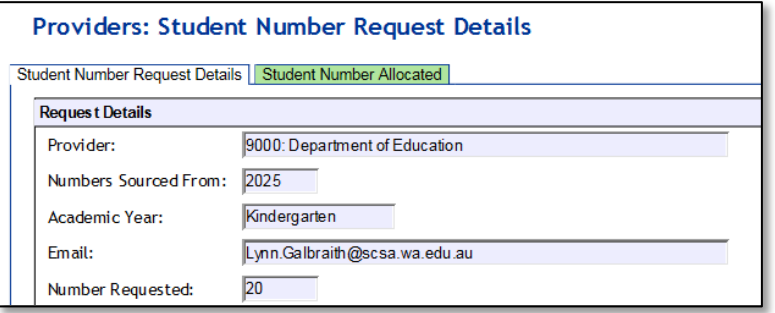

The WASN details will appear (see screenshot below).

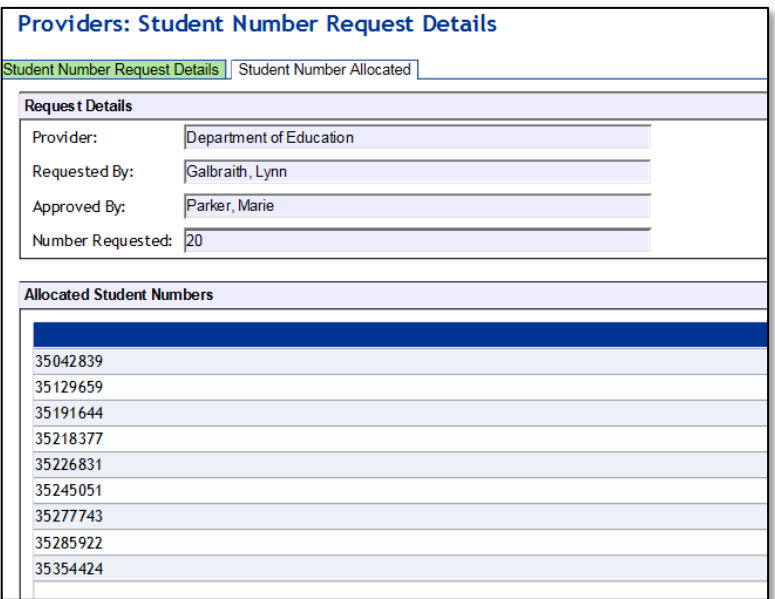

Note: you can also click **EXPORT** to have the WASNs saved as a text file. This is useful if you have deleted the confirmation email message, which had the WASNs as an attachment.

#### <span id="page-52-0"></span> $4.3$ **Search for WASNs in SIRS** – **other than Kindergarten**

If a student arrives at your school from another school in Western Australia, or from overseas/interstate, you have the ability to search in SIRS for that student's WASN. All you need is the student's family name, given name and date of birth.

All student registrations are recorded in SIRS by the end of March in the current year. You will be able to search for students using the current year. This will give you the student's previous school and you will know where to send the transfer note.

- 1. In the blue horizontal navigation bar, hover over the **Enrolments** tab.
- 2. Click on **Student Enrolment** and then **Find Student Number** (see screenshot below).

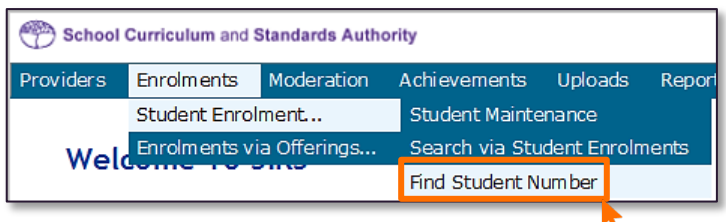

3. The **Find Student Number** fields will appear (see screenshot below). Enter the student's **Family Name**, **Given Name** and **Date of Birth**.

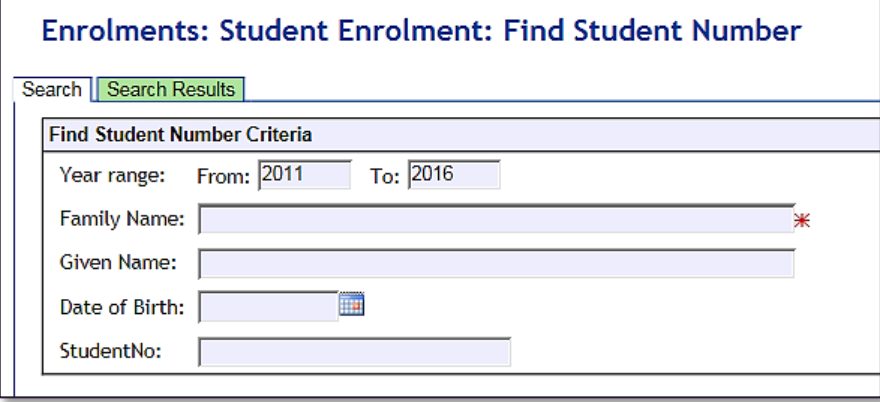

4. Click on the **Search** button. If the information you have entered exactly matches the information in SIRS, you will find a result even if the student is not at your school (see screenshot below).

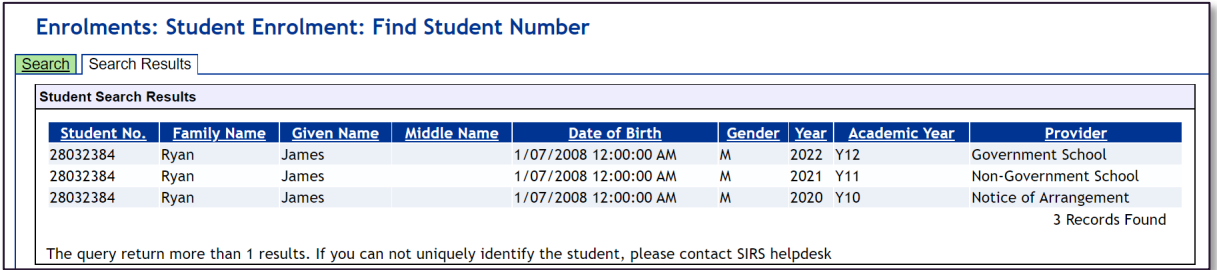

If the details you have requested are different from the information in SIRS (e.g. date of birth is different, Jackie is spelt as Jacky etc.), no information will be found. In this case, email [numbers@scsa.wa.edu.au](mailto:numbers@scsa.wa.edu.au) and provide the student's:

- Given name
- Family name
- Date of birth
- Academic year
- Previous school (if known).

## 4.3.1 Troubleshooting: Search for WASNs – other than Kindergarten

### **What happens if the requested information does not show up in the search?**

Email [numbers@scsa.wa.edu.au](mailto:numbers@scsa.wa.edu.au) and provide the student's name, academic year and date of birth.

### **What happens if I enter calendar year 2020 as the Year Range?**

Only students registered in the SIRS database for 2020 may return in the search. For the purposes of finding existing student numbers, it is recommended to leave the Year Range as blank.

### **What does it mean when Notice of Arrangement is shown as the student's provider?**

It means the student is likely to be under a **Notice of Arrangement** or may have been on the **Whereabouts Unknown List**. This is more likely with Years K–10.

#### <span id="page-54-0"></span> $4.4$ **Student maintenance**

Student details are uploaded into SIRS via the student registration and demographic file (SRGDG). Once the information is uploaded, it can be viewed in various sections of the **Student Maintenance** section in SIRS. These details can only be changed by uploading the relevant file. The following fields cannot be altered by uploading the SRGDG file:

- **Given Name**
- **Family Name**
- **Date of Birth**
- **Academic Year**.

To view student details:

- 1. In the blue horizontal navigation bar, hover over the **Enrolments** tab.
- 2. Click on **Student Enrolment** and then **Student Maintenance**. The **Student Search** fields will appear.
- 3. To view a **Student Record** (see screenshot below), you can either:
	- enter their name (**Given Name** and **Family Name**), or
		- enter their **Student Number** (WASN).

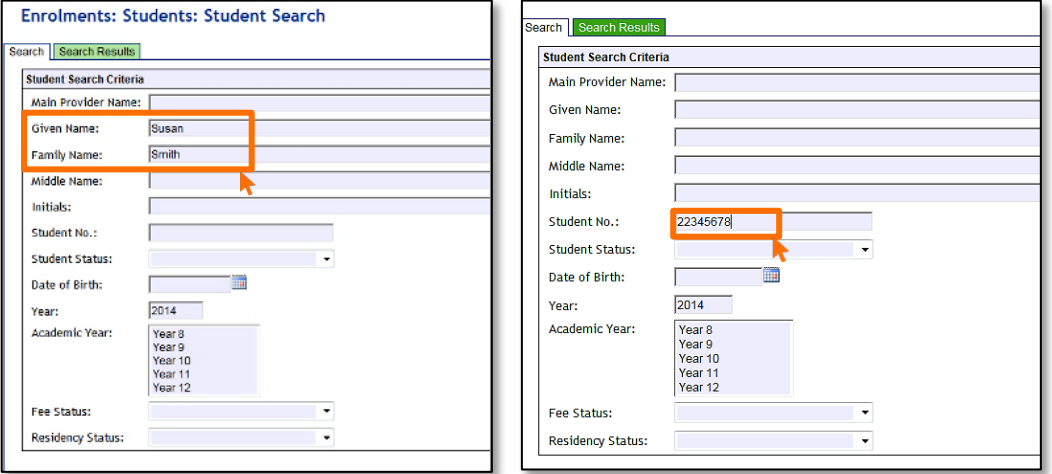

4. Click on the **Search** button or the **Search Results** tab (see screenshot below) or press **Enter** on your keyboard.

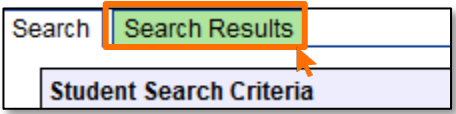

A number of tabs sit under the **Student Maintenance** section of SIRS:

- **Student Summary**
- **Student Contact**
- **Previous Names**
- **Program Of Study**
- **Record Of Achievement**
- **Check WACE Eligibility**.

Note: the **Learning Program** tab shown in the following screenshots is no longer available in SIRS.

## 4.4.1 Student summary

This section holds a large amount of the student's personal information, including equivalence information for Year 11 studies overseas/interstate and any visa/residency information (see screenshot below).

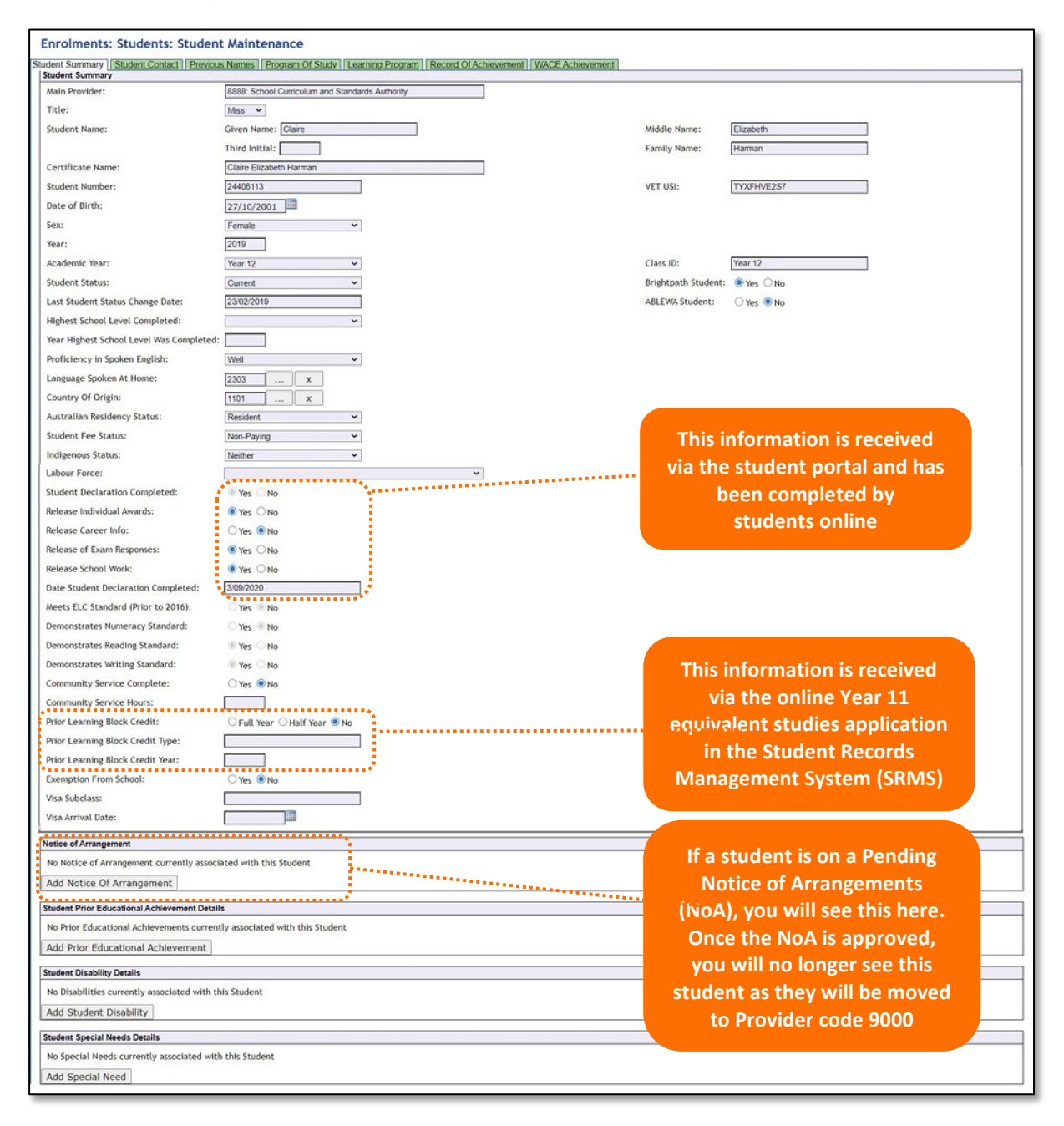

## 4.4.2 Student contact details

This section contains information about the student's telephone number and address – both home and postal addresses (see screenshot below).

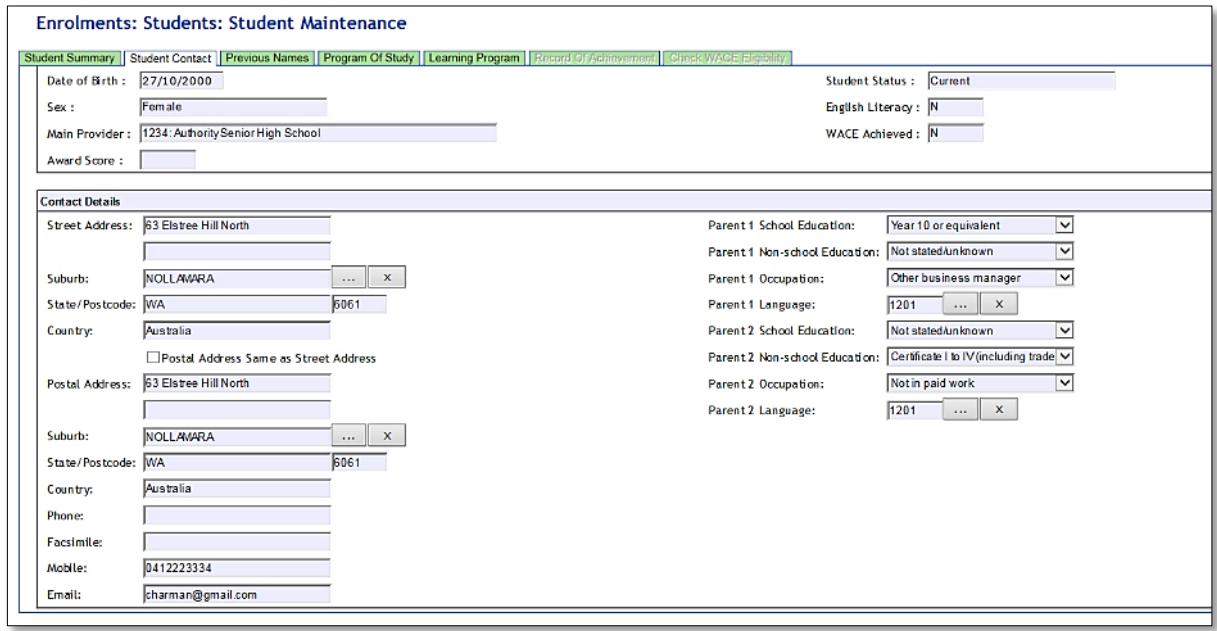

## 4.4.3 Previous names

This section contains information about a student's previous names, if this information has been provided to the Authority.

## 4.4.4 Program of study

This section shows all the course units, VET units of competency and endorsed programs that a student has been enrolled in (via ENCOS, ENVET and ENEND upload). (See screenshot below.)

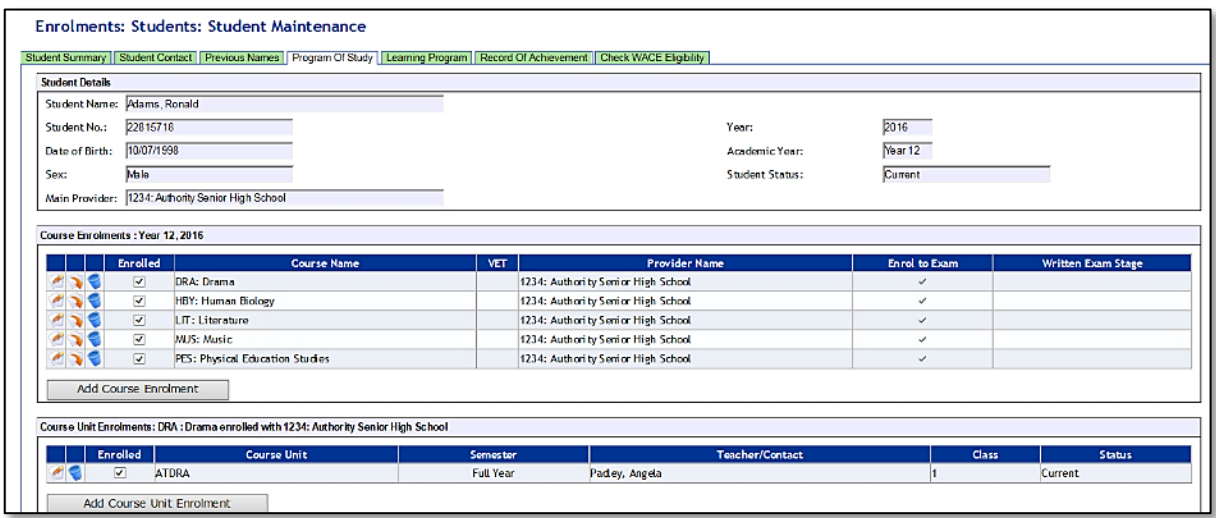

## 4.4.5 Record of achievement

This section will only show examination results once student results have been made available (see screenshot below).

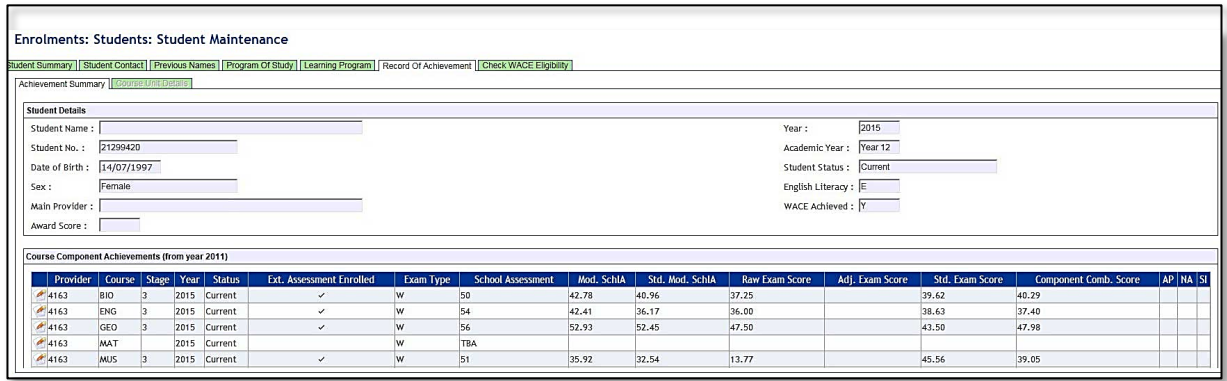

## 4.4.6 Check WACE eligibility

This section shows which WACE eligibility criteria need to be met (see screenshot below).

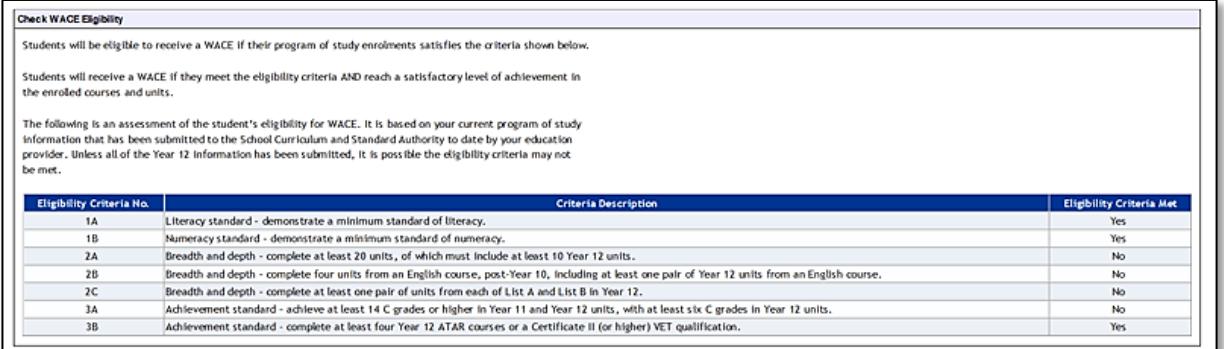

#### <span id="page-58-0"></span>**Recording student registrations** 4.5

Data can be entered into school database systems, including, but not restricted to, Civica MAZE, Administration of Schools (AoS), Reporting to Parents (for most public schools), SEQTA and Synergetic. To find out how to record data in these systems, contact the software supplier or refer to [Database programs](#page-186-0) for links to user manuals.

If your school records data using Excel, the data must be formatted correctly. Failure to format data correctly will ultimately prevent the data from being uploaded into SIRS. Refer to the following instructions on how to set up a database to record student registration and demographic information.

### <span id="page-59-0"></span>**Setting up an Excel database for student registration**   $4.6$ **and demographics**

Schools that use Excel as their database to enter student registration and demographic information are required to lay out data in a specific format to ensure it can be uploaded into SIRS.

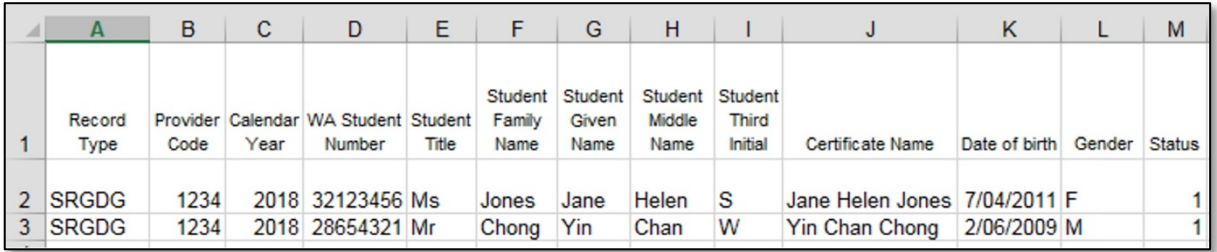

The screenshot above shows a section of the required format for the student registration and demographic database in Excel. For example, the **Record Type** is required in Column A, the **Provider Code** is required in Column B etc. One row of information must be provided for each student.

The layout requirements for all columns in a student registration and demographic Excel database are specified in the table below. Refer to the notes below this table (under the heading **SRGDG column details**), which provide specific information requirements for each column. Screenshots of all required columns are included following the table.

Note: once the table has been formatted and data entered, the Excel document must be saved as a **.CSV** or a **.SCSV** file before it can be uploaded into SIRS.

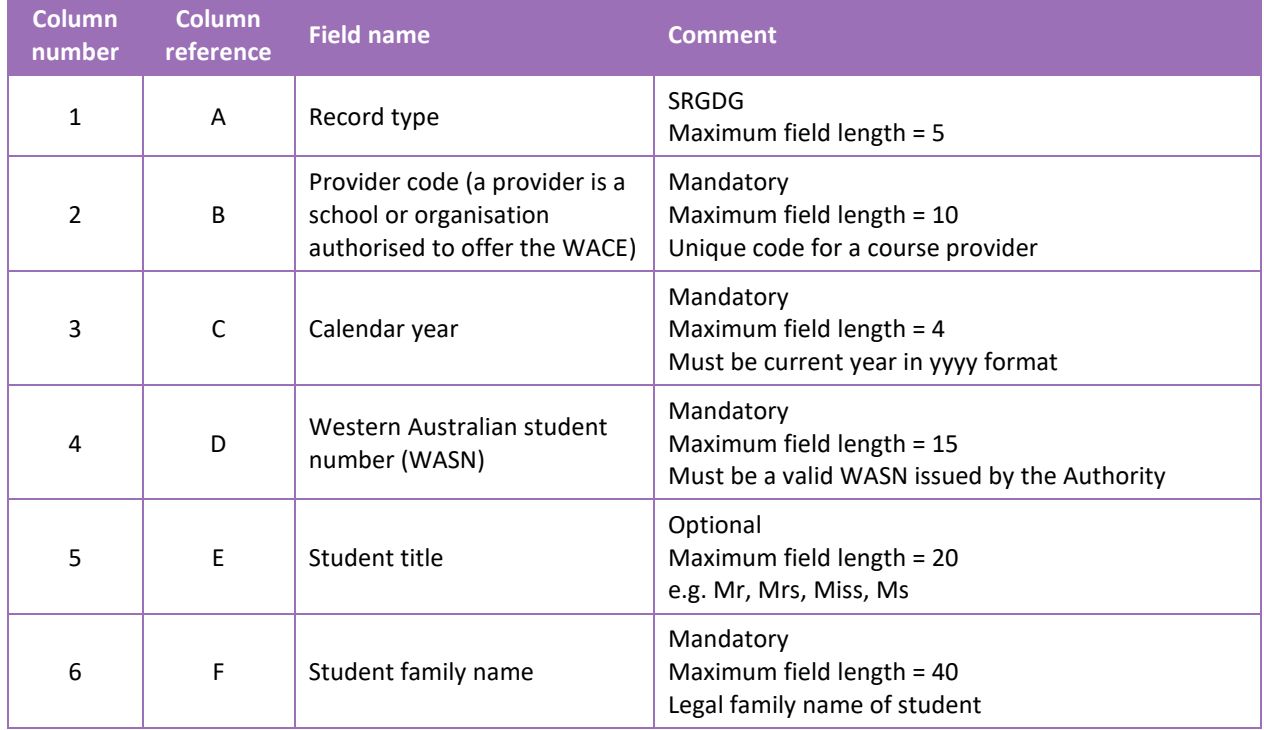

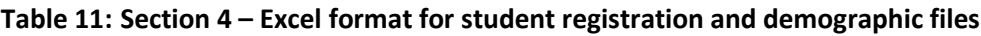

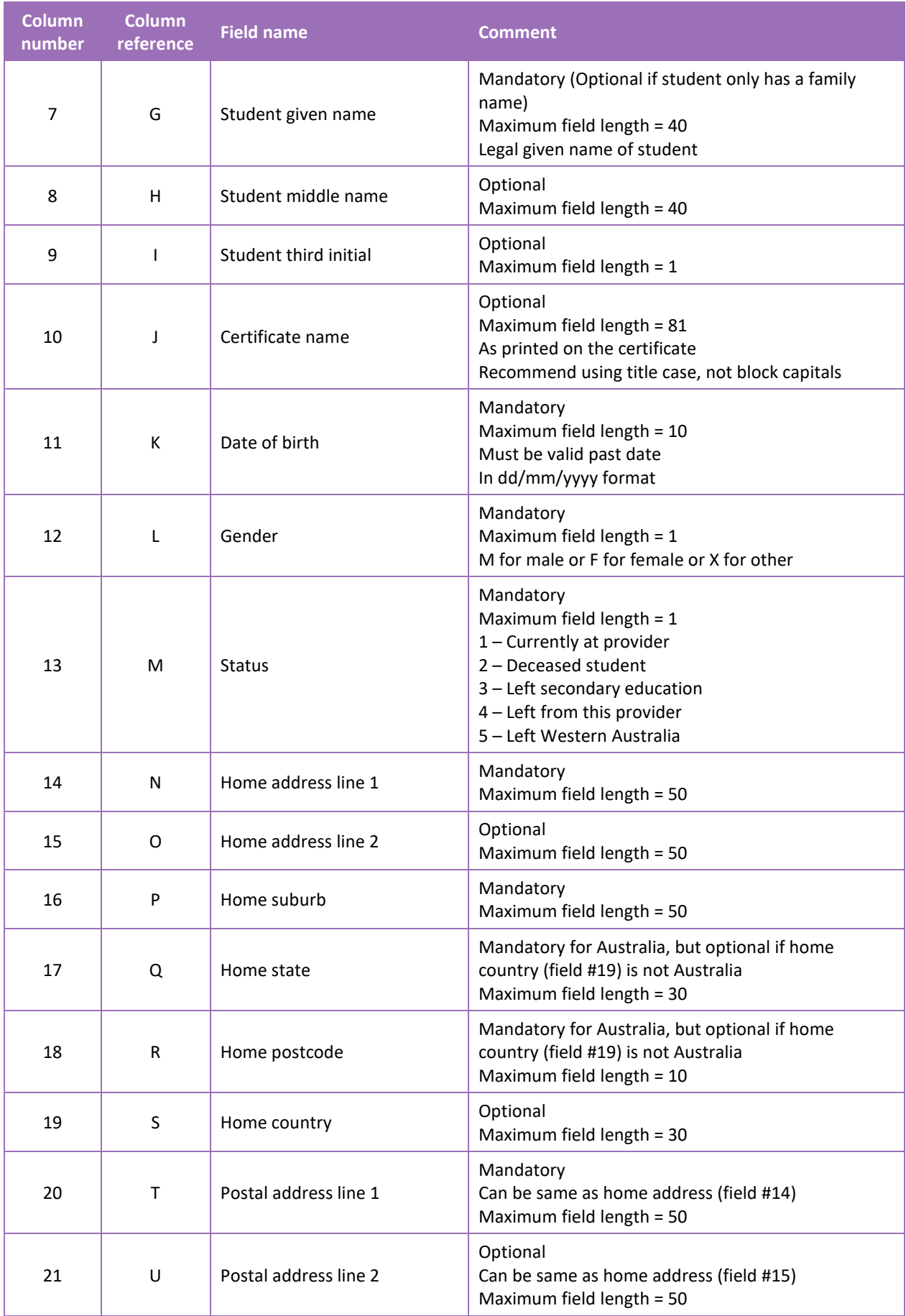

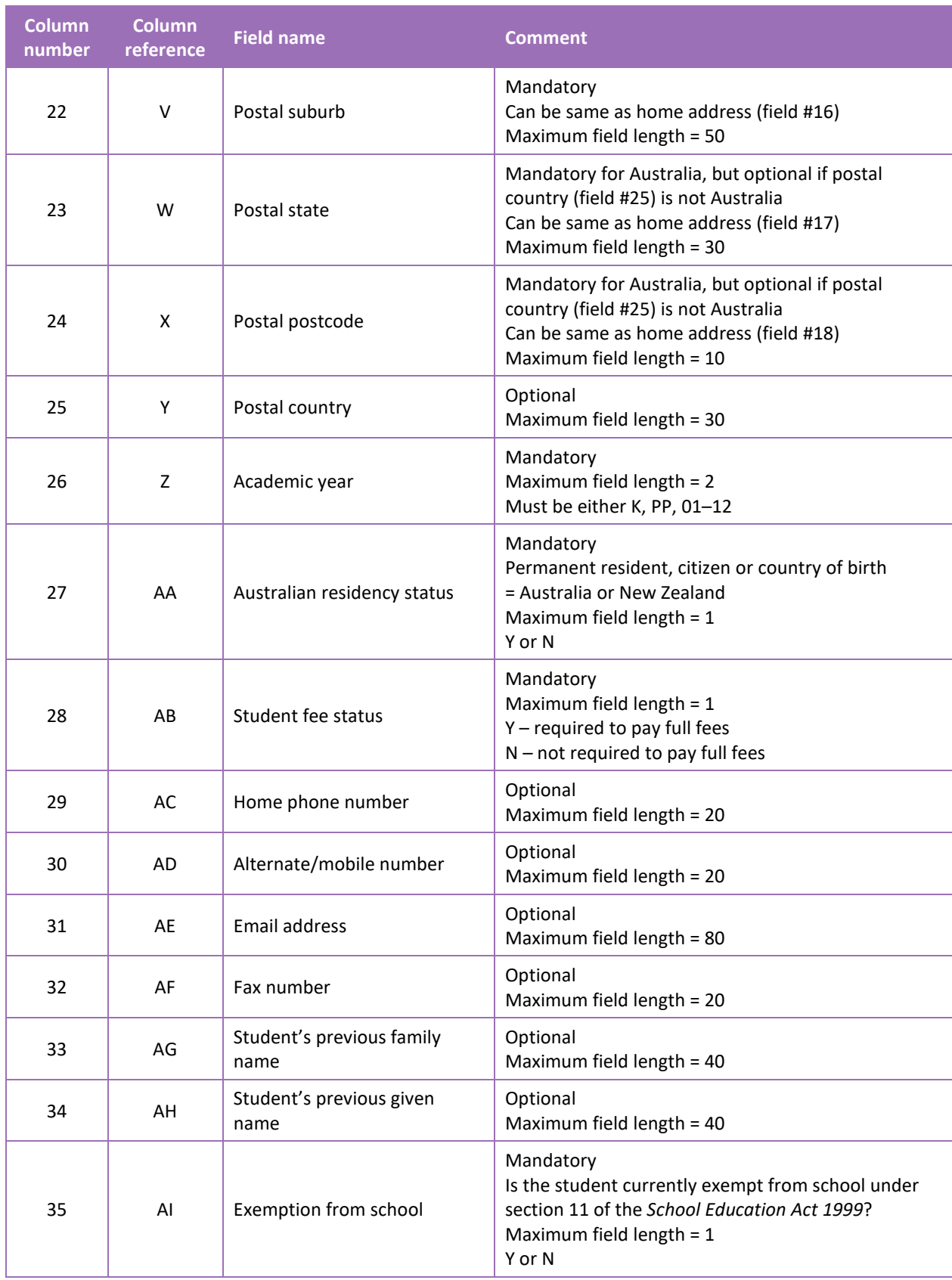

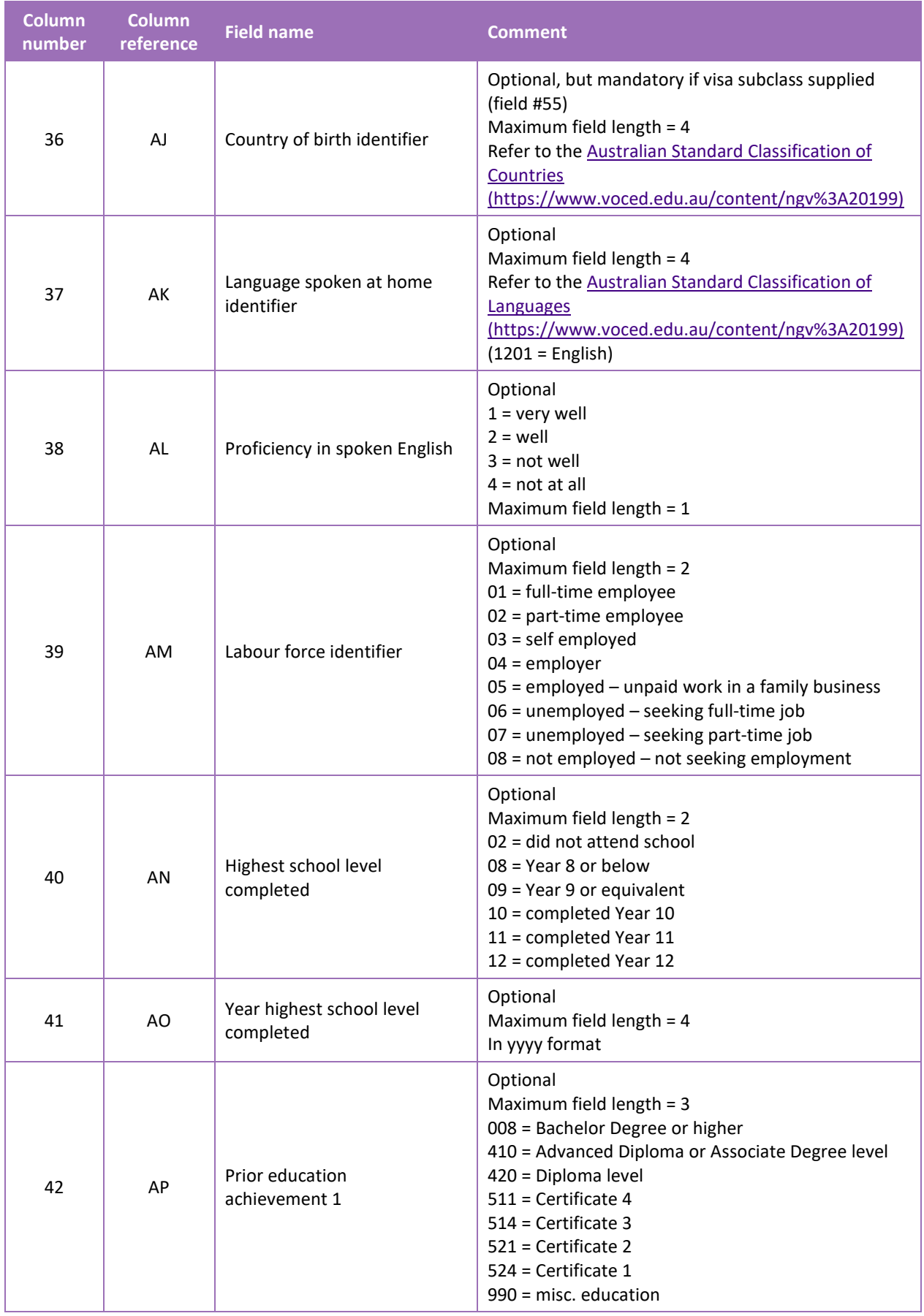

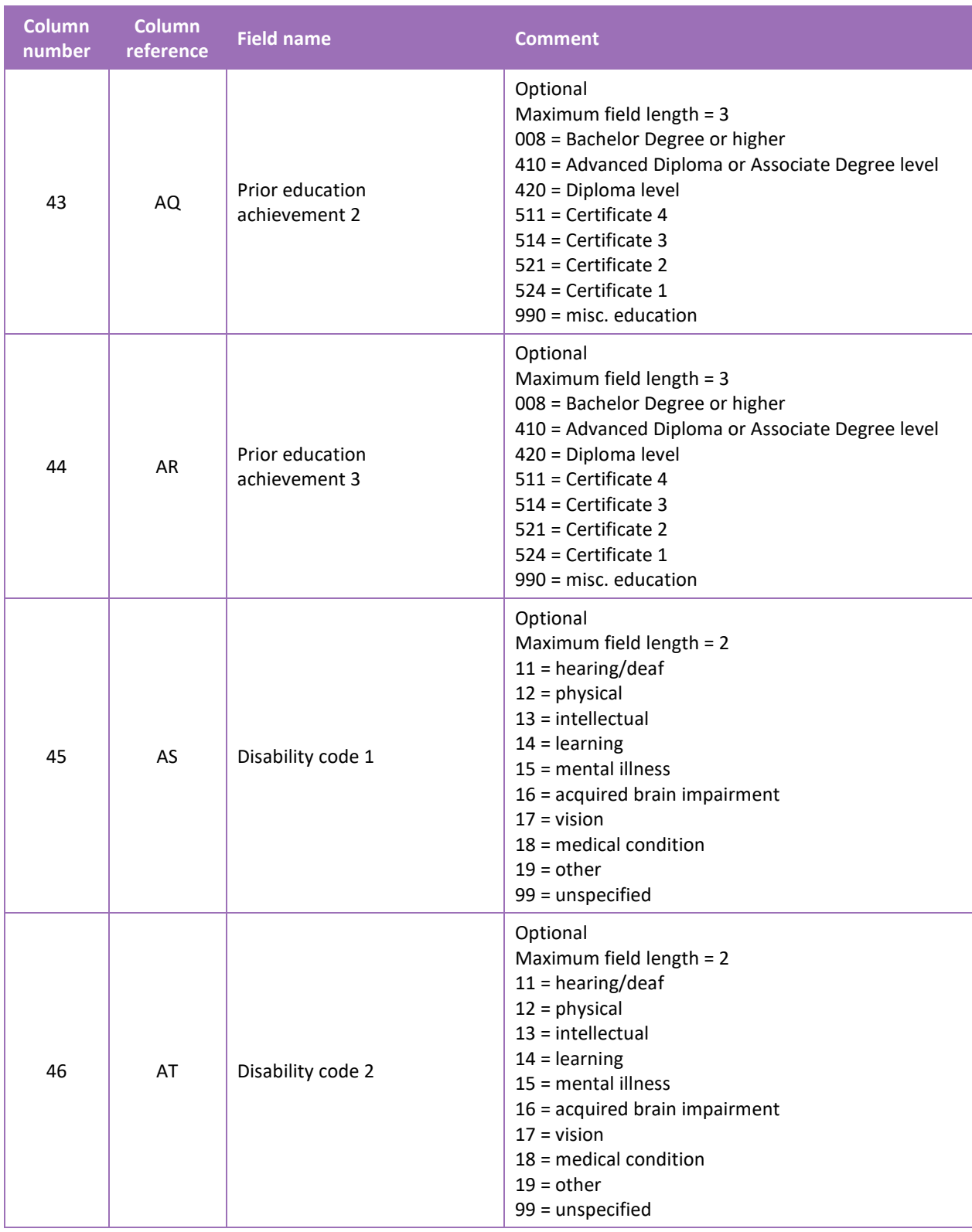

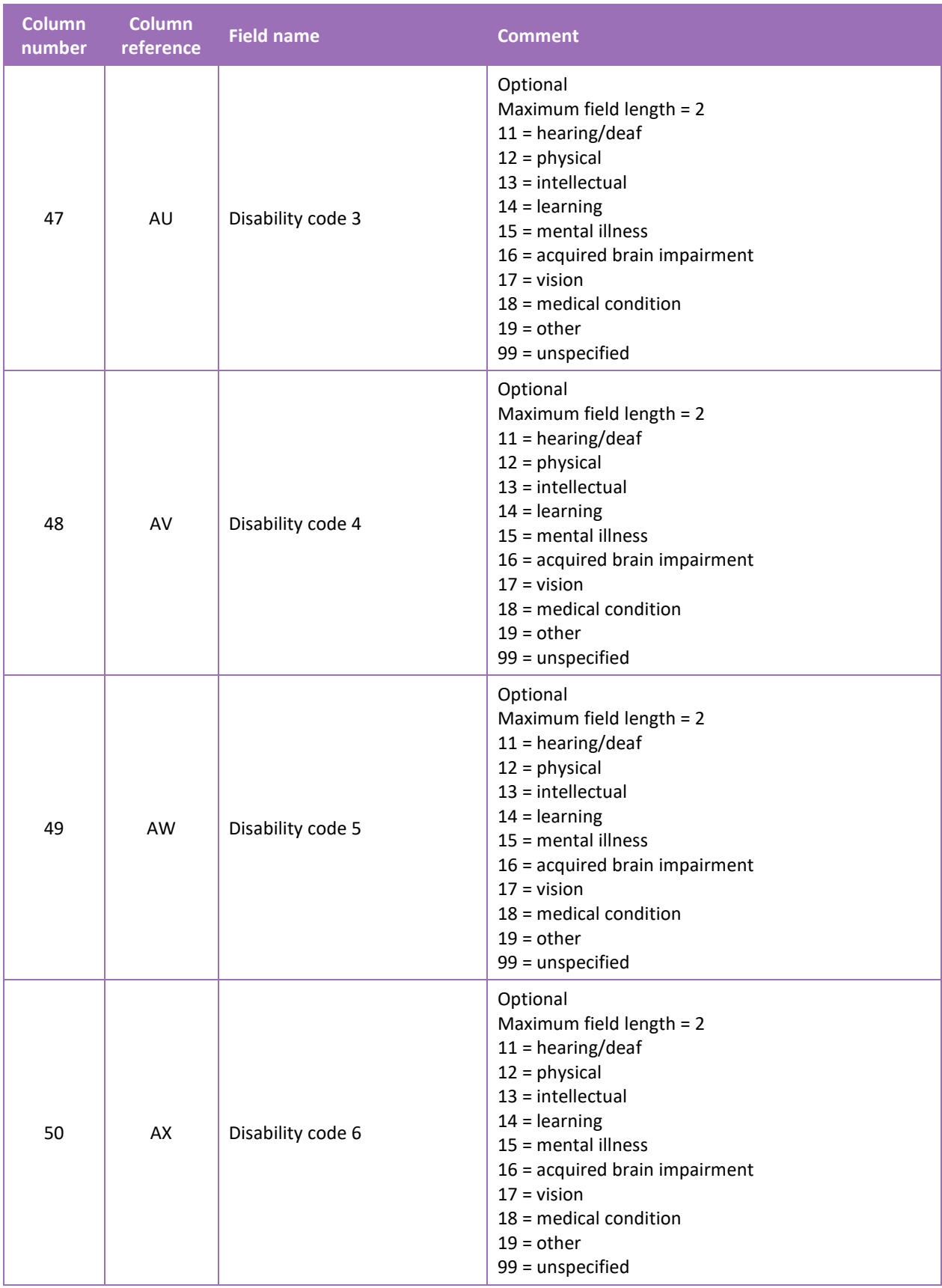

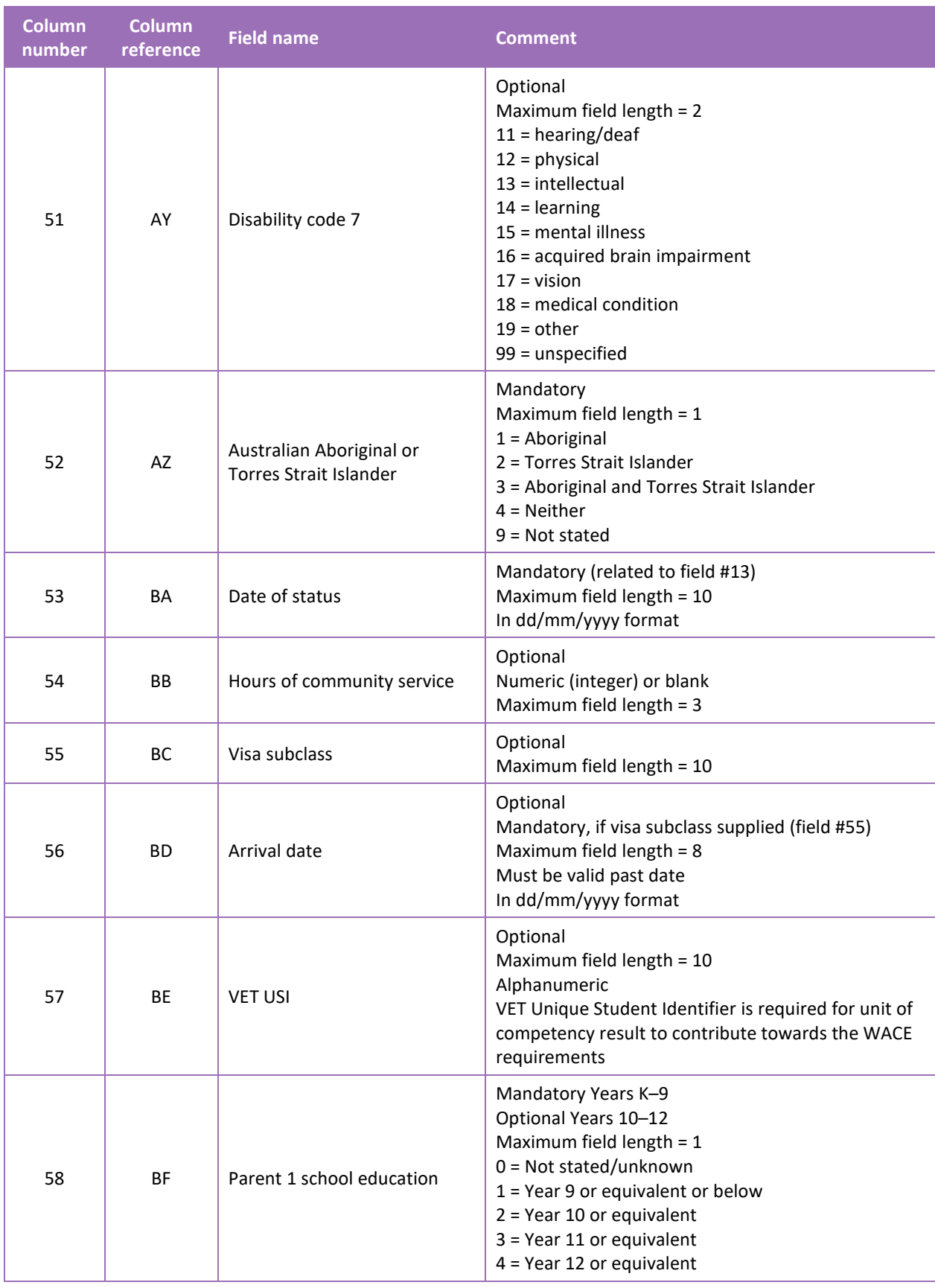

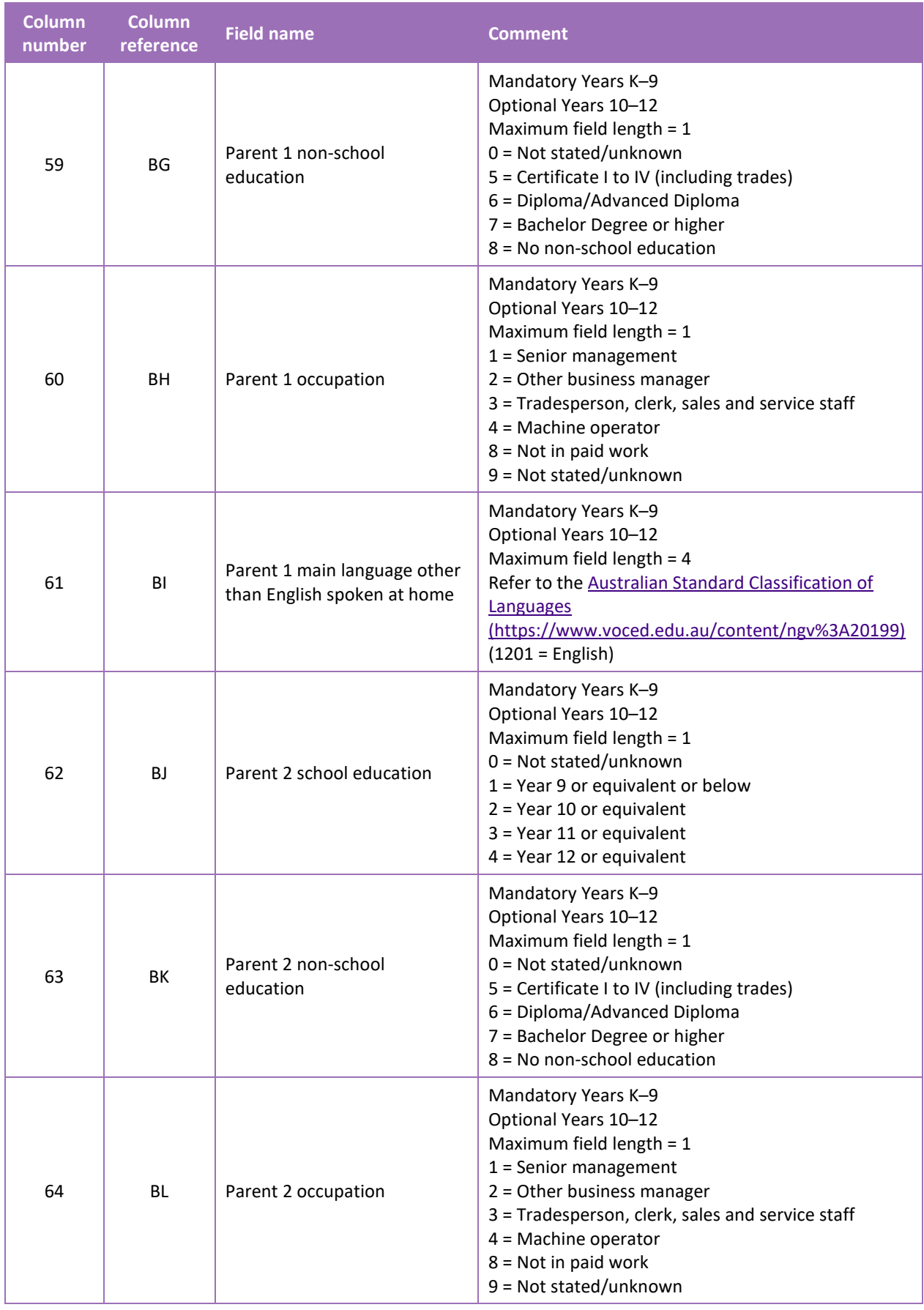

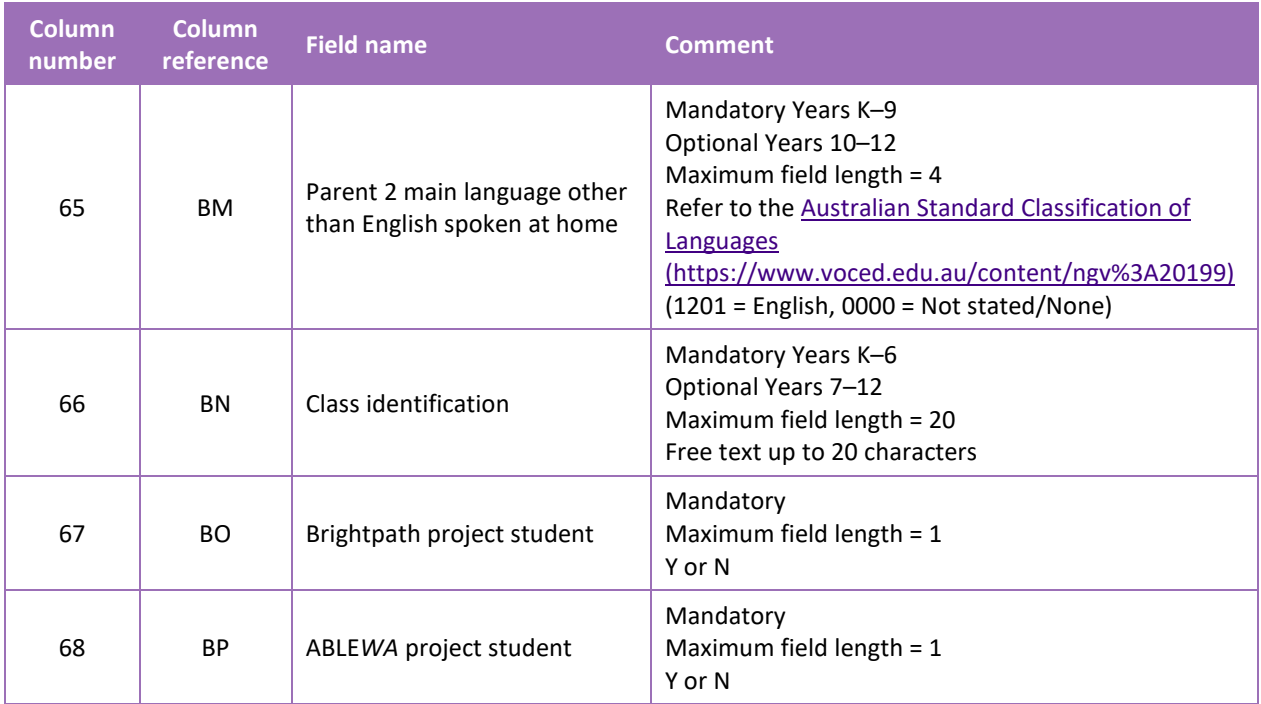

## **Excel database for student registration and demographics (SRGDG)**

See below for a complete breakdown of the fields within the SRGDG database.

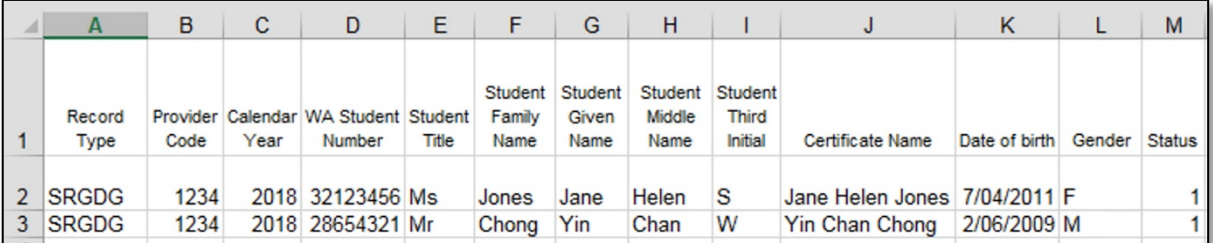

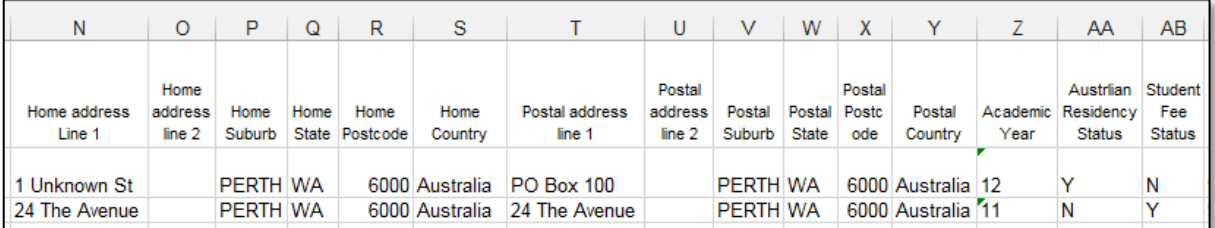

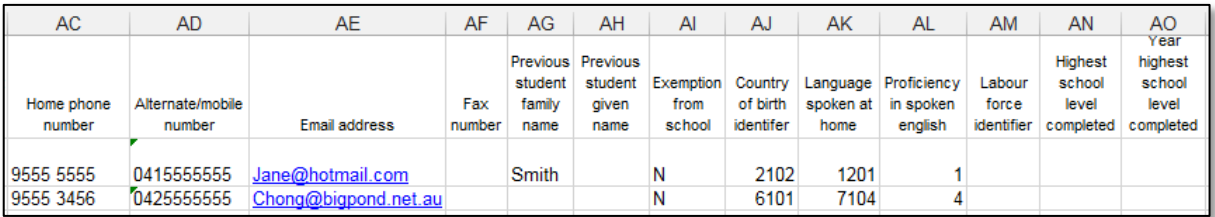

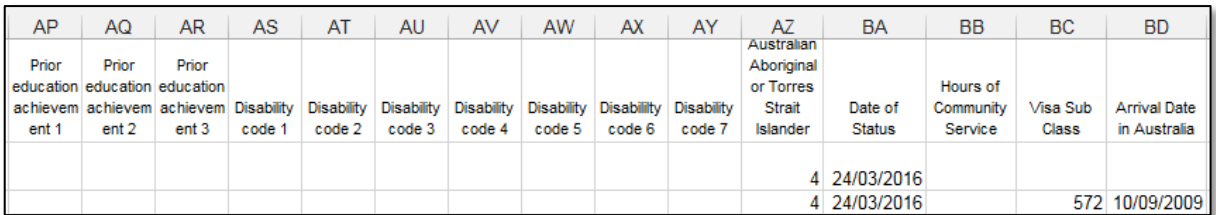

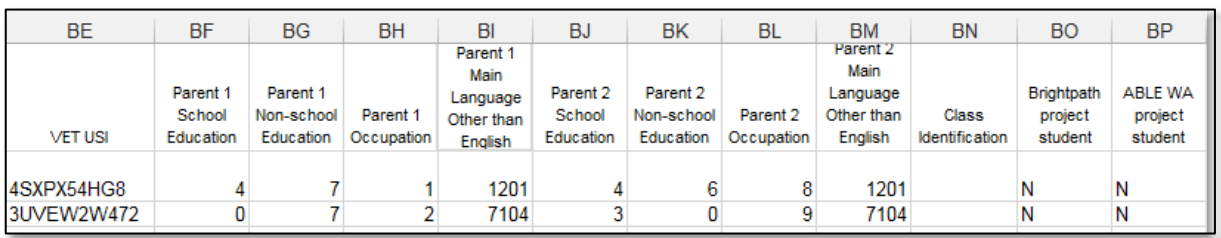

### Notes to table

### **Formatting cells for date of birth**

Excel may convert a date of birth entered as dd/mm/yyyy format to mm/dd/yyyy. This will ultimately prevent validation of the file.

Before entering the date of birth:

- 1. Select the column for date of birth by clicking the top of the column. This will highlight the whole column.
- 2. Right-click the mouse.
- 3. Choose **Format cells**.
- 4. Click on the **Number** tab.
- 5. Under **Category** click on **Date**.
- 6. Under **Type**, select the third entry from the top (14/03/2001).
- 7. Click on the **OK** button.

## **Leading zero in a number**

To prevent Excel automatically removing a number that leads with a zero, such as a mobile number, you will need to format the cell.

To do this:

- 1. Select the required column by clicking at the top of the column. This will highlight the whole column.
- 2. Right-click the mouse.
- 3. Choose **Format cells**.
- 4. Click on the **Number** tab.
- 5. Under **Category** click on **Text**.
- 6. Click on the **OK** button.

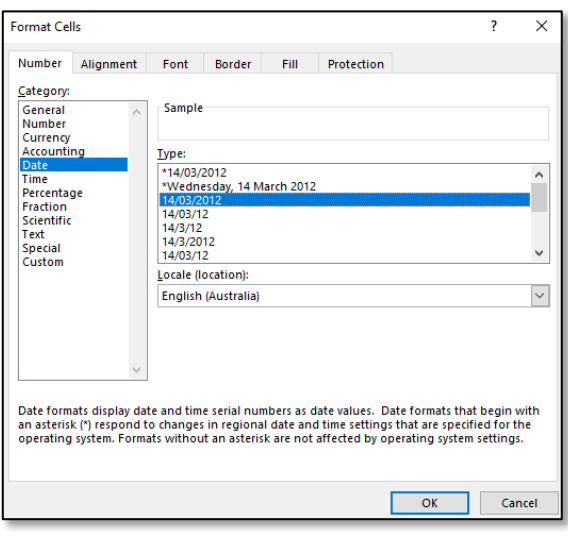

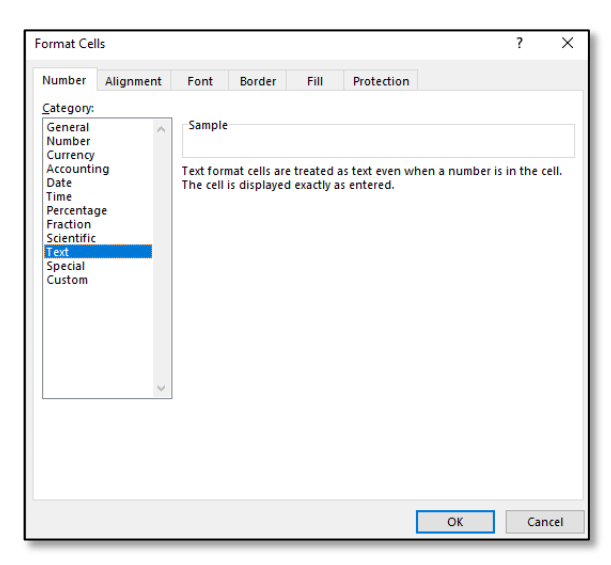

## 4.6.1 SRGDG column details

One row of information must be provided for each student.

## **Record type (Column A)**

This is always SRGDG for this type of file.

## **Provider code (Column B)**

The four-digit school code.

Note: a provider is a school or organisation authorised to offer the WACE.

### **Calendar year (Column C)**

The current calendar year.

## **Allocation of a Western Australian student number (WASN) (Column D)**

All students in Kindergarten to Year 12 require a WASN. This includes students who are currently attending the school, and those who have been enrolled at any time during the selected school year, but have now left. It will not be possible to upload your SRGDG file until all students have been allocated a WASN in SIRS.

### **Kindergarten students**

Schools are able to request WASNs for Kindergarten students directly from SIRS. Following this process, an email will be sent to the school with an attachment containing a list of numbers that can be allocated to students. This facility will be closed after Term 1 to prevent duplication of WASNs.

WASNs for Year 7s will be requested by the Authority after student names have been checked for existing numbers.

## **Current roll students**

WASNs for transferring students should be requested and entered at the point of enrolment.

### **Former students**

Any former students who attended for more than one day within the school term should be included in the SRGDG file and must have a WASN.

## **Students who are new to the Western Australian education system**

If the student is new to the school (i.e. arriving from another Australian state or country) and has not previously been allocated a WASN, the school will need to request a WASN by contacting the Authority at [numbers@scsa.wa.edu.au.](mailto:numbers@scsa.wa.edu.au)

## **Students who are transferring between Western Australian schools**

If the student is new to the school (i.e. transferring from another Western Australian school), and has previously been allocated a WASN, it is the enrolling school's responsibility to follow up with the student's previous school and find out the missing WASN. This student must continue to use the WASN allocated by the previous school.

Likewise, if a student was enrolled at your school and then left to enrol in another school, your school needs to ensure that the student is provided with their WASN.

## **Student title (Column E)**

This is an optional field that will accept Miss, Mr, Mrs or Ms.

## **Student name format (Columns F, G, H, I)**

The Authority recommends that student names are entered in title case rather than upper case to ensure that WACE certificates are appropriately formatted. The student name fields that must be provided to the Authority are **Student Legal Family Name** and **Student Legal Given Name**.

## **Certificate name (Column J)**

This is the name the student wishes to appear on their WACE and Western Australian Statement of Student Achievement (WASSA). If no **Certificate Name** is uploaded, the WACE and WASSA will print the **Given Name** and **Family Name** as uploaded.

## **Date of birth (Column K)**

The convention for date of birth is dd/mm/yyyy.

## **Gender (Column L)**

Student gender – M, F or X will be accepted.

## **Status (Column M)**

The student status column advises the Authority if the student is: 1 = currently at the school, 2 = deceased, 3 = left secondary education, 4 = left provider (i.e. expected to transfer into another school) and 5 = left Western Australia.

## **Address information (Columns N–Y)**

The Authority will only accept suburbs and postcodes recognised by Australia Post. The SRGDG file contains student home and postal addresses. Check that all suburbs and postcodes are correct. For students with an overseas address, SIRS will not ask for a postcode if the country is other than Australia.

## **Academic year (Column Z)**

This must be entered as a two-digit integer, e.g. Year 8 = 08.

## **Australian residency status (Column AA)**

Ensure that any student who is not recorded as a permanent resident has a visa subclass number recorded. The Authority makes use of the Australian residency status of students to determine eligibility to receive some awards.

For the Authority's purposes, a student is considered an Australian resident if they are a permanent resident and/or were born in Australia or New Zealand. There may be some instances where a student born in Australia whose parents are on a visa, also has a visa subclass and is **not** a permanent resident.

In some cases, the residency status of a student could change if permanent residency has been granted. It is important that this is reviewed periodically.

## **Student fee status (Column AB)**

This field refers to temporary residents of Australia, without local enrolment entitlement, who are considered overseas fee-paying students. This applies to students attending school in Australia under one of the temporary visa subclasses that are not specified in the Department's *Enrolment of Students from Overseas Schedule*. These include:

• visa subclasses 400, 500 (dependent on the sector and type of study), 570, 571, 572, 573, 574, 580, 590, 600, 601, 651; or

• bridging visa subclasses that have been granted to one of the above visas while an application for another visa is being processed.

This field is **not** to be used for Australian fee-paying students at private schools.

### **Contact numbers and email address (Columns AC–AF)**

The phone number fields have a limit of 20 digits.

The email address field will only accept a valid email address, e.g. john.citizen@hotmail.com.

### **Student previous family name (Column AG)**

If the student has been known by a different family name, record it here.

### **Student previous given name (Column AH)**

If the student has been known by a different given name, record it here.

### **Exemption from school (Column AI)**

This field should remain as N unless the student has been granted an exemption from school under Section 11 of the *School Education Act 1999*.

### **Country of birth (Column AJ)**

This is a mandatory field if a visa subclass has been entered. Refer to the [Australian Standard](http://hdl.voced.edu.au/10707/144575)  Classification of Countries [\(https://www.voced.edu.au/content/ngv%3A20199\)](http://hdl.voced.edu.au/10707/144575) for further details.

### **Main language other than English spoken at home (Column AK)**

This is an optional field. Refer to the [Australian Standard Classification of Languages](https://www.voced.edu.au/content/ngv%3A20199) [\(https://www.voced.edu.au/content/ngv%3A20199\)](https://www.voced.edu.au/content/ngv%3A20199) for further details (1201 = English).

### **Proficiency at spoken English (Column AL)**

 $1 =$  very well,  $2 =$  well,  $3 =$  not well,  $4 =$  not at all.

### **Labour force identifier (Column AM)**

This is an optional field and refers to National Centre for Vocational Education Research (NCVER) information only. 01 = full-time employee, 02 = part-time employee, 03 = self-employed, 04 = employer, 05 = employed – unpaid work in a family business, 06 = unemployed – seeking full-time job, 07 = unemployed – seeking part-time job, 08 = not employed – not seeking employment.

### **Highest school level completed (Column AN)**

This is an optional field mostly relevant to NCVER information. 02 = did not attend school, 08 = Year 8 or below, 09 = Year 9 or equivalent, 10 = completed Year 10, 11 = completed Year 11, 12 = completed Year 12.

## **Year highest school level (Column AO)**

If Column AN has been completed, the calendar year the student completed that academic year can be added.

### **Prior education achievements (Columns AP–AR)**

Prior educational achievements can be recorded in these columns, if necessary. 008 = Bachelor Degree or higher, 410 = Advanced Diploma or Associate Degree level, 420 = Diploma level, 511 = Certificate IV, 514 = Certificate III, 521 = Certificate II, 524 = Certificate I, 990 = misc. education. One achievement per column and each type of achievement can only be entered once. The system will not accept three entries of Certificate I.
#### **Disability (Columns AS–AY)**

Student disabilities can be recorded in these columns, if required. 11 = hearing/deaf, 12 = physical, 13 = intellectual, 14 = learning, 15 = mental illness, 16 = acquired brain impairment, 17 = vision, 18 = medical condition, 19 = other, 99 = unspecified. One disability can be entered per column.

#### **Indigenous status (Column AZ)**

The Authority requires the Indigenous status for all students in Kindergarten to Year 12 to be stated in the SRGDG file.

This information will be recorded in the student details fields. A value of  $1 =$  Aboriginal,  $2 =$  Torres Strait Islander, 3 = Both Aboriginal and Torres Strait Islander, 4 = Not Aboriginal and Torres Strait Islander or 9 = Not Stated must be selected.

#### **Date of status (Column BA)**

This refers to the date a student's status changes, i.e. they have just enrolled or transferred from another school, left your school or left the state, or are deceased.

#### **Hours of community service (Column BB)**

Where a school provides the Authority with the actual number of hours completed by students over Years 10, 11 and 12, the statement **<Student Name> has completed X hours of community service**  will be reported on a student's WASSA.

For students who have not completed any reported community service, there will be no statement about community service recorded on their WASSA. Further information is available on the Authority website on the [Community Service page \(https://senior](https://senior-secondary.scsa.wa.edu.au/certification/wassa/community-service)[secondary.scsa.wa.edu.au/certification/wassa/community-service\).](https://senior-secondary.scsa.wa.edu.au/certification/wassa/community-service)

#### **Visa subclass (Column BC)**

All students not flagged as a permanent resident should have a visa subclass number recorded.

#### **Arrival date (Column BD)**

For students with a visa subclass number, the arrival date of entry into Australia is to be recorded.

#### **VET USI (Column BE)**

Schools can enter a student's VET Unique Student Identifier in this field and upload it as part of the SRGDG file. Any changes to the VET USI will require schools to upload a new SRGDG file. This number can then be viewed on the **Student Summary** screen in SIRS.

#### **Parent 1 school education (Column BF)**

This is a mandatory field for students in Years K–9. Optional for students in Years 10–12. 0 = Not stated/unknown, 1 = Year 9 or equivalent or below, 2 = Year 10 or equivalent, 3 = Year 11 or equivalent, 4 = Year 12 or equivalent.

#### **Parent 1 non-school education (Column BG)**

This is a mandatory field for students in Years K–9. Optional for students in Years 10–12. 0 = Not stated/unknown, 5 = Certificate I to IV (including trades), 6 = Diploma/Advanced Diploma, 7 = Bachelor Degree or higher, 8 = No non-school education.

#### **Parent 1 occupation (Column BH)**

This is a mandatory field for students in Years K–9. Optional for students in Years 10–12. 1 = Senior management; 2 = Other business manager; 3 = Tradesperson, clerk, sales and service staff;  $4 =$  Machine operator;  $8 =$  Not in paid work;  $9 =$  Not stated/unknown.

#### **Parent 1 main language other than English spoken at home (Column BI)**

This is a mandatory field for students in Years K–9. Optional for students in Years 10–12.

Refer to the [Australian Standard Classification of Languages](https://www.voced.edu.au/content/ngv%3A20199) [\(https://www.voced.edu.au/content/ngv%3A20199\)](https://www.voced.edu.au/content/ngv%3A20199) for further details (1201 = English).

#### **Parent 2 school education (Column BJ)**

This is a mandatory field for students in Years K–9. Optional for students in Years 10–12. 0 = Not stated/unknown, 1 = Year 9 or equivalent or below, 2 = Year 10 or equivalent, 3 = Year 11 or equivalent, 4 = Year 12 or equivalent.

#### **Parent 2 non-school education (Column BK)**

This is a mandatory field for students in Years K–9. Optional for students in Years 10–12. 0 = Not stated/unknown, 5 = Certificate I to IV (including trades), 6 = Diploma/Advanced Diploma, 7 = Bachelor Degree or higher, 8 = No non-school education.

#### **Parent 2 occupation (Column BL)**

This is a mandatory field for students in Years K–9. Optional for students in Years 10–12. 1 = Senior management; 2 = Other business manager; 3 = Tradesperson, clerk, sales and service staff;  $4 =$  Machine operator;  $8 =$  Not in paid work;  $9 =$  Not stated/unknown.

#### **Parent 2 main language other than English spoken at home (Column BM)**

This is a mandatory field for students in Years K–9. Optional for students in Years 10–12.

Refer to the Australian Standard [Classification of Languages](http://hdl.voced.edu.au/10707/144575) [\(https://www.voced.edu.au/content/ngv%3A20199\)](http://hdl.voced.edu.au/10707/144575) for further details (1201 = English).

#### **Class identification (Column BN)**

This is a mandatory field for students in Years K–6. Optional for students in Years 10–12. It is used to identify which class group the student is in.

#### **Brightpath project student (Column BO)**

This field should be Y if the student is in the Brightpath program.

#### **ABLEWA project student (Column BP)**

This field should be Y if the student is in the ABLE*WA* program.

#### **Saving data for upload into SIRS** 4.7

Once all required information has been entered into a database, the data must be saved (or exported) as a **.CSV** or a **.SCSV** file before it can be uploaded into SIRS. Failure to save in this format will ultimately prevent the data from being uploaded into SIRS.

### 4.7.1 File naming

The file name convention is:

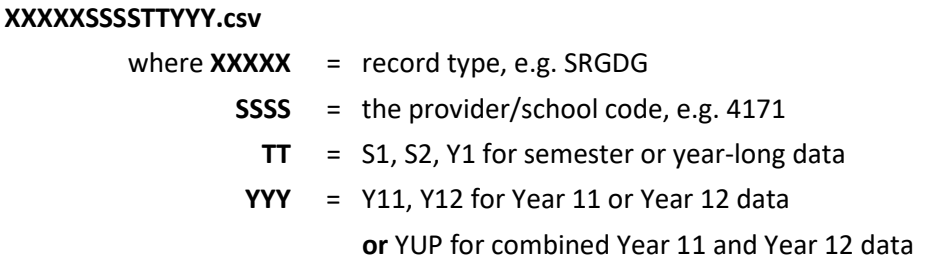

#### **Example**

The file name of registration and demographic information of students from provider/school 4171 for Year 12 would be **SRGDG4171Y1Y12.CSV**.

#### 4.8 **Uploading data into SIRS**

Once data has been saved as a **.CSV** or a **.SCSV** file, it can be uploaded into SIRS.

- 1. In the blue horizontal navigation bar, hover over the **Uploads** tab (see screenshot to the right).
- 2. Click on **Upload Students**. The **Upload Students** fields appear.
- 3. In **Report Type**, select **SRGDG**.
- 4. To locate the required file on your computer, click on the **Browse** button.
- 5. On a Windows operating system, the **Choose File** screen appears.
- 6. Navigate to the folder where the required file is stored.
- 7. Click on the required file.
- 8. Click **Open**. The drive, folders path and file name will appear in the **File** field (see example in the screenshot below).

C:\Users\galbl\Documents\SRGDG1234S1Y12.csv

Note: for most **RTP/SIS government schools**

- the export path will be **K:\keys\integris\outbox**
- depending on the academic year of students enrolled in courses, the files available for uploading student registration and demographic information will be **SRGDGsssY1YUP.csv** where ssss is the school code.

Note: the email address of the person uploading the file will automatically appear. SIRS will send an email message to this person to report the status of the upload.

- 9. Click **Upload File for Processing**, or you can click on the **Close** button to exit without continuing with the upload.
- 10. You can check the progress of your upload in either your email inbox or in **Private Messages**, available from the home page of SIRS.

Uploads Reports Administ Upload Offerings **Upload Students Upload Enrolments Upload Achievements** Upload Qualification Estimates Upload EST Result View Upload History

### 4.8.1 Email messages

Email messages are generated by SIRS and sent to the person uploading the file. These emails may have any of the following messages.

#### **Successfully verified**

The system will place the file in the queue for processing and you will receive another email regarding processing.

#### **Successfully processed**

The system has processed the file and there were no problems found.

#### **Processed with warnings**

This file has been processed, but the system has ignored certain records. Occasionally the warnings can be ignored, but some warnings must be dealt with if students' registrations and/or enrolments are affected.

Example of a processed file with warnings message:

The Student Registration and Demographic (SRGDG): SRGDG1234Y1Y11.csv has been successfully processed but has recorded the following warnings:

Warning occurred on record: 12 (Student: 22082466: Black, Emma-May Date Of Birth 24/11/1998). The following errors were found in the record:

This record has been ignored as you are not defined in SIRS as the Main Provider of the Student. Only the Main Provider can update Student Registration details. If you are the Main Provider of the Student, you will need to contact the School Curriculum and Standards Authority to get this changed. If you are no longer the Main Provider of the Student, please adjust your records accordingly.

Warning occurred on record: 3 (Student: 22298524: Smith, Chuck Date of Birth 31/03/00). The following errors were found in the record:

- This record has been ignored as the academic year of student with student number 22298524 does not match with the current record. Please contact the Data Services at dataservices@scsa.wa.edu.au for further assistance.

#### **Failed verification**

The system is unable to verify the file and send for processing, as there are errors that need to be fixed. Check all error messages produced by SIRS (see example below) and try to resolve them. To assist you with resolving errors, refer to **Troubleshooting** in this section.

Example of a failed file verification message:

The Student Registration and Demographic (SRGDG): SRGDG1234S2Y11.csv has failed verification due to the following errors:

Error occurred on record 13 (Student: 22082466: Black, Emma-May Date Of Birth 07/08/1998). The following errors were found in this record:

- Home Suburb OSBORNE PARK was not a valid Australian suburb with postcode 6019 in WA. Please check that the suburb is valid under 'Administration -> Suburb Postcode Search'.

#### **Failed processing**

The system was able to verify the file, but there were errors that prevented the information from being processed by SIRS. Check all error messages produced by SIRS and try to resolve them before contacting the Data Services team at [dataservices@scsa.wa.edu.au.](mailto:dataservices@scsa.wa.edu.au)

Example of a failed file processing message:

The Student Registration and Demographic (SRGDG): SRGDG1234Y1YUP.CSV has failed processing due to the following errors:

Error occurred on record 348 (Student: 29135377: Surname: Smith, Given Name: Chuck, Date Of Birth 26/10/2005).

- Differing student details (Surname: Smith, Given Name: Chuck, Date Of Birth: 25/10/2005) already exists in the system with the specified student number: 29135377. Contact Data Services at dataservices@scsa.wa.edu.au to get this changed.

If the information in the email is insufficient to resolve errors, refer to [Troubleshooting](#page-77-0) in this section.

If the issue has not been resolved, contact the Data Services team a[t dataservices@scsa.wa.edu.au.](mailto:dataservices@scsa.wa.edu.au)

### 4.8.2 Upload confirmation

You can expect a message reporting the progress of your file within 15 minutes of the upload (processing time depends on the number of files already queued in the system as well as the size of the files to be processed) in either your email inbox or in **Private Messages**, available from the home page of SIRS.

Note: if you successfully upload a file with data that already exists in SIRS, data from the latest file will replace the previous values.

Your **Upload Status** (available on the home page of SIRS) will also change once a file has been successfully uploaded (see screenshot below).

Section 4: Student registration and demographics

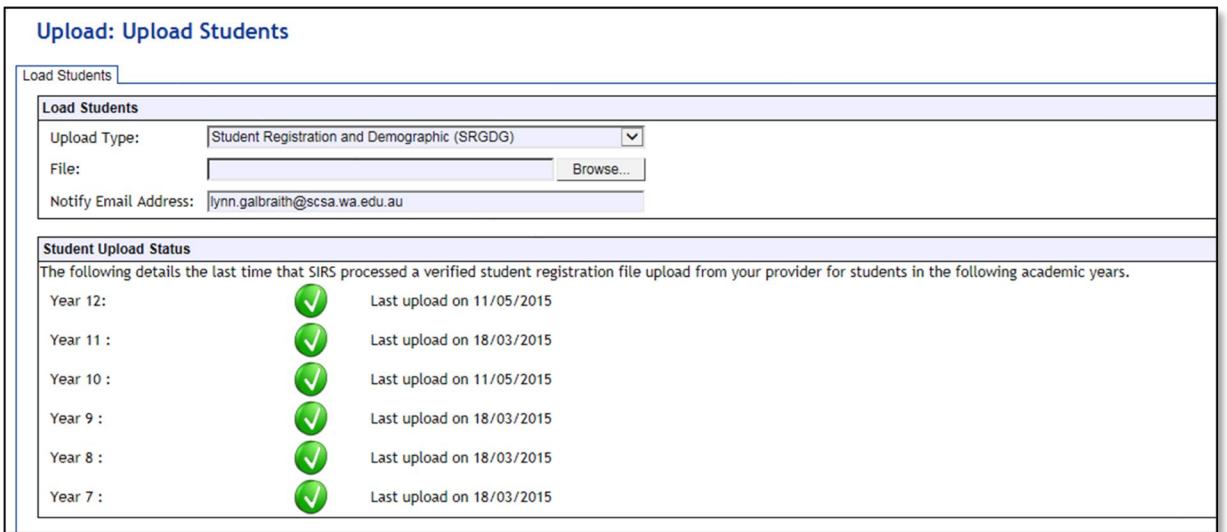

See the table below for a key to the **Student (SRGDG) Upload Status** symbols.

#### **Table 12: Section 4 – Upload symbols key**

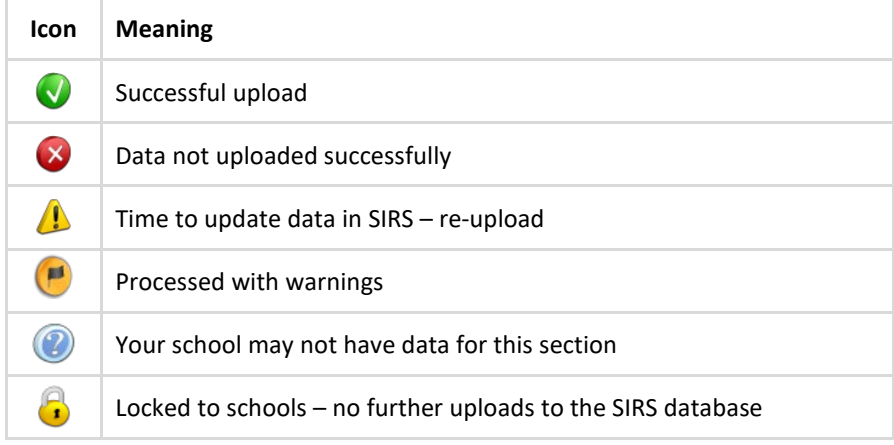

#### <span id="page-77-0"></span>4.9 **Troubleshooting**

Some of the common error messages that arise when uploading the SRGDG file are listed below. Against each error message are suggestions to assist in resolving these issues.

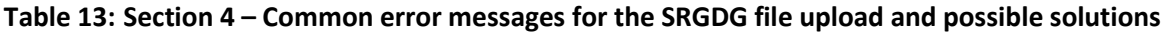

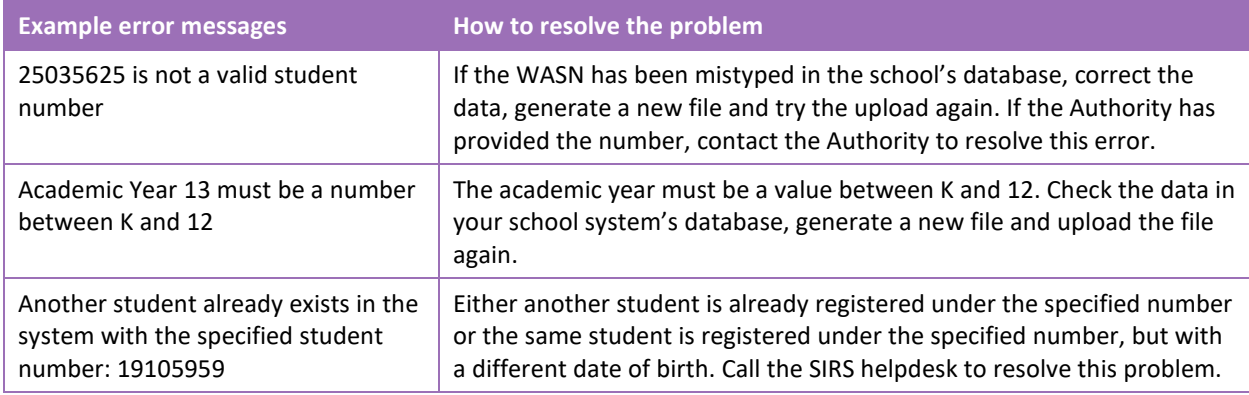

### Section 4: Student registration and demographics

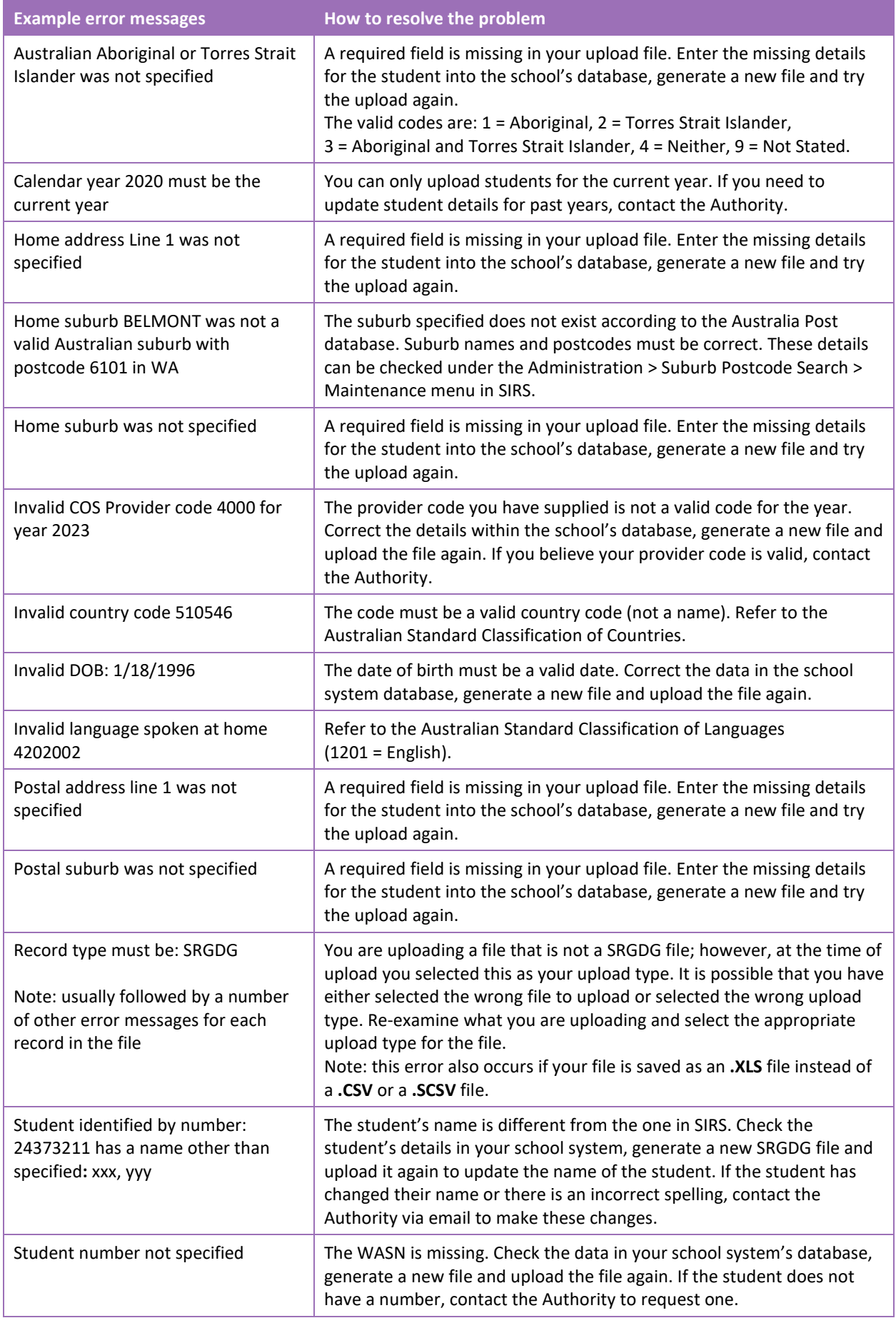

### Section 4: Student registration and demographics

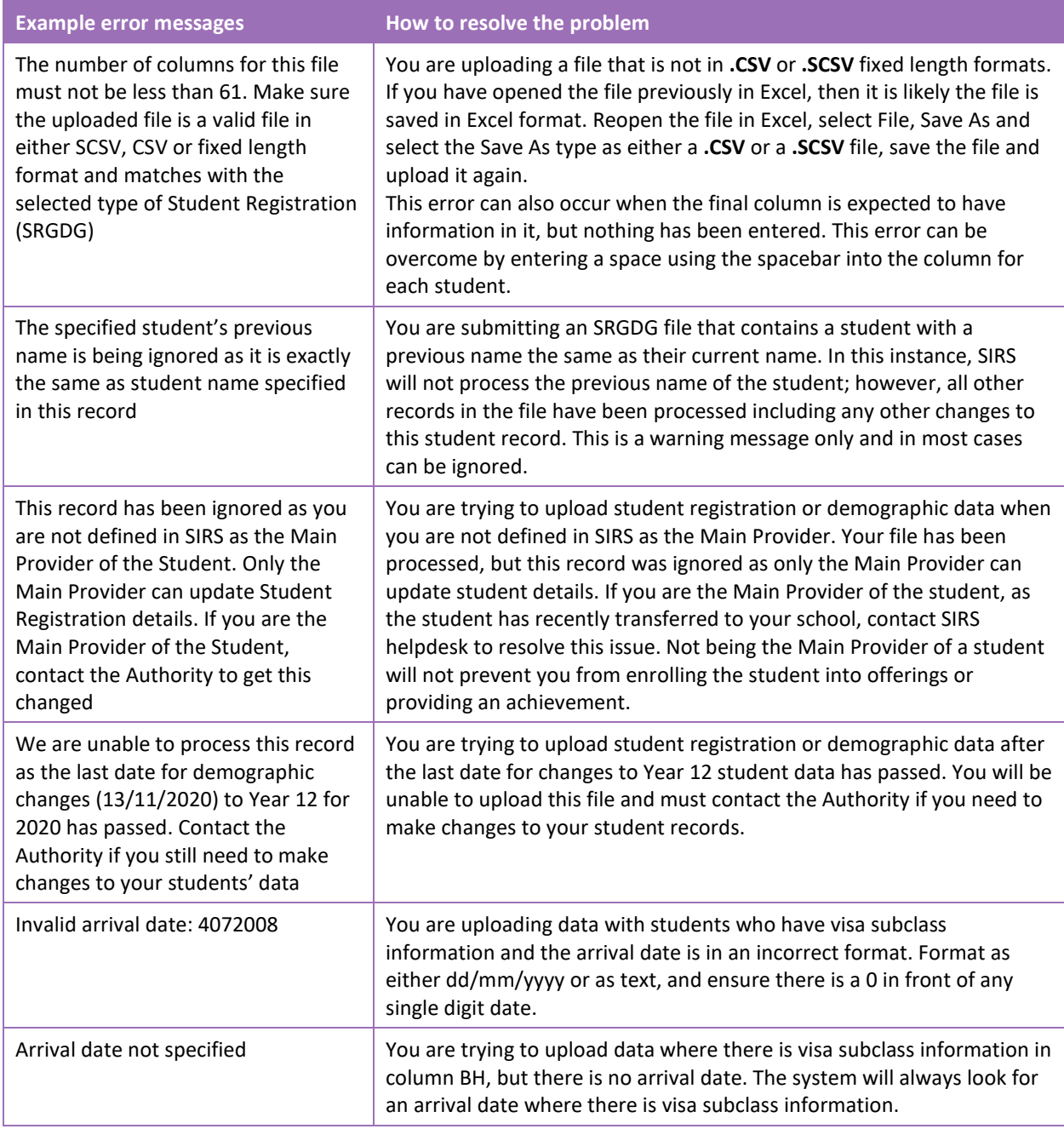

#### 4.10 **Further help**

For issues relating to the information contained in the *Data Procedures Manual 2023*, contact the Data Services team a[t dataservices@scsa.wa.edu.au.](mailto:dataservices@scsa.wa.edu.au)

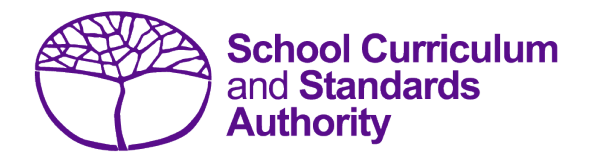

# Data Procedures Manual 2023

# **Section 5:**

## **Enrolments**

### **Contents**

- **[Overview](#page-81-0)**
- **[Course units](#page-81-1)**
- **[Vocational education and training \(VET\)](#page-86-0)**
- **[Endorsed programs](#page-86-1)**
- **[Recording](#page-86-2) data**
- **[Setting up enrolment databases](#page-86-3) in Excel**
- **Saving data [for upload into SIRS](#page-99-0)**
- **Uploading [data into SIRS](#page-101-0)**
- **[Troubleshooting](#page-103-0)**
- **[Further help](#page-105-0)**

**Disclaimer: screenshots are for illustration purposes only. Any representations that show a date prior to 2023 should be treated as examples only. Representations that display new information have been updated.**

#### <span id="page-81-0"></span> $5.1$ **Overview**

Schools are required to provide the Authority with records of student enrolments. In 2023, schools will provide data to the Authority about the following courses and programs.

#### **Courses**

- ATAR
- General
- Foundation
- VET industry specific
- Preliminary

In 2023, Year 11 and Year 12 students can enrol in ATAR, General, Foundation, VET industry specific and Preliminary courses.

#### <span id="page-81-1"></span>52 **Course units**

Before you start inputting information into your database, it is important to understand the eligibility requirements for different courses and deadlines for different types of enrolments.

### 5.2.1 Year 12 enrolments

In summary, and subject to eligibility requirements, Year 12 students:

- **are able** to enrol in Year 12 ATAR, General, Foundation, VET industry specific and Preliminary course units (Year 12 students who are enrolled in a VET industry specific unit will also need to be enrolled in the associated VET qualification and the Authority-developed Workplace Learning (ADWPL) endorsed program)
- **may** enrol in Year 11 ATAR, General, Foundation, VET industry specific and Preliminary course units.

### 5.2.2 Year 11 enrolments

In summary, and subject to eligibility requirements, Year 11 students:

- **are able** to enrol into Year 11 ATAR, General, Foundation, VET industry specific and Preliminary course units (Year 11 students who are enrolled in a VET industry specific unit will also need to be enrolled in the associated VET qualification and the ADWPL endorsed program)
- **are able** to enrol into Year 12 General, Foundation, VET industry specific and Preliminary course units
- may enrol in Year 12 ATAR courses only if they are on accelerated pathways. In these cases, these students who sit the ATAR course examination in Year 11 cannot sit the examination in the same course when they are in Year 12.

### 5.2.3 Deadlines for Year 11 and 12 enrolments

Deadlines for enrolments for Year 11 and 12 students studying units in ATAR, General, Foundation, VET industry specific and Preliminary courses to be uploaded into SIRS are available on the Authority

#### **Programs**

- VET qualifications
- Endorsed programs

website on the [Activities Schedule page \(https://www.scsa.wa.edu.au/publications/activities](https://www.scsa.wa.edu.au/publications/activities-schedule)[schedule\).](https://www.scsa.wa.edu.au/publications/activities-schedule)

### 5.2.4 Information about ATAR, General and Foundation courses

Students completing the WACE in 2023 must meet the following requirements:

- Breadth and depth
	- Completion of a minimum of 20 units, which may include unit equivalents attained through VET and/or endorsed programs. This requirement must include at least:
		- o a minimum of ten Year 12 units, or the equivalent
		- o four units from an English learning area course, post-Year 10, including at least one pair of Year 12 units from an English learning area course
		- o one pair of Year 12 units from each of List A (arts/languages/social sciences) and List B (mathematics/science/technology).
- Achievement standard
	- Achievement of at least 14 C grades or higher (or the equivalent) in Year 11 and 12 units, including at least six C grades (or equivalents) in Year 12 units.
	- **•** Completion of:
		- o at least four Year 12 ATAR courses, **or**
		- o at least five Year 12 General courses (or a combination of General and up to three Year 12 ATAR courses or equivalent), **or**
		- o a Certificate II (or higher) VET qualification in combination with ATAR, General or Foundation courses.
- Literacy and numeracy standard
	- Demonstration of the minimum standard of literacy and numeracy.

Refer to the *WACE Manual 2023* for the explanatory notes relating to the WACE requirements.

The two Year 11 units are typically studied and reported to the Authority as a pair but may be studied and reported separately.

The two Year 12 units must be studied and reported to the Authority as a pair.

Course units must be completed sequentially, with Year 11 units (Units 1 and 2) being undertaken before Year 12 units (Units 3 and 4), unless students enrol directly in Year 12 units without completing Year 11 units.

Enrolment in Year 11 units after completing Year 12 units in the same course will not be permitted.

Students can enrol in a maximum of two units in a subject course type (e.g. ATAR course) in a given year, except in the ATAR and General courses with defined contexts. For example, a student could not enrol in AEENG, or A1ENG and A2ENG, together with ATENG in the same year.

The Authority recommends schools enrol students in pairs of units in both Year 11 and Year 12.

The forms below are available on the Authority website on the [Applications and Order Forms page](https://www.scsa.wa.edu.au/forms/forms)  [\(www.scsa.wa.edu.au/forms\):](https://www.scsa.wa.edu.au/forms/forms)

- *Year 12 Overseas full fee-paying student declaration form* (in the Declarations section)
- *Year 10 and Year 11 Overseas full fee-paying student declaration form* (in the Declarations section)
- *Non-school candidate enrolment form* (in the Enrolments section).

Note: the forms are available for limited periods, according to the Authority's deadlines.

### 5.2.5 ATAR course examination candidates

ATAR course examinations are designed for Year 12 students. Year 12 students enrolled in Year 12 ATAR courses (Units 3 and 4) are required to sit the ATAR course examination in that course. There are no exemptions from sitting ATAR course examinations.

If students do not sit an ATAR course examination and do not have an approved *Sickness/Misadventure Application* for not sitting the examination in that course, the pair of units completed in that year will not contribute towards any of the WACE requirements. Students who do not sit the ATAR course examination will not have a course mark or grade recorded on their WASSA, nor will they receive an ATAR course report. For ATAR courses with practical components, students must complete both the written and practical examinations.

Year 11 students can sit an ATAR course examination in an ATAR course when they are exiting a course (i.e. do not intend to study that course when in Year 12).

Students who sit the ATAR course examination in Year 11 cannot sit the ATAR course examination in the same course when they are in Year 12.

### 5.2.6 Eligibility to study Foundation courses

Students who have demonstrated:

- the minimum standard of literacy in Year 9 NAPLAN or Year 10 (via the OLNA) are not eligible to enrol in Foundation English and other List A Foundation courses in Year 11 and Year 12
- the minimum standard of numeracy in Year 9 NAPLAN or Year 10 (via the OLNA) are not eligible to enrol in Foundation Mathematics and other List B Foundation courses in Year 11 and Year 12 unless they have not demonstrated the minimum standard of literacy as the List B Foundation courses place an emphasis on both literacy and numeracy.

Students who demonstrate:

- the minimum standard of literacy in Semester 1 of Year 11 are not eligible to continue in the List A Foundation courses in Semester 2 of that year except in circumstances where, in the professional judgement of the school, students would benefit from continuing enrolment in the Foundation course/s
- the minimum standard of numeracy in Semester 1 of Year 11 are not eligible to continue in the List B Foundation courses in Semester 2 of that year unless they are yet to demonstrate the literacy standard and/or except in circumstances where, in the professional judgement of the school, students would benefit from continuing enrolment in the Foundation course/s
- the minimum standard of literacy in Semester 2 of Year 11 or during Year 12 will be permitted to continue in Foundation English and other List A Foundation courses in Year 12
- the minimum standard of numeracy in Semester 2 of Year 11 or during Year 12 will be permitted to enrol in Foundation Mathematics and other List B Foundation courses in Year 12.

#### Note:

#### **Students who are yet to sit either NAPLAN or OLNA**

Where students have no prior NAPLAN or OLNA test evidence, schools will be able to make a professional judgement on their abilities, and if appropriate, apply to enrol them into Foundation courses from the start of Year 11.

Schools will be required to complete an application for direct enrolment in Foundation courses through a process, which will require an explanation of the reason for enrolling a student directly into a Foundation course when they have not met the eligibility requirements for Foundation courses. This will require a declaration from the school principal that, based on the evidence available, the enrolment of the student in the Foundation course is educationally appropriate.

Applications will be sent to the Data Services team for approval by the Executive Director – Examinations, Certification and Testing. The Authority will conduct an audit of enrolments in Foundation course units undertaken in conjunction with school grading reviews for other courses where evidence of a significant increase in enrolments signals a possible school misuse of the enrolment process.

This application form is available on the Authority website on the [Applications and Order Forms page](https://www.scsa.wa.edu.au/forms/forms)  [\(www.scsa.wa.edu.au/forms\).](https://www.scsa.wa.edu.au/forms/forms)

#### **OLNA results and Year 11 enrolments in Foundation course units**

Once the Term 1 OLNA results become available, schools must check which of their Year 11 students have demonstrated the minimum standard of literacy and/or numeracy for the WACE in Semester 1 and are not eligible to continue in the associated Foundation course units in Semester 2.

Generally, this means that students who have been enrolled in Foundation course units in Year 11 and who have met the standard in literacy and/or numeracy via the OLNA are required to enrol in a General or ATAR course in Semester 2.

In some circumstances, schools may apply to the Authority seeking permission for a student to remain in the Foundation course/s. Applications will be sent to the Data Services team for approval by the Assistant Executive Director – Examinations, Certification and Testing. The Authority will conduct an audit of enrolments in Foundation course units undertaken in conjunction with school grading reviews for other courses where evidence of a significant increase in enrolments signals a possible school misuse of the revised enrolment process.

To assist schools to identify which Year 11 students must change their enrolments (due to demonstrating the minimum standard of literacy and/or numeracy), schools need to generate the Foundation course eligibility report – CSE188 in SIRS.

To generate this report:

- 1. In the blue horizontal navigation bar, hover over the **Reports** tab.
- 2. Click on **Other Reports**.

3. In **Report type**, select **Enrolments** and in **Report** select **CSE188 – Foundation course eligibility report** from the drop-down lists.

Note: if schools run this report before the OLNA results are available, it will generate a blank result.

To apply for an exemption, download the form available on the Authority website on the [Applications and Order Forms page \(www.scsa.wa.edu.au/forms\).](https://www.scsa.wa.edu.au/forms/forms)

### 5.2.7 Eligibility to study Year 11 and Year 12 Preliminary courses

Enrolment in Preliminary courses is restricted to students who have been identified as having a learning difficulty or intellectual disability and are unable to engage with the level of Foundation courses. Refer to the *[WACE Manual 202](http://www.scsa.wa.edu.au/internet/Publications/WACE_Manual)3* for further details relating to eligibility.

Schools may be asked to provide evidence to the Authority through an audit process for students they enrol in these courses. Importantly, Preliminary courses do not contribute towards the achievement of a WACE; however, all completed Preliminary courses will be listed on a WASSA. Enrolling students in Preliminary courses unnecessarily will considerably reduce their opportunity to achieve a WACE.

### 5.2.8 Enrolment in a WACE language course

Information about applying for permission to enrol in a WACE language course is available on the Authority website. Students seeking to enrol in the WACE ATAR or General Year 11 or Year 12 language courses listed below must apply for approval in the year prior to their first enrolment in the course, typically in Year 10 for study in Year 11.

- **Chinese** (Second Language, Background Language, First Language)
- **French** (Second Language, Background Language)
- **German** (Second Language, Background Language)
- **Hindi** (Second Language, Background Language)
- **Indonesian** (Second Language, First Language)
- **Italian** (Second Language, Background Language)
- **Japanese** (Second Language, Background Language)
- **Korean** (Second Language, Background Language)

As the Authority determines the course in which the student is permitted to enrol, the school cannot enrol the student in a WACE Language course in SIRS until the determination is recorded in the SRMS.

### 5.2.9 English as an Additional Language or Dialect (EAL/D) eligibility

Students seeking to enrol in EAL/D courses must have eligibility approval. Information about the eligibility process for ATAR, General and Foundation EAL/D courses is available on the Authority website on the [English as an Additional Language or Dialect](https://senior-secondary.scsa.wa.edu.au/syllabus-and-support-materials/english/english-as-an-additional-language-or-dialect) page (https:/senior[secondary.scsa.wa.edu.au/syllabus-and-support-materials/english/english-as-an-additional](https://senior-secondary.scsa.wa.edu.au/syllabus-and-support-materials/english/english-as-an-additional-language-or-dialect)[language-or-dialect\).](https://senior-secondary.scsa.wa.edu.au/syllabus-and-support-materials/english/english-as-an-additional-language-or-dialect)

Students seeking to enrol in ATAR EAL/D require principal endorsement of their eligibility declaration for approval to be enrolled in the Year 12 course. The school cannot enrol the student in the Year 12 ATAR EAL/D course in SIRS until the principal's determination is recorded in the SRMS.

#### <span id="page-86-0"></span> $5.3$ **Vocational education and training (VET)**

Schools need to report a student's VET enrolments and achievements from Year 10; however, schools that wish to have a student's Year 9 VET results and achievements recorded towards their WACE must seek permission from the Authority.

The *Application for recording of enrolment and achievement of VET units of competency (delivered through VET credit transfer) and VET qualifications – Year 9 student* form is available on the Authority website on the [Applications and Order Forms page \(www.scsa.wa.edu.au/forms\).](https://www.scsa.wa.edu.au/forms/forms)

#### <span id="page-86-1"></span>**Endorsed programs**  $5.4$

Schools are required to use SIRS to enrol students in endorsed programs. Each endorsed program is assigned a unique identifier code of up to seven characters. These codes are used when uploading endorsed program enrolments into SIRS.

Schools should ensure that the endorsed programs being offered by the school appear on the list of endorsed programs. A complete list of endorsed programs and their individual codes is available on the Authority website on the [Endorsed Programs page \(https://senior](https://senior-secondary.scsa.wa.edu.au/syllabus-and-support-materials/endorsed-programs)[secondary.scsa.wa.edu.au/syllabus-and-support-materials/endorsed-programs\).](https://senior-secondary.scsa.wa.edu.au/syllabus-and-support-materials/endorsed-programs)

### 5.4.1 Enrolment declaration form

Before endorsed program enrolments are uploaded, principals are required to certify that the endorsed programs in which students are enrolled are offered under the conditions listed on the form. This form covers student enrolments for Years 10, 11 and 12.

#### <span id="page-86-2"></span> $5.5$ **Recording data**

Data can be entered into school database systems, including, but not restricted to, Civica MAZE, Administration of Schools (AoS), Reporting to Parents (for most public schools), SEQTA and Synergetic. To find out how to record data in these systems, contact the software supplier or refer to [Database programs](#page-186-0) for links to user manuals.

If your school records data using Excel, the data must be formatted correctly. Failure to format data correctly will ultimately prevent the data from being uploaded into SIRS. Refer to the following instructions on how to set up an Excel database for enrolments.

#### <span id="page-86-3"></span>5.6 **Setting up enrolment databases in Excel**

Schools that use Excel as their database for enrolments are required to lay out data in a specific format to ensure it can be uploaded into SIRS.

Information can be found in this section on how to set up an Excel database for:

- [Course enrolments \(ENCOS\)](#page-87-0)
- [VET unit of competency enrolments \(ENVET\)](#page-90-0)
- [Endorsed programs enrolments \(ENEND\).](#page-96-0)

### <span id="page-87-0"></span>5.6.1 Setting up an Excel database for course enrolments (ENCOS)

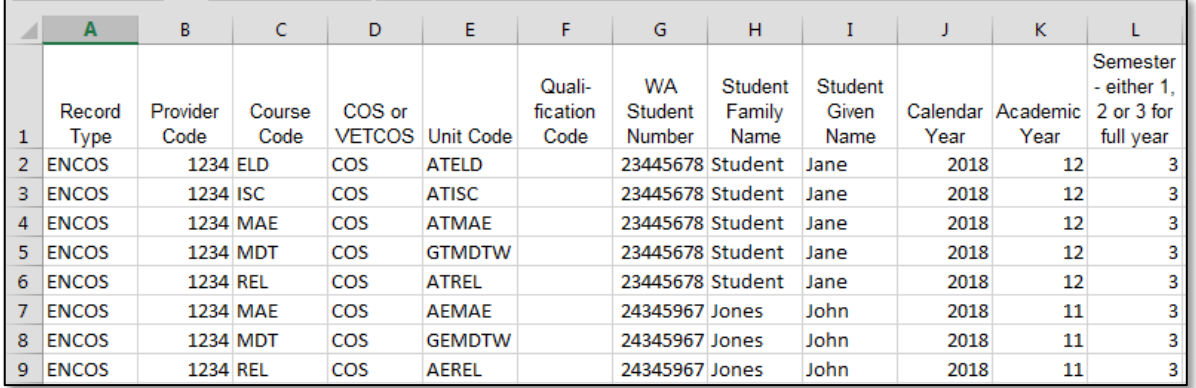

The screenshot above shows a section of the required format for the course enrolments database in Excel. For example, the **Record Type** is required in Column A, the **Provider Code** is required in Column B etc. Each row records a course unit enrolment for one student (i.e. three rows are required for a student enrolled in three courses).

The layout requirements for all columns in the course enrolments Excel database are specified in the table below. Screenshots of all required columns are included following the table.

Note: once the table has been formatted and data entered, the Excel document must be saved as a **.CSV** or a **.SCSV** file or before it can be uploaded into SIRS.

| Column<br>number | <b>Column</b><br>reference | <b>Field name</b> | <b>Comment</b>                                                                  |
|------------------|----------------------------|-------------------|---------------------------------------------------------------------------------|
| 1                | A                          | Record type       | <b>ENCOS</b><br>Maximum field length $= 5$                                      |
| $\mathfrak{p}$   | B                          | Provider code     | Mandatory<br>Maximum field length $= 10$<br>Unique code for the course provider |
| 3                | C                          | Course code       | Mandatory<br>Maximum field length $= 12$<br>Unique code for the course          |

**Table 1: Section 5 – Excel file format for course enrolments (ENCOS)**

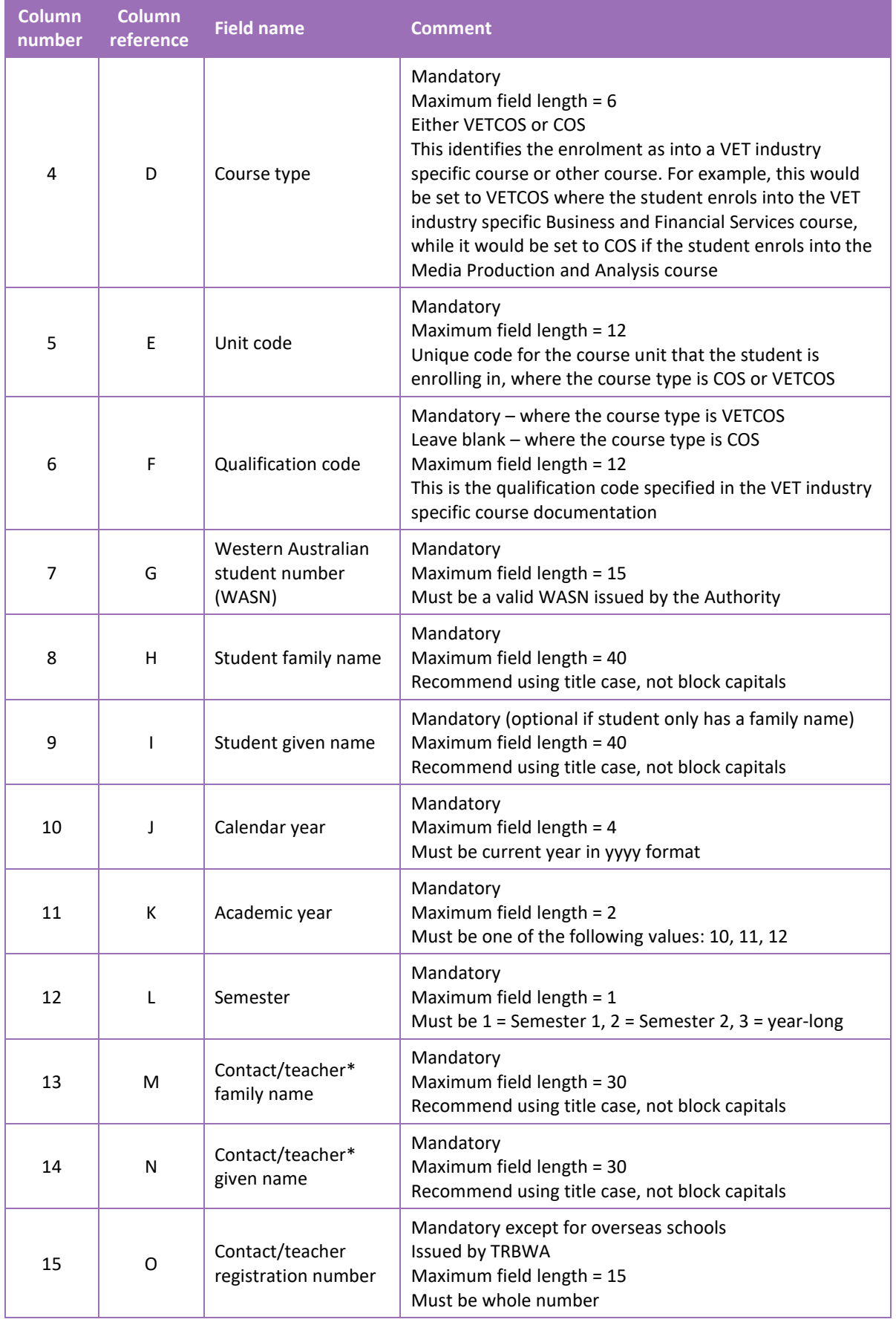

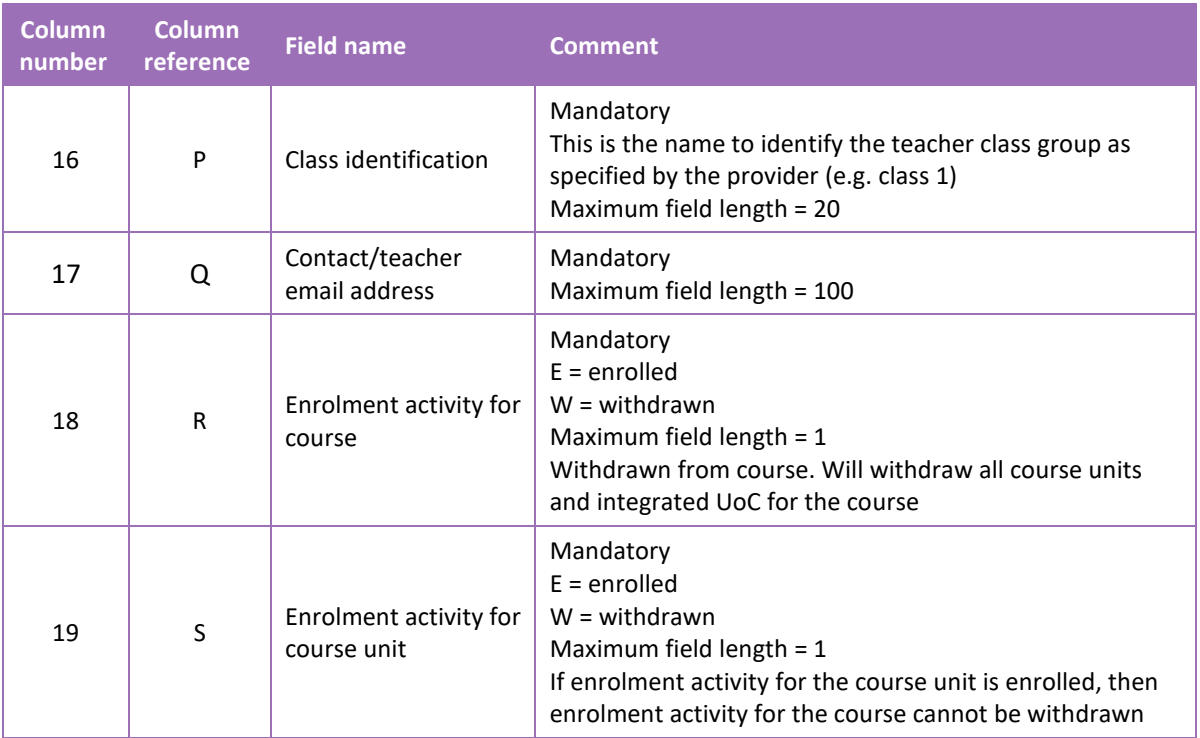

Note:

• \*teachers' names should be exactly as registered with the TRBWA.

#### **Excel database for course enrolments (ENCOS)**

See below for a complete breakdown of the fields within the ENCOS database.

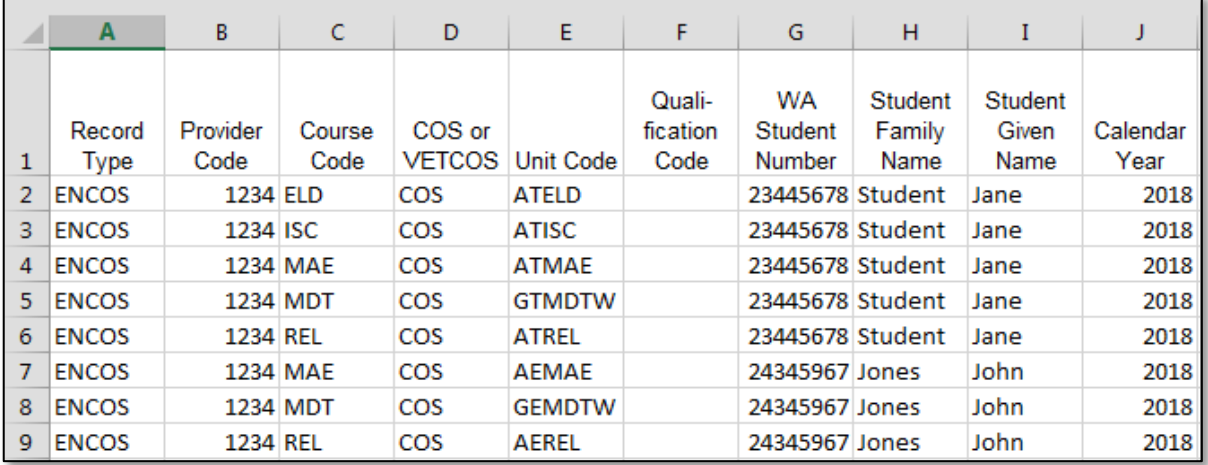

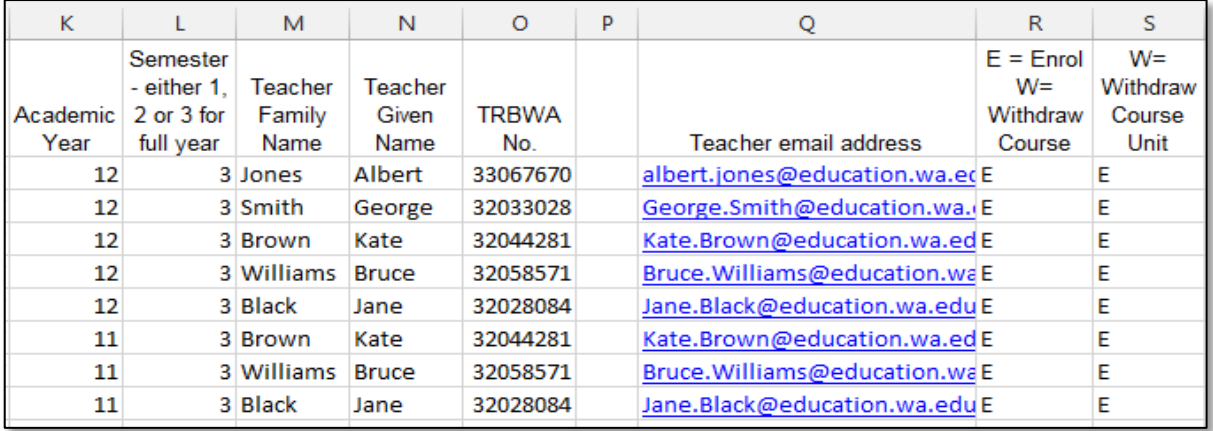

#### Notes to table

#### **Leading zero in a number**

To prevent Excel automatically removing a number that leads with a zero (as is the case of study reason, e.g. 01 to get a job), you will need to format the cell.

To put the column into the required format:

- 1. Select the required column by clicking the top of the column. This will highlight the whole column.
- 2. Right-click the mouse.
- 3. Choose **Format Cells**.
- 4. Click on the **Number** tab.
- 5. Under **Category** click on **Text**
- 6. Click on the **OK** button.

When the study reason is typed into the column, the leading zeros will be preserved. This procedure should be used when the field may have data with a leading zero.

#### Next step

5.7 [Saving enrolment data for SIRS](#page-99-0)

### <span id="page-90-0"></span>5.6.2 Setting up an Excel database for VET unit of competency enrolments (ENVET)

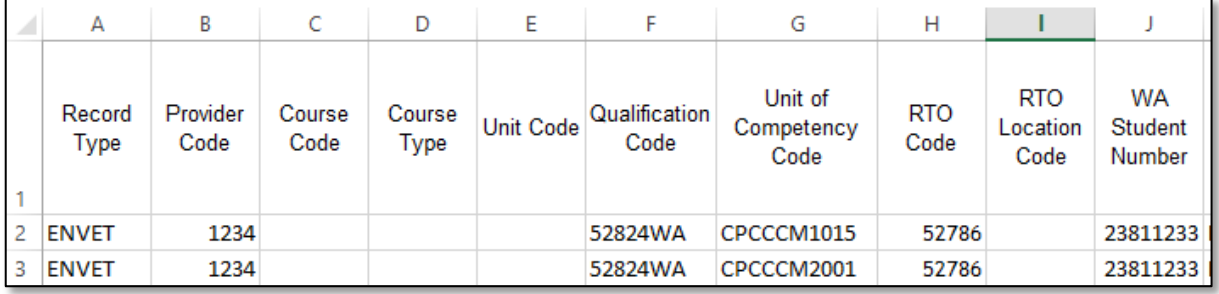

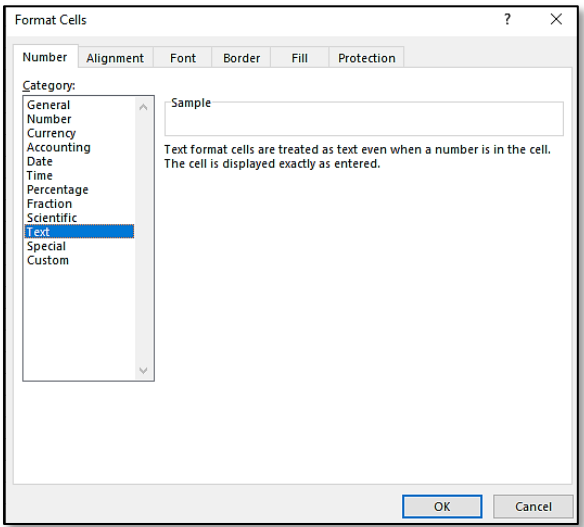

The screenshot above shows a section of the required format for the VET unit of competency enrolments database in Excel. For example, the **Record Type** is required in Column A, the **Provider Code** is required in Column B etc.

The layout requirements for all columns in the VET unit of competency enrolments Excel database are specified in the table below. Screenshots of all required columns are included following the table.

Note: once the table has been formatted and data entered, the Excel document must be saved as a **.CSV** or a **.SCSV** file before it can be uploaded into SIRS.

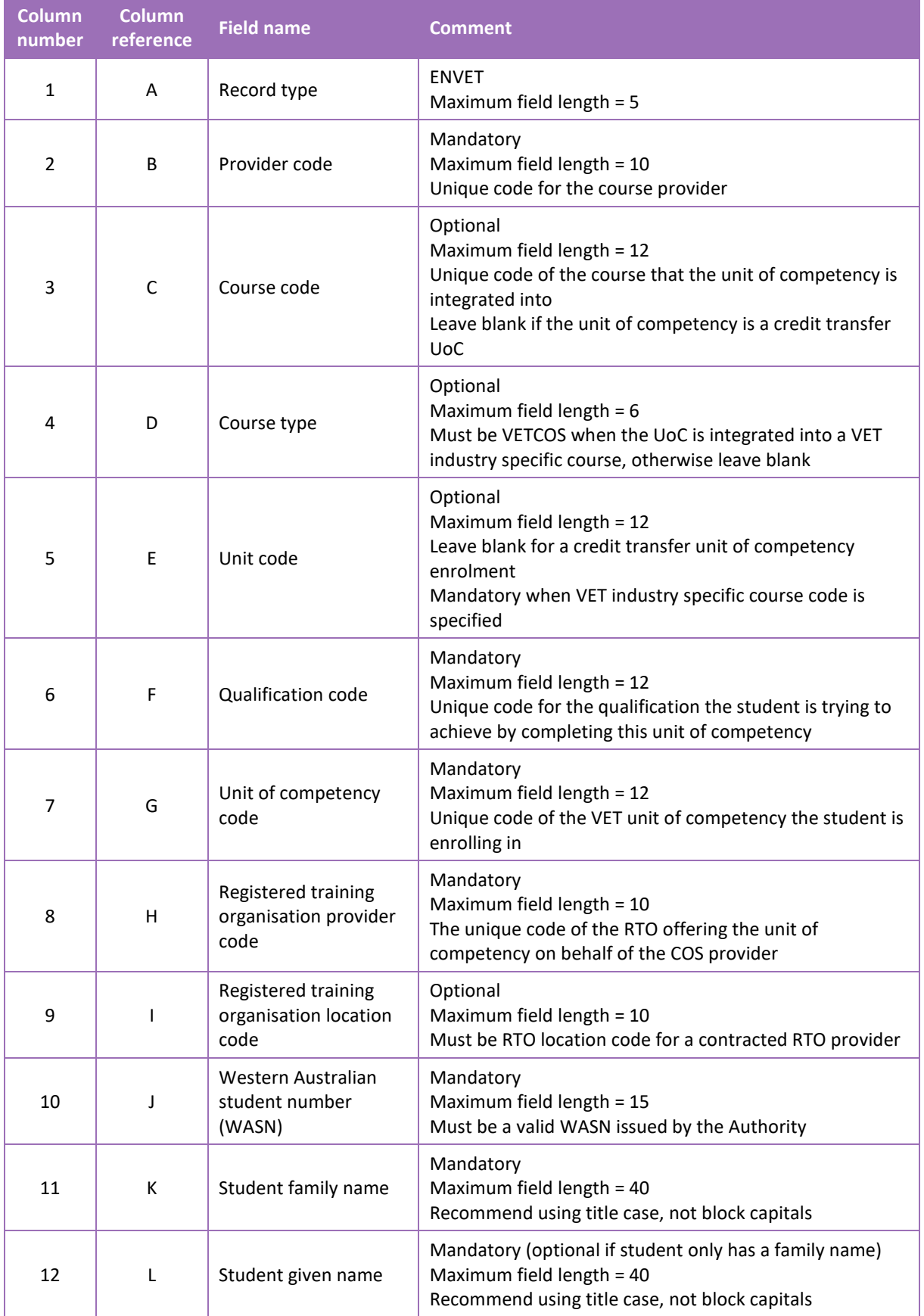

### **Table 2: Section 5 – Excel file format for VET unit of competency enrolments (ENVET)**

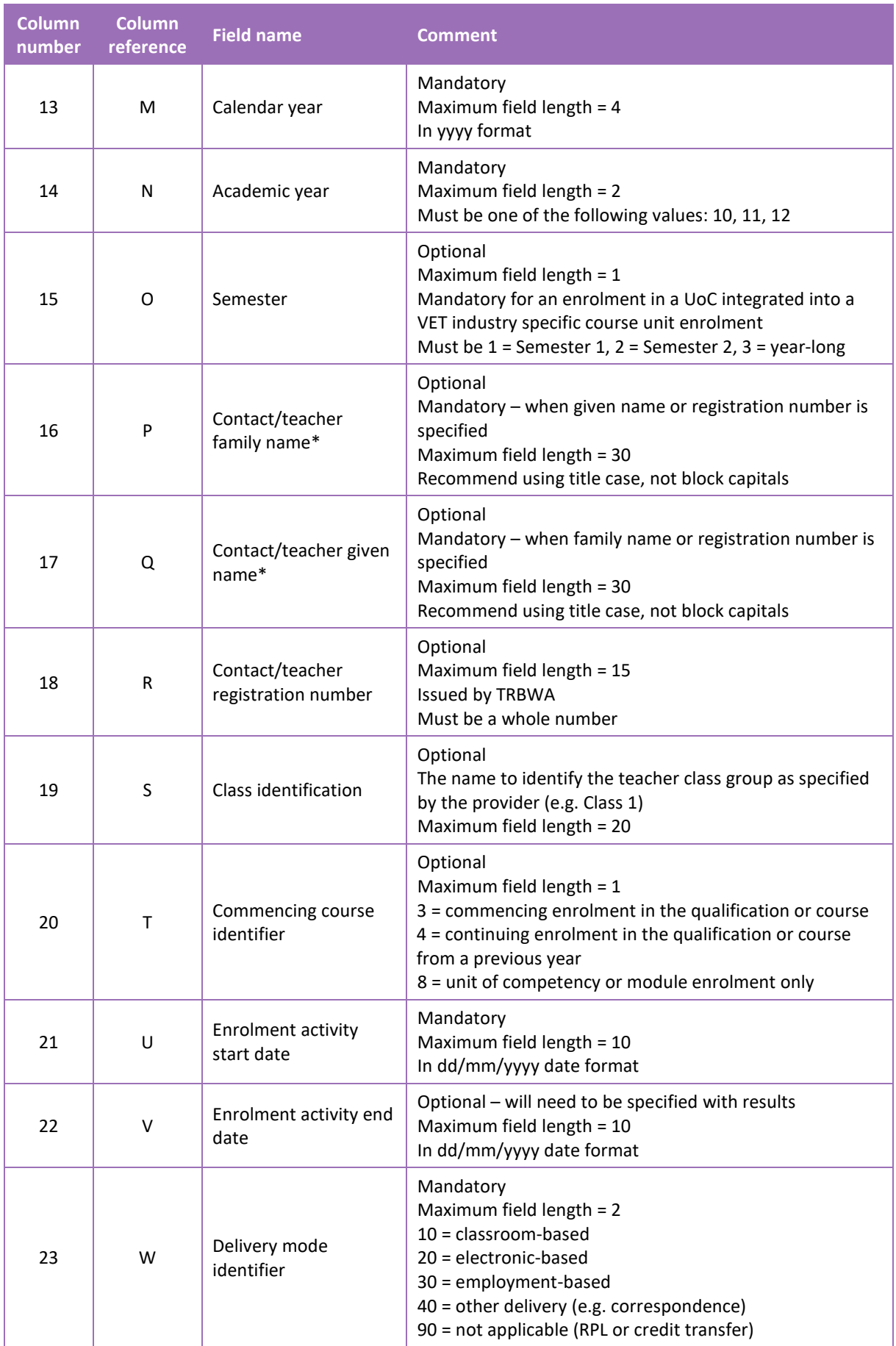

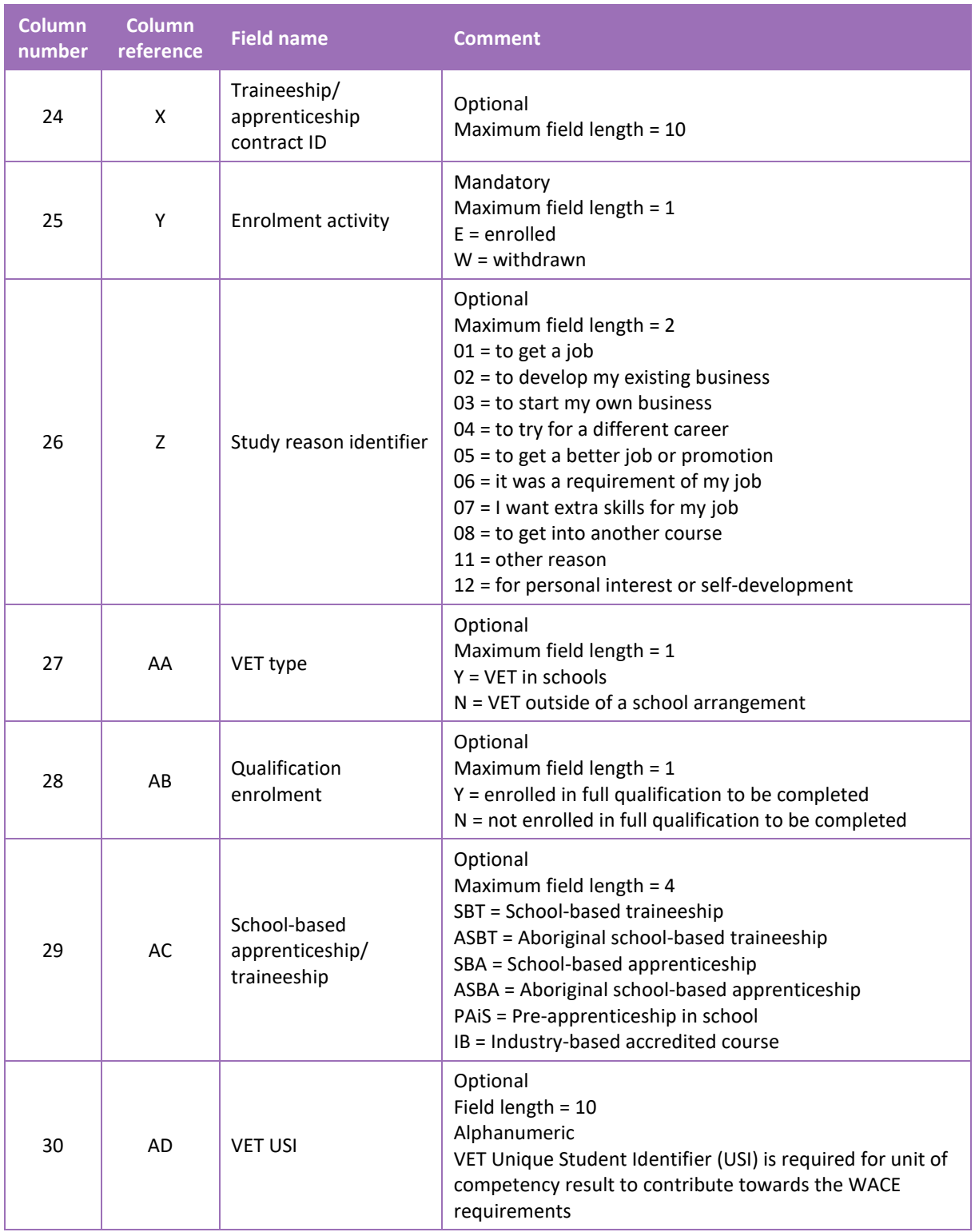

Note:

• \*teachers' names should be exactly as registered with the TRBWA.

#### **Excel database for VET unit of competency (ENVET) enrolments**

See below for a complete breakdown of the fields within the ENVET database.

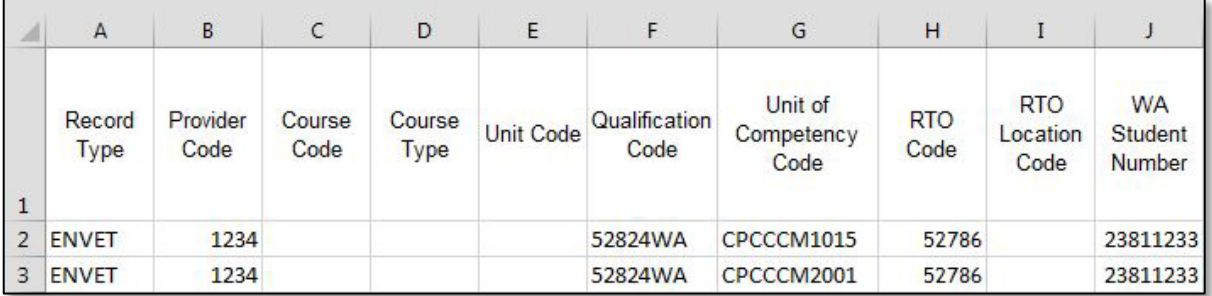

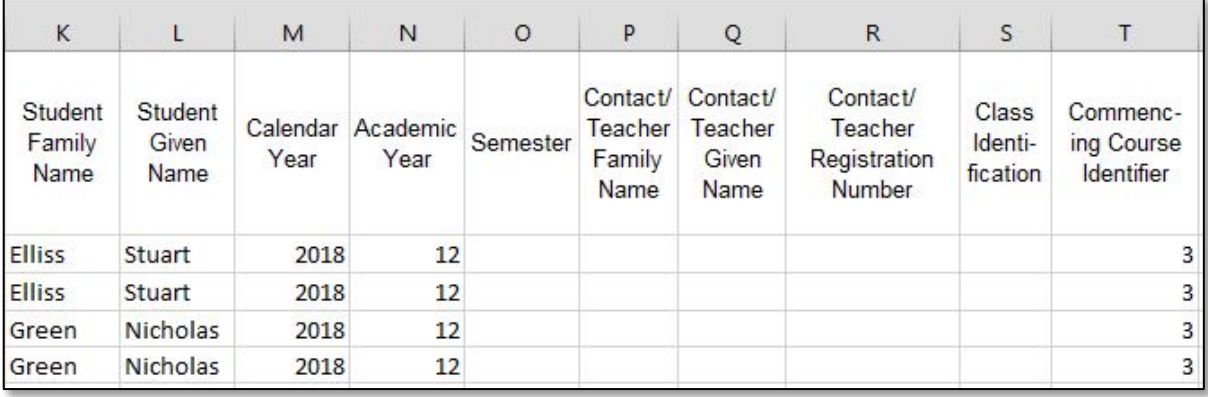

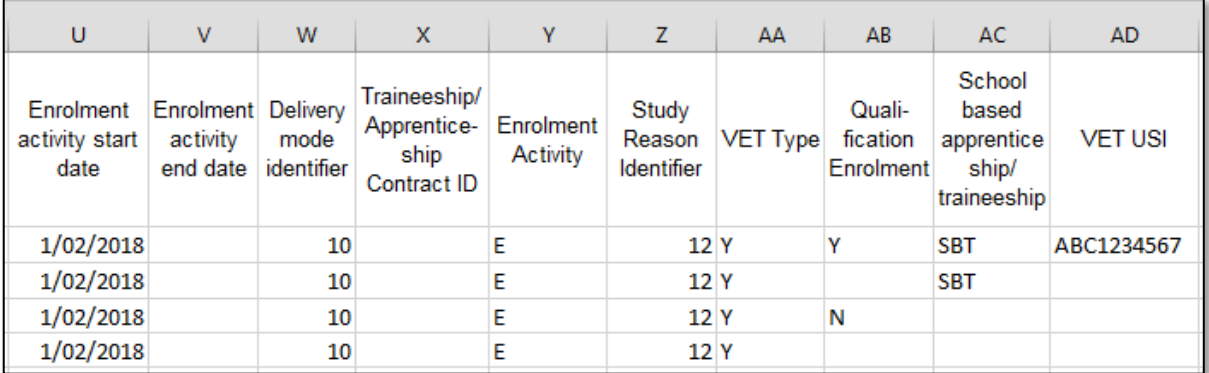

#### **Excel database for VET unit of competency (ENVET) enrolments – integrated into VET industry specific courses**

See below for a complete breakdown of the fields within the ENVET database.

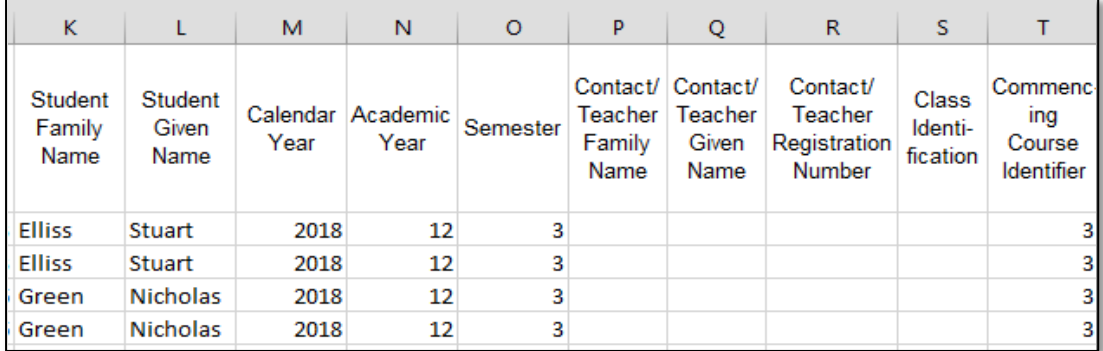

#### Notes to table

#### **Leading zero in a number**

If a number in a data field has a leading zero, you will need to format the cell to prevent Excel removing the zero.

- 1. Select the column by clicking the top of the column. This will highlight the whole column.
- 2. Right-click the mouse.
- 3. Choose **Format Cells**.
- 4. Click on the **Number** tab.
- 5. Under **Category** click on **Text**.
- 6. Click on the **OK** button.

Note: the Unique Student Identifier (USI) is an optional field in the ENVET, RSVET and RSQUAL files; however, VET achievements without a USI will not appear on the student's WASSA and will not contribute towards the requirements of a student's WACE.

#### Next step

<span id="page-96-0"></span>[5.7 Saving enrolment data for SIRS](#page-99-0)

### 5.6.3 Setting up an Excel database for endorsed program enrolments (ENEND)

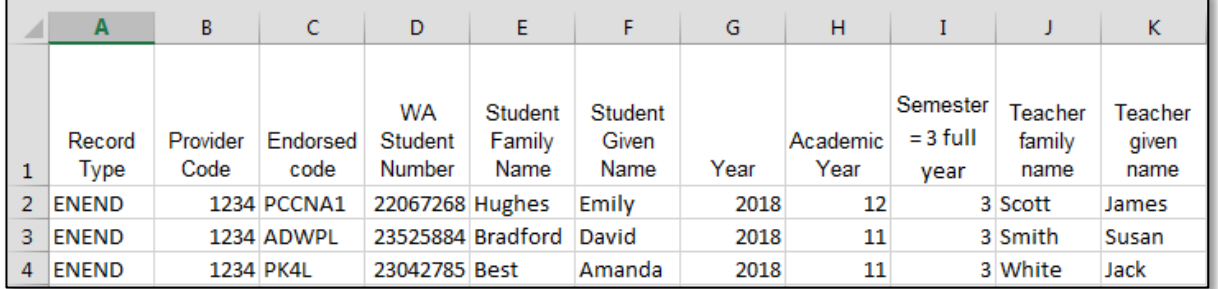

The screenshot above shows a section of the required format for the endorsed program enrolments database in Excel. For example, the **Record Type** is required in Column A, the **Provider Code** is required in Column B etc. The layout requirements for all columns in the endorsed program enrolments Excel database are specified in the table below. Screenshots of all required columns are included following the table.

Note: once the table has been formatted and data entered, the Excel document must be saved as a **.CSV** or a **.SCSV** file before it can be uploaded into SIRS.

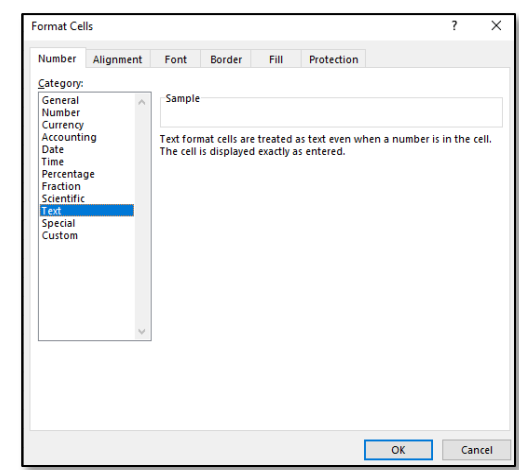

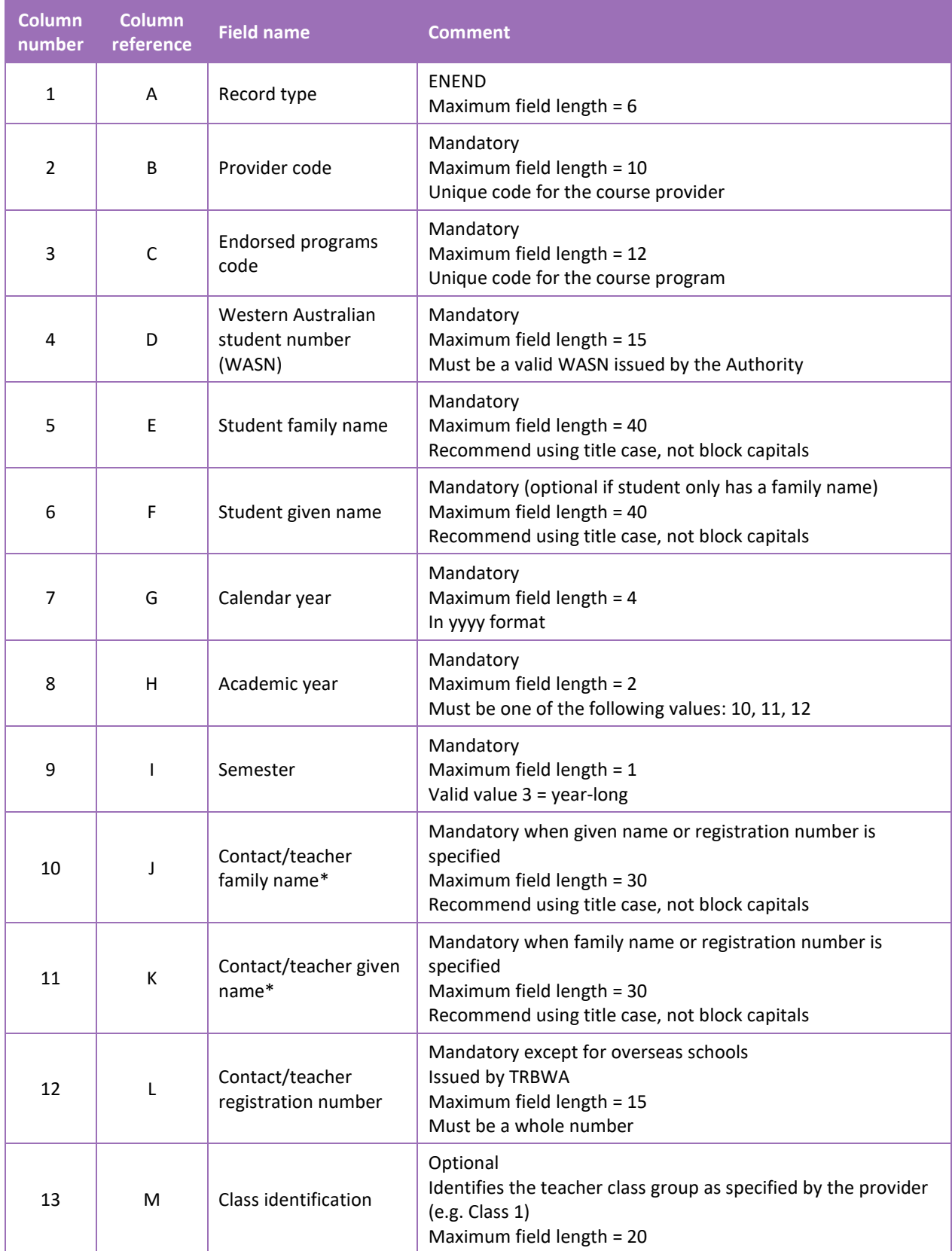

### **Table 3: Section 5 – Excel file format for endorsed program enrolments (ENEND)**

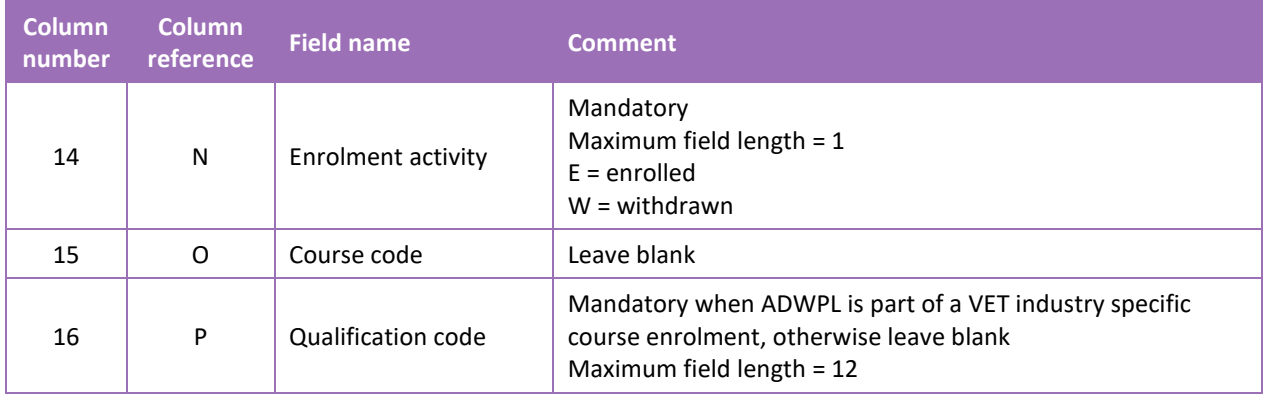

Note:

• \*teachers' names should be exactly as registered with the TRBWA.

#### **Excel database for endorsed program enrolments (ENEND)**

See below for a complete breakdown of the fields within the ENEND database.

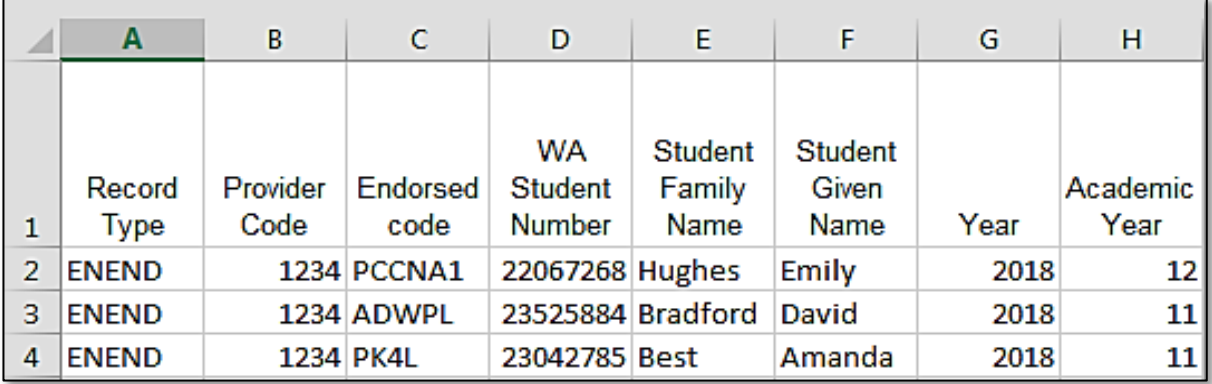

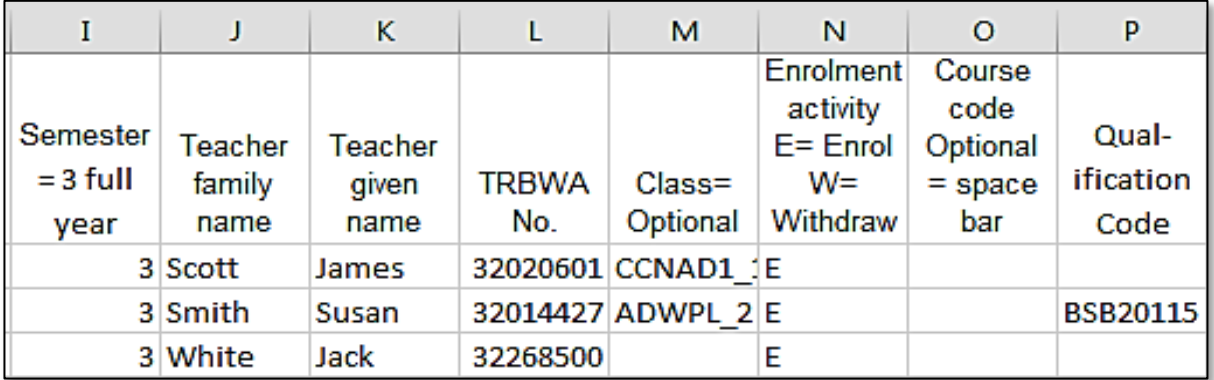

#### Notes to table

#### **Semester field**

The semester field (Column I) should show as '3' for all students as all endorsed programs are classified as year-long.

#### **First row**

When completing the Excel database for uploading into SIRS, there must be no headings in the spreadsheet (i.e. the first row must contain real data).

#### **Saving data**

Endorsed program data can be saved in one or more files. For example, all data could be in one file or each year group in a separate file.

#### **Qualification code**

If the qualification code is not entered, it will be necessary to enter a space in the qualification code field in order to maintain the format of the file. This is because Excel will drop the column unless data (which, in this case, is a space) has been entered into it.

#### <span id="page-99-0"></span>5.7 **Saving data for upload into SIRS**

Once all required information has been entered into a database, the data must be saved (or exported) as a **.CSV** or a **.SCSV** file before it can be uploaded into SIRS. Failure to save in this format will ultimately prevent the data from being uploaded into SIRS.

### 5.7.1 File naming

There are file name conventions for each enrolment type.

#### 5.7.1.1 Course enrolments

#### **XXXXXSSSSTTYYY**.**CSV**

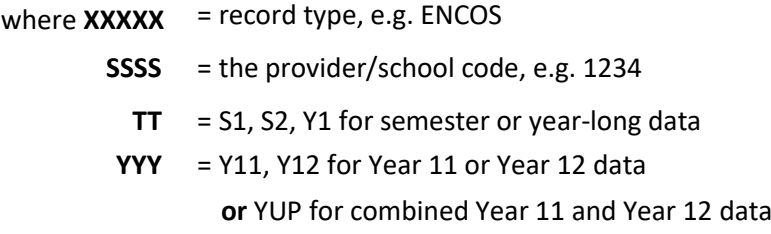

#### **Example**

The file name of course enrolment records from provider/school 1234 for Year 12 would be **ENCOS1234Y1Y12.CSV**.

### 5.7.1.2 Endorsed programs

#### **XXXXXSSSSTTYYY**.**CSV**

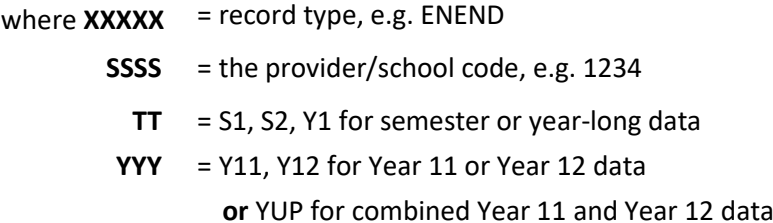

#### **Example**

The file name of endorsed programs enrolment records from provider/school 1234 for Year 12 would be **ENEND1234Y1Y12.CSV**.

#### 5.7.1.3 VET enrolments through credit transfer

#### **XXXXXSSSSTTYYY**.**CSV**

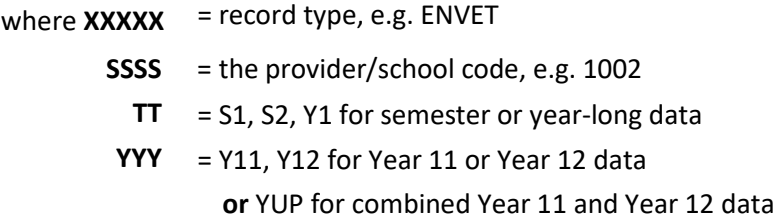

#### **Example**

The file name of VET enrolment records from provider/school 1002 for Semester 1 for Year 11 would be **ENVET1002S1Y11**.**CSV**.

#### 5.7.1.4 VET enrolments integrated into a VET industry specific course (ENVET)

#### **XXXXXSSSSTTYYY**.**CSV**

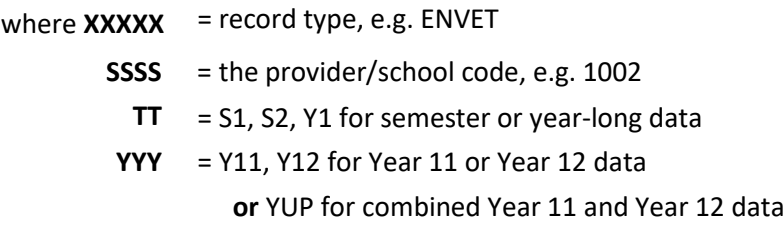

#### **Example**

The file name of VET enrolment records from provider/school 1002 for Semester 1 for Year 11 would be **ENVET1002S1Y11**.**CSV**.

### 5.7.2 Further changes

If any further changes need to be made to the spreadsheet, make sure you edit your original Excel document and not the **.CSV** file or the **.SCSV** file, as opening the file again will result in the loss of any text formatting.

#### <span id="page-101-0"></span>**Uploading data into SIRS** 5.8

Once data has been saved as a **.CSV** or a **.SCSV** file, it can be uploaded into SIRS.

Note: before uploading the ENVET file with the integrated VET, the course enrolment file (ENCOS) must be uploaded into SIRS. This needs to be done to ensure that the link between the VET unit of competency and the course unit can be made. If the ENCOS file is not uploaded first, then the ENVET file will not be able to be processed.

To upload enrolments:

- 1. In the blue horizontal navigation bar, hover over the **Uploads** tab (see screenshot to the right).
- Reports Uploads **Upload Offerings Upload Students Upload Enrolments**
- 2. Click on **Upload Enrolments**. The **Load Enrolments** fields will appear (see screenshot below).

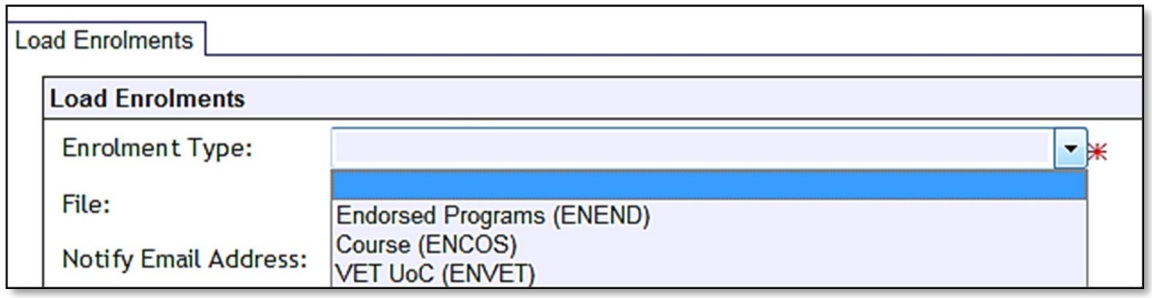

- 3. In **Enrolment Type**, select either **ENEND** (for endorsed programs), **ENCOS** (for course units) or **ENVET** (for VET units of competency).
- 4. To locate the required file on your computer, click on the **Browse** button.
- 5. On a Windows operating system, the **Choose File** screen appears.
- 6. Navigate to the folder where the required file is stored on your computer.
- 7. Click on the required file.
- 8. Click on **Open**. The drive, folders path and file name will appear in the **File** field.

Note: the email address of the person uploading the file will automatically appear. SIRS will send an email message to this person to report the status of the upload.

- 9. Click **Upload File for Processing** or you can click on the **Close** button to exit without continuing with the upload.
- 10. You can check the progress of your upload in either your email inbox or in **Private Messages**, available from the home page of SIRS.

### 5.8.1 Email messages

Email messages are generated by SIRS and sent to the person uploading the file. These emails may have any of the following messages.

#### **Successfully verified**

The system will place the file in the queue for processing and you will receive another email regarding processing.

#### **Successfully processed**

The system has processed the file and there were no problems found.

#### **Processed with warnings**

This file has been processed, but the system has ignored certain records. Occasionally the warnings can be ignored, but some warnings must be dealt with if students' registrations and/or enrolments are affected.

#### **Failed verification**

The system is unable to verify the file and send for processing, as there are errors that need to be fixed. Check all error messages produced by SIRS (see example below) and try to resolve them. To assist you with resolving errors, refer to [Troubleshooting](#page-103-0) in this section.

Example of a failed file verification message:

The VET UoC Enrolment (ENVET): ENVET1234Y112015.csv has failed verification due to the following errors:

Error occurred on record 930 (Student: 22298524: Smith, Chuck). The following errors were found in this record:

The student identified by: 22298524 has a different VET USI stored on SIRS. If this USI -R7SXP6GVB6 is correct, please update this student's USI by uploading a new SRGDG file prior to submitting this file again.

#### **Failed processing**

The system was able to verify the file, but there were errors that prevented the information from being processed by SIRS. Check all error messages produced by SIRS and try to resolve them before contacting the Data Services team at [dataservices@scsa.wa.edu.au.](mailto:dataservices@scsa.wa.edu.au)

Example of a failed file processing message:

The Course Enrolment (ENCOS): ENCOS1234S2Y11-15.csv has failed processing due to the following errors:

Error occurred on record 146 (Student: 22298524: Smith, Chuck). The following errors were found in this record:

• Error occurred with upload enrolment of Y11 student with student number 22298524 for course DES for provider 1234 in 2017: This student cannot be enrolled in the same course being delivered as a pair i.e. AE and delivered as single units i.e. A1 and A2 at the same year.

If the information in the email is insufficient to resolve errors, refer to [Troubleshooting](#page-103-0) in this section. If the issue has not been resolved, contact the Data Services team at dataservices@scsa.wa.edu.au.

### 5.8.2 Upload confirmation

You can expect a message reporting the progress of your file within 15 minutes of the upload (processing time depends on the number of files already queued in the system as well as the size of the files to be processed) in either your email inbox or in **Private Messages**, available from the home page of SIRS.

Note: if you successfully upload a file with data that already exists in SIRS, data from the latest file will replace the previous values.

Your **Upload Status** (available on the home page of SIRS) will also change once a file has been successfully uploaded (see screenshot below).

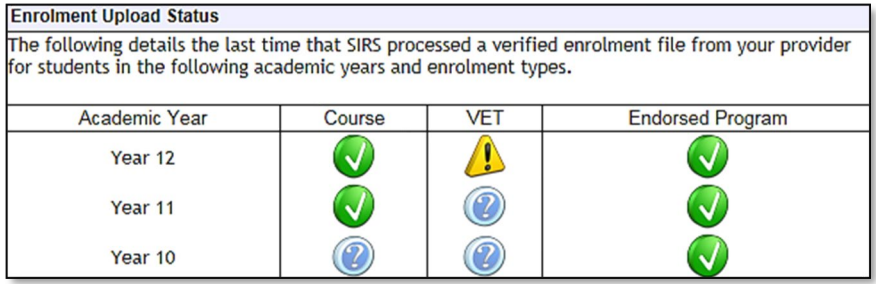

See the table below for a key to the **Enrolment Upload Status** symbols.

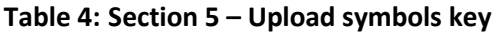

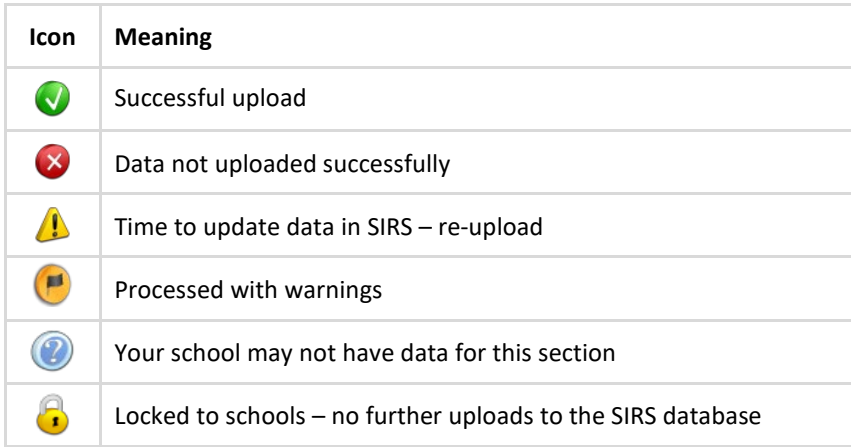

The status may show **Data not uploaded successfully** for a number of reasons. To identify and resolve the issue, refer to [Troubleshooting](#page-103-0) in this section.

#### <span id="page-103-0"></span>**Troubleshooting** 5.9

Some of the common error messages that arise when uploading enrolments files are listed below. Against each error message are suggestions to assist in resolving these issues.

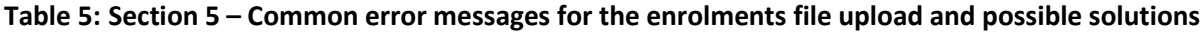

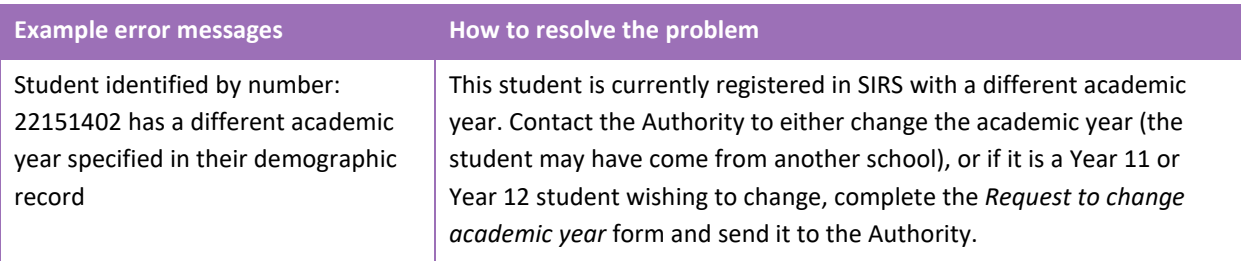

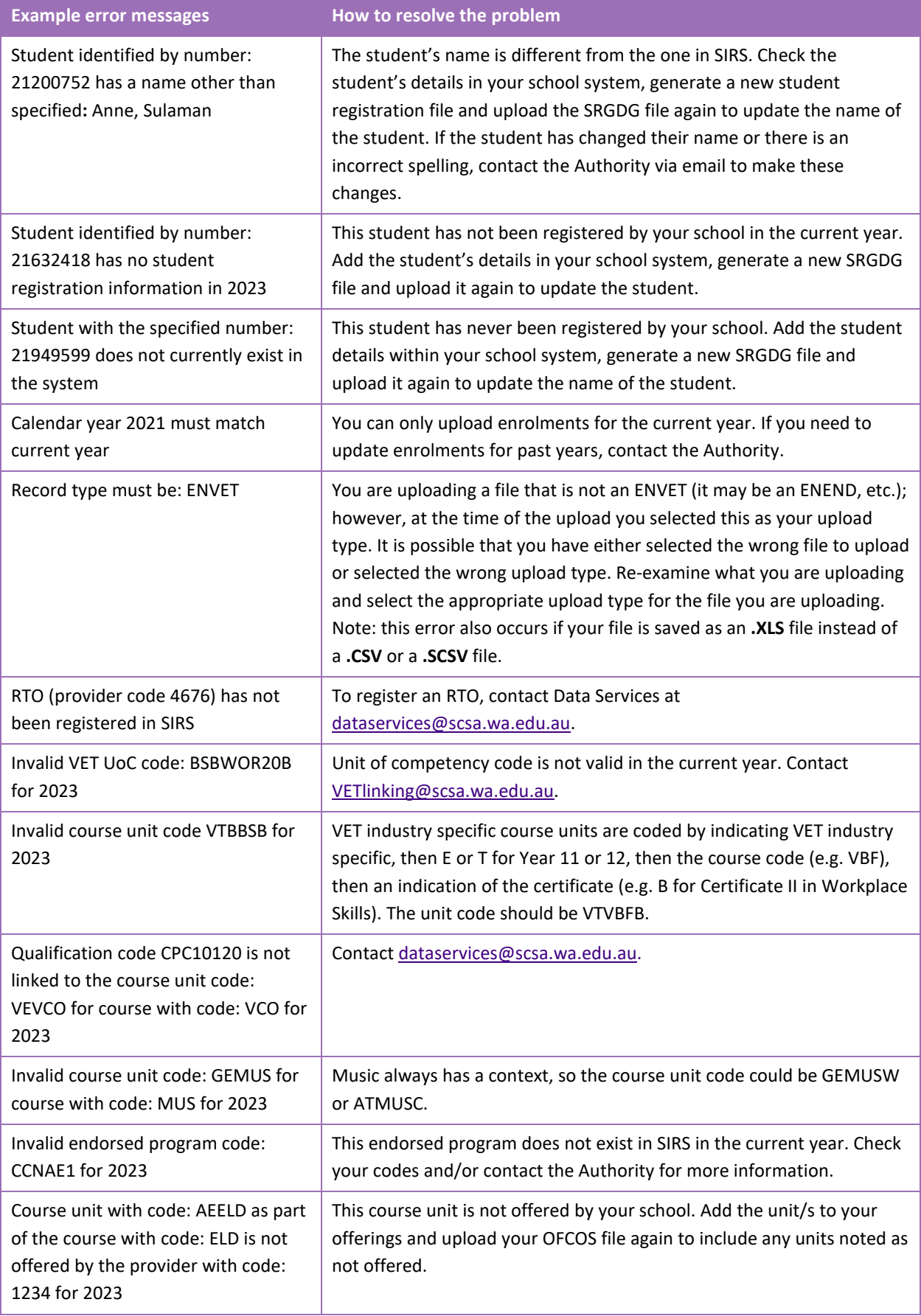

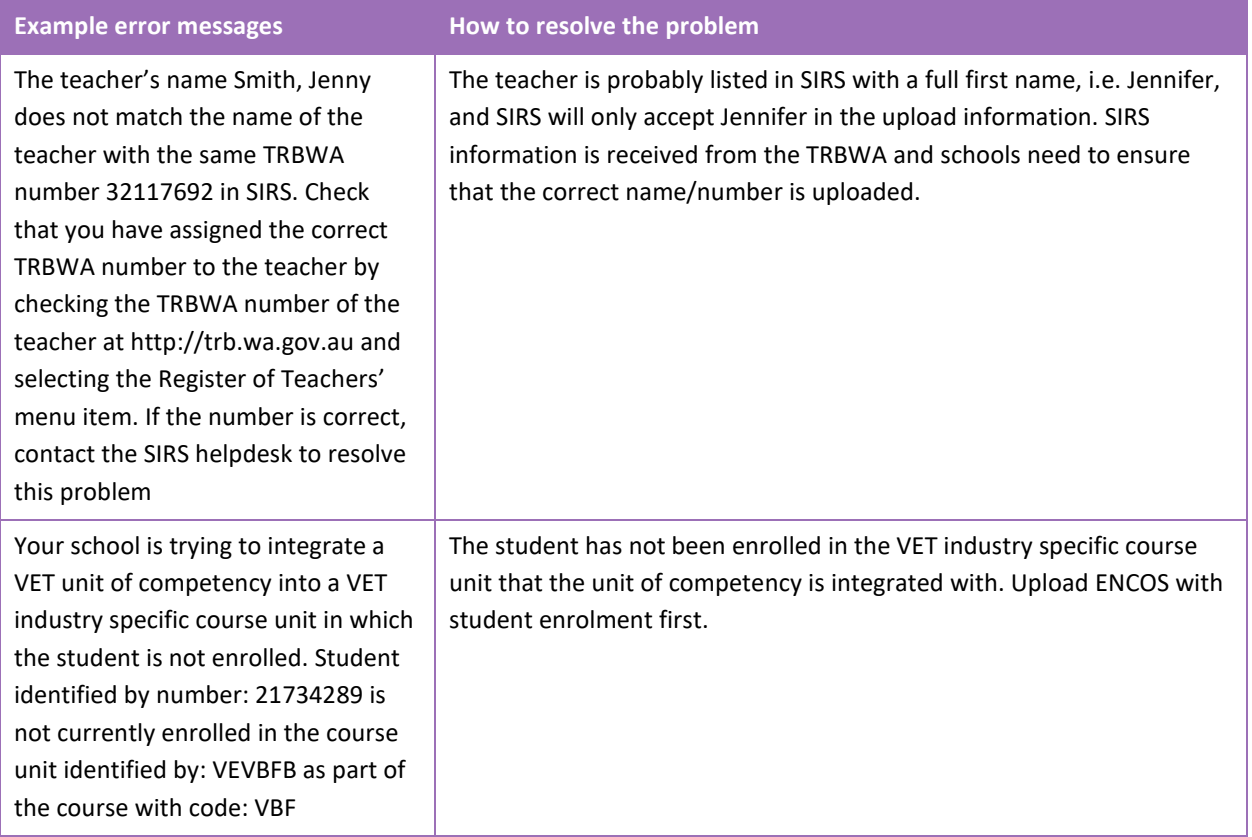

#### <span id="page-105-0"></span> $5.10$ **Further help**

For issues relating to the information contained in the *Data Procedures Manual 2023*, contact the Data Services team a[t dataservices@scsa.wa.edu.au.](mailto:dataservices@scsa.wa.edu.au)

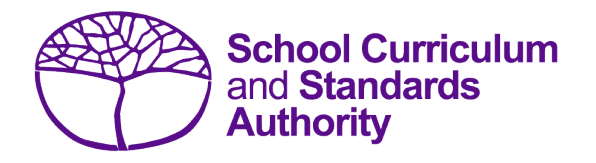

# Data Procedures Manual 2023

# **Section 6: Externally set tasks**

### **Contents**

- **[Overview](#page-107-0)**
- **[Deadline for EST marks and EST scripts](#page-107-1)**
- **[Recording data for EST marks](#page-107-2)**
- **Setting up an EST [marks database in Excel](#page-107-3)**
- **[Saving data for](#page-108-0) upload into SIRS**
- **[Uploading data into SIRS](#page-109-0)**
- **[SIRS reports relating to EST marks](#page-112-0)**
- **[Further help](#page-113-0)**

**Disclaimer: screenshots are for illustration purposes only. Any representations that show a date prior to 2023 should be treated as examples only. Representations that display new information have been updated.**

#### <span id="page-107-0"></span> $6.1$ **Overview**

Students enrolled in Year 12 General and/or Foundation courses are required to complete the externally set task (EST) developed by the Authority for that course. The EST is compulsory and forms part of the school-based assessment.

Schools are required to:

- administer the EST to all students studying Year 12 General and/or Foundation courses
- mark the ESTs and upload the marks into SIRS. The process for uploading EST marks is set out below.

#### <span id="page-107-1"></span> $6.2$ **Deadline for EST marks and EST scripts**

Refer to the Authority website for dates when marks for students studying Year 12 General and/or Foundation courses are due to be uploaded into SIRS.

#### <span id="page-107-2"></span>6.3 **Recording data for EST marks**

Data can be entered into school database systems, including, but not restricted to, Civica MAZE, Administration of Schools (AoS), Reporting to Parents (for most public schools), SEQTA and Synergetic. To find out how to record data in these systems, contact the software supplier or refer to [Database programs](#page-186-0) for user manuals.

If your school records data using Excel, the data must be formatted correctly. Failure to format data correctly will ultimately prevent the data from being uploaded into SIRS. Refer to the instructions below on how to set up an Excel database for EST marks.

#### <span id="page-107-3"></span>6.4 **Setting up an EST marks database in Excel**

Schools that use Excel as their database for collection of EST marks are required to lay out data in a specific format to ensure it can be uploaded into SIRS.

Information can be found in this section on how to set up an Excel database for EST marks (RSEST).

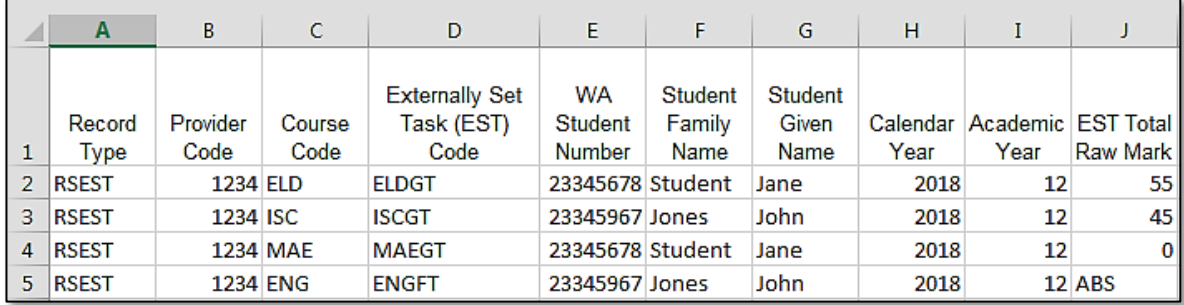

The screenshot above shows a section of the required format for the EST marks database in Excel. For example, the **Record Type** is required in Column A, the **Provider Code** is required in Column B etc. Each row records a student's result in an EST for either a Year 12 General or a Year 12 Foundation course.

The layout requirements for all columns in the EST Excel database are specified in the following table.
Note: once the table has been formatted and data entered, the Excel document must be saved as a **.CSV** or a **.SCSV** file before it can be uploaded into SIRS.

| <b>Column</b><br>number | <b>Column</b><br>reference | <b>Field name</b>                           | <b>Comment</b>                                                                                                    |
|-------------------------|----------------------------|---------------------------------------------|----------------------------------------------------------------------------------------------------|
| $\mathbf{1}$            | A                          | Record type                                 | <b>RSEST</b><br>Maximum field length = 5                                                                                                    |
| $\overline{2}$          | B                          | Provider code                               | Mandatory<br>Maximum field length = 10<br>Unique code for the course provider                                                                                          |
| 3                       | C                          | Course code                                 | Mandatory<br>Maximum field length = 10<br>Unique code for the course                                                                                                   |
| 4                       | D                          | Externally Set Task (EST)<br>code*          | Mandatory<br>Unique code for the General or Foundation course<br>unit context, defined on the front cover of the<br>course EST script<br>Maximum field length = 12     |
| 5                       | E                          | Western Australian student<br>number (WASN) | Mandatory<br>Maximum field length = 15<br>Must be a valid WASN issued by the Authority                                                                                 |
| 6                       | F                          | Student family name                         | Mandatory<br>Maximum field length = 40<br>Recommend using title case, not block capitals                                                                               |
| 7                       | G                          | Student given name                          | Mandatory (optional if student only has a family<br>name)<br>Maximum field length = 40<br>Recommend using title case, not block capitals                               |
| 8                       | н                          | Calendar year                               | Mandatory<br>Maximum field length $=$ 4<br>In yyyy format                                                                                                    |
| 9                       | $\mathbf{I}$               | Academic year                               | Mandatory<br>Maximum field length = 2<br>Must be the following values only: 10, 11, 12                                                                                 |
| 10                      | T                          | EST total raw mark+                         | Mandatory for Year 12 General and Foundation<br>students who sat the EST<br>Maximum field length $=$ 3<br>A whole number, 0 to max EST raw score, or ABS for<br>Absent |

**Table 1: Section 6 – Excel file format for EST marks (RSEST)**

\*A complete list of EST codes can be found on the Authority website on the [EST Codes page](https://www.scsa.wa.edu.au/sirs-and-srms-info/est-codes)  [\(https://www.scsa.wa.edu.au/sirs-and-srms-info/est-codes\).](https://www.scsa.wa.edu.au/sirs-and-srms-info/est-codes)

†Ensure this is the raw EST mark and not a weighted mark or a percentage mark.

#### 6.5 **Saving data for upload into SIRS**

Once all required information has been entered into a database, the data must be saved (or exported) as a **.CSV** or a **.SCSV** file before it can be uploaded into SIRS. Failure to save in this format will ultimately prevent the data from being uploaded into SIRS.

Section 6: Externally set tasks

# 6.5.1 File naming

The file name convention is:

# **XXXXXSSSSTTYYY.csv**

Where **XXXXX** = record type, e.g. RSEST **SSSS** = the provider/school code, e.g. 1234  $TT = Y1$  for year-long data **YYY** = Y12 for Year 12 data

## **Example**

A file from provider/school 1234, with Year 12 students, would be **RSEST1234Y1Y12.CSV**.

# 6.5.2 Further changes

If any further changes need to be made to the spreadsheet, make sure you edit your original Excel document and not the **.CSV** or the **.SCSV** file, as opening the file again will result in the loss of any text formatting.

#### 6.6 **Uploading data into SIRS**

Once data has been saved as a **.CSV** or a **.SCSV** file, it can be uploaded into SIRS.

To upload EST marks:

1. In the blue horizontal navigation bar, hover over the **Uploads** tab. Click on **Upload EST Result** (see screenshot below).

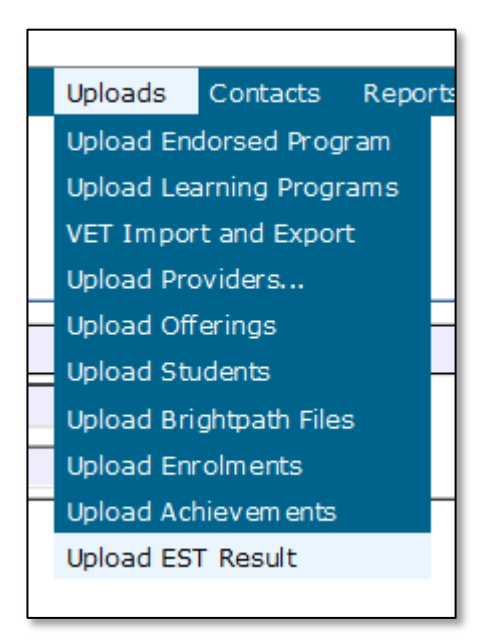

2. The **Upload EST Result** fields will appear. To locate the required file on your computer, click on the **Browse** button (see screenshot below).

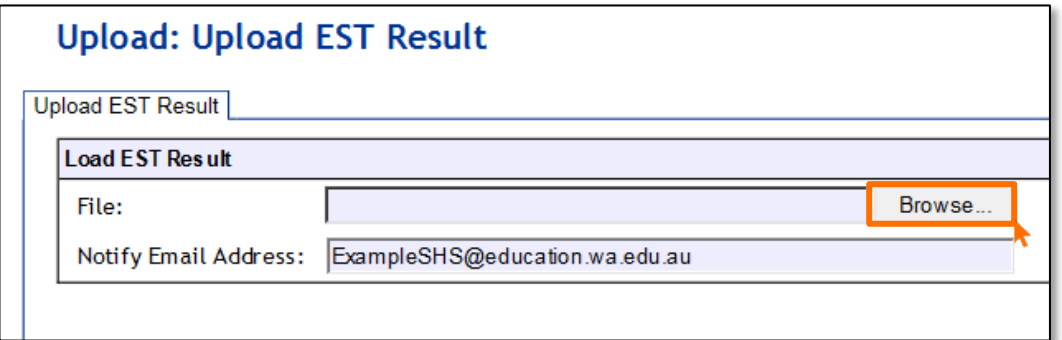

3. On a Windows operating system, the **Choose File to Upload** page will appear.

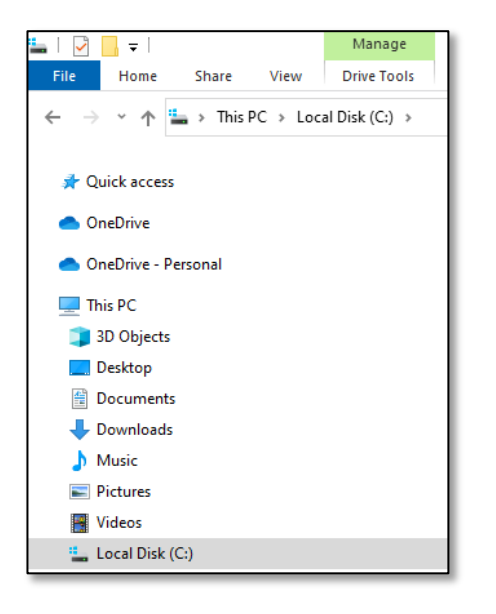

- 4. Navigate to the folder where the required file is stored on your computer.
- 5. Click on the required file (see example below).

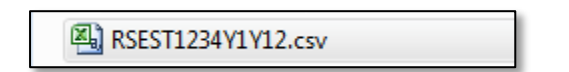

6. Click on **Open**. The drive, folders path and file name will appear in the **File** field (see screenshot below).

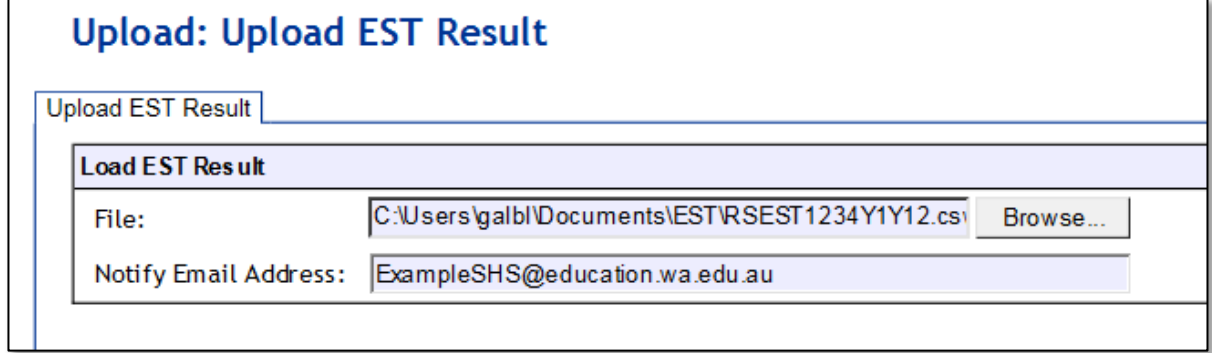

Note: the email address of the person uploading the file will automatically appear. SIRS will send an email message to this person to report the status of the upload.

- 7. Click **Upload File for Processing** or you can click on the **Close** button to exit without continuing with the upload.
- 8. You can check the progress of your upload in either your email inbox or in **Private Messages**, available from the home page of SIRS.

# 6.6.1 Email messages

Email messages are generated by SIRS and sent to the person uploading the file. These emails may have any of the following messages.

# **Successfully verified**

The system will place the file in the queue for processing and you will receive another email regarding processing.

## **Successfully processed**

The system has processed the file and there were no problems found.

## **Processed with warnings**

This file has been processed, but the system has ignored certain records.

## **Failed verification**

The system is unable to verify the file and send for processing, as there are errors that need to be fixed. Check all error messages produced by SIRS and try to resolve them.

# **Failed processing**

The system was able to verify the file, but there were errors that prevented the information from being processed by SIRS. Check all error messages produced by SIRS and try to resolve them before contacting the Data Services team at [dataservices@scsa.wa.edu.au.](mailto:dataservices@scsa.wa.edu.au)

# 6.6.2 Upload confirmation

You can expect a message reporting the progress of your file within 15 minutes of the upload (processing time depends on the number of files already queued in the system as well as the size of the files to be processed) in either your email inbox or in **Private Messages**, available from the home page of SIRS.

Note: if you successfully upload a file with data that already exists in SIRS, data from the latest file will replace the previous values.

Schools must ensure that all EST marks are uploaded into SIRS. There are a number of reports available to monitor the progress of a school's upload of EST marks.

#### 6.7 **SIRS reports relating to EST marks**

*S*chools may choose to complete the upload of EST marks over several sessions. The EST coordinator can use a number of reports in SIRS to monitor the upload progress. These reports include:

# • **EST001 – EST marks by student**

This report lists students' raw EST marks and percentages as marked by the school for each Year 12 General and/or Foundation course.

# • **EST002 – EST achievements by student**

This report lists, for each student, the raw EST mark for each Year 12 General and/or Foundation course.

## • **EST003 – EST with missing results**

This report lists each student who has a missing raw EST mark. EST marks must be uploaded for these students into SIRS. For students who were absent, enter ABS and upload the file again.

The following reports allow the EST coordinator to monitor the identification and upload of student scripts to the Authority.

# • **EST004 – EST selected scripts status**

This report identifies the scripts to be uploaded/sent to the Authority. It identifies when a script has been uploaded and also lists the raw EST mark.

## • **EST005 – EST missing selected scripts**

This report identifies if any scripts are missing from the requested scripts.

After the EST scripts have been marked by the external reviewer, a number of reports are available to schools for analysis. These reports include:

• **EST010 – Mean school mark vs mean reviewer mark** 

This report provides a graphical comparison of EST marks mean (by school and by reviewer) in a school in relation to the statewide EST marks mean (by school and by reviewer) distribution. Each school is shown as a dot with the horizontal axis being the mean reviewer mark and the vertical axis being the mean school mark.

# • **EST011 – School mark vs reviewer mark**

This report lists the school and the reviewer mark for each selected script, the mean of the school marks and the mean of the reviewer marks and the differences between the two mean values by each class as well as by school and EST course.

## • **EST013 – EST marks comparison (school vs reviewer)**

This report lists by class, the EST school mark submitted for each student and the reviewer mark for selected scripts.

## • **EST014 – EST school marks frequency**

This report shows the frequency distribution of EST school marks in comparison with the statewide EST school marks distribution by each EST course, with selected students and not selected students to be externally marked being identified.

# • **EST017 – EST mark breakdown by provider**

This report shows a breakdown of reviewer marks by question for each selected student in each EST.

# Section 6: Externally set tasks

## • **EST018 – EST percentage school marks and grades**

This report is a visual representation of EST school marks and grades relative to the statewide marks distribution, with selected students and not selected students to be externally marked being identified.

Note: this report is only available after final grades have been approved.

The pathway to the reports in SIRS is as follows: **Reports** > **Other Reports** > **Report Type: Externally set tasks** > **Report Name**.

#### **Further help** 6.8

For issues relating to the information contained in the *Data Procedures Manual 2023*, contact the Data Services team a[t dataservices@scsa.wa.edu.au.](mailto:dataservices@scsa.wa.edu.au)

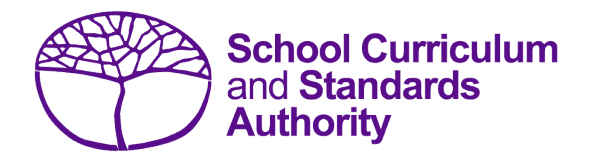

# Data Procedures Manual 2023

# **Section 7:**

# **Common oral assessment task**

# **Contents**

- **[Overview](#page-115-0)**
- **[Deadline for COAT marks](#page-115-1)**
- **[Recording data for COAT marks](#page-115-2)**
- **[Setting up a COAT marks database in Excel](#page-107-0)**
- **[Saving data for upload into SIRS](#page-117-0)**
- **[Uploading data into SIRS](#page-117-1)**
- **SIRS [reports relating to COAT marks](#page-120-0)**
- **[Further help](#page-121-0)**

**Disclaimer: screenshots are for illustration purposes only. Any representations that show a date prior to 2023 should be treated as examples only. Representations that display new information have been updated.**

# <span id="page-115-0"></span>**7.1 Overview**

All students enrolled in the Year 12 English as an Additional Language or Dialect (EAL/D) ATAR course are required to complete the common oral assessment task (COAT) developed by the Authority for that course. The COAT is compulsory and forms part of the school-based assessment for the Year 12 EAL/D ATAR course.

Schools are required to:

- administer the COAT to all students studying the Year 12 EAL/D ATAR course
- mark the COAT and upload the marks into SIRS. The process for uploading COAT marks is set out below.

# <span id="page-115-1"></span>**7.2 Deadline for COAT marks**

Refer to the Authority website for dates when marks for students studying the Year 12 EAL/D ATAR course are due to be uploaded into SIRS.

# <span id="page-115-2"></span>**7.3 Recording data for COAT marks**

Data can be entered into school database systems, including, but not restricted to, Civica MAZE, Administration of Schools (AoS), Reporting to Parents (for most public schools), SEQTA and Synergetic. To find out how to record data in these systems, contact the software supplier or refer to [Database programs](#page-186-0) for user manuals.

If your school records data using Excel, the data must be formatted correctly. Failure to format data correctly will ultimately prevent the data from being uploaded into SIRS. Refer to the instructions below on how to set up an Excel database for COAT marks.

# **7.4 Setting up a COAT marks database in Excel**

Schools that use Excel as their database for collection of COAT marks are required to lay out data in a specific format to ensure it can be uploaded into SIRS.

Information can be found in this section on how to set up an Excel database for COAT marks (RSCOT).

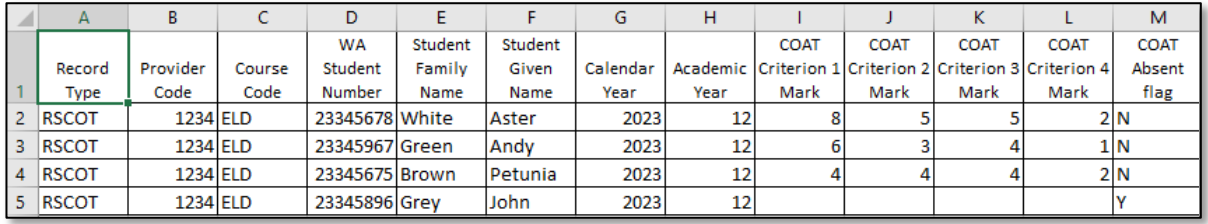

The screenshot above shows a section of the required format for the COAT marks database in Excel. For example, the **Record Type** is required in Column A, the **Provider Code** is required in Column B etc. Each row records a student's result in a COAT for the Year 12 EAL/D ATAR course.

The layout requirements for all columns in the COAT Excel database are specified in the following table.

Note: once the table has been formatted and data entered, the Excel document must be saved as a **.CSV** or a **.SCSV** file before it can be uploaded into SIRS.

| Column<br>number | <b>Column</b><br>reference | <b>Field name</b>                           | <b>Comment</b>                                                                                                    |
|------------------|----------------------------|---------------------------------------------|----------------------------------------------------------------------------------------------------|
| 1                | A                          | Record type                                 | <b>RSCOT</b><br>Maximum field length $= 5$                                                                                                    |
| 2                | B                          | Provider code                               | Mandatory<br>Maximum field length = 10<br>Unique code for the course provider                                                                                           |
| 3                | $\mathsf C$                | Course code                                 | Mandatory<br>Maximum field length = 10<br>Unique code for the course                                                                                                    |
| 4                | D                          | Western Australian student<br>number (WASN) | Mandatory<br>Maximum field length = 15<br>Must be a valid WASN issued by the Authority                                                                                  |
| 5                | E                          | Student family name                         | Mandatory<br>Maximum field length = 40<br>Recommend using title case, not block capitals<br>e.g. 'van Gogh' not 'VAN GOGH'                                              |
| 6                | F                          | Student given name                          | Mandatory (Optional if student only has a family<br>name)<br>Maximum field length = 40<br>Recommend using title case, not block capitals                                |
| 7                | G                          | Calendar year                               | Mandatory<br>Maximum field length = 4<br>In yyyy format                                                                                                    |
| 8                | н                          | Academic year                               | Mandatory<br>Maximum field length $= 2$<br>Must be the following values only: 10, 11, 12                                                                                |
| 9                | L                          | <b>COAT criterion 1 mark</b>                | Mandatory if not absent<br>Maximum field length = 2<br>A whole number (0 to max COAT criterion mark 1)<br>or blank if absent<br>Must be blank if COAT absent flag = Y   |
| 10               | J                          | <b>COAT criterion 2 mark</b>                | Mandatory if not absent<br>Maximum field length $= 2$<br>A whole number (0 to max COAT criterion mark 2)<br>or blank if absent<br>Must be blank if COAT absent flag = Y |
| 11               | К                          | <b>COAT criterion 3 mark</b>                | Mandatory if not absent<br>Maximum field length = 2<br>A whole number (0 to max COAT criterion mark 3)<br>or blank if absent<br>Must be blank if COAT absent flag = Y   |

**Table 1: Section 7 – Excel file format for COAT marks (RSCOT)**

Section 7: Common oral assessment task

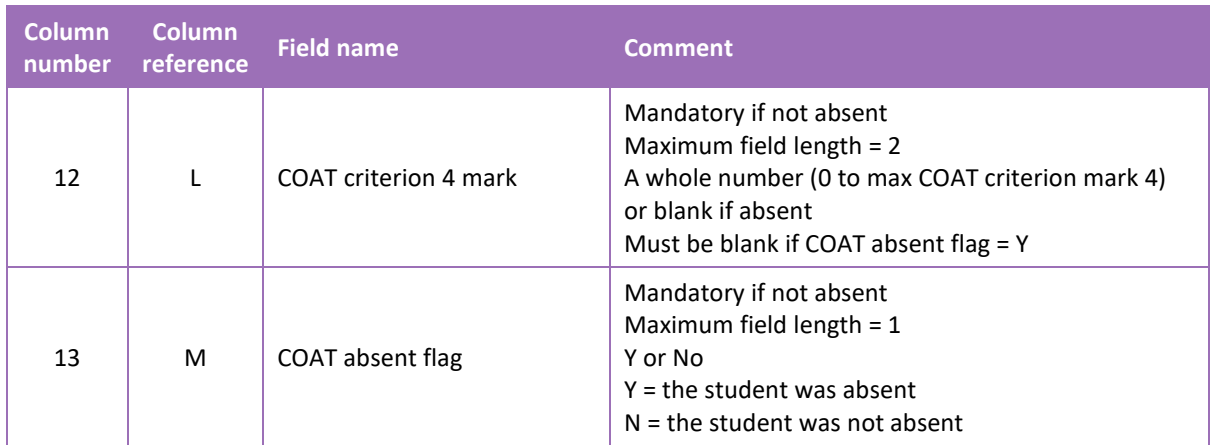

# <span id="page-117-0"></span>**7.5 Saving data for upload into SIRS**

Once all required information has been entered into a database, the data must be saved (or exported) as a **.CSV** or a **.SCSV** file before it can be uploaded into SIRS. Failure to save in this format will ultimately prevent the data from being uploaded into SIRS.

# 7.1.1 File naming

The file name convention is:

# **XXXXXSSSSTTYYY.csv**

Where **XXXXX** = record type, e.g. RSCOT **SSSS** = the provider/school code, e.g. 1234 **TT** =  $Y1$  for year-long data **YYY** = Y12 for Year 12 data

# **Example**

A file from provider/school 1234, with Year 12 students, would be **RSCOT1234Y1Y12.CSV**.

# 7.1.2 Further changes

If any further changes need to be made to the spreadsheet, make sure you edit your original Excel document and not the **.CSV** or the **.SCSV** file, as opening the file again will result in the loss of any text formatting.

# <span id="page-117-1"></span>**7.6 Uploading data into SIRS**

Once data has been saved as a **.CSV** or a **.SCSV** file, it can be uploaded into SIRS.

To upload COAT marks:

9. In the blue horizontal navigation bar, hover over the **Uploads** tab. Click on **Upload COAT Result** (see screenshot below).

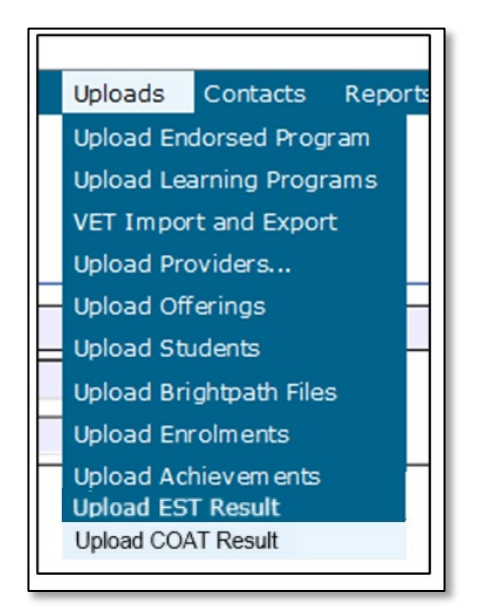

10. The **Upload COAT Result** fields will appear. To locate the required file on your computer, click on the **Browse** button (see screenshot below).

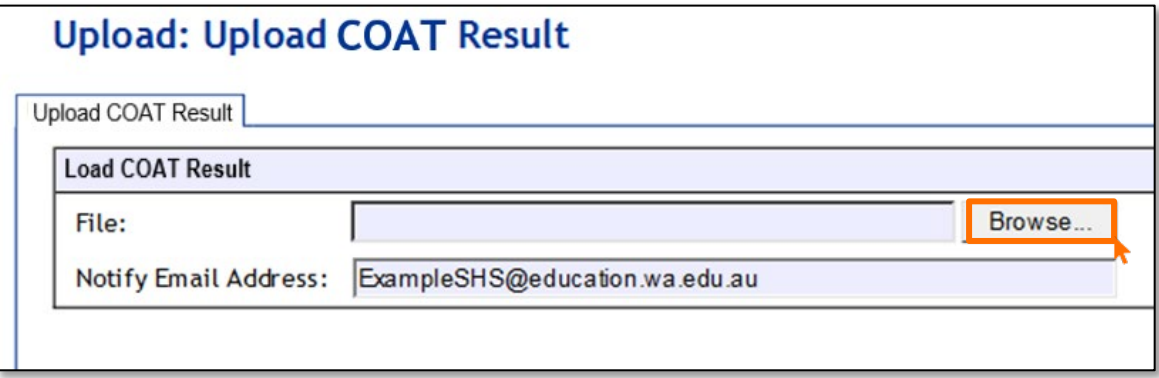

11. On a Windows operating system, the **Choose File to Upload** page will appear.

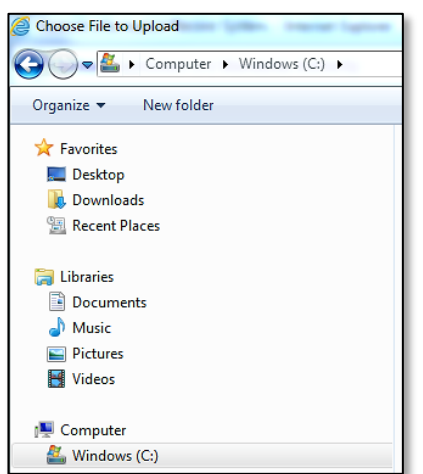

- 12. Navigate to the folder where the required file is stored on your computer.
- 13. Click on the required file (see example below).

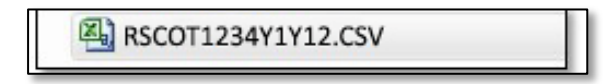

14. Click on **Open**. The drive, folders path and file name will appear in the **File** field (see screenshot below).

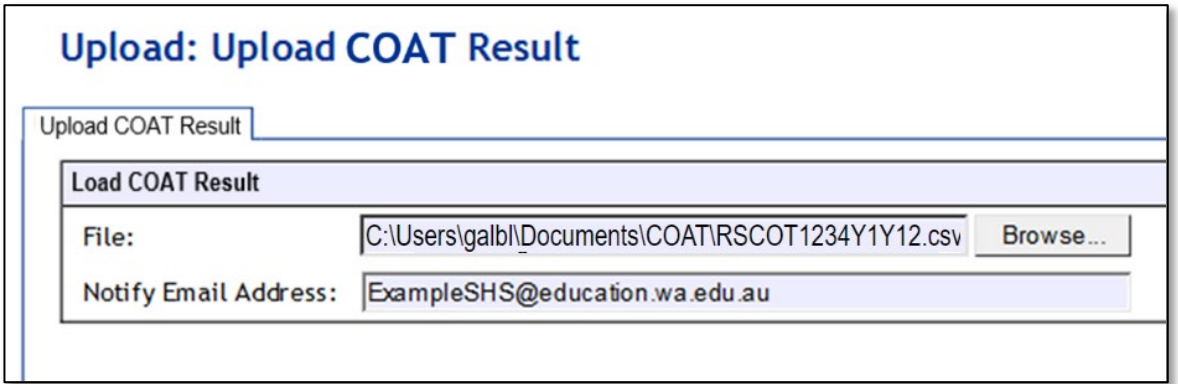

Note: the email address of the person uploading the file will automatically appear. SIRS will send an email message to this person to report the status of the upload.

- 15. Click **Upload File for Processing** or you can click on the **Close** button to exit without continuing with the upload.
- 16. You can check the progress of your upload in either your email inbox or in **Private Messages**, available from the home page of SIRS.

# 7.6.1 Email messages

Email messages are generated by SIRS and sent to the person uploading the file. These emails may have any of the following messages.

### **Successfully verified**

The system will place the file in the queue for processing and you will receive another email regarding processing.

### **Successfully processed**

The system has processed the file and there were no problems found.

### **Processed with warnings**

This file has been processed, but the system has ignored certain records.

### **Failed verification**

The system is unable to verify the file and send for processing, as there are errors that need to be fixed. Check all error messages produced by SIRS and try to resolve them.

## **Failed processing**

The system was able to verify the file, but there were errors that prevented the information from being processed by SIRS. Check all error messages produced by SIRS and try to resolve them before contacting the Data Services team at [dataservices@scsa.wa.edu.au.](mailto:dataservices@scsa.wa.edu.au)

# 7.6.2 Upload confirmation

You can expect a message reporting the progress of your file within 15 minutes of the upload (processing time depends on the number of files already queued in the system as well as the size of the files to be processed) in either your email inbox or in **Private Messages**, available from the home page of SIRS.

Note: if you successfully upload a file with data that already exists in SIRS, data from the latest file will replace the previous values.

Schools must ensure that all COAT marks are uploaded into SIRS. There are a number of reports available to monitor the progress of a school's upload of COAT marks.

# <span id="page-120-0"></span>**7.7 SIRS reports relating to COAT marks**

• **COT001 – COAT achievements by class**

This report lists, for each Year 12 class, students' raw COAT marks.

• **COT002 – COAT with missing results**

This report lists each student who has a missing raw COAT mark. COAT marks must be uploaded for these students into SIRS. For students who were absent, enter Y in the absent flag column and upload the file again.

# • **COT005 – COAT with missing recordings**

This report identifies if any recordings are missing from the FTP.

# • **COT010 – COAT mean school mark vs mean reviewer mark**

This report provides a graphical comparison of the COAT marks mean (by school and by reviewer) in a school in relation to the statewide COAT marks means (by school and by reviewer) distribution. Each school is shown as a dot with the horizontal axis being the mean reviewer mark and the vertical axis being the mean school mark.

## • **COT011 – COAT school mark vs reviewer mark**

This report lists the school and the reviewer mark for each selected script, the mean of the school marks and the mean of the reviewer marks and the differences between the two mean values by each class.

• **COT013 – COAT marks comparison (school vs reviewer)** This report lists by class, the COAT school marks submitted for each student and the reviewer mark for selected scripts.

# • **COT014 – COAT school marks frequency**

This report shows the frequency distribution of COAT school marks in comparison with the statewide COAT school marks distribution, with selected students and not selected students to be externally marked being identified.

• **COT017 – COAT marks breakdown by provider** This report shows a breakdown of reviewer marks by question for each selected student.

# • **COT018 – COAT percentage school marks and grades**

This report is a visual presentation of COAT school marks and grades relative to the statewide marks distribution, with selected students and not selected students to be externally marked being identified.

Section 7: Common oral assessment task

# <span id="page-121-0"></span>**7.8 Further help**

For issues relating to the information contained in the *Data Procedures Manual 2023*, contact the Data Services team a[t dataservices@scsa.wa.edu.au.](mailto:dataservices@scsa.wa.edu.au)

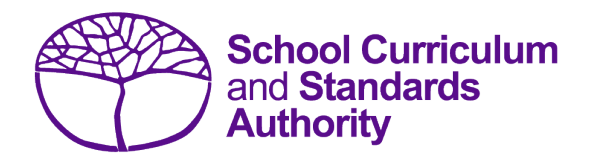

# Data Procedures Manual 2023

# **Section 8:**

**Moderation**

# **Contents**

• **[Proposed grades distribution](#page-123-0)**

**Disclaimer: screenshots are for illustration purposes only. Any representations that show a date prior to 2023 should be treated as examples only. Representations that display new information have been updated.**

#### <span id="page-123-0"></span>**Proposed grades distribution** 8.1

Schools are required to enter the proposed grade distributions for Year 12 students directly into SIRS by the date given in the *Activities Schedule* (generally early September) available on the Authority website on the [Activities Schedule page \(www.scsa.wa.edu.au/publications/activities-schedule\).](https://www.scsa.wa.edu.au/publications/activities-schedule) Refer to the instructions below for entering proposed grade distributions into SIRS.

# 8.1.1 Entering proposed grade distributions into SIRS

1. In the blue horizontal navigation bar, hover over the **Moderation** tab and click on **Proposed Grades Distribution** (see screenshot below).

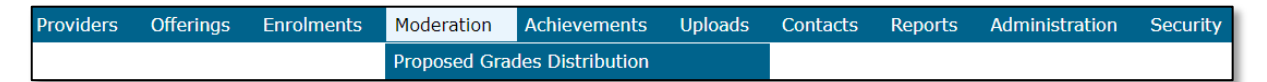

The **Proposed Grade Distribution** screen will appear (see screenshot below), which shows a complete list of all WACE course units offered at your school. You can also select a particular department to display the related course units.

Note: student enrolment for each course unit is provided to assist schools when checking proposed grades from all classes.

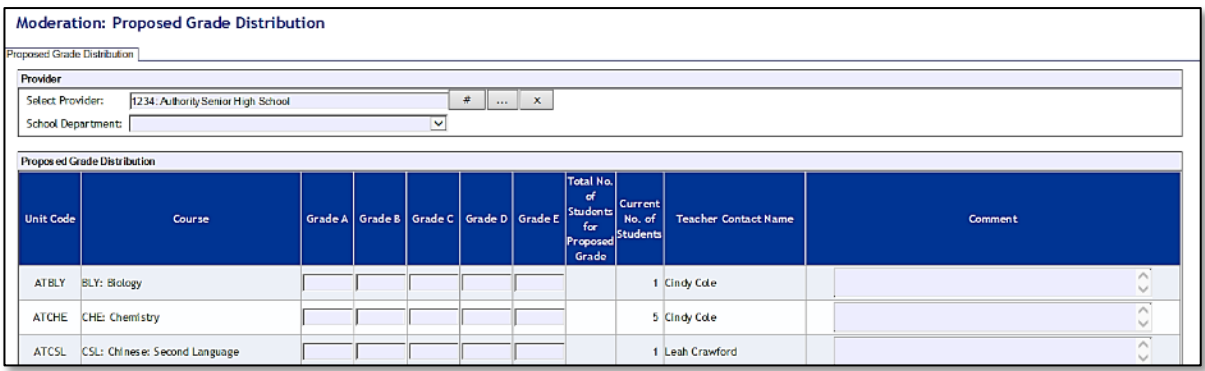

- 2. Enter the number of students that the school estimates will receive each grade (A, B, C, D and E). Ensure that all classes offering the course units at your school are included.
- 3. If it is proposed to give no particular grade to the students, a zero (0) must be entered (i.e. all spaces shown must contain a number). The Authority endeavours to list all current course units with student enrolments; however, if adjustment to enrolments have recently occurred and the school no longer delivers the course units, zeros must be entered for all grades.

Note: when submitting grades into SIRS, remember to save every couple of lines of data to ensure that live data is held in SIRS.

4. If the school is involved in a small group moderation partnership, enter numbers only for the students enrolled at your school. (A brief comment may be entered in the comments section, if desired). Click on the **Save** button once the data has been entered.

Note: each comment is limited to 1000 characters. If the contact teacher has changed, alter it in the comments field.

- 5. SIRS will automatically total the number of grades entered and check it against the number of Year 12 students enrolled. Although the numbers may not be the same, this will provide a guide to ensure that all Year 12 students from every class offering for that course unit in your school have been included.
- 6. Click on the **Check** button at the bottom of the screen to ensure all fields are complete. If they are not complete, the message **There are still course units without proposed grades** will appear until all the fields are complete. Once complete, SIRS will display screens for all course units delivered at your school.

To refer to previous years' grade distributions for each course at your school, refer to the reports GRD025 Final Grade Distributions – Course Historical Data and GRD034 – Historical Grade Summary.

Note: U notations cannot be used in the proposed grade process.

# 8.1.2 Final Grade Distributions – Course Historical Data

This report provides the grade distribution (number and percentage) by provider for a selected calendar year. It can be used by the provider and Principal Consultants to view and/or print grade distributions for previous years and can be accessed as a **.PDF** file or as a **.CSV** file. This report is organised by course>course unit>school code. It shows, by school, both the number and percentage for Year 12 students for each grade proposed for each course unit.

Instructions for generating the report GRD025 Final Grade Distributions – Course Historical Data:

- 1. In the blue horizontal navigation bar, hover over the **Reports** tab.
- 2. Click on **Other Reports** (see screenshot below).

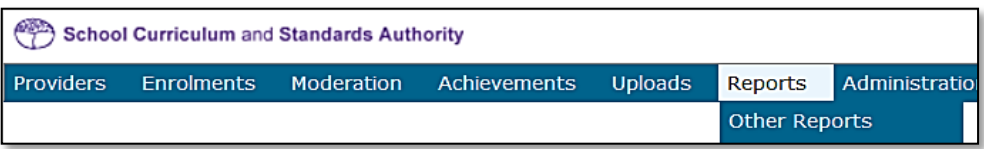

3. The **Other Reports** fields will appear. Select the **Report Type** as **Moderation** and the **Report** as **GRD025 Final Grade Distributions – Course Historical Data** from the drop-down lists (see screenshot below).

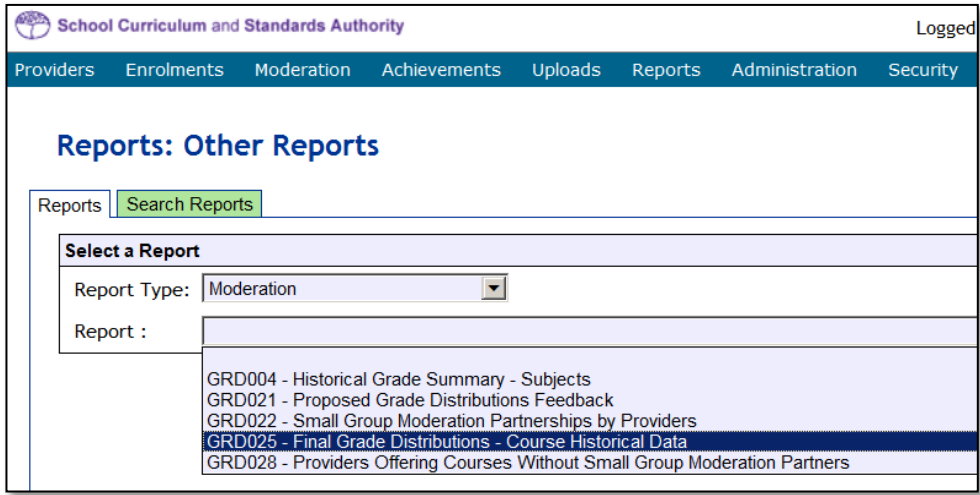

## 4. Click on the **Generate Report** button.

Once generated, you can open the GRD025 Final Grade Distributions – Course Historical Data report and either print it or save to your local drive. The report is in the following format:

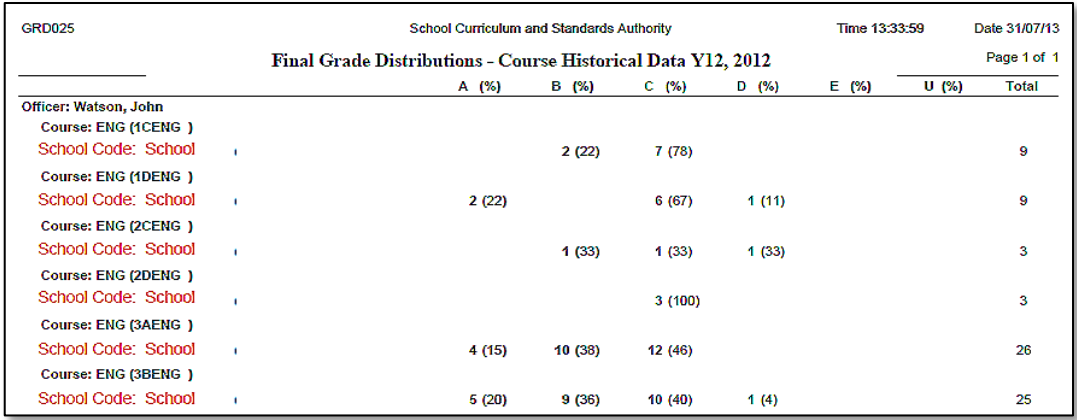

# 8.1.3 Historical Grade Summary

This report provides a historical grade distribution (number and percentage) for a provider by learning area, course, course type and unit. This report can be used by the provider and Principal Consultants to view and/or print grade distributions for previous years and is accessed as a **.PDF** file.

This report is organised by provider>year>learning area>course>course type. It shows, by school, both the number and percentage of all students for each grade awarded for each course unit.

Instructions for generating the report GRD034 – Historical Grade Summary:

- 1. In the blue horizontal navigation bar, hover over the **Reports** tab.
- 2. Click on **Other Reports** (see screenshot below).

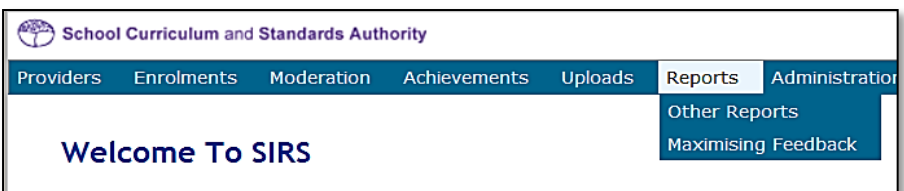

3. The **Other Reports** fields will appear. Select the **Report Type** as **Moderation** and the **Report** as **GRD034 – Historical Grade Summary** from the drop-down lists.

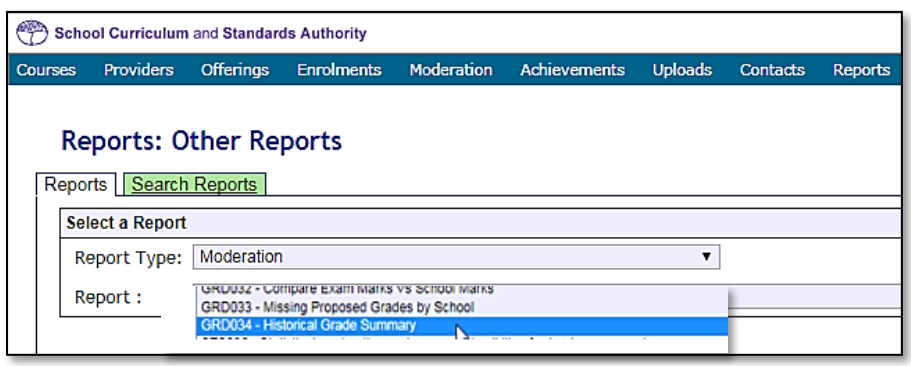

# 4. Click on the **Generate Report** button.

Once generated, you can open the GRD034 – Historical Grade Summary report and either print it, or save to your local drive. The report is in the following format:

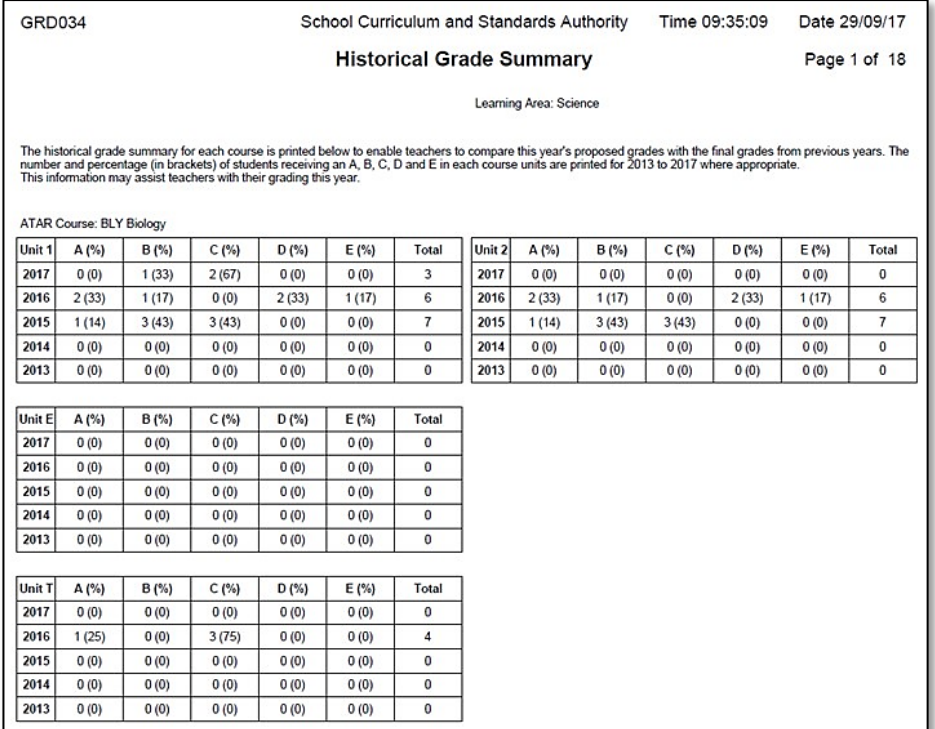

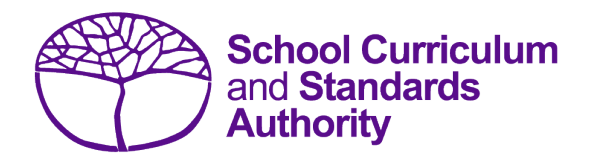

# Data Procedures Manual 2023

# **Section 9:**

# **Results and achievements**

# **Contents**

- **[Overview](#page-129-0)**
- **[Courses](#page-129-1)**
- **[Vocational education and training \(VET\)](#page-130-0)**
- **[Endorsed programs](#page-130-1)**
- **[Recording results and achievement data](#page-130-2)**
- **Setting up Excel databases [for results and achievements](#page-131-0)**
- **Saving data [for upload into SIRS](#page-146-0)**
- **Uploading [data into SIRS](#page-148-0)**
- **[Troubleshooting](#page-150-0)**
- **[Generating a report to identify missing results and achievements for courses, units of](#page-154-0)  [competency and endorsed programs](#page-154-0)**
- **[Identifying missing results and achievements for courses, units of competency and endorsed](#page-155-0)  [programs without generating a report](#page-155-0)**
- **[Examples of missing results and achievements reports](#page-156-0)**
- **[Further help](#page-157-0)**

**Disclaimer: screenshots are for illustration purposes only. Any representations that show a date prior to 2023 should be treated as examples only. Representations that display new information have been updated.**

#### <span id="page-129-0"></span> $9.1$ **Overview**

Schools are required to provide the Authority with results and achievement records of students who undertake courses or programs. This information must be reported to the Authority to ensure students' results and achievements contribute to their course.

In 2023, schools will provide to the Authority results and achievements in the following courses and programs:

## **Courses**

- ATAR
- General
- Foundation
- VET industry specific
- Preliminary

#### 9.2 **Courses**

The following forms are relevant to course achievements and are available on the Authority website on the [Applications and Order Forms page \(www.scsa.wa.edu.au/forms\).](https://www.scsa.wa.edu.au/forms/forms)

- *Student appeal against school assessment* (Appeals section)
- *Application for recording of enrolment and achievement in ATAR Units 1 and 2 for Year 10 students in 2025 (Year 8, 2023)* (Enrolments section).

Note: these forms are available for limited periods, according to the Authority's deadlines.

# 9.2.1 Student appeal against school assessment

The Authority informs students of their grades in their WASSA, typically at the completion of Year 12. Year 11 students who are exiting a course and sitting the ATAR course examination do not receive a WASSA until the end of Year 12.

The school is required to provide students with the opportunity to query a school assessment and resolve any issues that may arise. If an assessment issue is not resolved through the school's review process, then the student may appeal against their school assessment to the Authority.

Assessment reviews and appeals are intended to determine whether:

- the school's assessment outline conforms with the syllabus requirements
- the school's senior secondary assessment policy conforms with the Authority guidelines
- the school's assessment practices conform with its own assessment policy
- there are procedural errors in allocation of the school grade or computational errors in the determination of the school mark.

Refer to the *[WACE Manual 202](http://www.scsa.wa.edu.au/internet/Publications/WACE_Manual)3* for further details of this process. The appeal form is available on the Authority website on the [Applications and Order Forms page \(www.scsa.wa.edu.au/forms\)](https://www.scsa.wa.edu.au/forms/forms)*.*

Note: the form is available for limited periods, according to the Authority's deadlines.

# **Programs**

- VET qualifications
- <span id="page-129-1"></span>• Endorsed programs

#### <span id="page-130-0"></span>9.3 **Vocational education and training (VET)**

The following forms relevant to VET achievements are available on the Authority website on the [Applications and Order Forms page \(www.scsa.wa.edu.au/forms\).](https://www.scsa.wa.edu.au/forms/forms)

- *Application for recording of enrolment and achievement of VET units of competency (delivered through VET credit transfer) VET qualifications – Year 9 students 2023*
- *Application for WACE recognition in VET completed outside of a school arrangement*.

#### <span id="page-130-1"></span>9.4 **Endorsed programs**

Schools are required to use the SIRS database to report successful completion of endorsed programs to the Authority. Each endorsed program is assigned a unique identifier code of up to seven characters and a set of result and achievement descriptors applicable to the specific program, such as **A** for **Achieved** or **HD** for **High Distinction**. These codes are used when reporting student achievements in an endorsed program.

A complete list of the endorsed programs codes and their achievement descriptors that will be accepted by SIRS is available on the Authority website on the Endorsed Programs page [\(https:/senior-secondary.scsa.wa.edu.au/vet/endorsed-programs\).](https://senior-secondary.scsa.wa.edu.au/vet/endorsed-programs)

Note: **N** is the result code for not achieved, not awarded, not competent, not satisfactory, not yet attained, below pass, fail, unsuccessful, standard not attained and no programs achieved. The result code for any student enrolled in an endorsed program then subsequently withdrawn is **W**.

An endorsed program with a result reported with the codes **N** or **W** will not appear on a student's WASSA.

Each endorsed program successfully completed by a student and uploaded into SIRS by the school is reported on the student's WASSA; however, any level of achievement (**Credit**, **Distinction** or **Satisfactory**) associated with an endorsed program is not reported on the WASSA.

Principals are required to certify that all results and achievements have been validated and evidence of this has been retained by the school for audit purposes. This is done by signing *VET and endorsed programs achievement declaration* forms. The form is included as part of the confirmation of achievements package sent to schools each year.

#### <span id="page-130-2"></span>**Recording results and achievement data** 9.5

Data can be entered into school database systems, including, but not restricted to, Civica MAZE, Administration of Schools (AoS), Reporting to Parents (for most public schools), SEQTA and Synergetic. To find out how to record data in these systems, contact the software supplier or refer to [Database programs](#page-186-0) for links to user manuals.

If your school records data using Excel, the data must be formatted correctly. Failure to format data correctly will ultimately prevent the data from being uploaded into SIRS. Refer to the instructions below on how to set up an Excel database for results and achievements.

#### <span id="page-131-0"></span>9.6 **Setting up Excel databases for results and achievements**

Schools that use Excel as their database for results and achievements are required to lay out data in a specific format to ensure that it can be uploaded into SIRS.

Information can be found in this section on setting up an Excel database for:

- [course achievements \(RSCOS\)](#page-131-1)
- [endorsed programs results \(RSEND\)](#page-134-0)
- [VET unit of competency results \(RSVET\)](#page-136-0)
- [VET qualification results \(RSQUAL\).](#page-145-0)

# <span id="page-131-1"></span>9.6.1 Setting up an Excel database for course achievements (RSCOS)

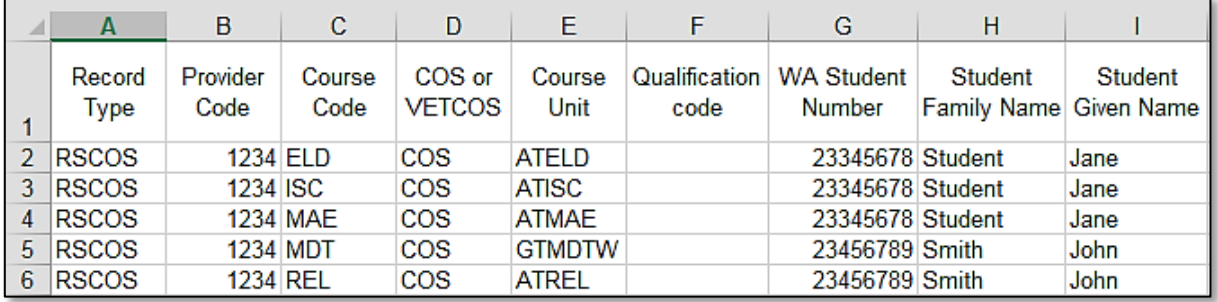

The screenshot above shows a section of the required format for the course achievements database in Excel. For example, the **Record Type** is required in Column A, the **Provider Code** is required in Column B etc. For each student, one row of information must be provided for each unit.

The layout requirements for all columns in the course unit achievements Excel database are specified in the table below. Screenshots of all required columns are included following the table.

Note: once the table has been formatted and data entered, the Excel document must be saved as a **.CSV** or a **.SCSV** file before it can be uploaded into SIRS.

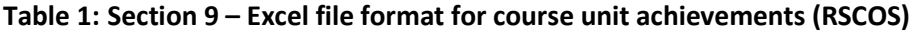

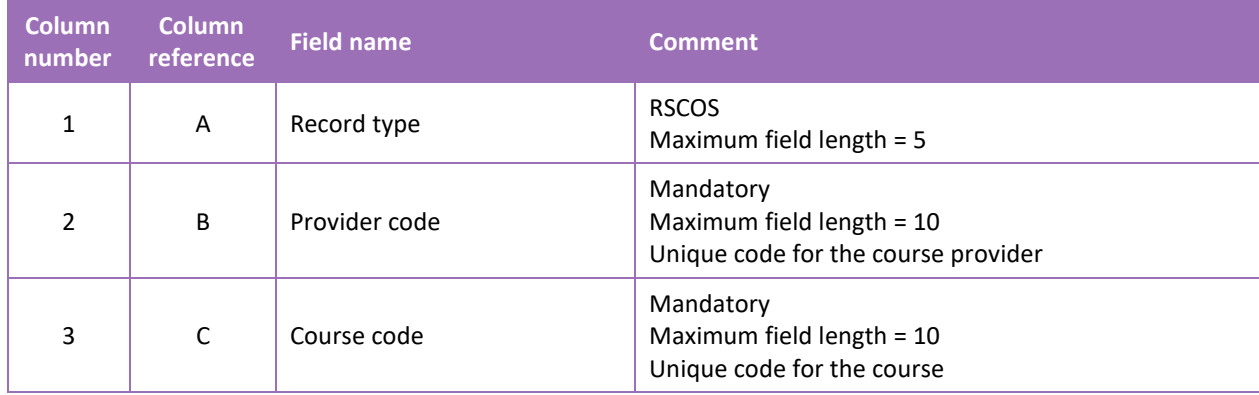

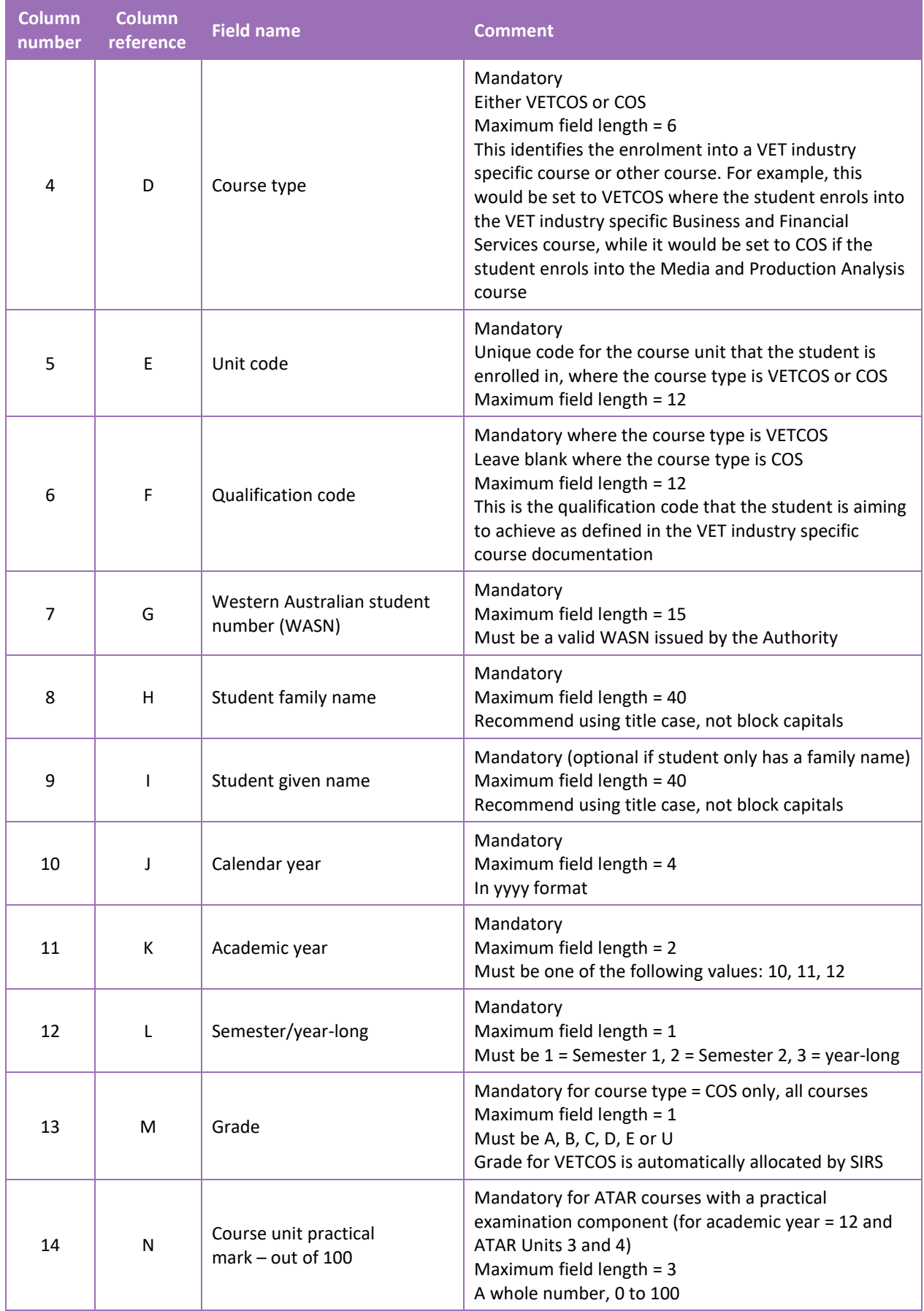

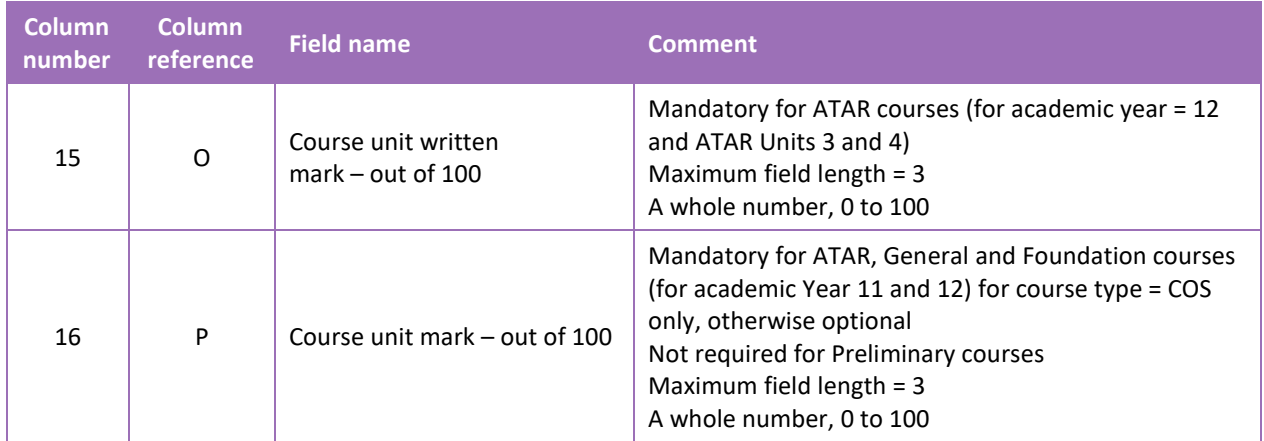

## **Excel database for course achievements (RSCOS)**

See below for a complete breakdown of the fields within the RSCOS database.

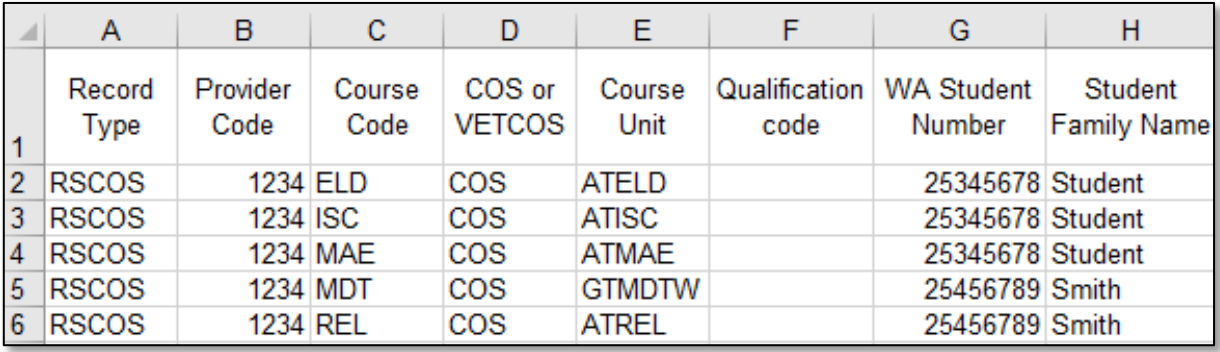

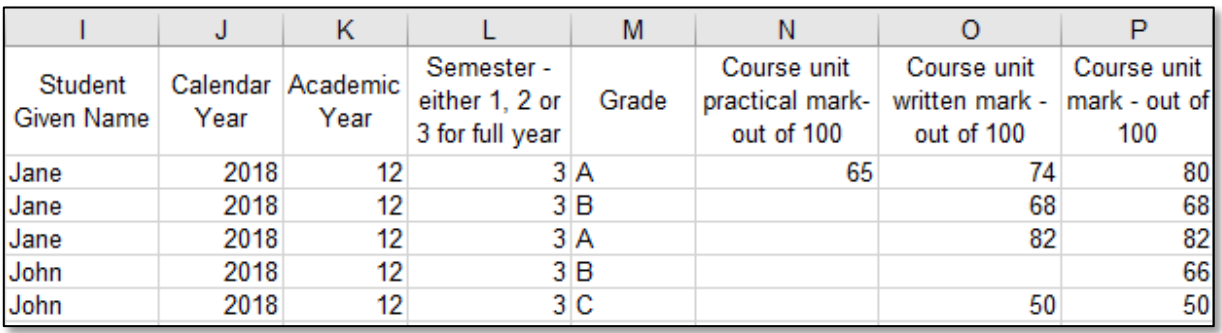

# Notes to table

## **If no course unit mark is entered**

If the course unit mark is not entered, it will be necessary to enter a space in the course unit mark field to maintain the format of the file. This is because Excel will drop the column unless data has been entered (which, in this case, is a space). Students in Year 12 are not eligible to receive a U grade.

## Next step

[9.7 Saving data for upload into SIRS](#page-146-0)

# <span id="page-134-0"></span>9.6.2 Setting up an Excel database for endorsed program results (RSEND)

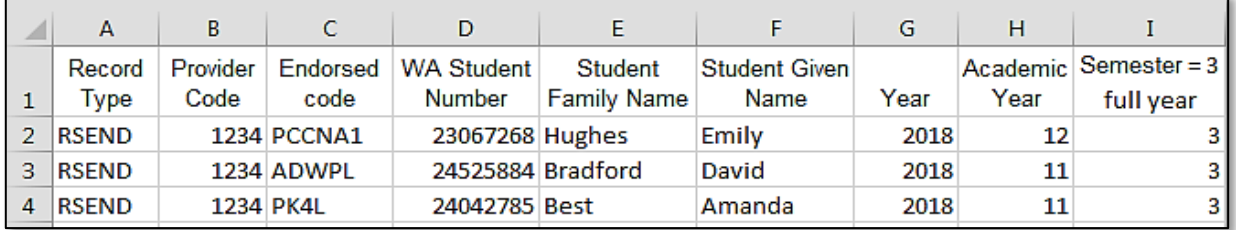

The screenshot above shows a section of the required format for the endorsed program results database in Excel. For example, the **Record Type** is required in Column A, the **Provider Code** is required in Column B etc.

The layout requirements for all columns in the endorsed program results Excel database are specified in the table below. Screenshots of all required columns is included following the table.

Note: once the table has been formatted and data entered, the Excel document must be saved as a **.CSV** or a **.SCSV** file before it can be uploaded into SIRS. Failure to save in this format will ultimately prevent the data from being uploaded into SIRS.

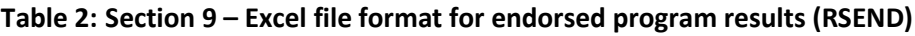

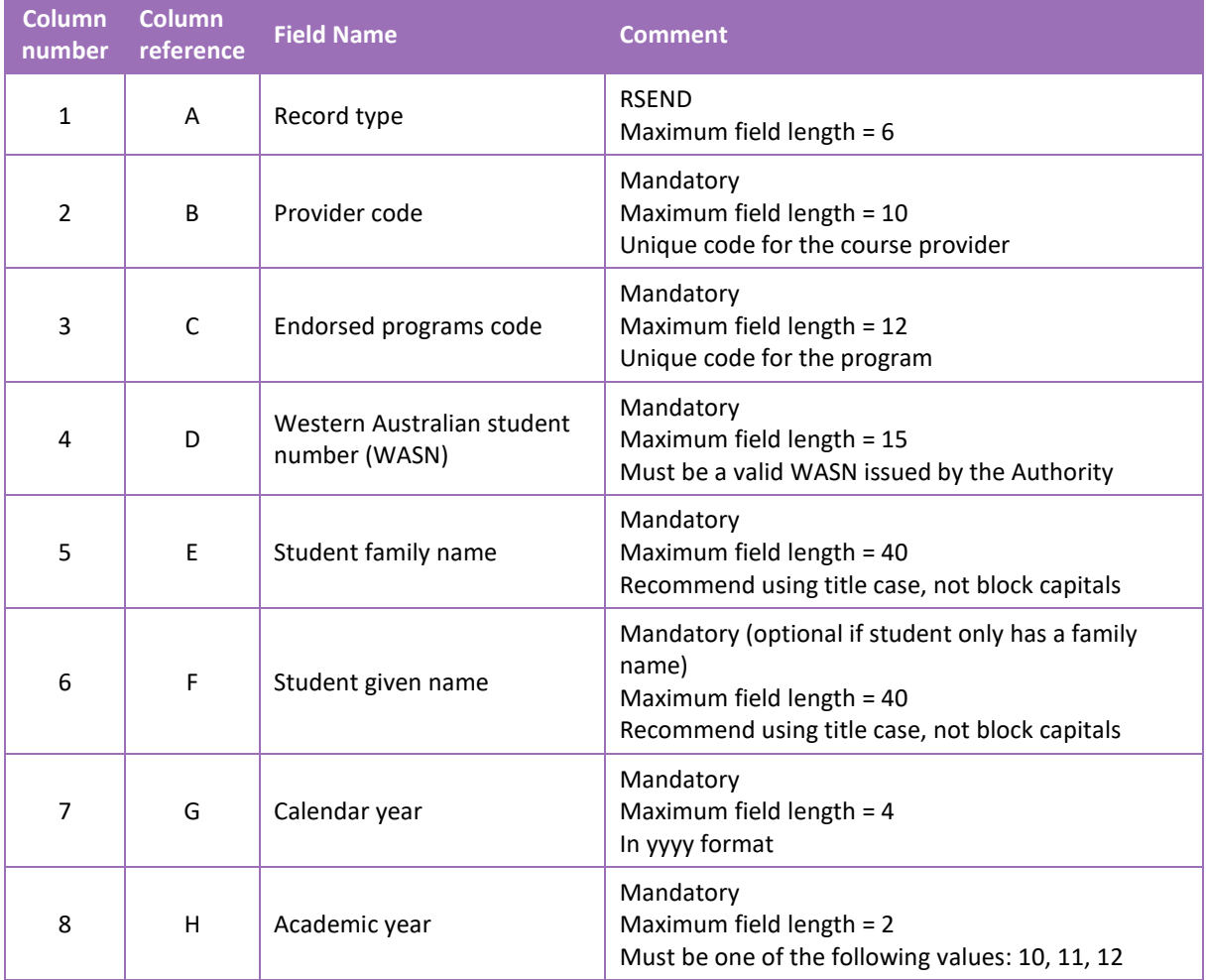

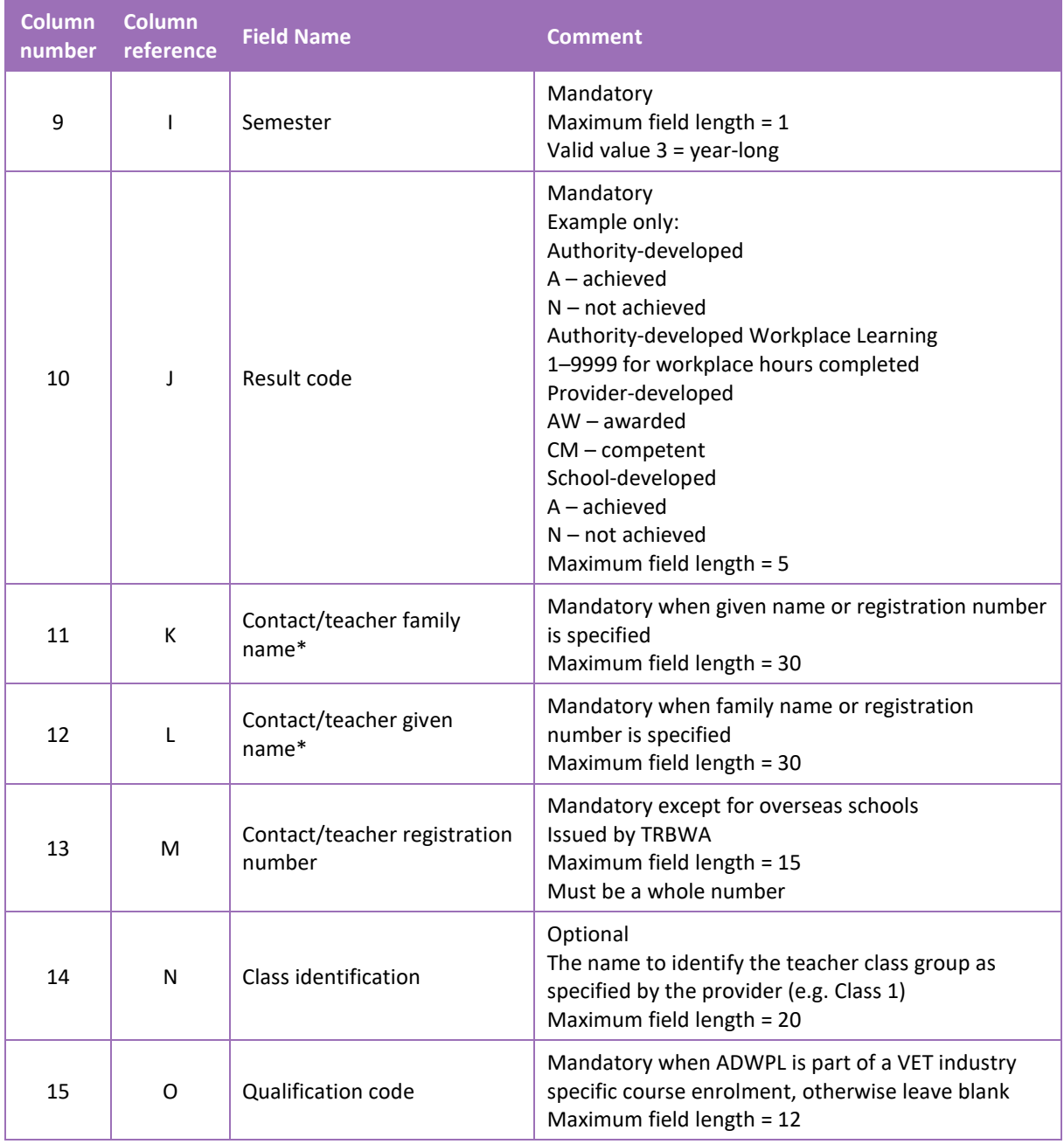

Note:

• \*teachers' names should be exactly as registered with the TRBWA.

## **Excel database for endorsed program results (RSEND)**

See below for a complete breakdown of the fields within the RSEND database.

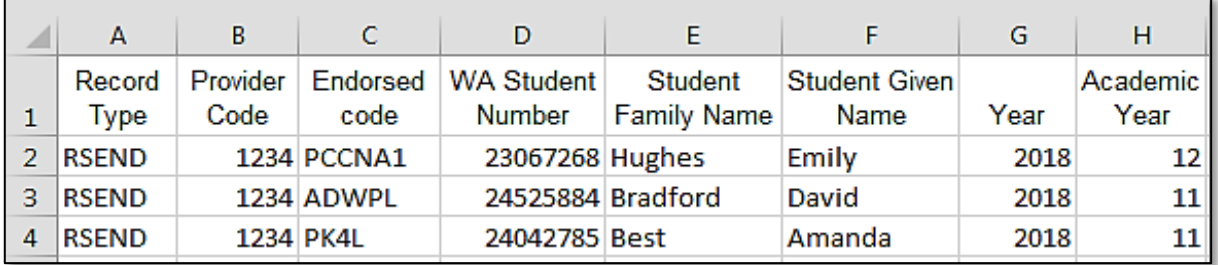

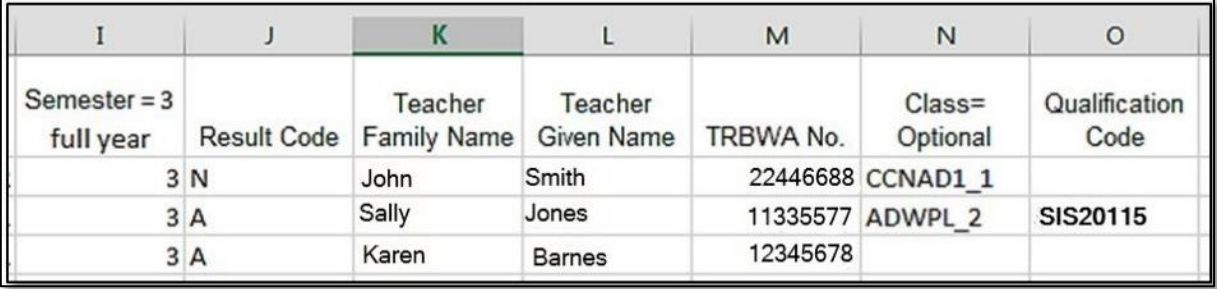

## Notes to table

## **Semester field**

The semester field (Column I) should show as '3' for all students as all endorsed programs are classified as year-long.

## **Headings**

When completing the Excel database for uploading into SIRS, there must be no headings in the spreadsheet (i.e. the first row must contain real data).

## **Achievement descriptors**

Note: **N** is the result code for not achieved, not awarded, not competent, not satisfactory, not yet attained, below pass, fail, unsuccessful, standard not attained and no programs achieved. The result code for any student enrolled in an endorsed program then subsequently withdrawn is **W**.

## Next step

[9.7 Saving data for upload into SIRS](#page-146-0)

# <span id="page-136-0"></span>9.6.3 Setting up an Excel database for VET unit of competency results (RSVET)

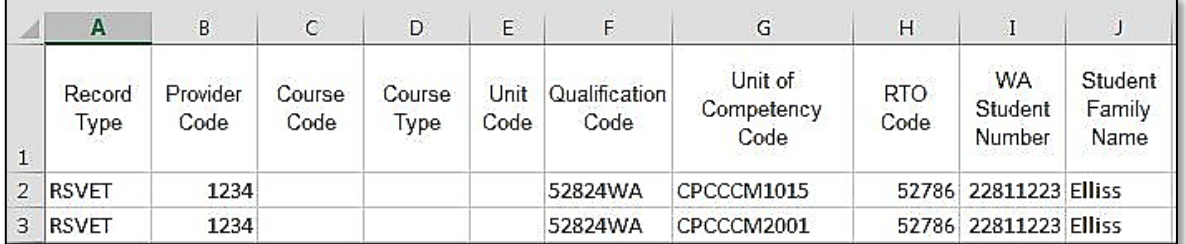

The screenshot above shows a section of the required format for the VET unit of competency results database in Excel. For example, the **Record Type** is required in Column A, the **Provider Code** is required in Column B etc.

All the layout requirements for VET unit of competency results are specified in the table below. Screenshots of all required columns are included following the table.

Note: once the table has been formatted and data entered, the Excel document must be saved as a **.CSV** or a **.SCSV** file before it can be uploaded into SIRS.

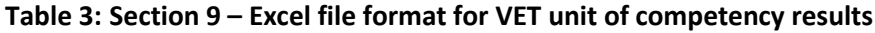

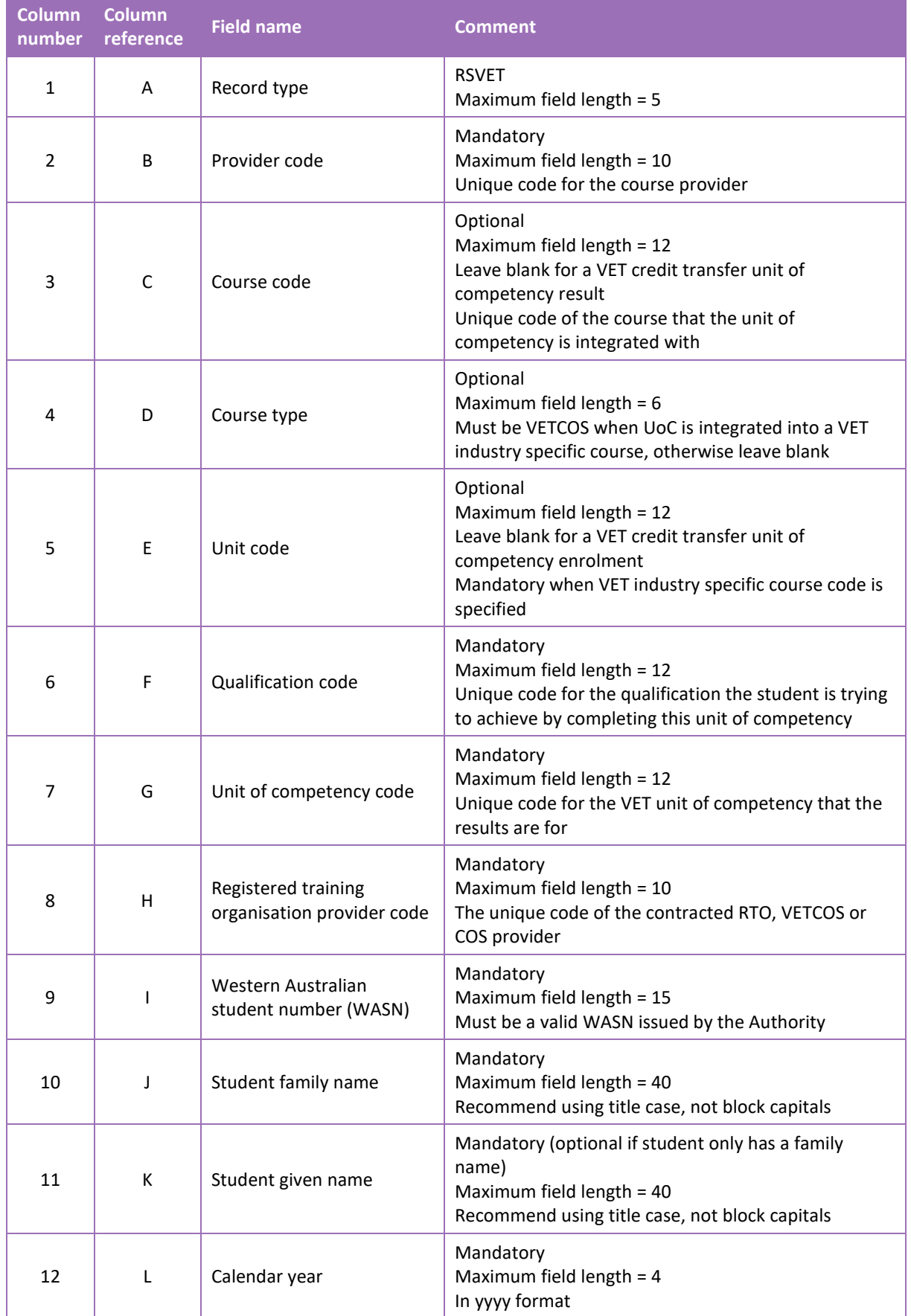

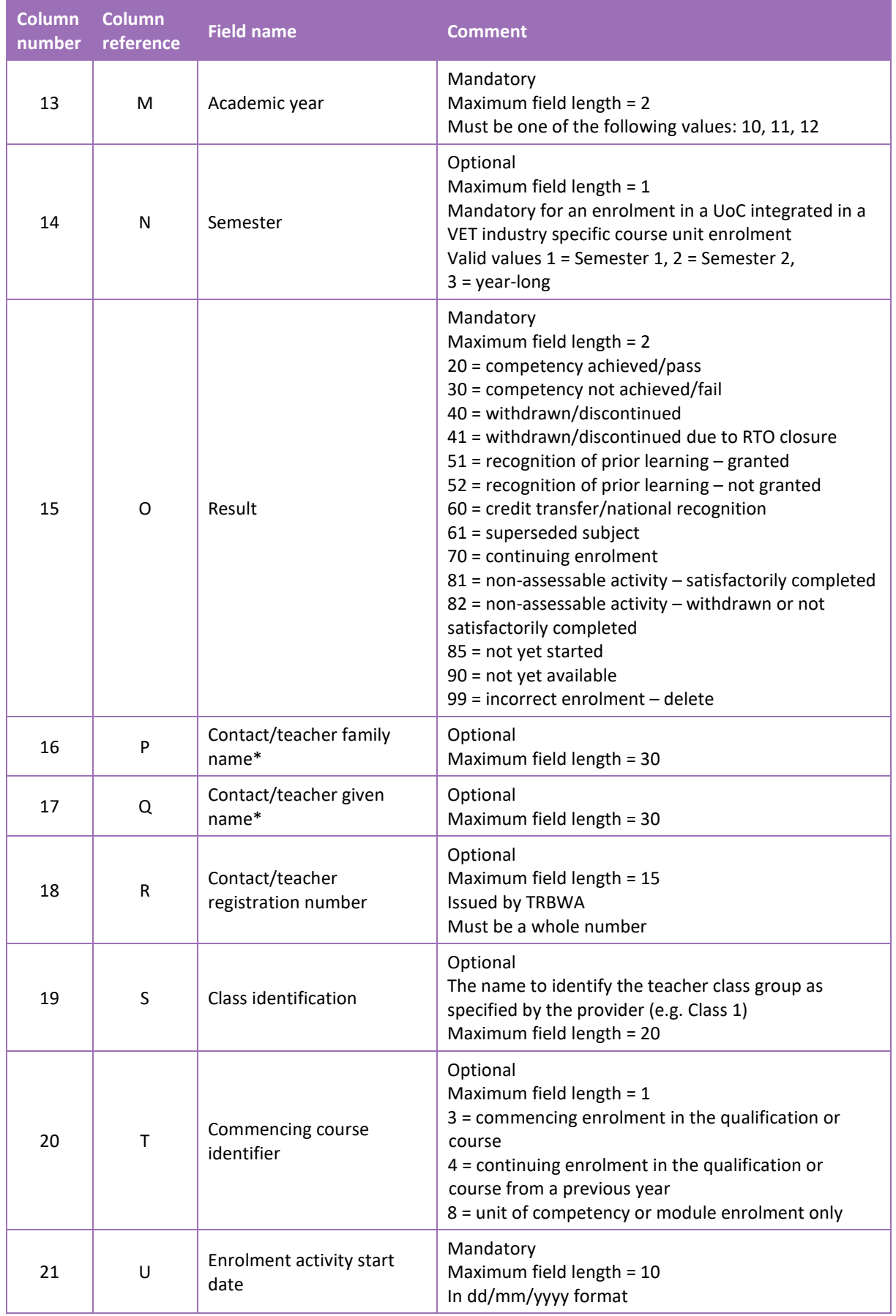

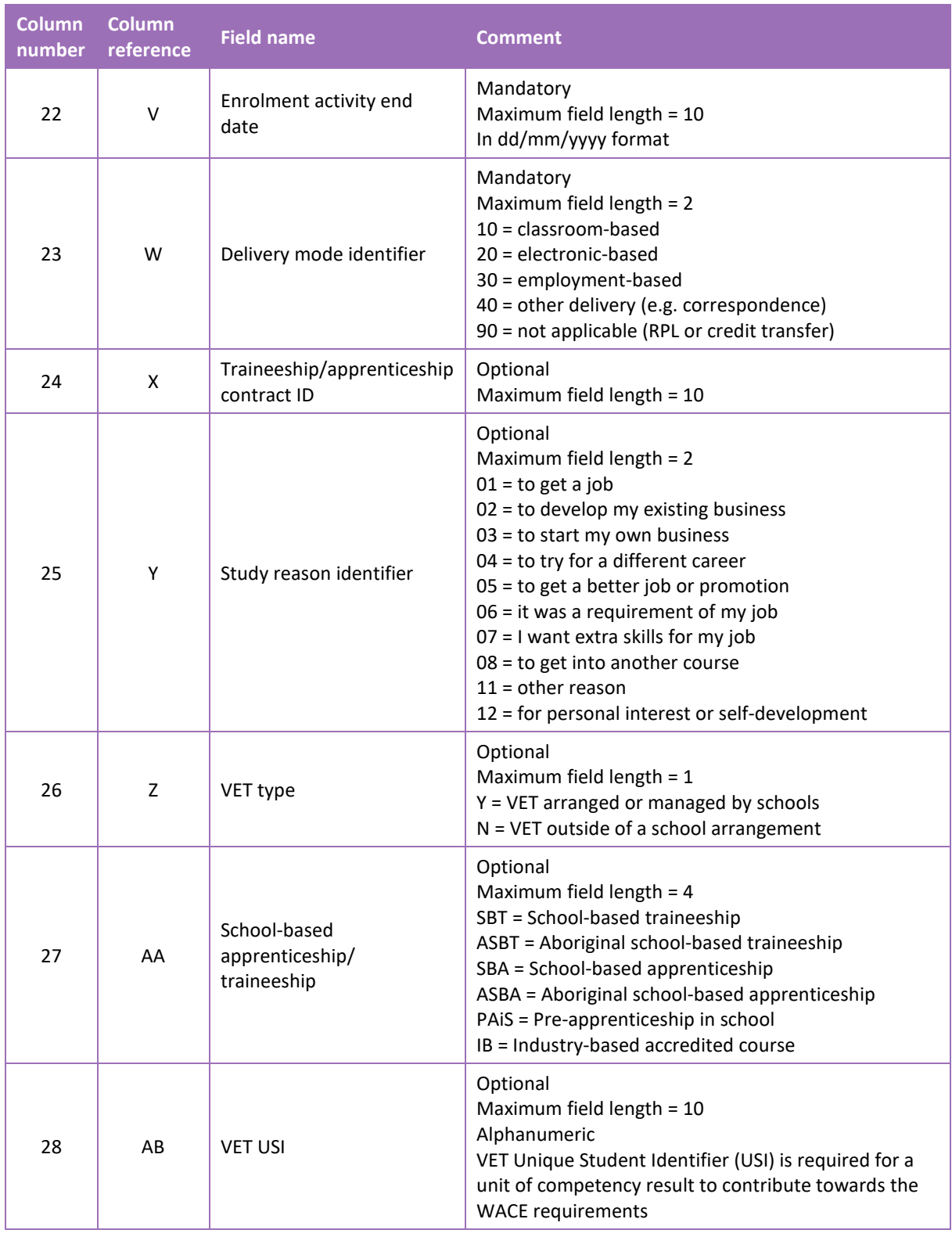

Note:

• \*teachers' names should be exactly as registered with the TRBWA.

# **Excel database for VET unit of competency results (RSVET)**

See below for a complete breakdown of the fields within the RSVET database.

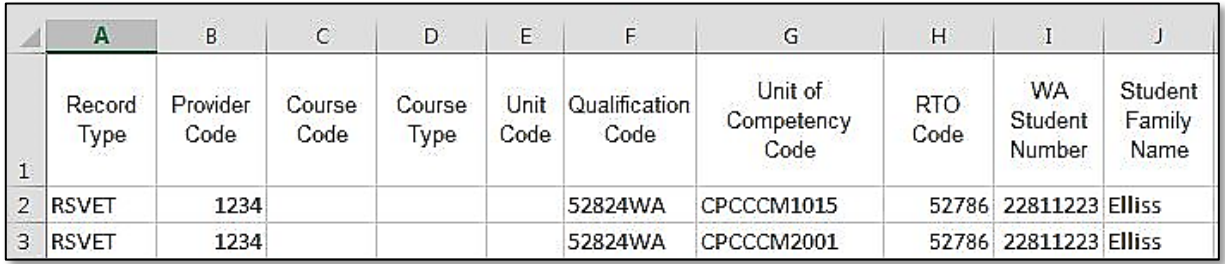

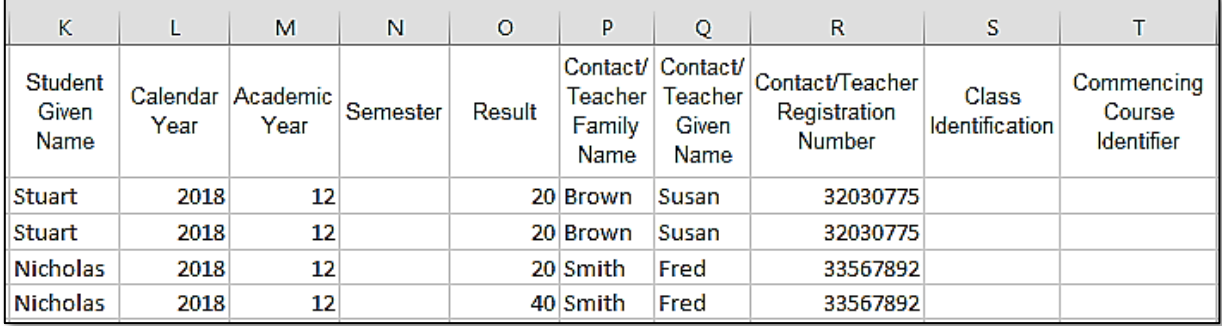

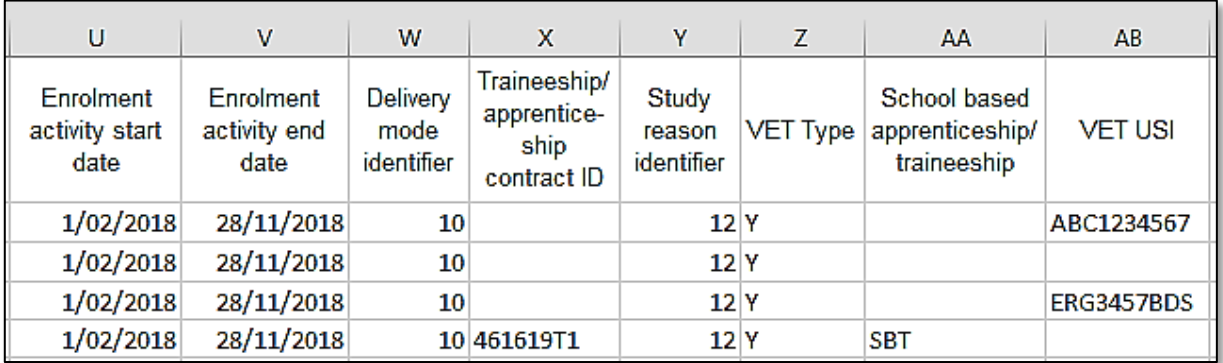

# 9.6.4 Reporting VET results (AVETMISS release 8.0)

The Australian Vocational Education and Training Management Information Statistical Standard (AVETMISS) is a national data standard that ensures consistent and accurate capture and reporting of VET information about students. Schools are required to use these nationally consistent codes to report VET results to the Authority.

There are 14 assessment descriptions under the national reporting requirements.

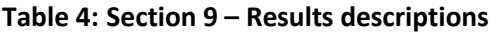

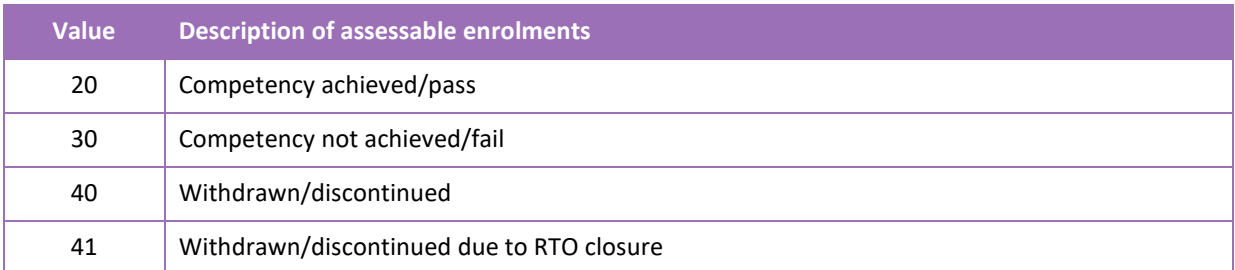

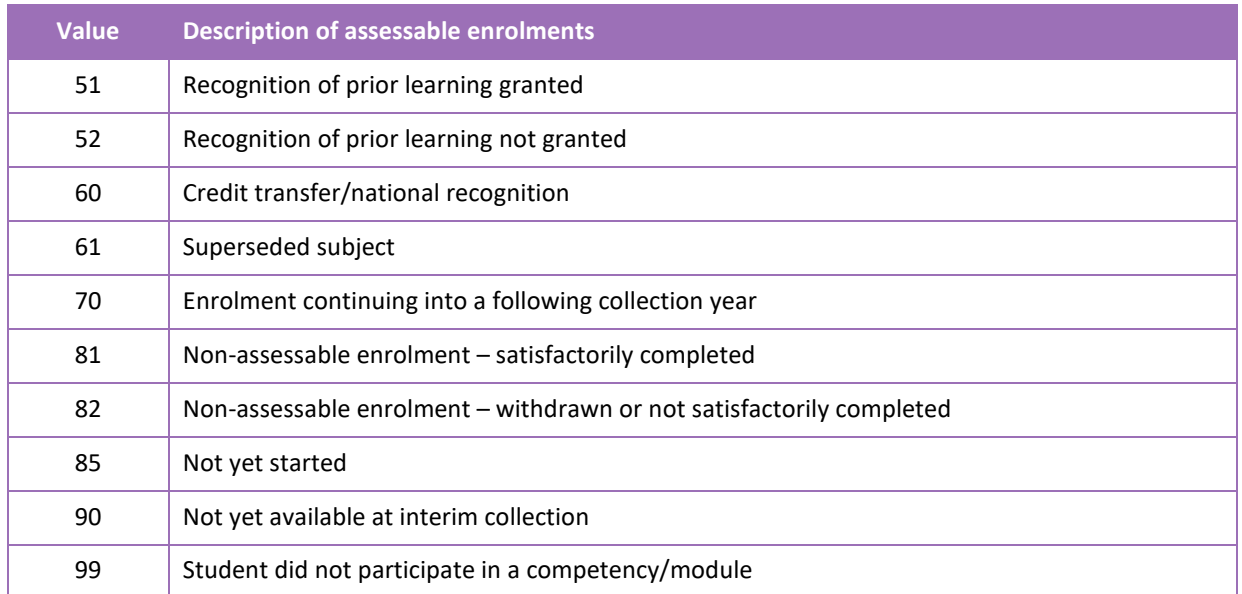

The following table provides elaboration of the values.

# **Table 5: Section 9 – Elaboration of results description values**

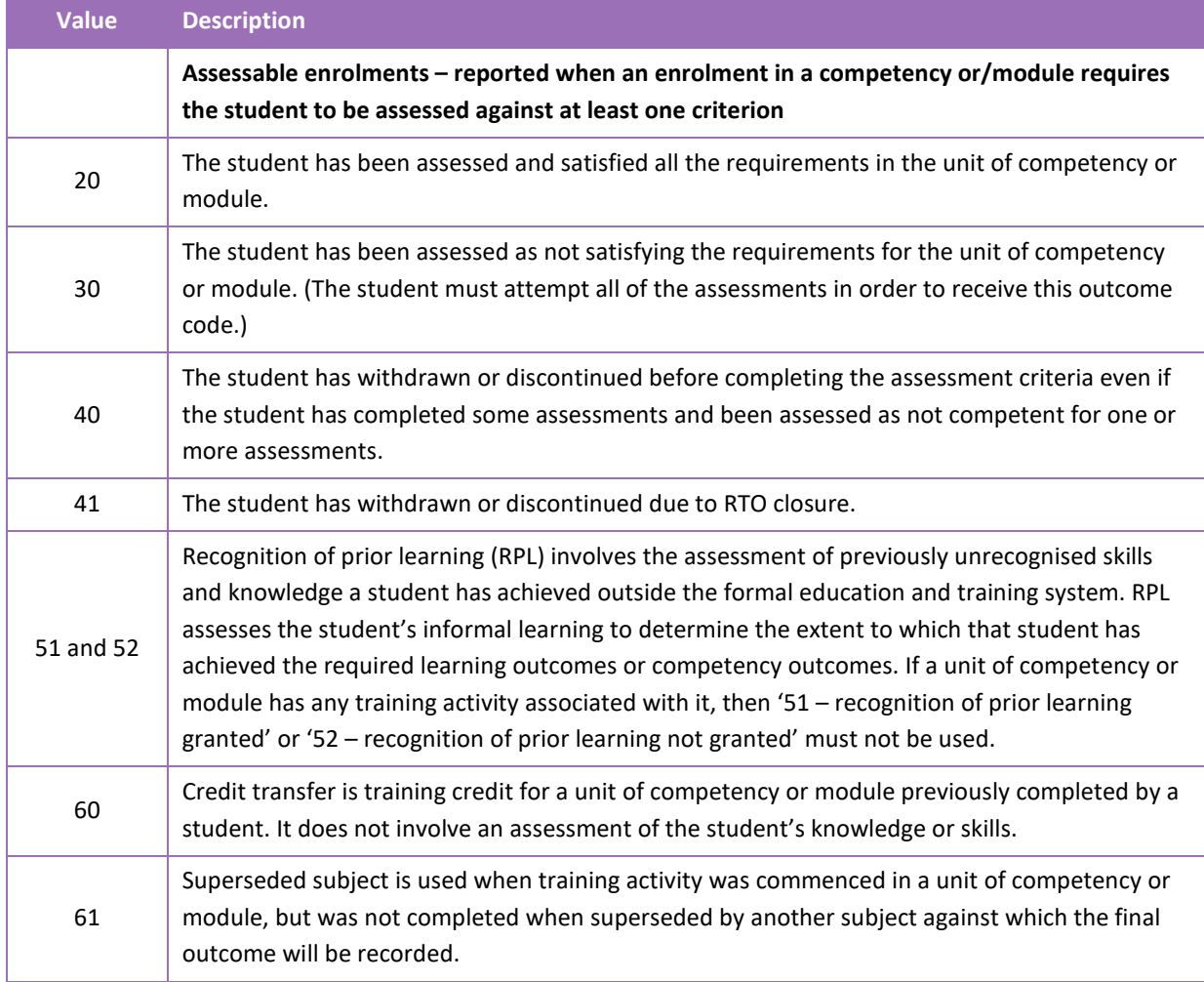

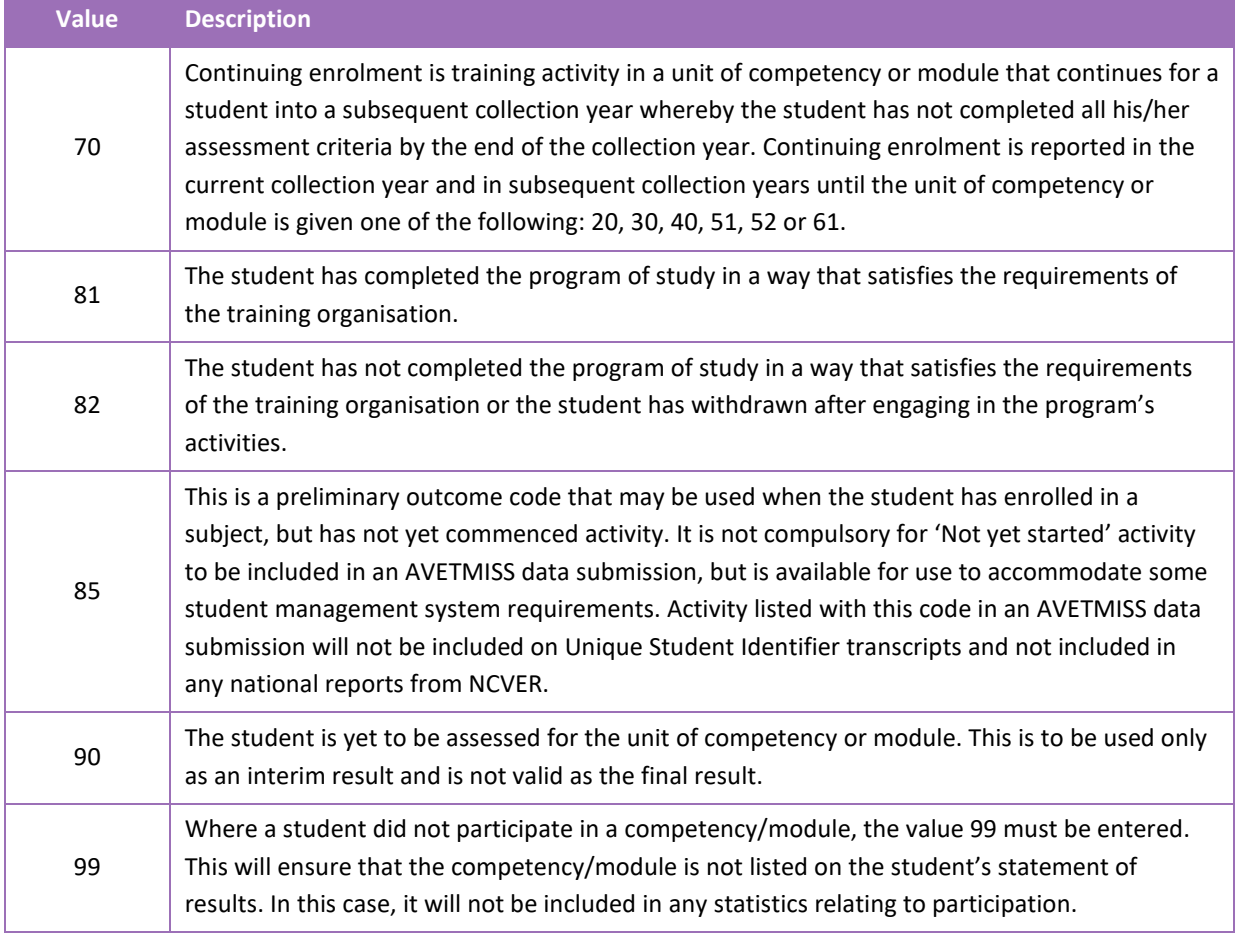

### Notes to table

### **Formatting cell for date**

Excel may convert a date entered as dd/mm/yyyy format to mm/dd/yyyy. This will ultimately prevent validation of the file.

Before entering the date:

- 1. Select the column for date by clicking the top of the column. This will highlight the whole column.
- 2. Right-click the mouse.
- 3. Choose **Format cells**.
- 4. Click on the **Number** tab.
- 5. Under **Category** click on **Date**.
- 6. Under **Type**, select the third entry from the top (14/03/2001).
- 7. Click on the **OK** button.

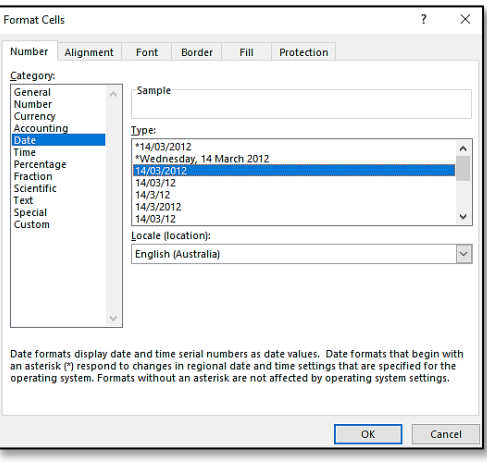

# **Leading zero in a number**

To prevent Excel automatically removing a number that leads with a zero, such as a mobile number, you will need to format the cell.

To do this:

- 1. Select the required column by clicking the top of the column. This will highlight the whole column.
- 2. Right-click the mouse.
- 3. Choose **Format cells**.
- 4. Click on the **Number** tab.
- 5. Under **Category** click on **Text**.
- 6. Click on the **OK** button.

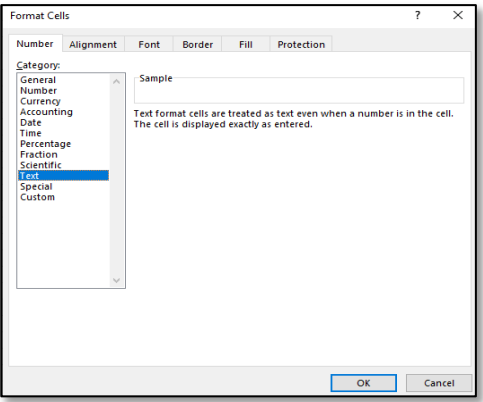

## **Study reason**

If the study reason code is not entered (it is optional), it will be necessary to enter a space in the study reason code field in order to maintain the format of the file. This is because Excel will drop the column unless data has been entered (which, in this case, is a space).

## **If no code is entered in USI field**

If the code is not entered, it will be necessary to enter a space in the VET USI code field in order to maintain the format of the file. This is because Excel will drop the column unless data has been entered (which, in this case, is a space).

**Reporting VET unit of competency achievement across multiple calendar and/or academic years**  When a qualification is delivered over more than one calendar year, schools are only required to report a result of a unit of competency once.

It is not necessary to enrol and report a result for a unit of competency in subsequent years if it is linked to that same qualification. SIRS automatically tracks results of a qualification over multiple calendar years.

If a unit of competency has already been achieved and forms part of a different qualification, or the qualification code or RTO code has changed, schools are required to report subsequent achievements as **60: credit transfer**.

Refer to **Figure 1: Section 8 – Most commonly used results codes – AVETMISS outcomes identifier**  on the next page for an explanation of when particular achievement codes may be used.
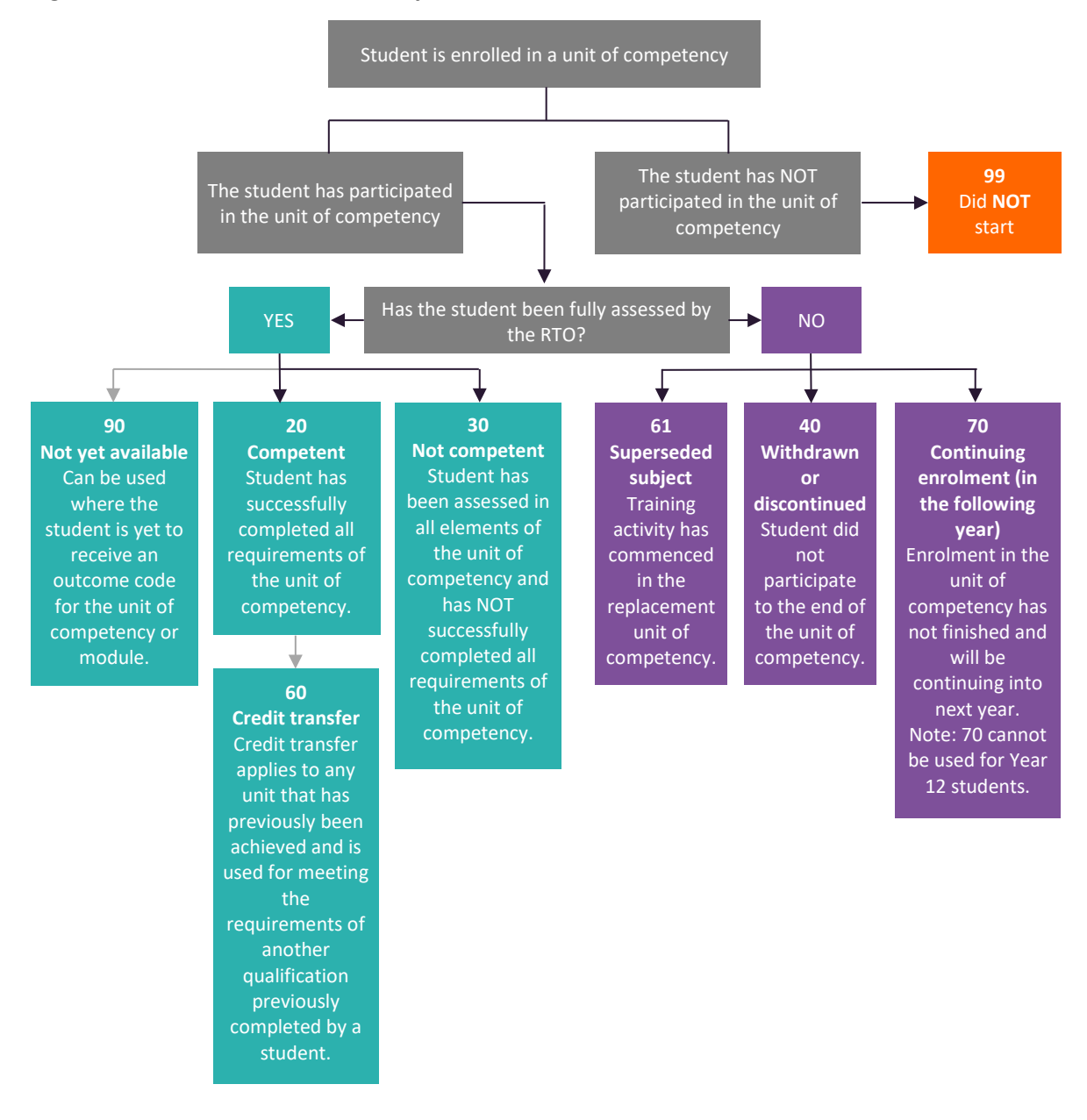

**Figure 1: Section 9 – Most commonly used results codes – AVETMISS outcomes identifier**

## <span id="page-145-0"></span>Next step [9.7 Saving data for upload into SIRS](#page-146-0)

# <span id="page-145-1"></span>9.6.5 Setting up an Excel database for VET qualification results (RSQUAL)

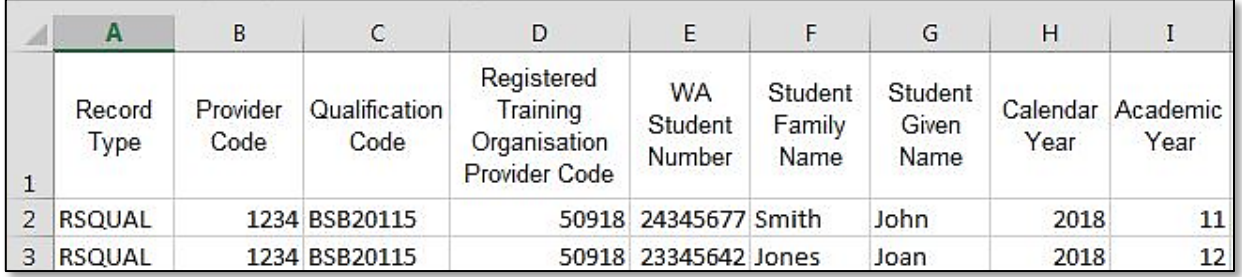

The screenshot above shows a section of the required format for the VET qualification results database in Excel. For example, the **Record Type** is required in Column A, the **Provider Code** is required in Column B etc.

The layout requirements for all columns in a VET qualification results Excel database are specified in the table below. Screenshots of all required columns are included following the table.

Note: once the table has been formatted and data entered, the Excel document must be saved as a **.CSV** or a **.SCSV** file before it can be uploaded into SIRS.

#### **Table 6: Section 9 – Excel file format for VET qualification results**

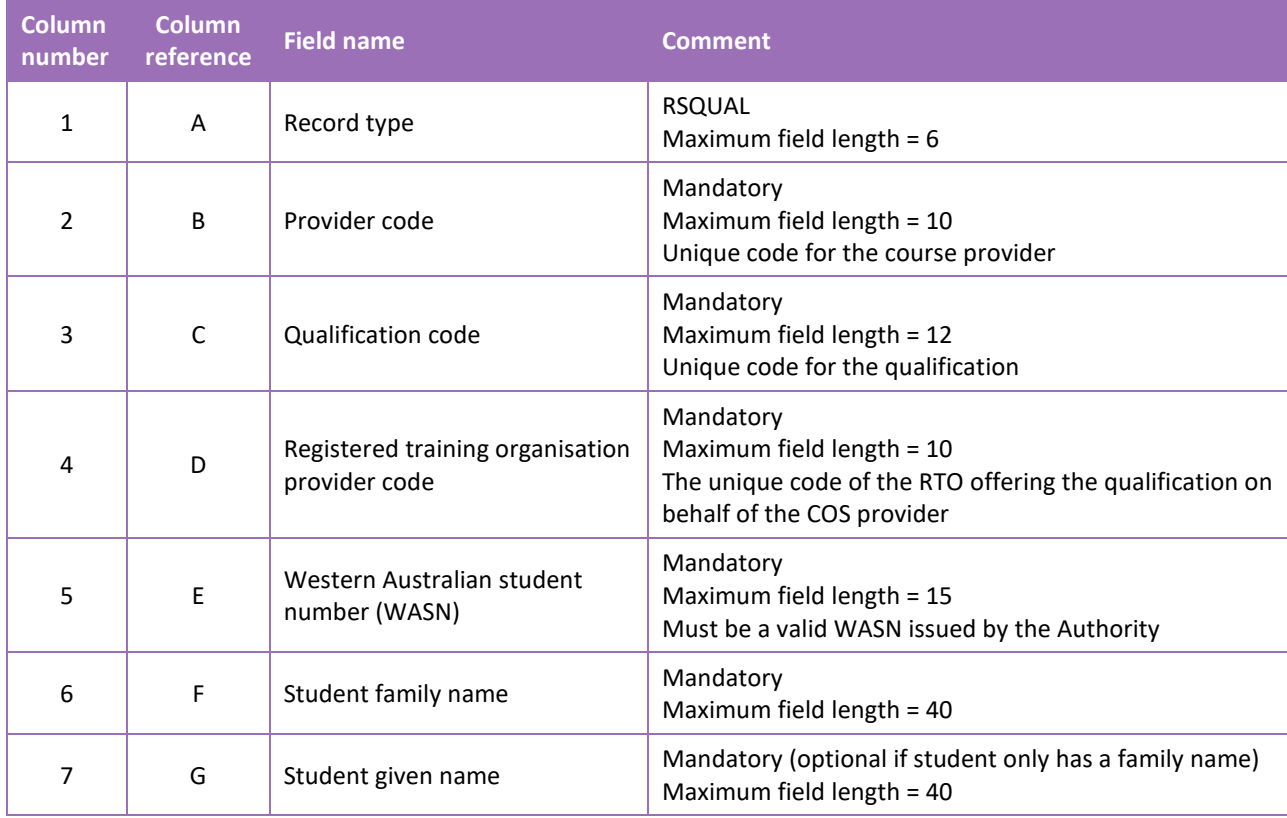

#### Section 9: Results and achievements

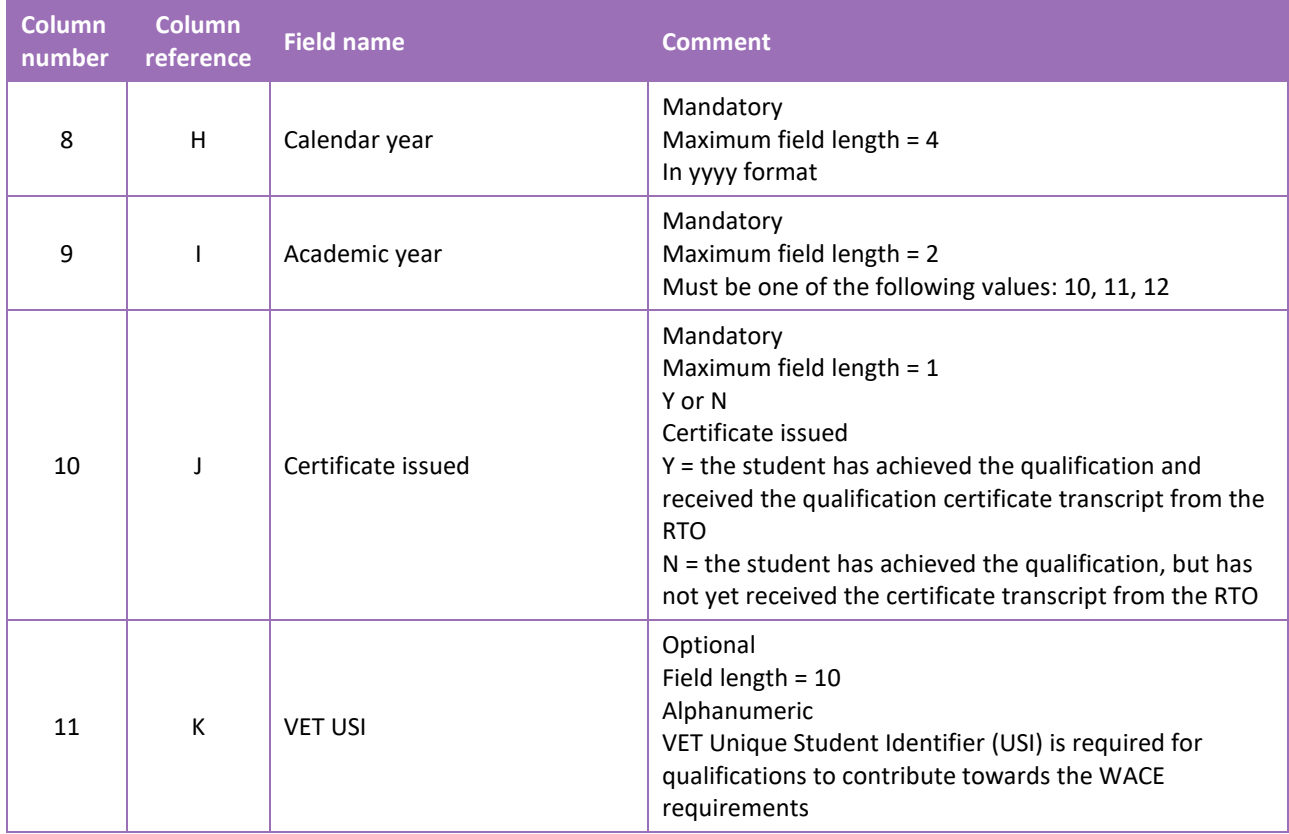

#### **Excel database for VET qualification results (RSQUAL)**

See below for a complete breakdown of the fields within the RSQUAL database.

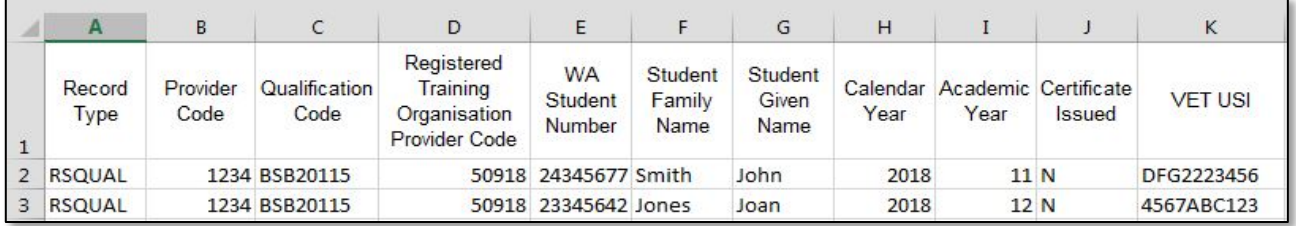

#### <span id="page-146-0"></span>**Saving data for upload into SIRS** 9.7

Once all required information has been entered into a database, the data must be saved (or exported) as a **.CSV** or a **.SCSV** file before it can be uploaded into SIRS. Failure to save in this format will ultimately prevent the data from being uploaded into SIRS.

Section 9: Results and achievements

## 9.7.1 File naming

There are file name conventions for each achievement type.

9.7.1.1 Course achievements (RSCOS)

#### **XXXXXSSSSTTYYY**.**CSV**

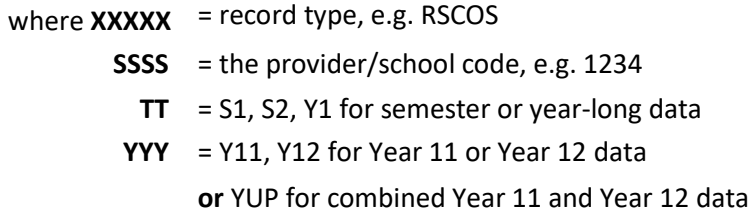

#### **Example**

The file name of course achievements from provider/school 1234 for Year 12 would be **RSCOS1234Y1Y12.CSV**.

#### 9.7.1.2 Student results and achievements in endorsed programs (RSEND)

#### **XXXXXSSSSTTYYY**.**CSV**

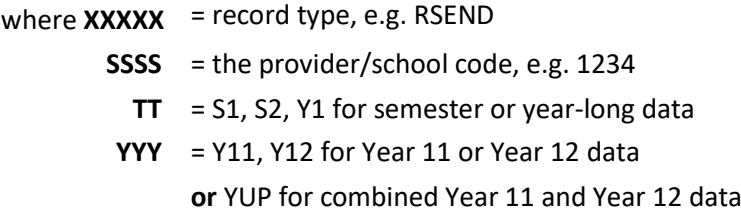

#### **Example**

The file name of endorsed program results and achievements from provider/school 1234 for Year 12 would be **RSEND1234Y1Y12.CSV**.

## 9.7.1.3 Student results and achievements in units of competency – VET credit transfer and VET integrated into VET industry specific courses (RSVET)

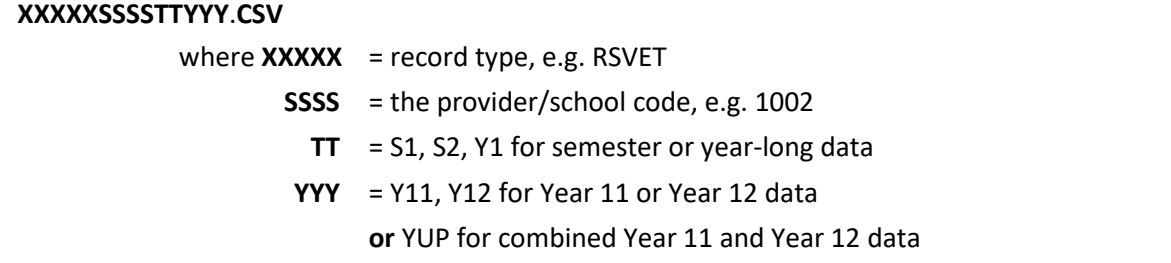

#### **Example**

The file name of VET results and achievements for units of competency from provider/school 1002 for Semester 1 for Year 11 would be **RSVET1002S1Y11**.**CSV**.

## 9.7.1.4 Student results in full VET qualifications (RSQUAL)

#### **XXXXXSSSSTTYYY**.**CSV**

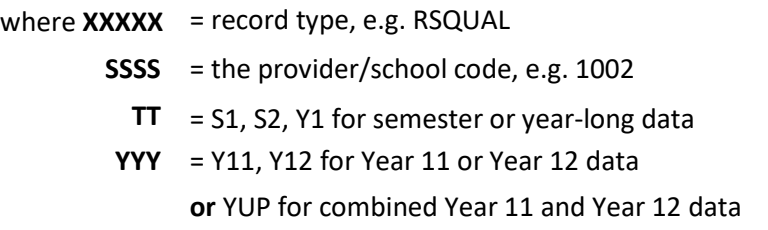

#### **Example**

The file name of qualifications from provider/school 1002 for Semester 1 for Year 11 would be **RSQUAL1002S1Y11**.**CSV**.

## 9.7.2 Further changes

If any further changes need to be made to the spreadsheet, make sure you edit your original Excel document and not the **.CSV** or the **.SCSV** file, as opening the file again will result in the loss of any text formatting.

#### **Uploading data into SIRS** 9.8

Once the input of data has been completed, saved into a database and as a **.CSV** or a **.SCSV** file, it can be uploaded into SIRS.

To upload results and achievements:

- 1. In the blue horizontal navigation bar, hover over the **Uploads** tab (see screenshot to right).
- 2. Click on **Upload Achievements**. The **Upload Achievements** fields will appear.
- 3. In **Achievement Type**, select either:
	- Achievements (results) in course units (RSCOS)
	- Achievements (results) in endorsed programs (RSEND)
	- Achievements (results) in common oral assessment task (RSCOT)
	- Achievements (results) in VET qualification (RSQUAL)
	- Achievements (results) in VET units of competency (RSVET).
- 4. To locate the required file on your computer, click on the **Browse** button.
- 5. On a Windows operating system, the **Choose File to Upload** screen appears.
- 6. Navigate to the folder where the required file is stored on your computer.
- 7. Click on the required file.
- 8. Click on **Open**. The drive, folders path and file name will appear in the **File** field.

Note: the email address of the person uploading the file will automatically appear. SIRS will send an email message to this person to report the status of the upload.

9. Click on **Upload File for Processing** or you can click on the **Close** button to exit without continuing with the upload.

Uploads Reports Upload Offerings **Upload Students Upload Enrolments Upload Achievements** 

#### Section 9: Results and achievements

10. You can check the progress of your upload in either your email inbox or in **Private Messages**, available from the home page of SIRS.

## 9.8.1 Email messages

Email messages are generated by SIRS and sent to the person uploading the file. These emails may have any of the following messages.

#### **Successfully verified**

The system will place the file in the queue for processing and you will receive another email regarding processing.

#### **Successfully processed**

The system has processed the file and there were no problems found.

#### **Processed with warnings**

The file has been processed, but the system has ignored certain records. Sometimes warnings can be ignored, but some must be dealt with if the students' registrations and/or enrolments are affected.

#### **Failed verification**

The system is unable to verify the file and send for processing, as there are errors that need to be fixed. Check all error messages produced by SIRS (see example below) and try to resolve them. To assist you with resolving errors, refer to [Troubleshooting](#page-150-0) in this section.

Example of a failed file verification message:

The VET UoC Results (RSVET): RSVET1234Y1Y10.csv has failed verification due to the following errors:

Error occurred on record 26 (Student: 22298524: Smith, Chuck). The following errors were found in this record:

UoC Result not specified.

#### **Failed processing**

The system was able to verify the file, but there were errors that prevented the information from being processed by SIRS. Check all error messages produced by SIRS and try to resolve them before contacting the Data Services team at [dataservices@scsa.wa.edu.au](mailto:dataservices@scsa.wa.edu.au) for further assistance.

Example of a failed file processing message:

The VET UOC/Qualification Association File: links.csv has failed processing due to the following errors:

Error occurred on record 1. The following errors were found in the record:

- Invalid VET UoC code: BSBADM101
- Invalid VET qualification code: BSB11115

If the information in the email is insufficient to resolve errors, refer to [Troubleshooting](#page-150-0) in this section.

If the issue has not been resolved, contact the Data Services team a[t dataservices@scsa.wa.edu.au.](mailto:dataservices@scsa.wa.edu.au)

## 9.8.2 Upload confirmation

You can expect a message reporting the progress of your file within 15 minutes of the upload (processing time depends on the number of files already queued in the system as well as the size of the files to be processed) in either your email inbox or in **Private Messages**, available from the home page of SIRS.

Note: if you successfully upload a file with data that already exists in SIRS, data from the latest file will replace the previous values.

Your **Upload Status** (available on the home page of SIRS) will also change once a file has been successfully uploaded (see screenshot below).

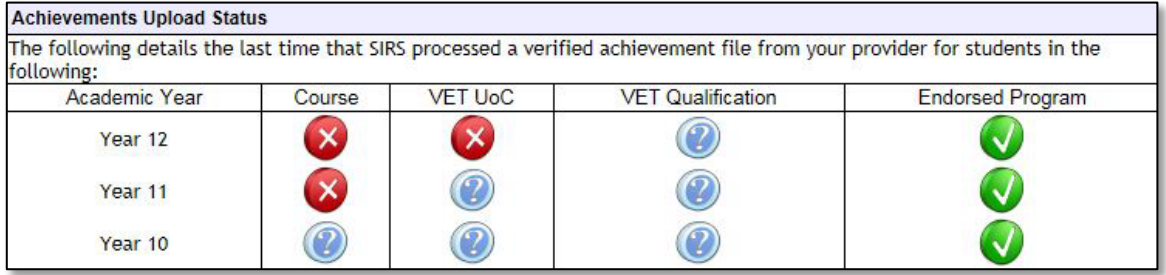

See the table below for a key to the **Achievements Upload Status** symbols.

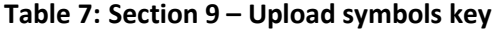

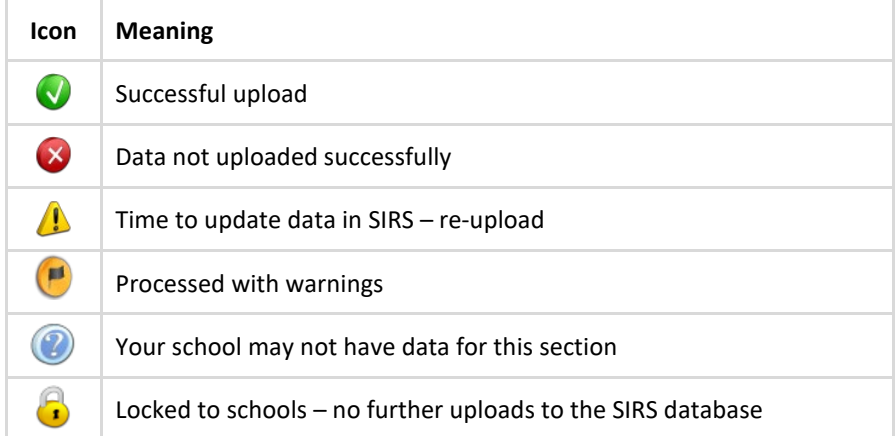

The status may show **Data not uploaded successfully** for a number of reasons. To identify and resolve the issue, refer to the Troubleshooting section below.

#### <span id="page-150-0"></span>**Troubleshooting**  9.9

An attempt to upload your file into SIRS may result in the following error message appearing: **Data not uploaded successfully**. Information in this section can help you resolve issues associated with this message for:

- **[RSCOS, RSVET AND RSEND files](#page-151-0)**
- [RSQUAL files \(VET qualifications only\).](#page-153-0)

# <span id="page-151-0"></span>9.9.1 Troubleshooting files (RSCOS, RSVET AND RSEND)

## **Table 8: Section 9 – Common error messages for RSCOS, RSVET and RSEND file upload and possible solutions**

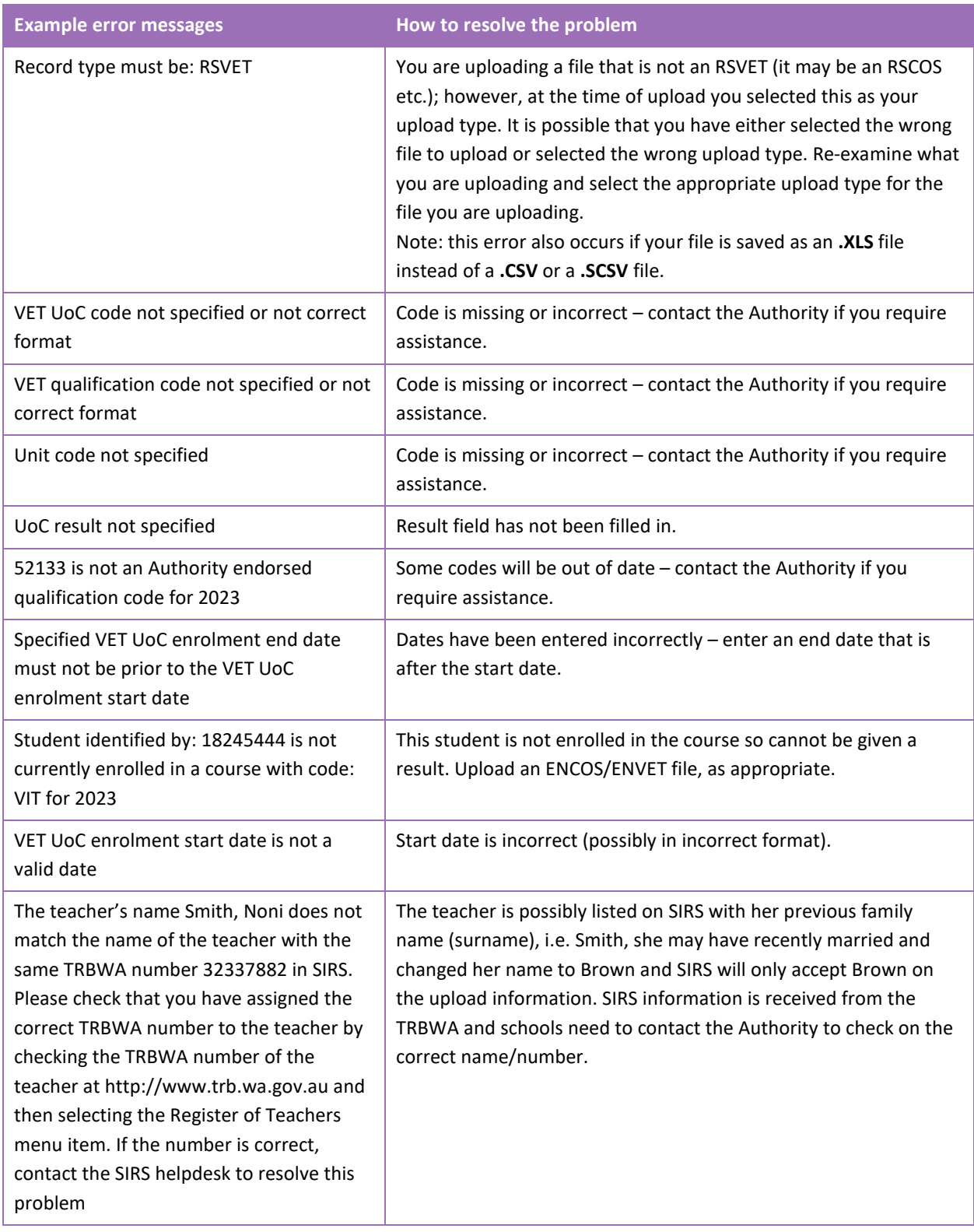

#### Section 9: Results and achievements

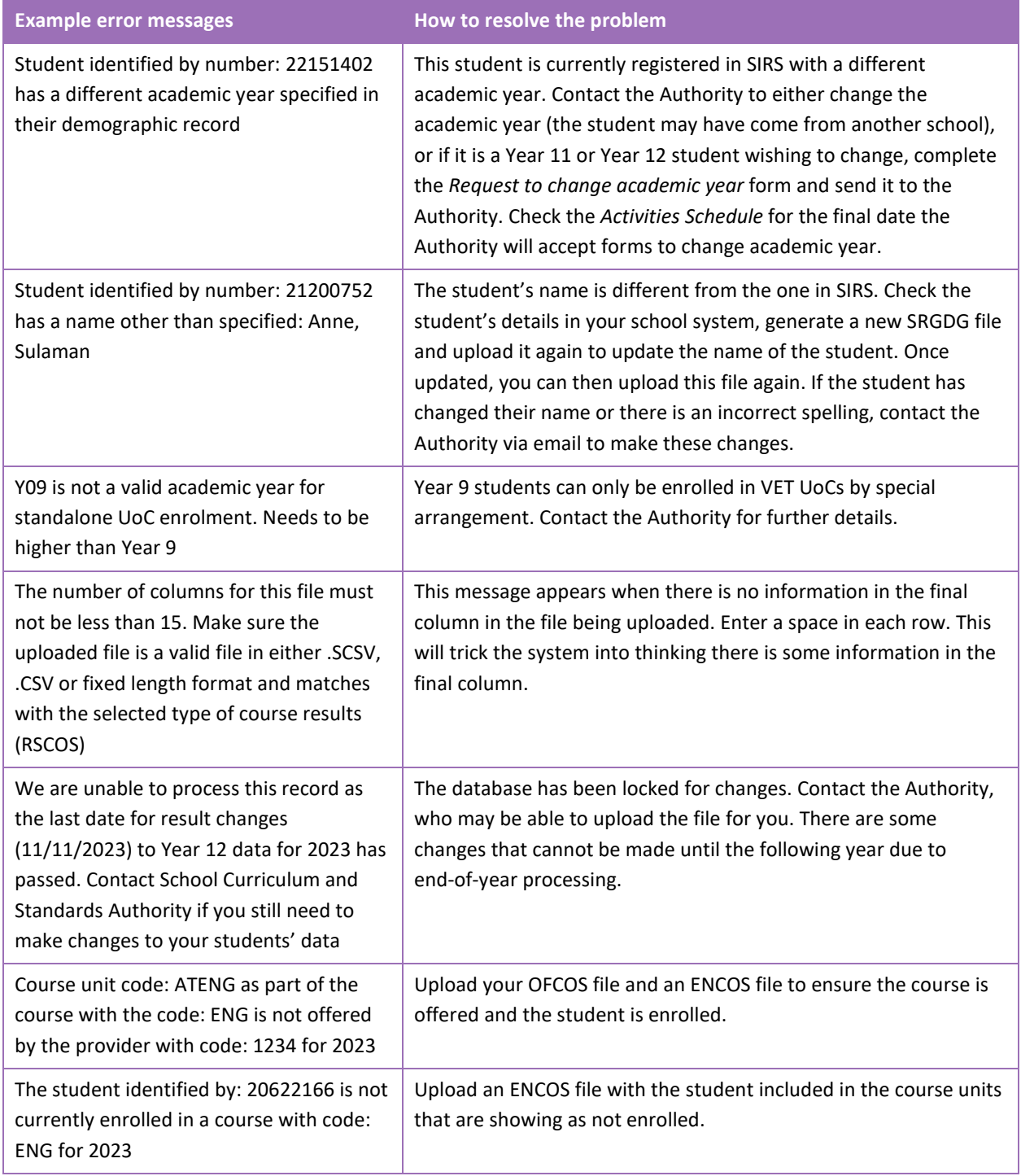

# <span id="page-153-0"></span>9.9.2 Troubleshooting files for VET results – qualifications only (RSQUAL)

#### **Table 9: Section 9 – Common error messages for RSQUAL file upload and possible solutions**

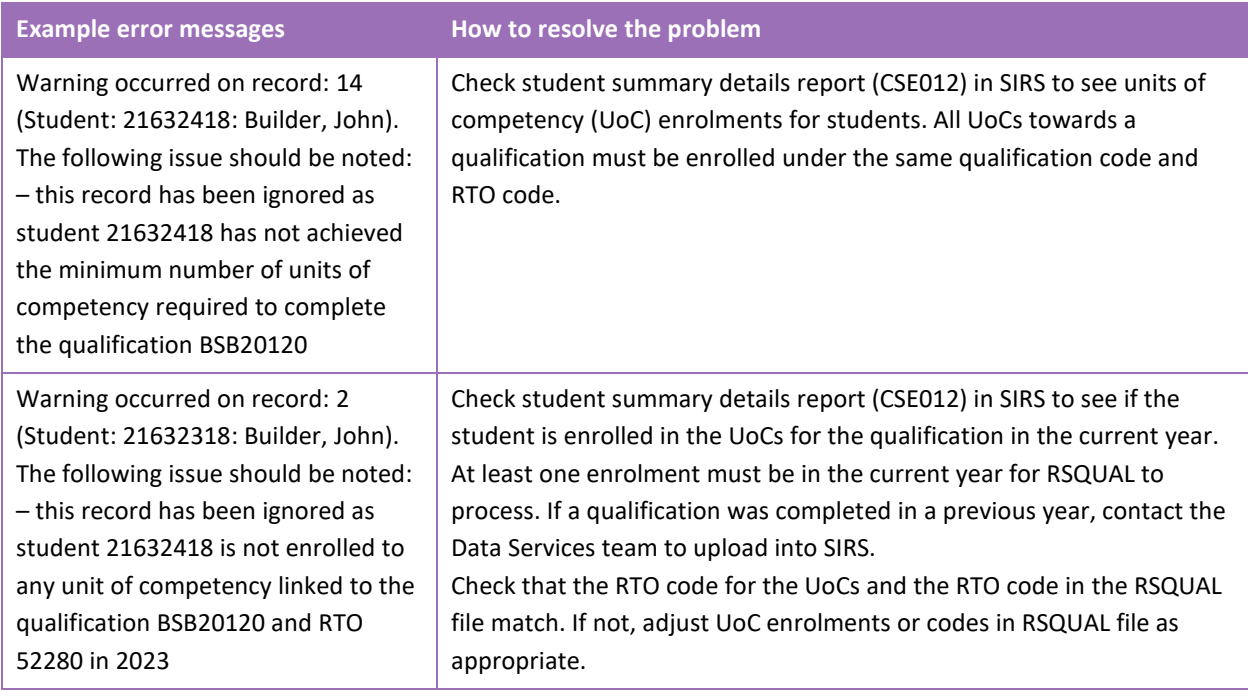

#### Notes to table

#### **Reporting VET unit of competency results across multiple calendar and/or academic years**

When a qualification is delivered over more than one calendar year, schools are only required to report a result of a unit of competency once.

It is not necessary to enrol and report results for a unit of competency in subsequent years if it is linked to that same qualification. SIRS automatically tracks results of a qualification over multiple calendar years.

If a unit of competency has already been achieved and forms part of a different qualification, or the qualification code or RTO code has changed, schools are required to report subsequent results as **60: credit transfer**.

#### **Superseded unit**

If a student commences training in a unit of competency, which is subsequently superseded **and** the final outcome will be reported in the current unit of competency, schools are required to result the superseded unit of competency as **61: Superseded subject** in the RSVET file.

#### **VET result collection**

If your students are not enrolled in a VET unit of competency in the SIRS database prior to the resulting period, an enrolment will be created for them in SIRS via the uploading of these students' details in the results collection file.

### 9.10 **Generating a report to identify missing results and achievements for courses, units of competency and endorsed programs**

You can generate a report for students with missing results and achievements for courses, VET units of competency and endorsed programs.

To run a report:

1. In the blue horizontal navigation bar, hover over the **Reports** tab (see screenshot to the right).

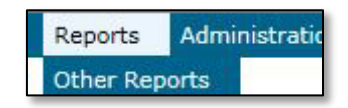

- 2. Click on **Other Reports**. The **Other Reports** fields will appear.
- 3. Select the **Report Type** as **Missing Achievements** from the drop-down list (see screenshot below).

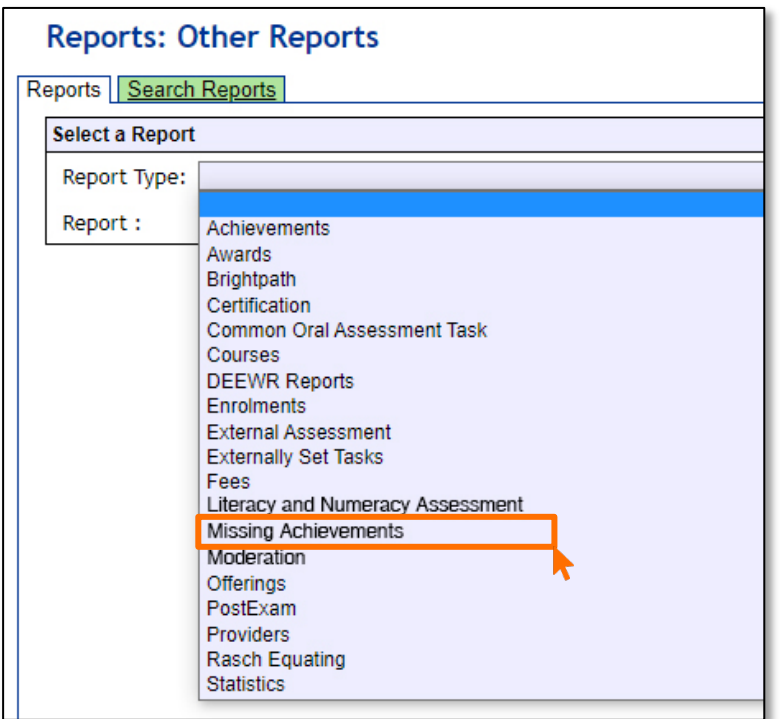

- 4. Select the **Report** as **CSE009 – Missing Achievements by Provider** from the drop-down list.
- 5. Select **Year** and **Academic Year** (if required).

6. Untick the **Achievement Types** check boxes as required (see screenshot below).

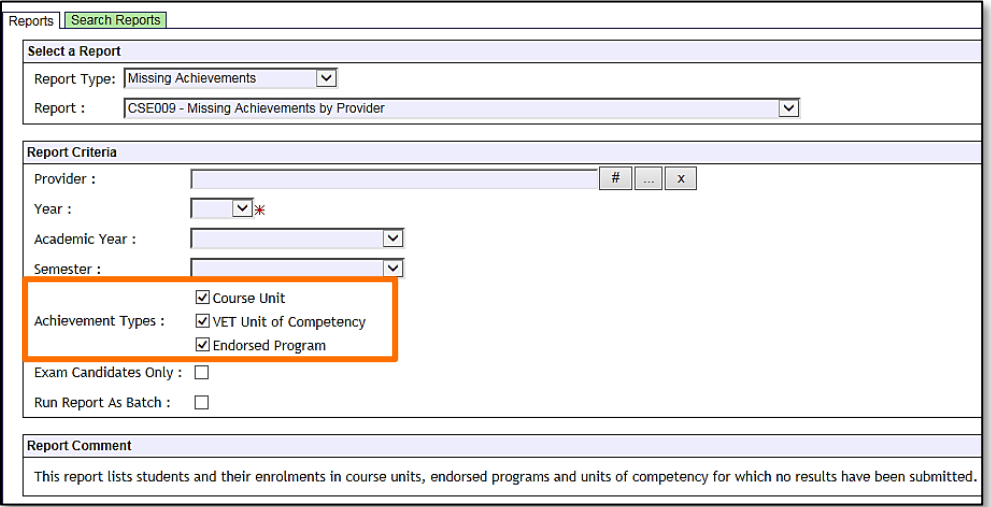

7. Click on the **Generate Report** button (see example reports in subsection 9.12).

### **Identifying missing results and achievements for**  9.11 **courses, units of competency and endorsed programs without generating a report**

Once all results and achievements have been uploaded into SIRS via the RSCOS, RSEND and RSVET files, schools can identify any missing results and achievements without running a report.

To do this:

- 1. In the blue horizontal navigation bar, hover over **Achievements** (see screenshot to the right).
- 2. Click on **Missing Achievements**. The **Missing Achievements Details** fields appear.

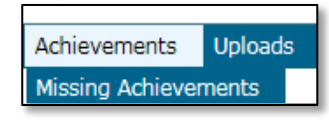

- 3. Select the correct **Academic Year**.
- 4. Click on the **Search Results** tab. The missing results and achievements for **Courses** will appear and the **VET Credit Transfer UoC** and **Endorsed Program** tabs can be seen (see screenshot below).

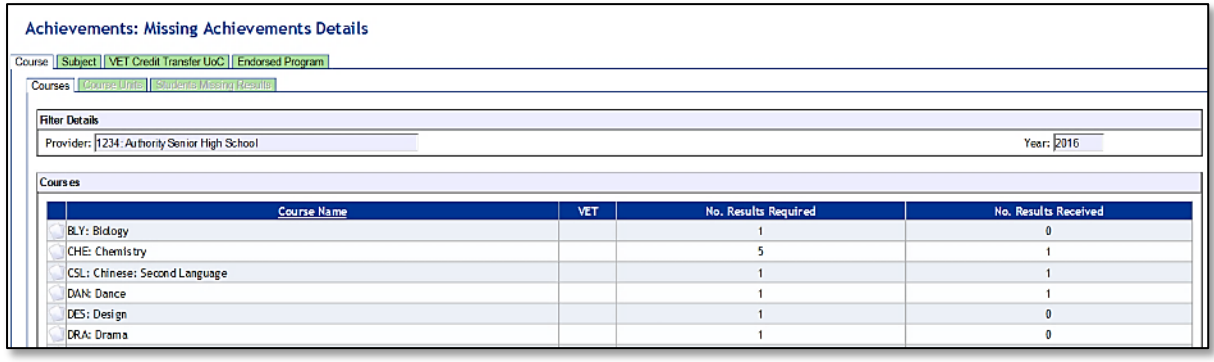

- 5. Click on the **document** icon next to each course to view any missing achievement details.
- 6. Click on the tabs to view missing achievement details for **Vet Credit Transfer UoC** and **Endorsed Programs** (see screenshot below).

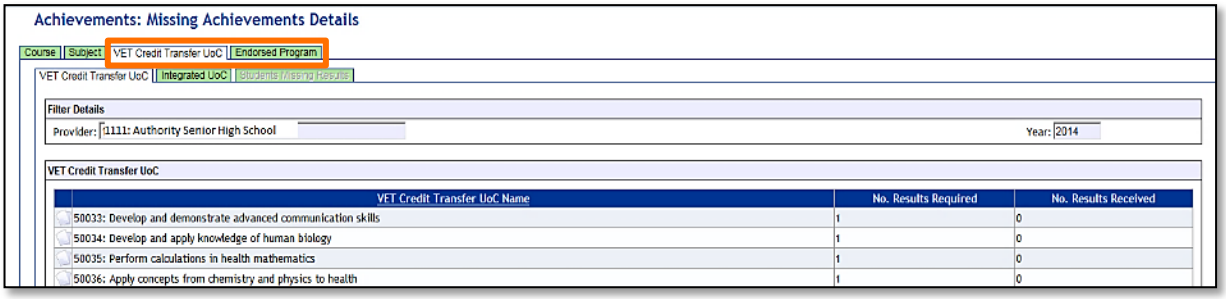

- 7. Click on the **document** icon next to the VET Credit Transfer UoC or Endorsed Program name.
- 8. Click on the **Export** button to create a **.CSV** (comma delimited) file containing the names of students with missing units of competency (see the screenshot below). You can use this information to follow up on missing results and achievements.

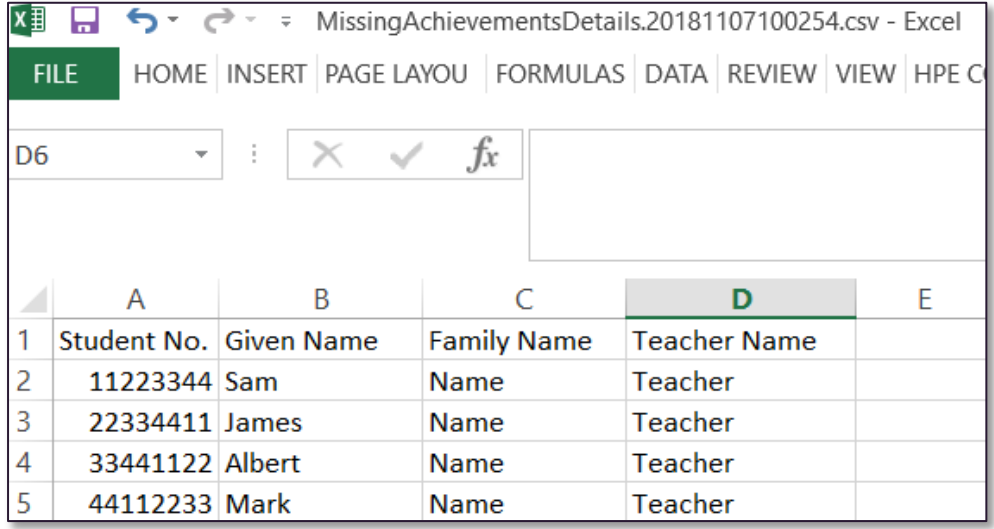

#### 9.12 **Examples of missing results and achievements reports**

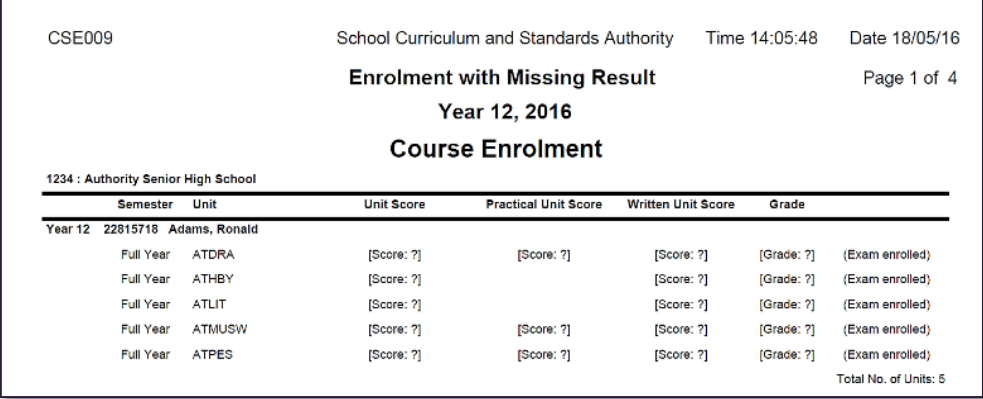

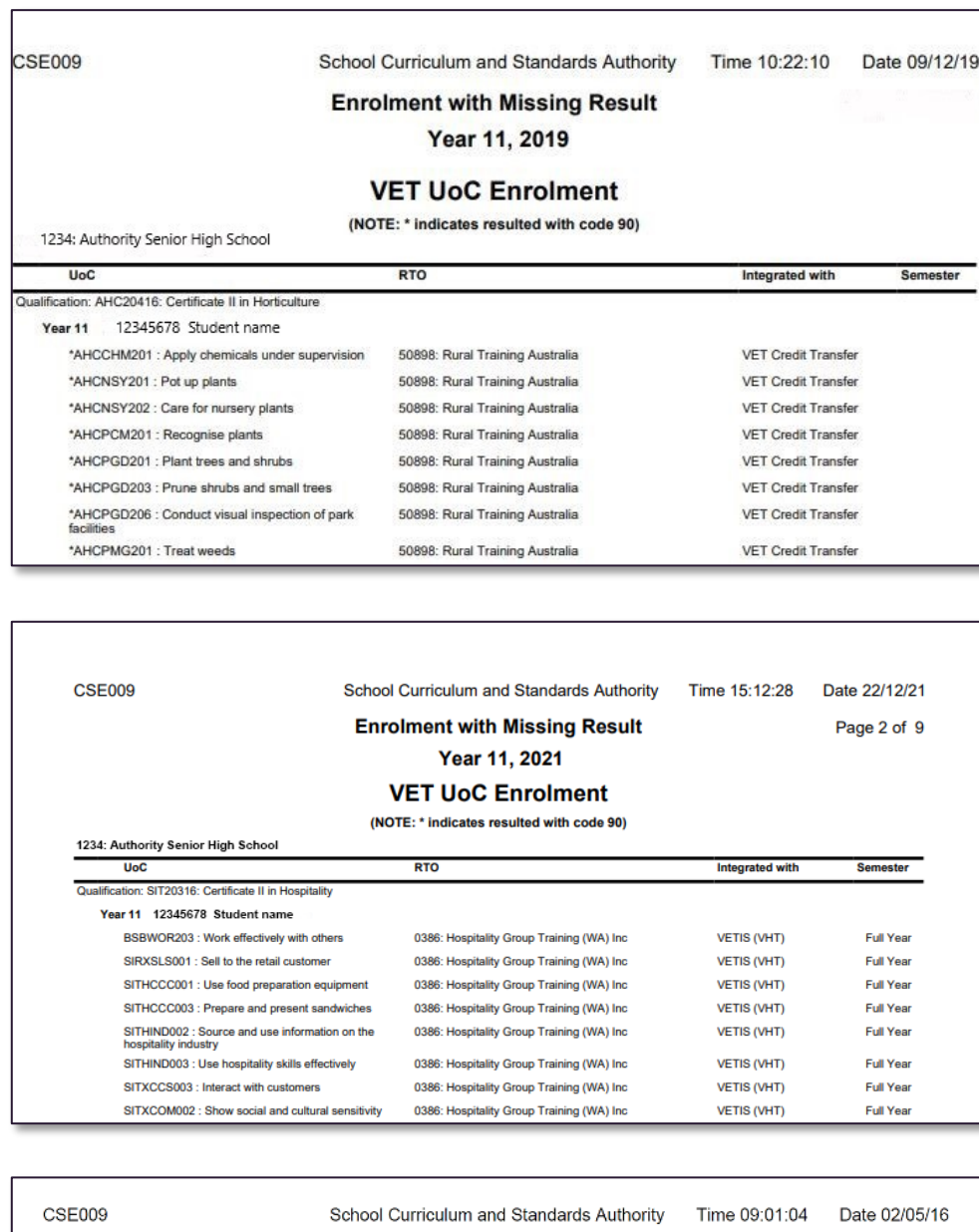

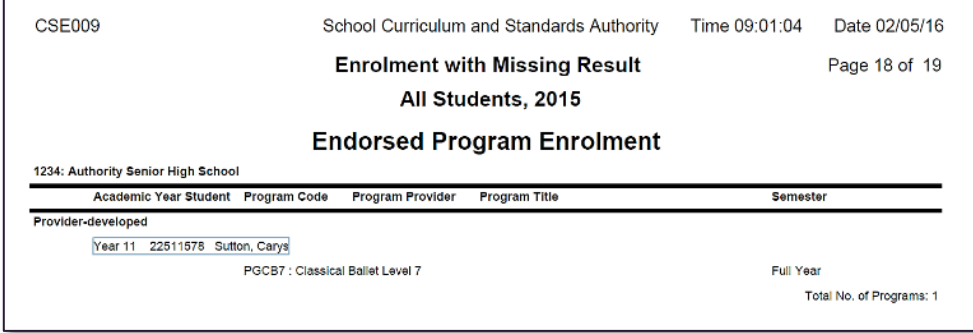

#### 9.13 **Further help**

For issues relating to the information contained in the *Data Procedures Manual 2023*, contact the Data Services team at [dataservices@scsa.wa.edu.au.](mailto:dataservices@scsa.wa.edu.au)

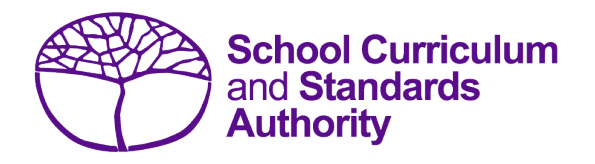

# Data Procedures Manual 2023

# **Section 10:**

**Vocational education and training (VET)**

# **Contents**

- **[Overview](#page-159-0)**
- **[VET reporting](#page-159-1)**
- **VET [credit transfer](#page-160-0)**
- **[VET industry specific courses](#page-160-1)**

**Disclaimer: screenshots are for illustration purposes only. Any representations that show a date prior to 2023 should be treated as examples only. Representations that display new information have been updated.**

#### <span id="page-159-0"></span> $10.1$ **Overview**

The Authority's VET database contains qualifications and units of competency that are currently held in SIRS.

These files can be downloaded by Reporting to Parents VET and MAZE schools. Schools should ensure that at least once a month they download the VET modules available on the Authority website on the [VET Data and Reporting page \(https://senior-secondary.scsa.wa.edu.au/vet/vet-info](https://senior-secondary.scsa.wa.edu.au/vet/vet-info-all-schools)[all-schools\).](https://senior-secondary.scsa.wa.edu.au/vet/vet-info-all-schools)

If there are qualifications or units of competency that your school is offering that are not in SIRS, contact the Authority at [VETlinking@scsa.wa.edu.au](mailto:VETlinking@scsa.wa.edu.au) to request these additions.

Important: in your request, include the national qualification code and title along with the unit/s of competency/module code and title that you wish to be linked. Tip: add this page to your favourites for quick access in the future.

Information on all aspects of VET in the WACE is available on the Authority website on the [All About](https://senior-secondary.scsa.wa.edu.au/vet/all-about-vet)  [VET page \(https://senior-secondary.scsa.wa.edu.au/vet/all-about-vet\).](https://senior-secondary.scsa.wa.edu.au/vet/all-about-vet)

#### <span id="page-159-1"></span> $10.2$ **VET reporting**

Schools that have students undertaking nationally recognised VET qualifications are required to report the following VET files to the Authority in accordance with the dates published on the Authority website in the *Activities Schedule* [\(https://www.scsa.wa.edu.au/publications/activities](https://www.scsa.wa.edu.au/publications/activities-schedule)[schedule\).](https://www.scsa.wa.edu.au/publications/activities-schedule)

Students who wish to have VET completed outside of a school arrangement contribute towards their WACE, must complete the *Application for WACE recognition of VET achievement completed outside of a school arrangement form* available on the Authority website on the [Applications and Order](https://www.scsa.wa.edu.au/forms/forms)  [Forms page \(www.scsa.wa.edu.au/forms\).](https://www.scsa.wa.edu.au/forms/forms) Only full qualifications will be processed by the Authority. Partially completed Certificate III or higher qualifications of at least 220 nominal hours of new VET enrolments (in Year 12 only) will also be accepted. See the *WACE Manual 2023* for more details.

For all VET results codes, refer t[o Results and achievements.](#page-128-0)

Each calendar year, schools are required to report:

#### **VET estimates (ESQUAL)**

A summary of VET qualifications offered through various delivery arrangements (Auspice, Profile, Fee for service etc.) along with estimated WASNs. Refer to [ESQUAL file format.](#page-40-0)

#### **VET enrolments (ENVET)**

Student enrolment in individual units of competency associated with the relevant qualification. Refer t[o ENVET file format.](#page-90-0)

#### **VET results (RSVET)**

Student results in individual units of competency associated with the relevant qualification. Refer t[o RSVET file format.](#page-136-0)

#### **VET achievements (RSQUAL)**

Students who have successfully completed a qualification only. Refer t[o RSQUAL file format.](#page-145-0)

#### <span id="page-160-0"></span> $10.3$ **VET credit transfer**

VET credit transfer in the WACE refers to any nationally endorsed qualification or Authority recognised accredited course that is not linked to a VET industry specific course and is used by a student to contribute towards their WACE.

For instructions on how to report student enrolments as VET credit transfer, refer to [Enrolments.](#page-80-0)

For instructions on how to report student results as VET credit transfer, refer t[o Results and](#page-128-1)  [achievements.](#page-128-1)

# 10.3.1 Achievement of full VET qualifications (RSQUAL)

It is essential that the RSQUAL file only contains students who have successfully completed a qualification and not students who are working towards the completion of a qualification (i.e. partial qualifications, skills sets, individual units of competency).

The **Certificate issued** field (see Setting up an Excel database for [VET qualification results\)](#page-145-1) requires the school to indicate whether:

- the student has both achieved the qualification and received the qualification certificate transcript from the RTO, in which case the response should be **yes**, or
- the student has achieved the qualification, but has not yet received the certificate transcript from the RTO, in which case the response should be **no**.

Regardless of whether this column is filled in as **yes** or **no**, the qualification appears as fully completed on a student's WASSA.

## 10.3.2 VET Unique Student Identifier (USI)

The Unique Student Identifier (USI) is an optional field in the SRGDG, ENVET, RSVET and RSQUAL files; however, VET achievements without a USI will not appear on the student's WASSA and will not contribute towards the requirements of a student's WACE.

Any changes to a student's VET USI will require the school to upload a new SRGDG file with the correct USI.

#### <span id="page-160-1"></span>**VET industry specific courses**  $10\Delta$

A VET industry specific course contributes to the WACE as a course. It includes a full, nationally recognised *Australian Qualifications Framework* (AQF) qualification and **mandatory** industry related workplace learning. See the *[WACE Manual 202](http://www.scsa.wa.edu.au/internet/Publications/WACE_Manual)3* for further details.

#### **Related information**

VET industry specific course syllabuses are available on the Authority website on the [VET Industry](https://senior-secondary.scsa.wa.edu.au/syllabus-and-support-materials/vet-industry-specific)  [Specific page \(https://senior-secondary.scsa.wa.edu.au/syllabus-and-support-materials/vet](https://senior-secondary.scsa.wa.edu.au/syllabus-and-support-materials/vet-industry-specific)[industry-specific\).](https://senior-secondary.scsa.wa.edu.au/syllabus-and-support-materials/vet-industry-specific)

## 10.4.1 VET industry specific course enrolments

The process for enrolment in a VET industry specific course is as follows:

- 1. Upload the course offering (**OFCOS**) file the VET industry specific course that is being offered.
- 2. Upload the course enrolment (**ENCOS**) file student enrolment in VET industry specific course units associated with the relevant qualification.
- 3. Upload the VET enrolments (**ENVET**) file student enrolment in individual units of competency integrated with relevant qualification.
- 4. Upload the endorsed program enrolment (**ENEND**) file student enrolment in the Authority-developed Workplace Learning endorsed program (ADWPL). Ensure the qualification code is linked as this will be used in determining successful course completion.

## 10.4.1.1 Course offerings (OFCOS) and enrolments (ENCOS)

Refer to:

- [Excel file format for course offerings](#page-36-0) (OFCOS) in Section 3.2.3
- **[Excel file format for course offerings \(ENCOS\) in Section 5.6.1.](#page-87-0)**

For the full list of VET industry specific course codes, refer to the 2023 course codes i[n Offerings.](#page-22-0)

Course offerings and enrolments in VET industry specific course units are identified in SIRS as VETCOS and follow the same procedures and deadlines as all other courses.

### 10.4.1.2 VET enrolments (ENVET) integrated into a VET industry specific course

Refer t[o Excel file format for VET unit](#page-90-0) of competency enrolments (ENVET) in Section 5.6.2.

VET units of competency, which form the qualification prescribed in the relevant VET industry specific course syllabus, must be **integrated** into the associated VET industry specific course unit.

## 10.4.2 VET industry specific course results and achievements

Course unit credit for VET industry specific courses is allocated across Years 11 and 12. Refer to the *WACE Manual 2023* for more details.

Course unit credit for VET industry specific courses is reported as completed and as having met the 'C standard' for each VET industry specific course unit. The achievement descriptor 'completed' contributes in the same manner that a C grade or higher applies to all other WACE course units.

To be allocated a completed status, students must have successfully completed the requirements of the course and the following three results files must have been successfully uploaded into SIRS.

#### • **RSVET**

Indicates that the student has:

- achieved competency in all the units specified as **core**, **mandatory** or **compulsory** as integrated within the VET industry specific course
- **EXECT** achieved competency in the specified number of electives.
- **RSQUAL**

Indicates that the student has achieved the relevant full qualification as outlined in the Course Delivery section of the syllabus.

• **RSEND**

Indicates that the student has completed the specified number of workplace learning hours through ADWPL as specified in the course syllabus, which is linked to the relevant qualification.

All results and achievements must be verified by the RTO in partnership with the school for delivery, assessment and certification of the relevant qualification (verification may be in the form of a copy of an RTO certified qualification and statement of attainment or written correspondence from an RTO confirming student achievement).

## 10.4.2.1 Course completion results files (RSVET, RSQUAL, RSEND)

Refer to:

- VET unit of competency results [file format \(RSVET\) in Section 9.6.3](#page-136-0)
- VET qualification results [file format \(RSQUAL\) in Section](#page-145-1) 9.6.5
- Endorsed program results [file format \(RSEND\) in Section 9.6.2.](#page-134-0)

### 10.4.2.2 Partial results and achievements requirements (RSVET, RSEND)

If a student does not successfully complete all components of a VET industry specific course, the student is awarded a U (Unfinished) for the Year 12 units (Units 3 and 4).

Course credit for Year 11 units (Units 1 and 2) for a partially completed VET industry specific course may be awarded for a Certificate II or Certificate III VET industry specific course only if the following conditions are met.

- **Qualification component (RSVET)**: completion of equal to, or greater than, 110 nominal hours of the VET industry specific qualification, and
- **Workplace learning component (RSEND)**: completion of at least one unit of the workplace learning endorsed program in an industry relevant to the qualification industry area.

If these conditions for Year 11 Units 1 and 2 are not met by the end of an academic year, a U (Unfinished) is awarded until these conditions have been met.

## 10.4.3 VET industry specific course integrity check processes

A VET industry specific WACE course integrity check process is conducted annually to verify that the workplace component of the course ADWPL aligns with the industry area of the qualification undertaken. Subscribe to the online circulars available on the [home page of the Authority website](https://www.scsa.wa.edu.au/)  [\(https:/www.scsa.wa.edu.au/\)](https://www.scsa.wa.edu.au/) for regular updates.

10.4.4 Enrolling and resulting cycle for VET industry specific courses

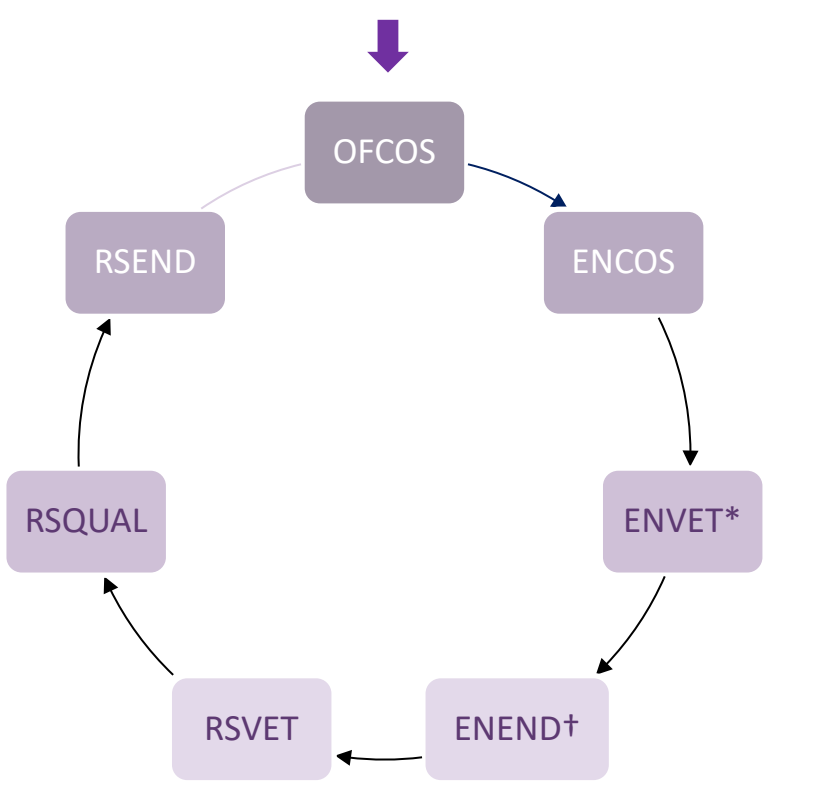

#### Notes to diagram

- **\*ENVET** (with VET enrolments integrated into a VET industry specific course) is required before ADWPL can be linked to the qualification via **ENEND**.
- **†ENEND** warning: if the student has VETCOS in the **ENCOS** file and is followed by the **ENEND** file without linking it to the qualification, the warning will state that **if ADWPL is being used to meet VET industry specific course requirements then it must be linked to the relevant VET industry specific course qualification**.

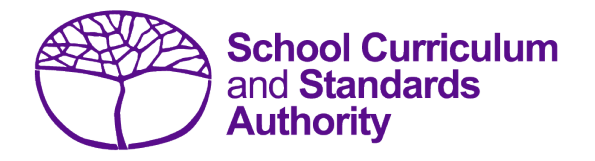

# Data Procedures Manual 2023

# **Section 11:**

# **Reports**

# **Contents**

- **[Reports available to schools](#page-165-0)**
- **[Examples of reports available to schools](#page-177-0)**

**Disclaimer: screenshots are for illustration purposes only. Any representations that show a date prior to 2023 should be treated as examples only. Representations that display new information have been updated.**

#### <span id="page-165-0"></span> $11.1$ **Reports available to schools**

Schools can generate a number of reports from SIRS using the data they have uploaded:

- **Achievements**
- Awards
- Brightpath
- Certification
- Common Oral Assessment Task
- Courses
- Enrolments
- External Assessments
- Externally Set Tasks
- Fees
- Literacy and Numeracy Assessment
- Missing Achievements
- Moderation
- Offerings
- Statistics
- Students.

## 11.1.1 Generating reports

- 1. In the blue horizontal navigation bar, hover over the **Reports** tab (see screenshot below).
- 2. Click on **Other Reports**.

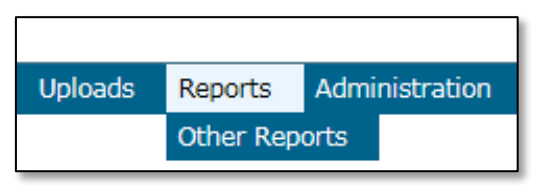

3. Select the **Report Type** from the drop-down list (see screenshot below).

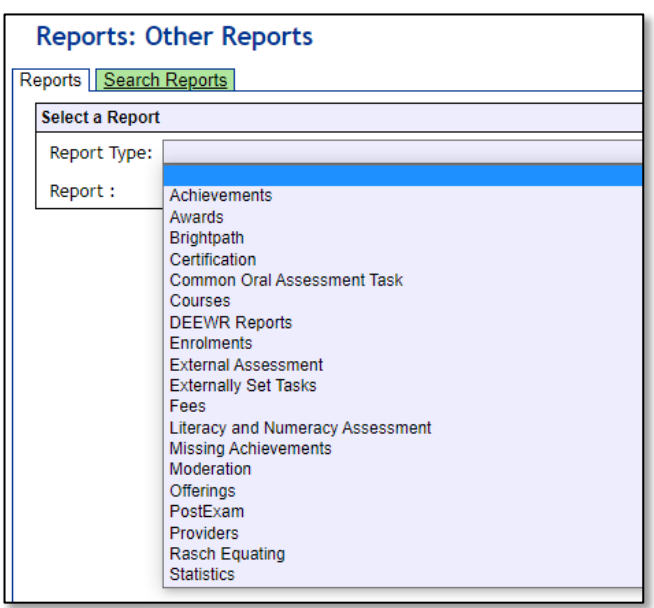

The criterion fields displayed depend on the report type you have selected:

- leaving a field blank indicates you want all items to be included in the report
- selecting a criterion indicates only those items that match will be included.
- 4. Report fields: click on the List symbol  $\mathbb{R}$  and select the required item.
- 5. Browse fields: click on the **Browse** symbol to search for and select the required item.
- 6. Check box fields: click on the check box  $\blacktriangleleft$  to activate a required field (indicated when the tick appears).
- 7. Click on the **Radio** button  $\bullet$  PDF  $\circ$  CSV of the format you require the report to be created in (**.PDF** or **.CSV**).
- 8. Note: not all reports have the **.CSV** option available.

If a field has a red asterisk next to it.  $\mathbf{v} \times \mathbf{v}$  vou are required to enter information.

- 9. Click on the **Generate Report** button. On a Windows operating system, you will see a prompt to open or save your report.
- 10. Click on **Open**.
- 11. **Save** the document.

## 11.1.2 List of reports available to schools

#### 11.1.2.1 Achievements

#### **CSE005 – VET unit of competency achievement by provider**

This report lists each student with their units of competency results and achievements, grouped by academic year.

#### **CSE006 – Student endorsed program achievement by provider**

This report lists each student with their endorsed program results and achievements, grouped by academic year.

#### **CSE007 – Qualifications achieved**

This report lists each student with their VET qualification results and achievements, grouped by academic year.

#### **CSE019 – Student achievement by provider**

This report lists each student with their results and achievements, grouped by academic year and enrolment type.

#### **CSE043 – Course achievements by course units**

This report lists the students in each course unit with their achievements. Course units are sorted by unit code and semester.

#### **CSE176 – RTO verification report – UoC**

This report is available for schools to generate a spreadsheet that will initially verify student enrolments in units of competency with a nominated RTO. Once results and achievements have been uploaded, it will also show all results with a nominated RTO. It can negate the requirement for double entry for some RTOs.

#### Section 11: Reports

#### **CSE177 – RTO verification report – qualification**

This report is available for schools to generate a spreadsheet that will verify student qualifications with a nominated RTO once they have been uploaded into SIRS. It can negate the requirement for double entry for some RTOs.

#### **CSE192 – VET industry specific course requirement met report**

This report lists students who have or have not met VET industry specific course requirements from the current year.

#### **CSE196 – VET industry specific course unit of competency report**

This report lists the units of competency linked to VET industry specific course units that have been achieved or not achieved from the current year.

#### **CSE206 – VETIS WPL requirement not met**

This report lists the students who are enrolled in a VET industry specific course and have not met the ADWPL requirement.

#### **CSE215 – Year 12 student VET achievement detailed summary**

#### **GRD015 – Course achievement ranking by provider for examination candidates**

This report lists students enrolled to sit the external examination in each ATAR course unit, ranked by their achievements and will detail any discrepancies in ranking.

#### 11.1.2.2 Awards

#### **AWD007 – Exhibition and award notification**

This report lists those students from your school who have received an award under the Exhibitions and Awards policy and guidelines existing at the time.

#### **AWD007 – Exhibitions and award notification – exhibition only**

#### **AWD027 – VET award eligibility report**

This report lists those students from your school whose enrolment currently meets the minimum eligibility criteria to allow them to be nominated for an award in the specified industry area.

#### **AWD032 – VET award student summary details**

This report lists student summary details for a student nominated for a VET award.

#### 11.1.2.3 Brightpath

#### **CSE214 – Brightpath teacher registration**

#### 11.1.2.4 Certification

#### **CSE015 – WACE eligibility – students not achieving WACE**

This report lists all Year 12 students, enrolled with the Authority, who will not achieve a WACE based on achievements in SIRS to date.

#### **CSE070 – Student not achieving WACE report**

This report lists the student summary details for those students who have not achieved a WACE.

#### **CSE078 – Confirmation of students' results**

This report indicates the number of full-time Year 12 students eligible to receive a WACE and the number of these students who will receive a WACE after acceptance of achievements by the

Authority. It also lists the names of the students who will not receive a WACE. Seven criteria are shown for each student with a Yes/No status to indicate if that criterion has been met.

#### **CSE136 – Students with credit for Year 11 studies by provider**

This report lists students who have been given a credit for Year 11 studies based on overseas or interstate enrolment, through training or another source of studies.

#### **CSE201 – Year 12 students with VET enrolments – VET USI status**

This report lists Year 12 students who are enrolled in at least one VET unit of competency in the current year and their status to achieve the WACE based on achievements in SIRS to date.

### 11.1.2.5 Common oral assessment task

#### **COT001 – COAT achievements by class**

This report lists, for each Year 12 class, students' raw COAT marks.

#### **COT002 – COAT with missing results**

This report lists each student who has a missing raw COAT mark. COAT marks must be uploaded for these students into SIRS. For students who were absent, enter Y in the absent flag column and upload the file again.

#### **COT005 – COAT with missing recordings**

This report identifies if any recordings are missing from the FTP.

#### **COT010 – COAT mean school mark vs mean reviewer mark**

This report provides a graphical comparison of the COAT marks mean (by school and by reviewer) in a school in relation to the statewide COAT marks means (by school and by reviewer) distribution. Each school is shown as a dot with the horizontal axis being the mean reviewer mark and the vertical axis being the mean school mark.

#### **COT011 – COAT school mark vs reviewer mark**

This report lists the school and the reviewer mark for each selected script, the mean of the school marks and the mean of the reviewer marks and the differences between the two mean values by each class.

#### **COT013 – COAT marks comparison (school vs reviewer)**

This report lists by class, the COAT school marks submitted for each student and the reviewer mark for selected scripts.

#### **COT014 – COAT school marks frequency**

This report shows the frequency distribution of COAT school marks in comparison with the statewide COAT school marks distribution, with selected students and not selected students to be externally marked being identified.

#### **COT017 – COAT marks breakdown by provider**

This report shows a breakdown of reviewer marks by question for each selected student.

#### **COT018 – COAT percentage school marks and grades**

This report is a visual presentation of COAT school marks and grades relative to the statewide marks distribution, with selected students and not selected students to be externally marked being identified.

## 11.1.2.6 Courses

#### **CSE084 – VET qualifications**

This report lists VET qualifications for a given year.

#### **CSE096 – Units of competency linked to VET qualifications**

This report lists units of competency linked to VET qualifications for a given year.

## 11.1.2.7 Enrolments

#### **CSE002 – Student enrolment by provider**

This report lists student enrolments in course units, courses, endorsed programs and units of competency, and identifies those students studying at other providers. It also includes a list of students who have been given a credit for Year 11 studies based on overseas or interstate enrolment, through training or another source of studies.

#### **CSE013 – Student examination enrolment by courses**

This report lists each ATAR course with an alphabetical list of all students who are enrolled to sit the external examination.

#### **CSE028 – Student course enrolment by provider**

This report lists student enrolments in course units and identifies those students studying course units at other providers. It also includes a list of students who have been given a credit for Year 11 studies based on overseas, interstate, through training or another source of studies.

#### **CSE029 – Student VET UoC enrolment by provider**

This report lists student enrolments in units of competency and identifies those students studying units of competency at other providers. Enrolments are grouped by qualification, then student.

#### **CSE030 – Student endorsed program enrolment by provider**

This report lists student enrolments in endorsed programs and identifies those students studying endorsed programs at other providers.

#### **CSE032 – Total number of students enrolled**

This report lists the number of students enrolled in each course, course unit, VET, endorsed program and qualification.

#### **CSE036 – Course unit enrolment count**

This report lists the number of students enrolled in course units that match the specified year, provider and academic year.

#### **CSE040 – Course unit student listings**

This report lists course units and students enrolled in each course unit.

#### **CSE059 – Verification of student details**

This report shows students' personal details, course unit enrolments, VET enrolments and endorsed program enrolments. This report may take a long time to generate depending on the number of students at your school. If you are a large school, it is advisable to filter the report by academic year. The report can also be run for an individual student.

#### **CSE129 – Course unit enrolment for provider**

This report lists the number of students enrolled in course units that match the specified year, provider, sector and academic year.

#### **CSE134 – Course unit enrolment count by course**

This report lists the number of students enrolled in course units that match the specified year, provider and academic year, grouped by course.

#### **CSE144 – Check enrolments versus second language eligibility**

This report lists the students enrolled in second language courses and their eligibility status.

#### **CSE165 – VETIS enrolments with no ENVET or ENEND**

This report lists students with VET industry specific course enrolments but no integrated ENVET and/or ENEND enrolments.

#### **CSE169 – Student unit repeats by provider**

This report lists students who are repeating a unit at a selected provider, including the grade achieved previously.

#### **CSE181 – VET industry specific student enrolment count by provider**

This report tallies the number of students and providers with enrolments in VET industry specific courses.

#### **CSE182 – VET credit transfer qualification provider and student enrolment count**

This report tallies the number of students and providers with enrolments in VET credit transfer arrangements.

#### **CSE183 – VET qualification integrated into course provider and student enrolment count**

This report tallies the number of students and providers with enrolments in VET integrated into courses.

#### **CSE188 – Foundation course eligibility report**

This report lists all students who are not eligible but enrolled in a Foundation course unit.

#### **CSE190 – Student second language eligibility report**

This report lists each second language course and the eligibility status of students.

#### **CSE193 – VET qualification estimates**

This report lists each student with their VET qualification estimates grouped by academic year.

#### **CSE194 – VET industry specific course enrolment by provider report**

This report lists the details of students enrolled in a VET industry specific course by school provider.

#### **CSE195 – VET USI report**

This report lists all students who have a VET enrolment or achievement in SIRS and whether they have provided a VET USI or not.

#### **CSE197 – Check enrolments versus ELD eligibility**

This report lists students who have had eligibility approved and have been enrolled in English as an Additional Language or Dialect.

#### **CSE198 – ELD eligibility report**

This report lists the English as an Additional Language or Dialect eligibility status of students.

#### Section 11: Reports

#### **CSE208 – Language course application status**

This report shows the language course application status for students who have submitted language applications using the paper form, and those students who have submitted online language applications through the student portal that have been finalised.

#### **CSE226 – Student VET qualification enrolment by provider**

This report lists student numbers enrolled for qualifications at providers.

#### **CSE229 – SRMS language course application status**

This report lists the language course application status in the SRMS.

#### 11.1.2.8 External assessment

#### **CSE063 – Published personalised examination timetable**

This report enables a provider to reprint a written examination timetable for an individual student, or all students at the school, and includes important information relating to sitting the examination.

#### **CSE065 – Background candidate by course**

This report lists courses/subjects that have background criteria and the background status of students.

#### **CSE155 – Student results – examinations with criterion marking**

This report lists the marks obtained by students for each criterion in exams with criterion marking.

#### **CSE175 – Published practical examination timetable**

This report allows for a provider to reprint a practical examination timetable for an individual student, or all students at the school.

#### **CSE191 – ATAR course examination accommodation form**

#### **CSE204 – Physical Education Studies practical examination sport and skill selection**

Note: only sport and skill selection forms that have been returned and processed will appear on this report.

- **CSE207 – Published special examination arrangements notifications**
- **CSE209 – Special arrangements by provider**
- **EXM004 – Providers allocated to each assessment centre by examination**
- **EXM004A – Provider's students allocated to each assessment centre by examination**
- **EXM017 – Examination room allocation**
- **EXM019 – Examination centre candidate allocation**
- **EXM049 – Timetable allocation by provider**
- **EXM096 – Media Production and Analysis media type**

#### 11.1.2.9 Externally set tasks

#### **EST001 – EST marks by student**

This report lists students' EST raw marks and percentages as marked by the school for each Year 12 General and/or Foundation course.

#### **EST002 – EST achievements by student**

This report lists for each student, the raw EST mark for each Year 12 General and/or Foundation course.

#### **EST003 – ESTs with missing results**

This report lists each student who has a missing raw EST mark. EST marks must be uploaded for these students into SIRS. For students who were absent, enter ABS and upload the file again.

#### **EST004 – EST selected scripts status**

This report identifies the scripts to be uploaded/sent to the Authority. It identifies when a script has been uploaded and lists the raw EST mark.

#### **EST005 – EST missing selected scripts**

This report identifies if any scripts are missing from the requested scripts.

#### **EST010 – Mean school mark vs mean reviewer mark**

This report provides a graphical comparison of EST marks mean (by school and by reviewer) in a school in relation to the statewide EST marks mean (by school and by reviewer) distribution. Each school is shown as a dot with the horizontal axis being the mean reviewer mark and the vertical axis being the mean school mark.

#### **EST011 – School mark vs reviewer mark**

This report lists the school and the reviewer mark for each selected script, the mean of the school marks and the mean of the reviewer marks and the differences between the two mean values by each class as well as by school and EST course.

#### **EST013 – EST marks comparison (school vs reviewer)**

This report lists by class, the EST school mark submitted for each student and the reviewer mark for selected scripts.

#### **EST014 – EST school marks frequency**

This report shows the frequency distribution of EST school marks in comparison with the statewide EST school marks distribution by each EST course, with selected students and not selected students to be externally marked being identified.

#### **EST017 – EST mark breakdown by provider**

This report shows a breakdown of reviewer marks by question for each selected student in each EST.

#### **EST018 – EST percentage school marks and grades**

This report is a visual representation of EST school marks and grades relative to the statewide marks distribution, with selected students and not selected students to be externally marked being identified. Note: this report is only available after final grades have been approved.

#### 11.1.2.10 Fees

#### **CSE017 – Fees received for non-school candidates**

This report lists the course code, course and fee paid for each non-school candidate enrolment. The report is generated by a candidate's main provider.

#### **CSE031 – Outstanding payments for full fee-paying students**

This report lists the full fee-paying students who have not paid their enrolment fees to the School Curriculum and Standards Authority.

#### Section 11: Reports

#### 11.1.2.11 Literacy and numeracy assessment

#### **LAN001 – OLNA student list**

This report lists the registered students eligible to sit the next OLNA round for each component. Schools may use this report for the purposes of attendance check, to keep a record of all attendance and note any incidents that may occur during the OLNA component.

#### **LAN002 – OLNA student login details (only available at set times)**

This report lists the usernames and passwords of eligible students for each component. Schools are to distribute these to students on the day of the scheduled OLNA component.

#### **LAN003 – OLNA performance overview (only available at set times)**

This report lists current OLNA results in each component for individual students of the selected cohort.

#### **LAN004 – OLNA group diagnostics (only available at set times)**

This report includes summary diagnostics for the group of students achieving a Category 1 or Category 2 result in the selected component.

#### **LAN005 – OLNA individual student diagnostics (only available at set times)**

This report includes individual diagnostics for students achieving a Category 1 or Category 2 result in the selected test round and component.

#### **LAN006 – OLNA individual student current status (only available at set times)**

This report includes current OLNA performance in each component for individual students. It also lists the requirement for individual students who have not demonstrated the standard in at least one component to re-sit the assessment in the next available testing period.

#### **LAN007 – OLNA expected students for March (only available at set times)**

Expected list of students eligible to sit the OLNA in March of the following year, based on NAPLAN Year 9 data and OLNA September round results of the current year.

#### **LAN011 – OLNA student accumulative result**

The performance progression of registered students by test component.

### 11.1.2.12 Missing achievements

#### **CSE009 – Missing achievements by provider**

This report lists students and their enrolments in course units, endorsed programs and units of competency for which no results have been submitted.

#### **CSE212 – Missing Year 12 unit achievements for non-Year 12 students by provider**

#### 11.1.2.13 Moderation

#### **GRD013 – Course unit achievement ranking by provider**

This report lists students in each course unit, ranked by their achievements and will detail any discrepancies in ranking.

#### **GRD021 – Proposed grade distribution feedback**

This report shows the proposed grade distribution for each unit by provider and the comment from the principal consultant (e.g. 'proposed distribution accepted, suggest downward movement of

bottom A's'). It is used by schools to access feedback from the principal consultant on the proposed grade distribution for each unit before submitting their final results.

#### **GRD022 – Small group moderation partnerships by providers**

This report lists all the small group moderation partnerships for a selected provider. Schools are required to use this when checking registration of their partnerships. Providers can view only their own partnerships.

#### **GRD025 – Final grade distributions – course historical data**

This report shows the grade distribution (number and percentage) by provider for a selected calendar year and a selected academic year. This is used by schools and principal consultants to view and/or print grade distributions for previous years.

#### **GRD028 – Providers offering courses without small group moderation partners**

This report lists small groups at your school that are not in a registered small group moderation partnership. The criterion for the number of students can be varied. The default setting is six as the Authority's requirement is for a group to be established for each course/stage where there are fewer than six ATAR course examination candidates. A school may choose a higher number (e.g. 10) to identify courses that are close to this limit. A school may choose to establish a partnership for a group of six or more so that the students are in a large group or to allow for changing circumstances such as student transfers between courses.

#### **GRD032 – Compare exam marks versus school marks**

#### **GRD034 – Historical grade summary**

This report lists a historical grade distribution (number and percentage) for a provider by learning area, course, course type and unit.

#### **GRD035 – Small group moderation partnerships by providers and declaration**

### 11.1.2.14 Offerings

#### **CSE001 – Provider offering summary**

This report lists the course unit, endorsed program and VET unit of competency offerings for a provider.

#### **CSE025 – Provider offering summary for courses**

This report lists the course unit offerings and shows enrolment numbers (estimated, actual) by provider.

#### **CSE026 – Provider offering summary for VET UoC**

This report lists the VET unit of competency offerings with RTO and integration details.

#### **CSE027 – Provider offering summary for endorsed programs**

This report lists the endorsed program offerings.

#### **CSE050 – Course offering/enrolment summary for providers**

This report compares the number of expected students in a given course to the number of students actually enrolled.

#### Section 11: Reports

#### 11.1.2.15 Statistics

#### **STS009 – Year 12 state statistics**

This report lists a set of pre-defined statistics for the state.

#### **STS009 – Year 12 state statistics part 2**

This report lists a set of pre-defined statistics for the state.

#### **STS010 – Year 12 provider statistics**

This report lists a set of pre-defined statistics for the selected provider.

#### **STS010 – Year 12 provider statistics part 2**

This report lists a set of pre-defined statistics for the selected provider.

#### **STS022 – Year 12 school assessment statistics**

This report provides summary statistics of grades and marks/scores for school and State, and students' marks in each Year 12 ATAR course. The marks/scores include: examination marks, school marks, moderated school marks, combined marks and the combined scores.

#### **STS028 – School grade distribution against state grade distribution**

This report provides a graphical presentation of the school grade distribution for a course with reference to either the moderated school mark distribution or the ATAR course examination mark distribution. For comparative purposes, the report also provides the State grade distribution against the moderated school marks or the ATAR course examination marks.

#### **STS029 – ATAR course marks distributions**

This report provides a graphical presentation of various distributions of marks/scores achieved by students enrolled in a Year 12 ATAR course at the school. The marks/scores include: school marks, examination marks, moderated school assessments and combined scores.

#### **STS032 – English and maths statistics**

This report lists English and Maths results statistics for the school/state.

#### **STS036 – Statistical moderation and concurrent validity of school assessments**

This report provides a graphical comparison of your school's marks moderation in relation to statewide school marks moderation. Your school is shown as a blue dot. Other schools are shown by solid green, solid red or hollow red dots.

#### **STS037 – Year 12 ATAR course (non-Year 12 students) marks**

This report provides results of non-Year 12 students from your school who sat a Year 12 ATAR course examination.

#### **MF01, MF02 and MF03 – Detailed written examination feedback (Maximising feedback)**

These reports provide summary and individual marks awarded to students' responses to each of the questions in the ATAR course examination for a selected ATAR course for the school.

MF01 is provided for all ATAR courses. The report shows the raw marks for each student for each written, open-ended response item. This can be used to identify strengths and weaknesses across the examination candidates from your school. It also shows the choices that your students made where options were available to them. Part 2 of the report shows a summary of data for each question, including the:

• mean (school and State)

• standard deviation (school and State).

MF02 is provided for those ATAR courses that include multiple-choice questions. Part 1 of the report provides the school and State mean and standard deviation for the multiple-choice questions. Part 2 is a distractor analysis for all candidates (the State), which provides for each question: the correct answer, the percentage of all candidates who answered correctly, and the number of candidates who selected each distractor. Part 3 is the distractor analysis for the school, showing the number of students selecting each alternative (A, B, C, D) and the percentage who selected the correct answer. Part 4 is a school diagnostic profile, which compares the school data to the data for all candidates and identifies questions where the school performance indicates relative strengths or weaknesses. Part 5 is a student-item response table. Part 6 is a statewide distribution of scores, which shows the number and percentage of the candidates achieving each possible score.

MF03 is provided for those ATAR courses with a practical examination. Page 1 of this report shows the marks for each criterion and the total practical examination mark for each candidate at the school. Page 2 shows a summary of data for each criterion, including the:

- mean (school and State)
- standard deviation (school and State).

Note: the information on individual students is confidential and must not be released to a third party without permission of the student concerned.

## 11.1.2.16 Students

#### **CSE011 – Student listing by provider**

This report lists students by provider in alphabetical order along with their Indigenous status, date of birth, postal address and contact telephone numbers.

#### **CSE012 – Student summary details**

This report will return a student summary listing all enrolments and results for a nominated student.

#### **CSE055 – Indigenous student listing by provider**

This report lists the students at your provider who have been identified as Indigenous, or their Indigenous status has not been stated.

#### **CSE058 – Student Declaration and Permission**

This report lists the student choices for release of information for awards and exam responses.

#### **CSE077 – Student summary details by provider**

This report will generate the student summary details for all students in a given academic year. This report will automatically be sent to your inbox when complete, as it can take some time to generate.

#### **CSE091 – Student community service completion by provider**

This report will return a list of students and the number of community service hours they have completed, as reported by the school.

#### **CSE097 – Student certificate listing by provider**

This report lists students by provider detailing the name that will appear on their WACE, as well as their date of birth, postal address and contact telephone numbers.

#### **CSE106 – Number of Indigenous students registered summary by provider**

This report lists the number of students in each academic year by indigenous status; Aboriginal, Torres Strait Islander, Aboriginal and Torres Strait Islander, Neither or Not Stated.

**CSE211 – Student listing by class**

This report lists students by class.

#### <span id="page-177-0"></span> $11.2$ **Examples of reports available to schools**

# 11.2.1 Achievements

#### **CSE007 – VET qualifications achieved**

This report lists each student with their VET qualification results and achievements grouped by academic year (see example below).

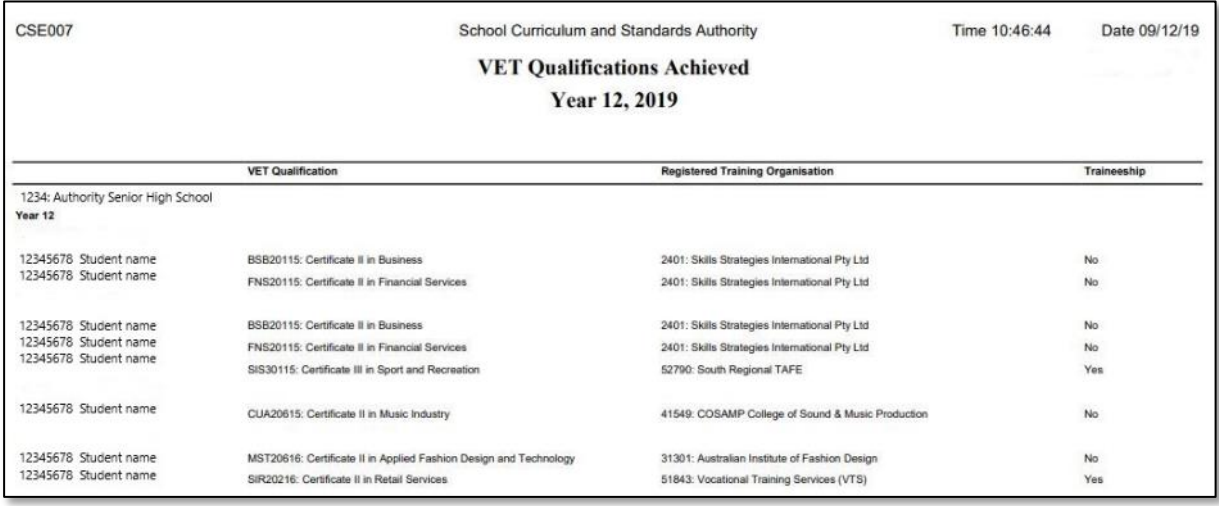

#### **CSE019 – Student achievement by provider**

This report lists each student with their results and achievements, grouped by academic year and enrolment type (see example below).

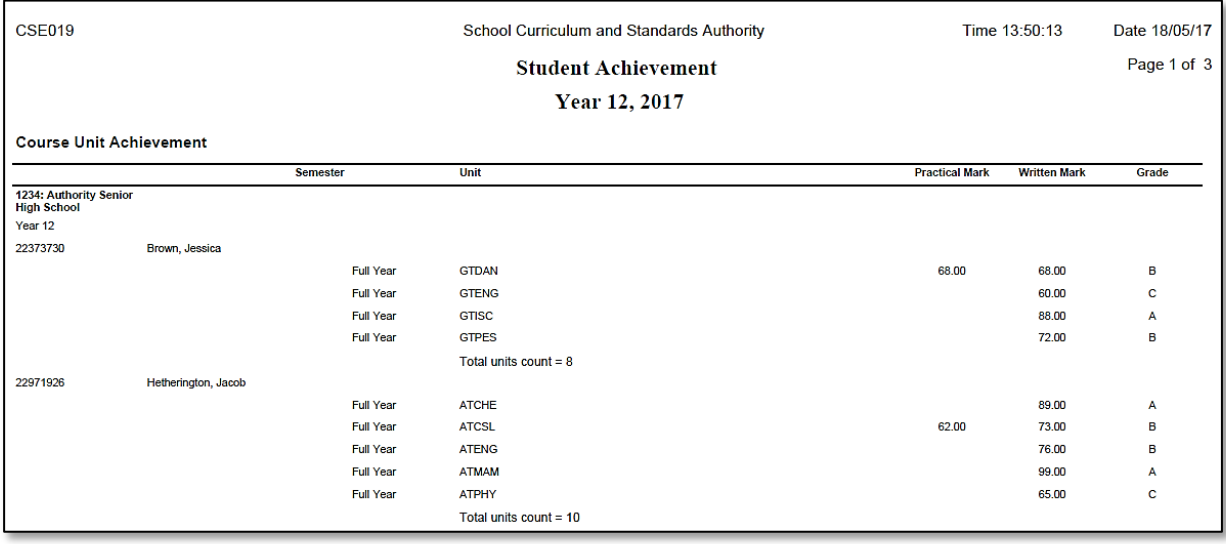

## 11.2.2 Enrolments

#### **CSE002 – Student enrolment by provider**

This report lists student enrolments in course units, courses, endorsed programs and units of competency, and identifies those students studying at other providers. It also includes a list of students who have been given a credit for Year 11 studies based on overseas or interstate enrolment, through training or another source of studies (see example below).

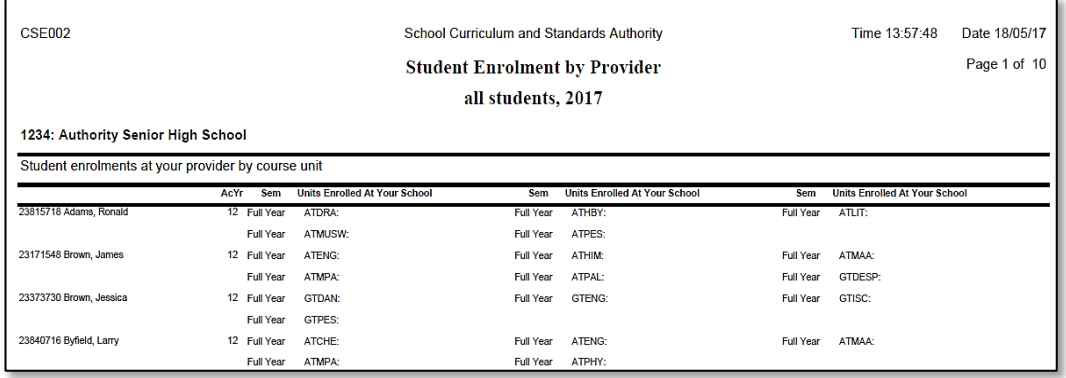

#### **CSE013 – Student examination enrolment by courses**

This report lists each ATAR course with an alphabetical list of all students who are enrolled to sit the external examination (see example below).

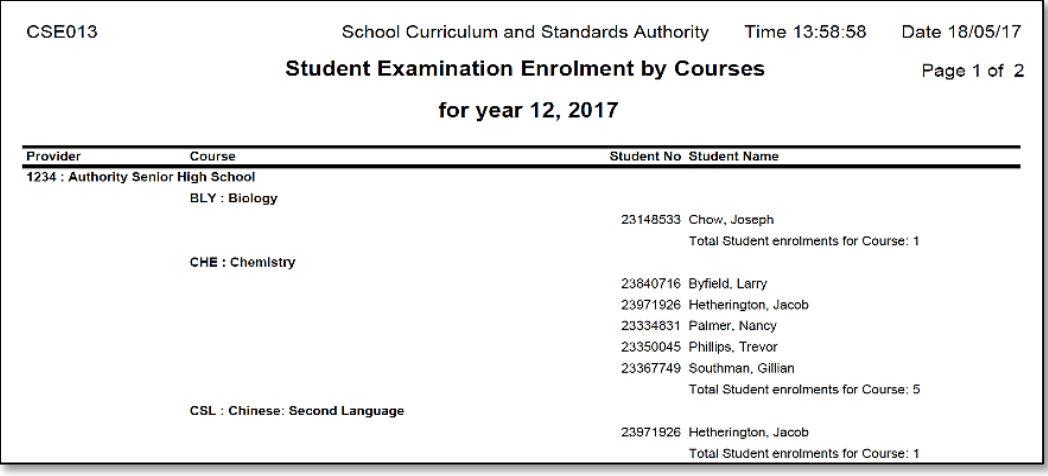

#### **CSE040 – Course unit student listings**

 $\mathbf{r}$ 

This report lists course units and students enrolled in each course unit (see example below).

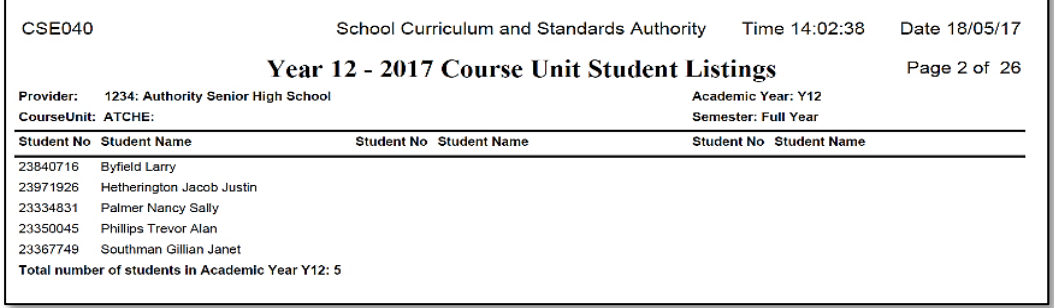

#### **CSE059 – Verification of student details**

This report shows students' personal details, course unit enrolments, VET enrolments and endorsed program enrolments. This report may take a long time to generate depending on the number of students at your school. If you are a large school, it is advisable to filter the report by academic year. The report can also be run for an individual student (see example below).

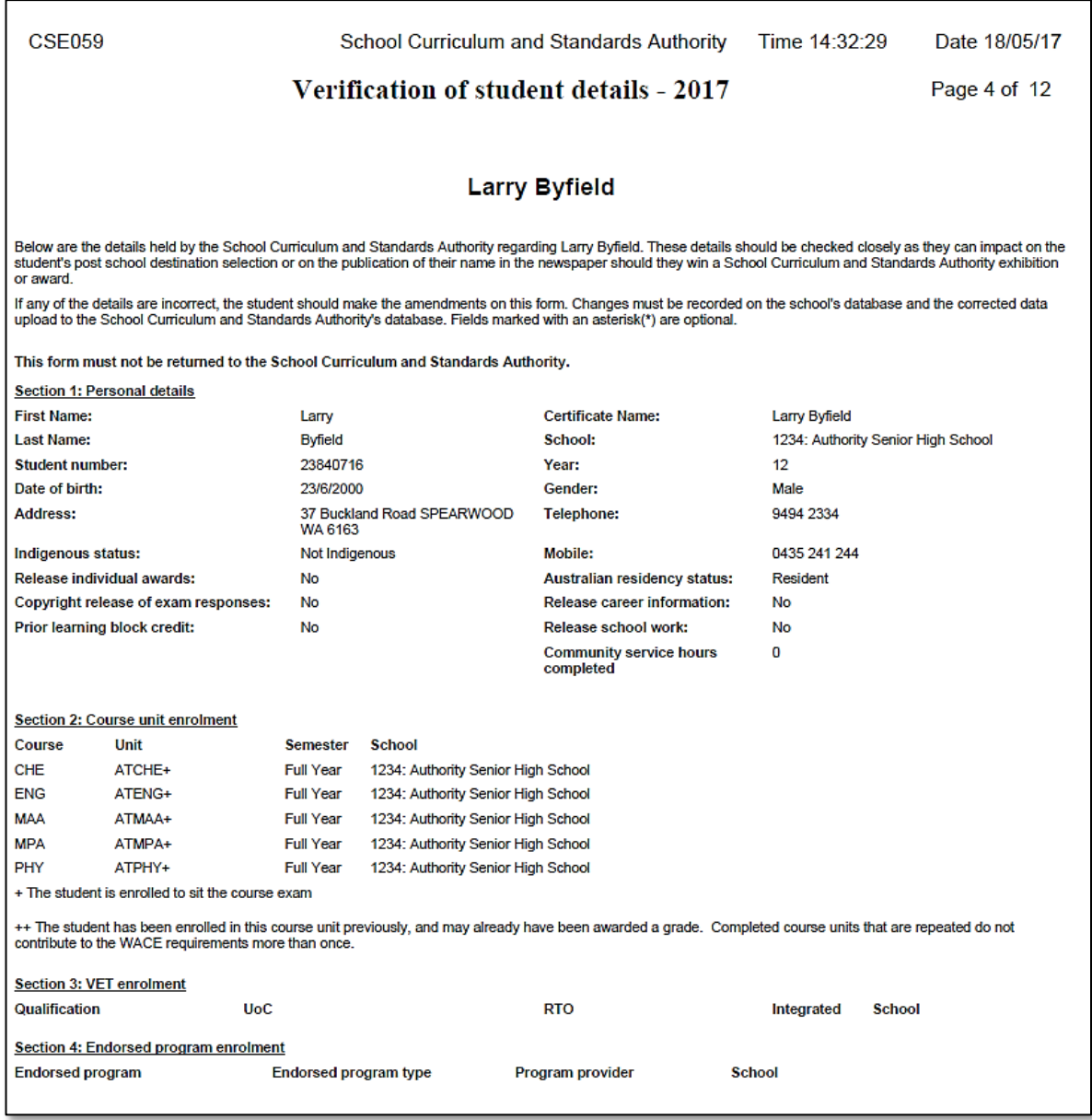
## 11.2.3 External assessment

#### **CSE063 – Published personalised examination timetable**

This report enables a provider to reprint a written exam timetable for an individual student, or all students at the school, and includes important information relating to sitting the examination (see example below).

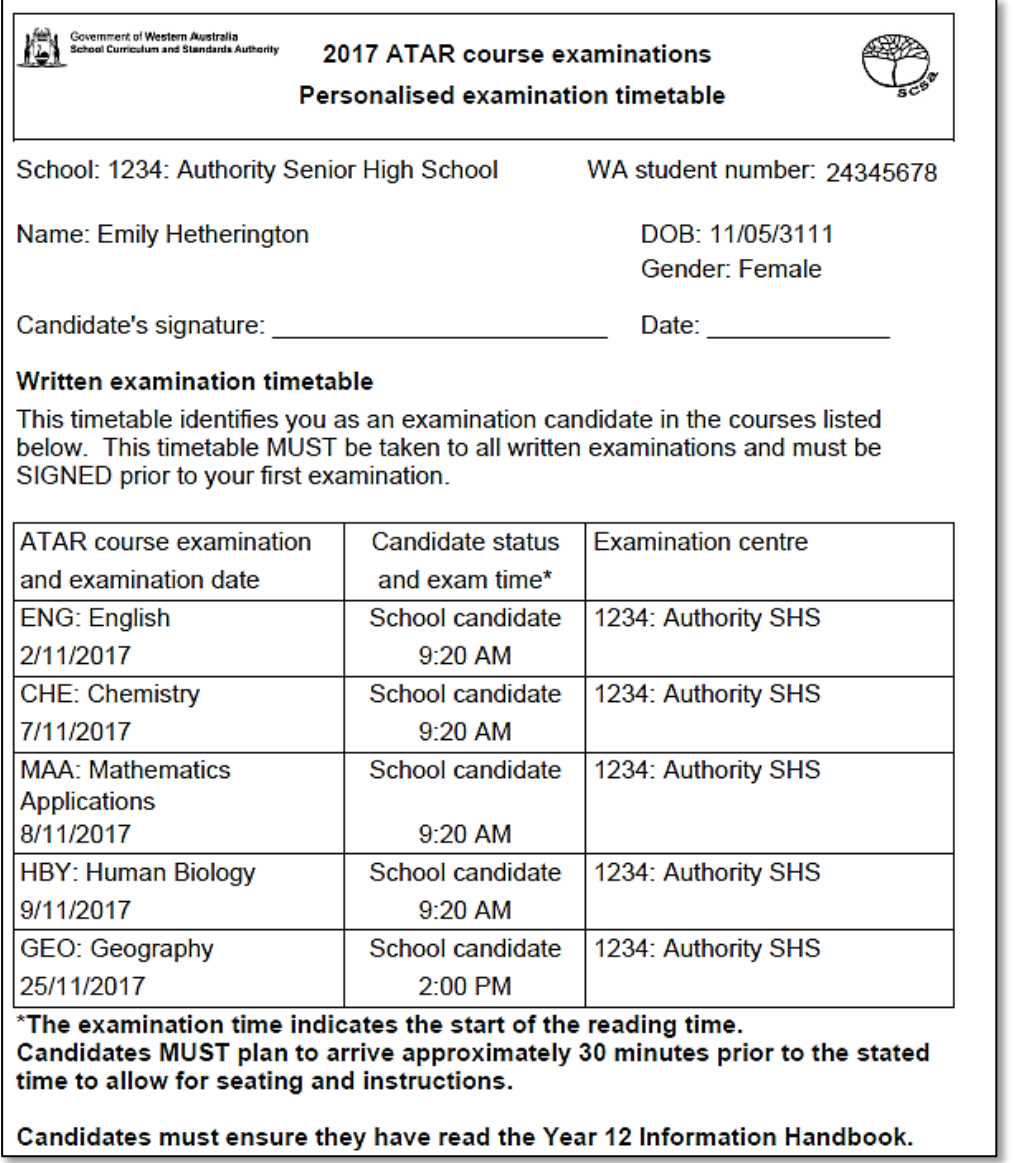

# 11.2.4 Literacy and numeracy

### **LAN001 – OLNA student list**

This report lists the registered students eligible to sit the next OLNA round for each component. Schools may use this report for the purposes of attendance check, to keep a record of all attendance and note any incidents that may occur during the OLNA component (see example below).

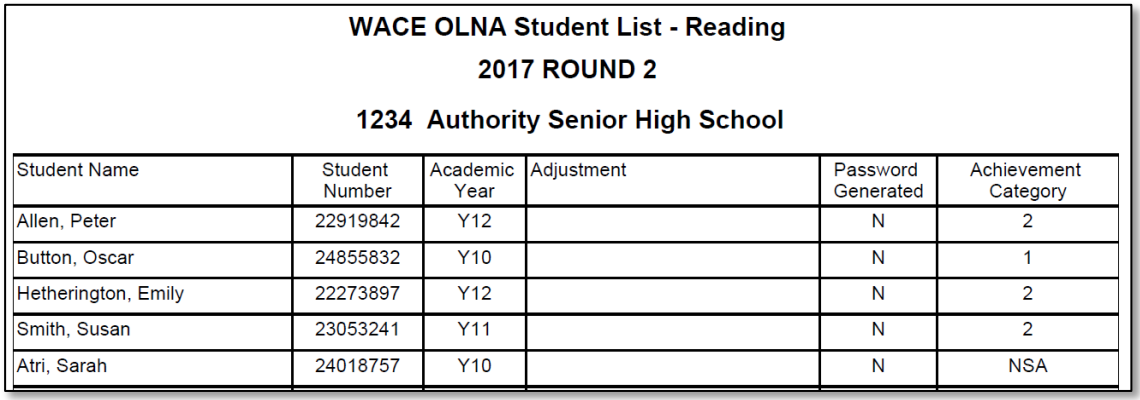

## **WACE OLNA Student List - Numeracy 2017 ROUND 1 Achievement Categories** Category 2 - Students who have not yet demonstrated the standard i.e. proficiency in using a range of ACSF Level 3 skills in a component. These students have been identified as at risk of not demonstrating the standard and may require specific learning interventions. Individual student's feedback (LAN005) identifies some of the skills students have yet to demonstrate in this component. Category 1 - Students who have not demonstrated the standard i.e. proficiency in using a range of ACSF Level 3 skills in a component. These students have been identified as at risk of not demonstrating the standard and require specific learning interventions. Individual student's feedback (LAN005) identifies some of the skills students have yet to demonstrate in this component. Category NSA - Students who did not sit the assessment or the assessment result is not available

# 11.2.5 Missing achievements

### **CSE009 – Missing achievements by provider**

This report lists students and their enrolments in course units, endorsed programs and units of competency for which no results have been submitted (see example below).

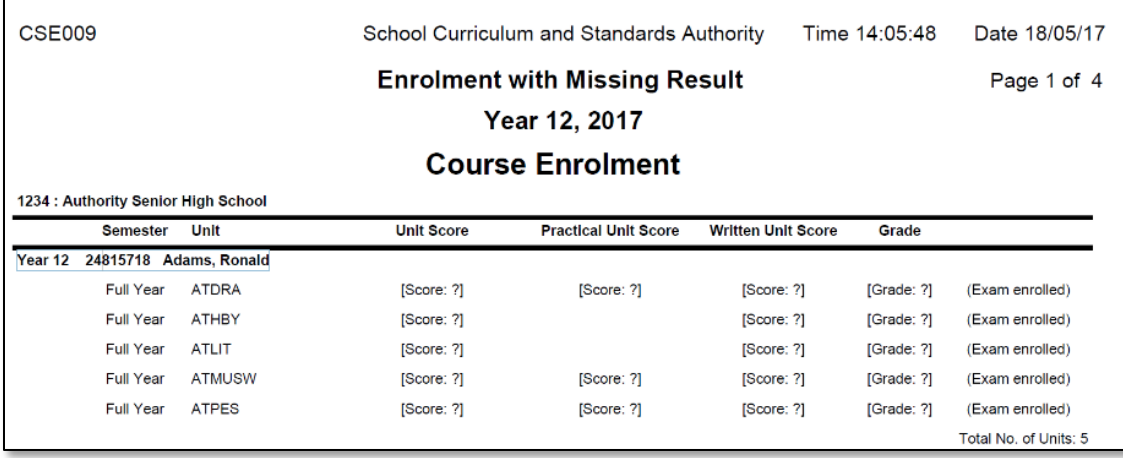

## 11.2.6 Offerings

### **CSE001 – Provider offering summary**

This report lists the course unit, endorsed program and VET unit of competency offerings for a provider (see example below).

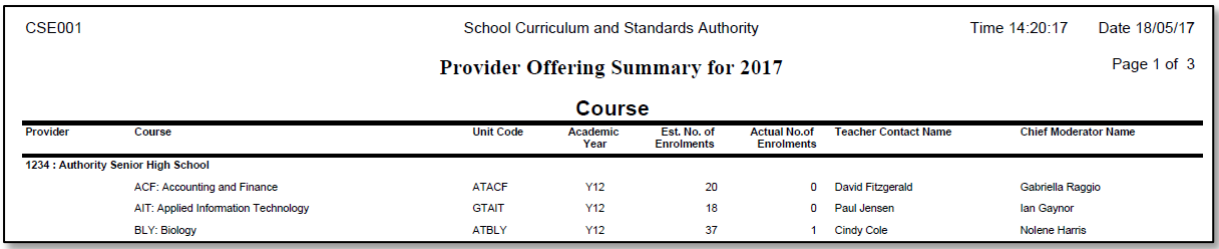

## 11.2.7 Students

### **CSE011 – Student listing by provider**

This report lists students by provider in alphabetical order along with their Indigenous status, date of birth, postal address and contact telephone numbers (see example below).

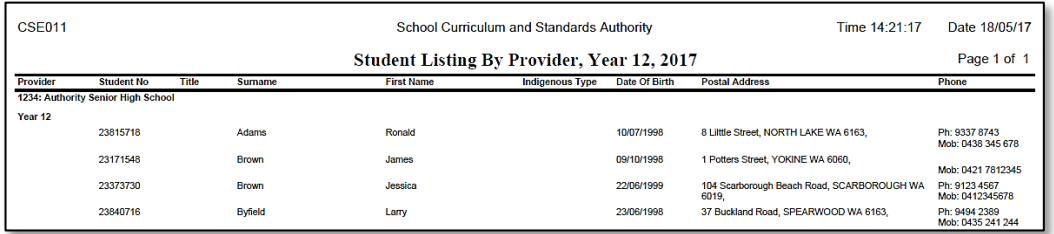

### **CSE077 – Student summary details by provider**

This report will generate the student summary details for all students in a given academic year. This report will automatically be sent to your inbox when complete, as it can take some time to generate (see examples below).

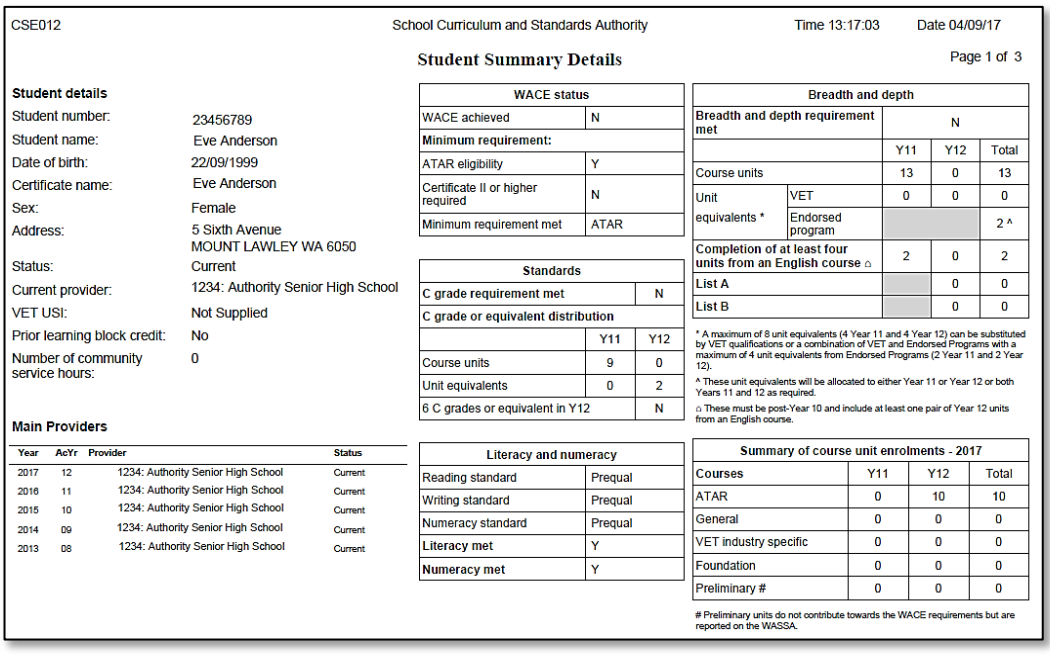

## Section 11: Reports

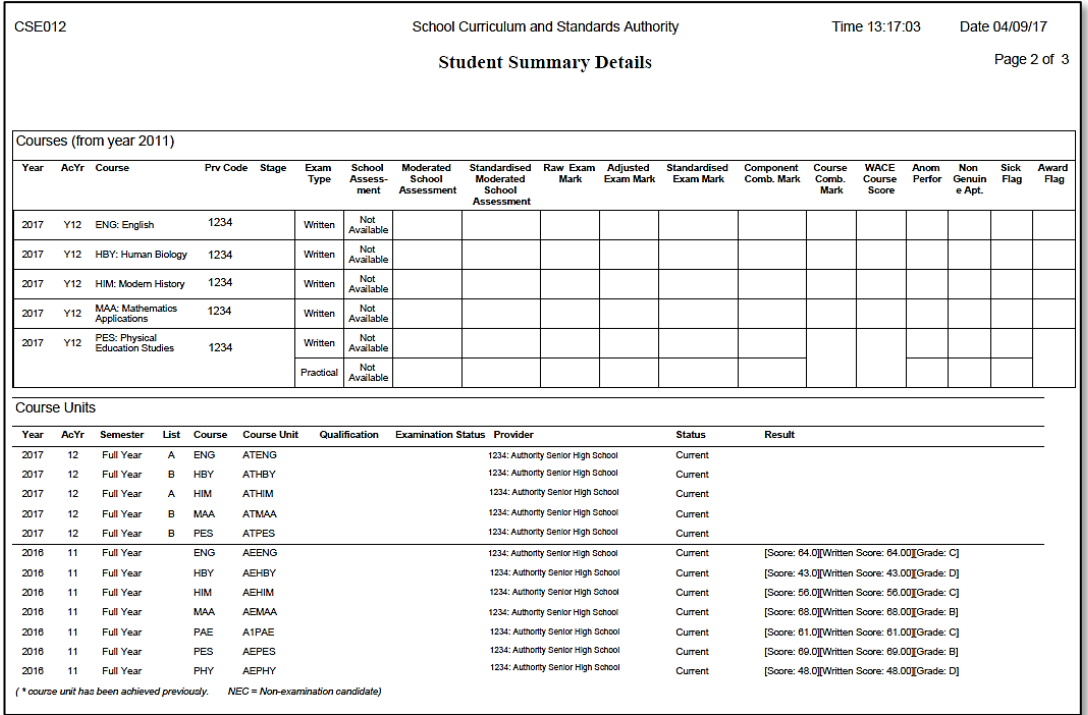

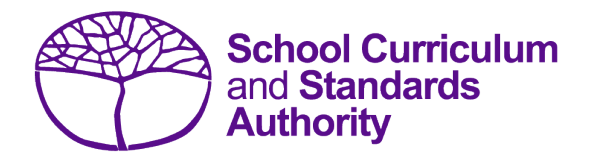

# Data Procedures Manual 2023

# Section 12: **Setting up Excel databases**

**Below are links to instructions throughout this manual about setting up databases in Excel.**

- **[Offerings: courses](#page-36-0)**
- **[Offerings: VET qualification estimates](#page-40-0)**
- **[Student registration and demographics](#page-59-0)**
- **[Enrolments: courses](#page-87-0)**
- **[Enrolments: VET unit of competency](#page-90-0)**
- **[Enrolments: competencies integrated into VET industry specific courses](#page-95-0)**
- **[Enrolments: endorsed programs](#page-96-0)**
- **[Externally set tasks](#page-107-0)**
- **[Common oral assessment task](#page-115-0)**
- **[Results and achievements: courses](#page-131-0)**
- **[Results and achievements: endorsed programs](#page-134-0)**
- **[Results and achievements: VET unit of competency](#page-136-0)**
- **[Results and achievements: VET qualifications](#page-145-0)**

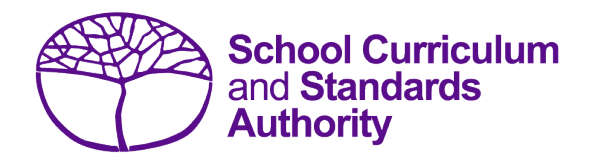

# Data Procedures Manual 2023

# **Section 13:**

# **Database programs**

## **Contents**

- **[Overview](#page-187-0)**
- **[Civica Maze](#page-187-1)**
- **[Administration of Schools](#page-187-2)**
- **[Reporting to Parents](#page-187-3)**
- **[SEQTA](#page-187-4)**
- **[Synergetic](#page-187-5)**

#### <span id="page-187-0"></span> $13.1$ **Overview**

A number of software programs are used by schools to record student and school information. These include, but are not restricted to, Civica MAZE, Administration of Schools (AoS), Reporting to Parents (for most public schools), SEQTA, and Synergetic. Links to instructions for each of these programs can be found below.

Schools without specialised software can use Excel to record their data. Strict formats must be used to ensure the data can be uploaded into SIRS. Refer to instructions within the following sections of this manual:

- **[Offerings](#page-22-0)**
- [Student registration and demographics](#page-48-0)
- [Enrolments](#page-80-0)
- [Results and achievements.](#page-128-0)

#### <span id="page-187-1"></span> $13.2$ **Civica MAZE**

A username and password are required to access instructions on how to set up a Civica MAZE database available on the [Civica website \(https://civicaeducation.com.au/\).](https://civicaeducation.com.au/)

#### <span id="page-187-2"></span> $13.3$ **Administration of Schools**

A username and password are required to access instructions on how to set up an AoS database. Further resources can also be found on th[e CEWA website](https://leadinglights.cewa.edu.au/resources/)  [\(https://leadinglights.cewa.edu.au/resources/\).](https://leadinglights.cewa.edu.au/resources/)

#### <span id="page-187-3"></span>13.4 **Reporting to Parents**

The vast majority of public schools in Western Australia use the RTP database to record information. Visit the Department's intranet[, Ikon \(https://ikon.education.wa.edu.au/-/report-to-the-school](https://ikon.education.wa.edu.au/-/report-to-the-school-curriculum-and-standards-authority)[curriculum-and-standards-authority\)](https://ikon.education.wa.edu.au/-/report-to-the-school-curriculum-and-standards-authority) to access:

- instructions on how to record and upload student demographic information
- instructions on how to record and upload information for courses and endorsed programs
- instructions on how to record and upload information for vocational education and training (VET)
- instructions on how to record and upload information for externally set tasks
- <span id="page-187-4"></span>instructions on how to record and upload information for common oral assessment task.

#### 13.5 **SEQTA**

A username and password are required to access general information for RSCOS and RSVET reports available on th[e SEQTA website \(https://seqta.com.au/demo/\).](https://seqta.com.au/demo/)

#### <span id="page-187-5"></span>13.6 **Synergetic**

User manuals are available o[n Synergetic's website \(https:/wiki.synergetic.net.au/\).](https://wiki.synergetic.net.au/)

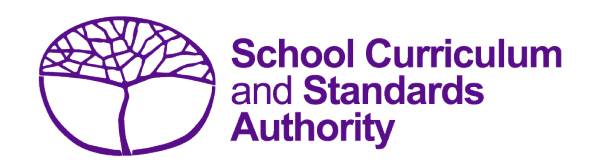

# Data Procedures Manual 2023

# **Section 14:**

**Key terms**

**A list of key terms used in this manual is provided for quick reference.**

## Section 14: Key terms

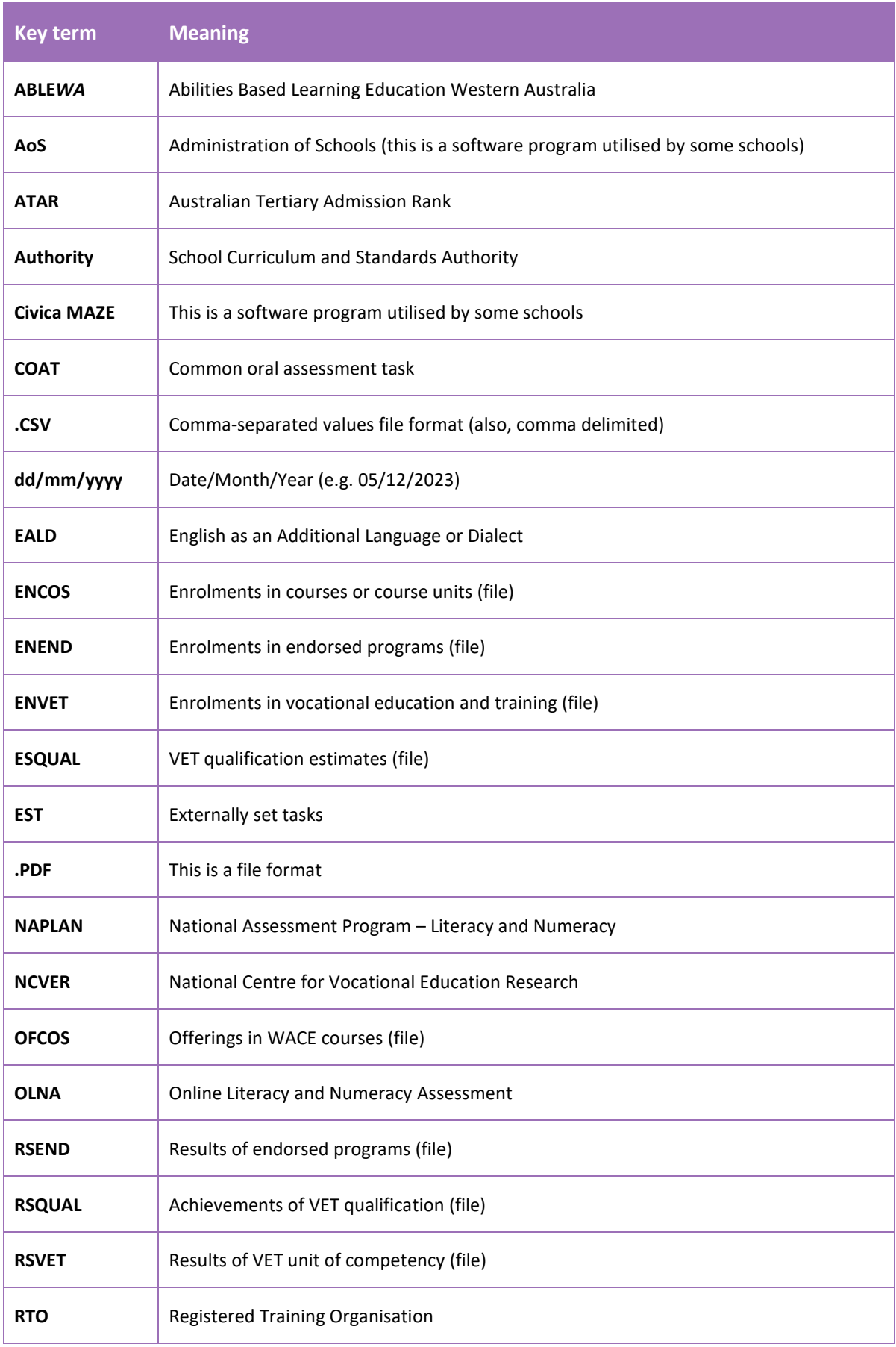

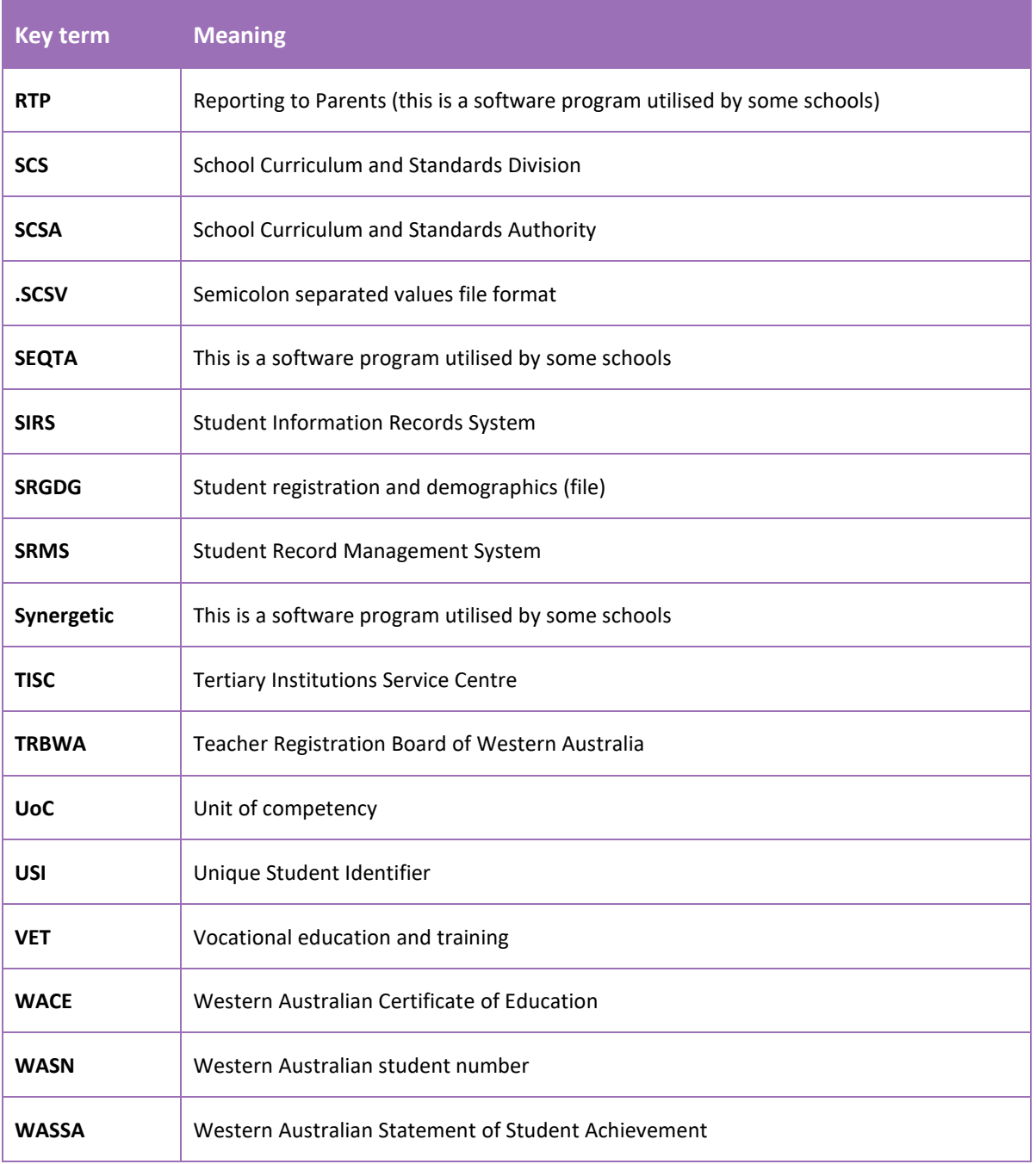

### **CONTACT**

**School Curriculum and Standards Authority** 303 Sevenoaks Street, CANNINGTON WA 6107 PO Box 816, CANNINGTON WA 6987 Telephone: (08) 9273 6300 Email: info@scsa.wa.edu.au

Cover image adatped from Pexels/Hitarth Jadhav